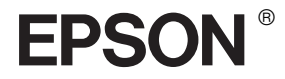

# EPSON STYLUS<sub>M</sub> PRO 4400 EPSON STYLUS<sub>M</sub> PRO 4800

## *Reference Guide*

## EPSON STYLUS ... PRO 4400 EPSON STYLUS PRO 4800

*Color Ink Jet Printer*

All rights reserved. No part of this publication may be reproduced, stored in a retrieval system, or transmitted in any form or by any means, mechanical, photocopying, recording, or otherwise, without the prior written permission of Seiko Epson Corporation. No patent liability is assumed with respect to the use of the information contained herein. Neither is any liability assumed for damages resulting from the use of the information contained herein.

Neither Seiko Epson Corporation nor its affiliates shall be liable to the purchaser of this product or third parties for damages, losses, costs, or expenses incurred by purchaser or third parties as a result of: accident, misuse, or abuse of this product or unauthorized modifications, repairs, or alterations to this product, or (excluding the U.S.) failure to strictly comply with Seiko Epson Corporation's operating and maintenance instructions.

Seiko Epson Corporation shall not be liable against any damages or problems arising from the use of any options or any consumable products other than those designated as Original Epson Products or Epson Approved Products by Seiko Epson Corporation.

EPSON and EPSON ESC/P are registered trademarks and EPSON ESC/P 2 is a trademark of Seiko Epson Corporation.

Speed, Fontware, FaceLift, Swiss, and Dutch are trademarks of Bitstream Inc. CG Times and CG Omega are registered trademarks of Miles, Inc. Univers is a registered trademark of Linotype AG and/or its subsidiaries. Antique Olive is a trademark of Fonderie Olive. Albertus is a trademark of Monotype Corporation plc. Coronet is a trademark of Ludlow Industries (UK) Ltd. Arial and Times New Roman are registered trademarks of Monotype Corporation plc.

**General Notice:** Other product names used herein are for identification purposes only and may be trademarks of their respective owners. Epson disclaims any and all rights in those marks.

Copyright © 2004 Seiko Epson Corporation. All rights reserved.

#### *Printer Parts*

#### Front view

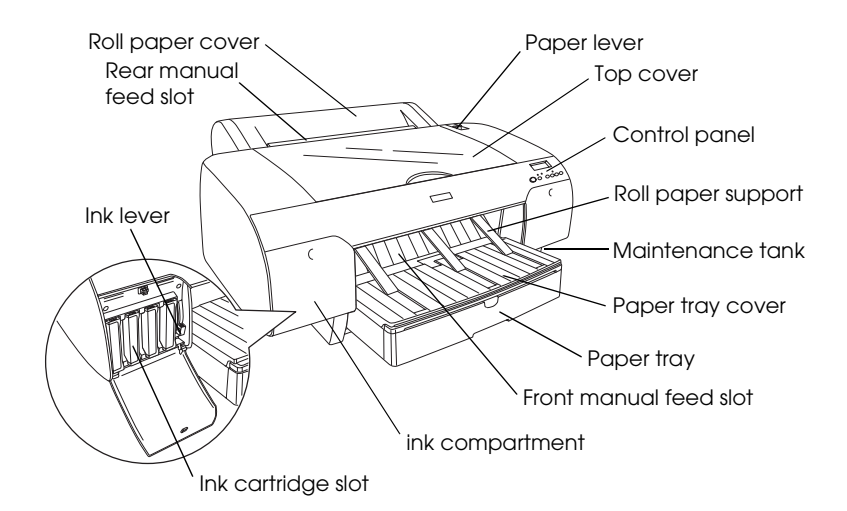

Rear view

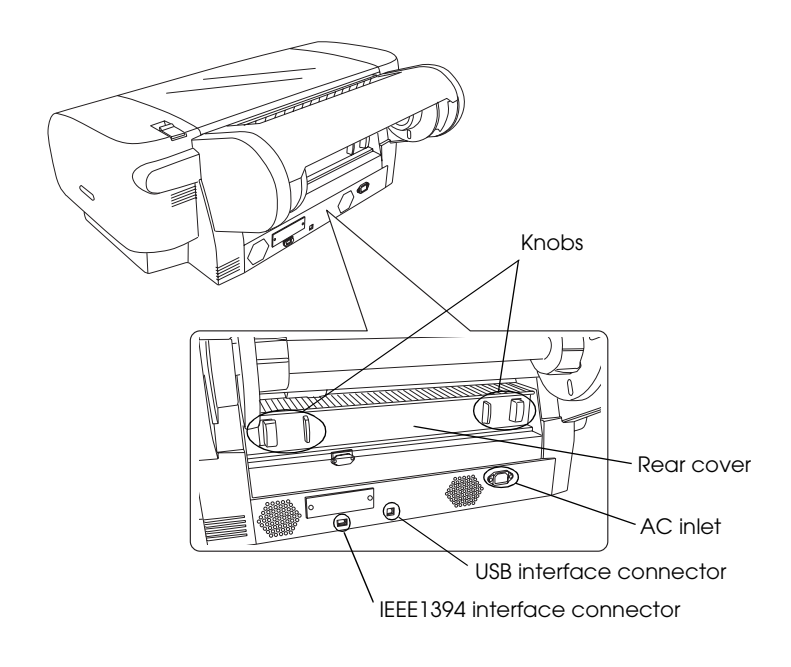

### *Contents*

#### *[Chapter 1](#page-11-0) Printing with Windows*

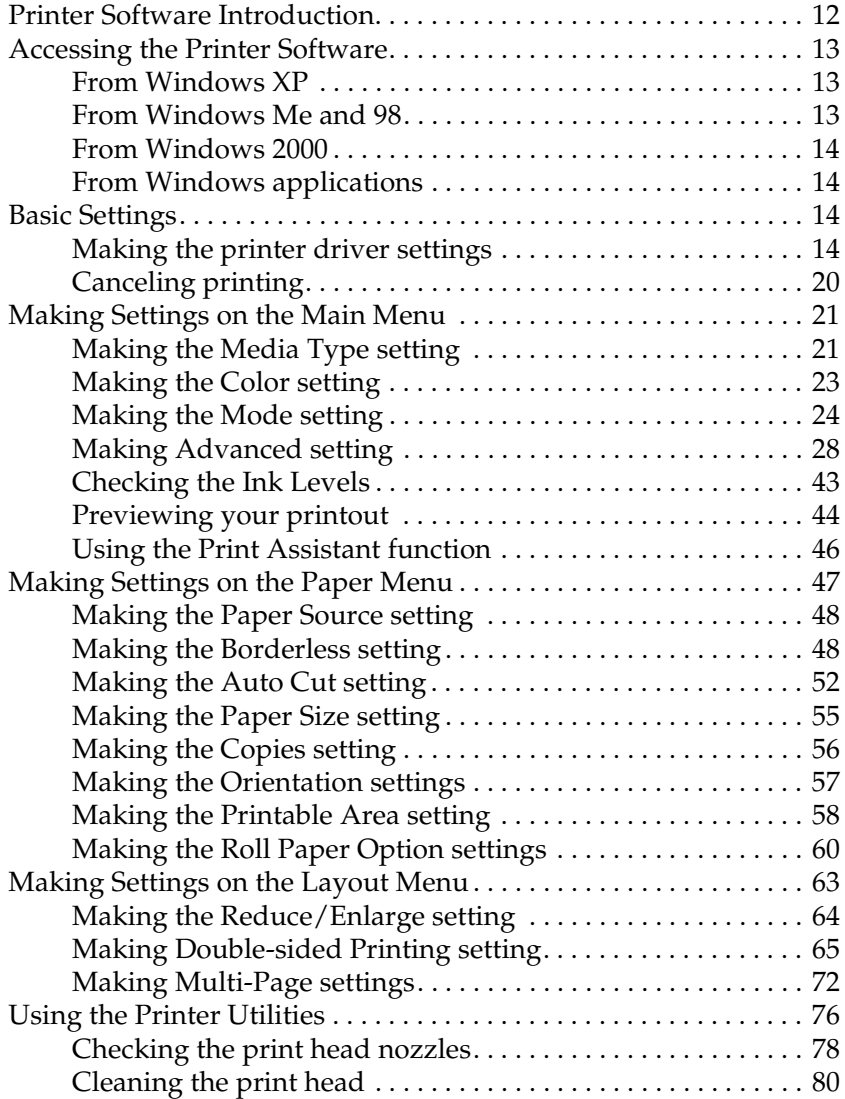

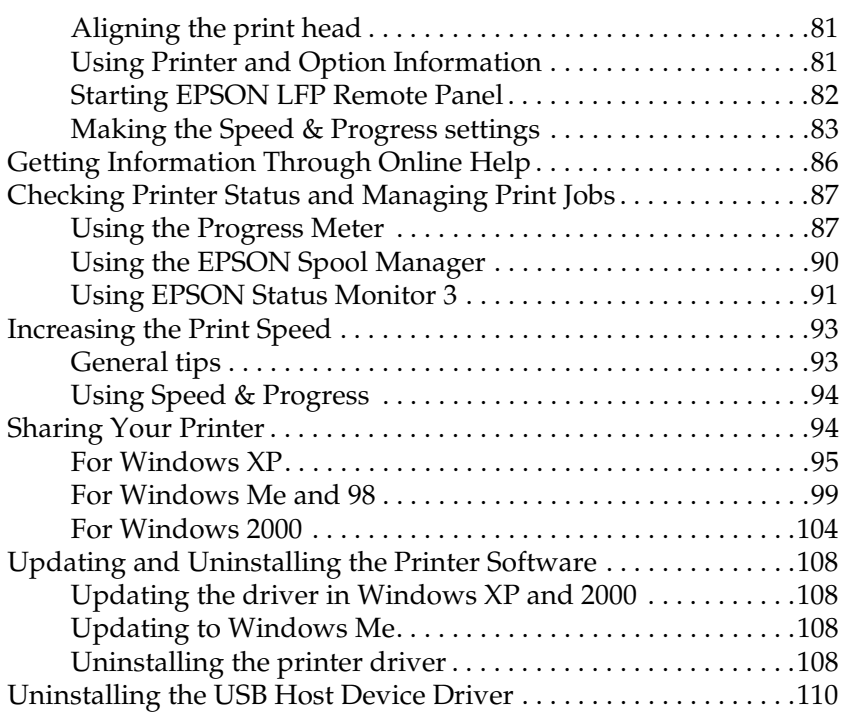

### *[Chapter 2](#page-110-0) Printing with Mac OS 9.x*

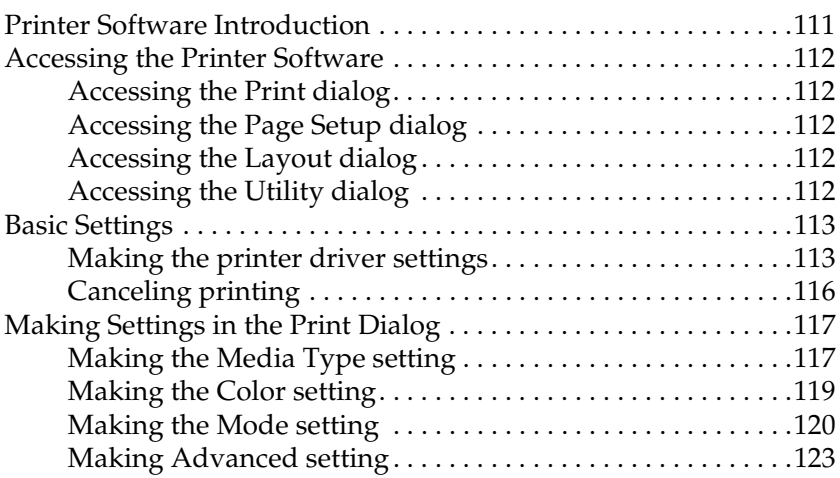

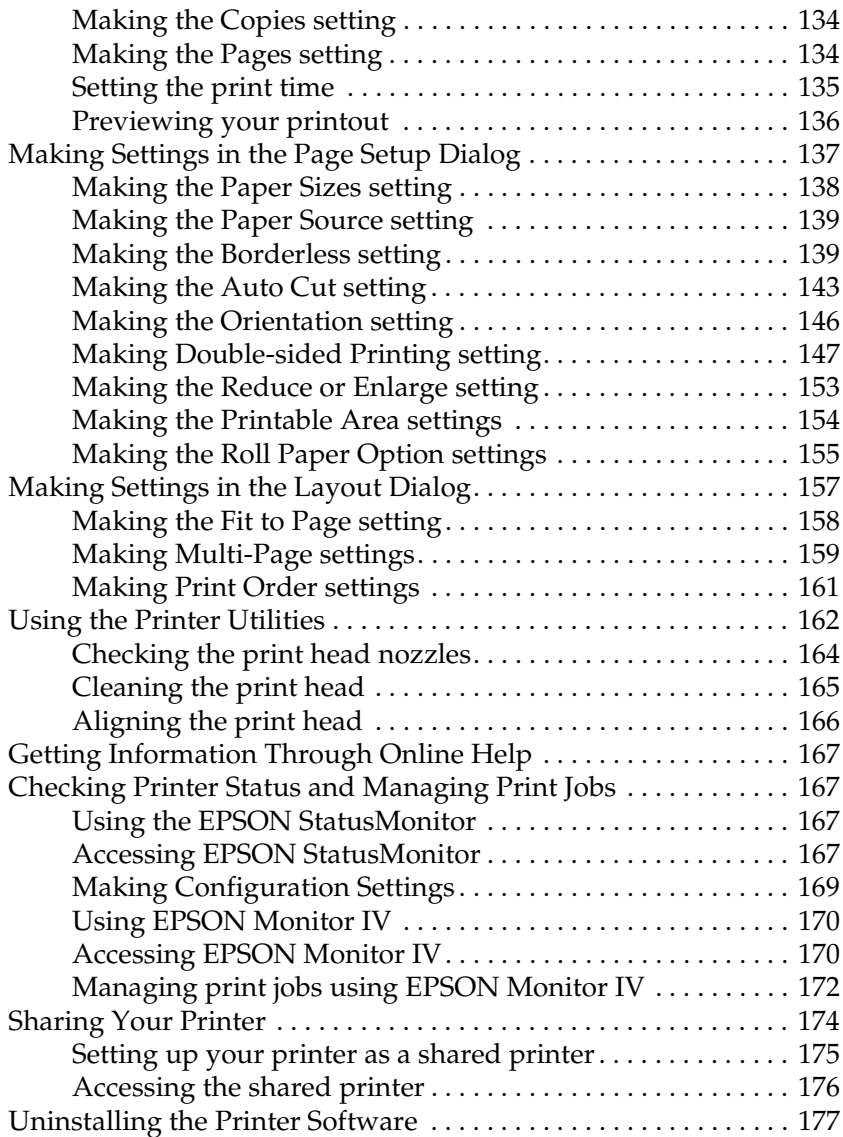

#### *[Chapter 3](#page-177-0) Printing with Mac OS X*

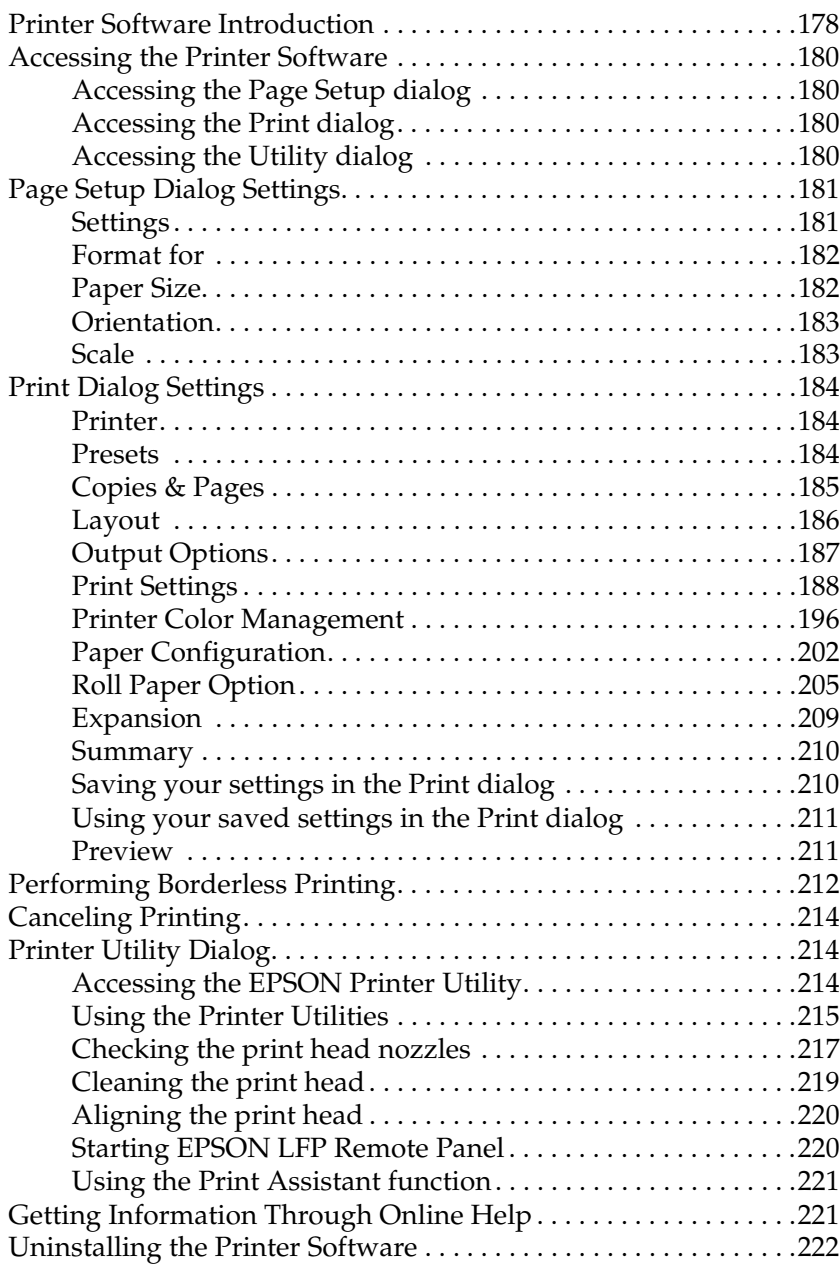

**English**

#### *[Chapter 4](#page-222-0) The Control Panel*

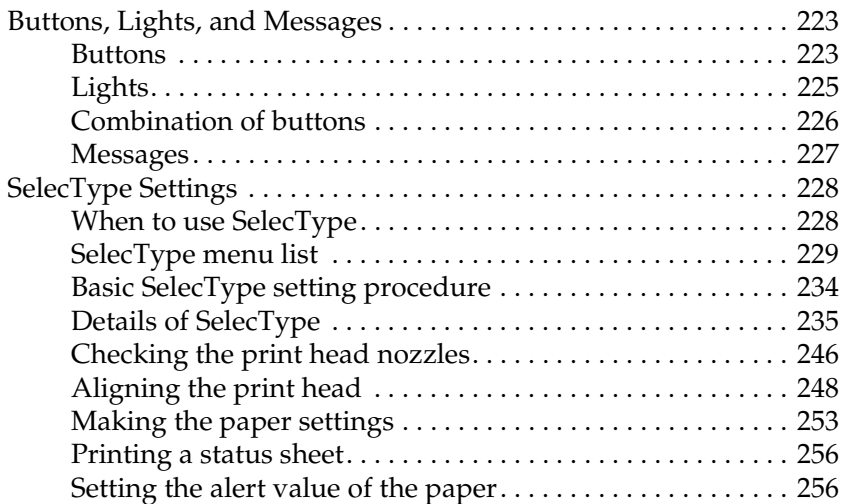

#### *[Chapter 5](#page-257-0) Maintenance Mode*

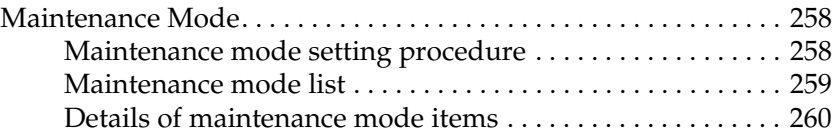

#### *[Chapter 6](#page-262-0) Paper Handling*

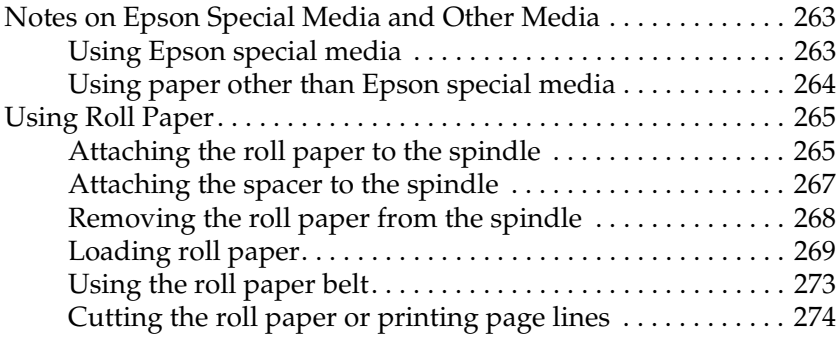

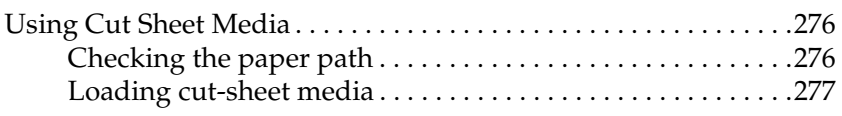

#### *[Chapter 7](#page-294-0) Maintenance and Transportation*

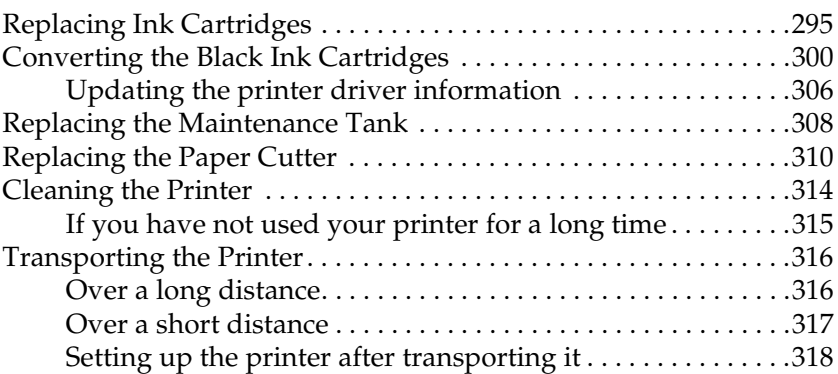

#### *[Chapter 8](#page-319-0) Problem Solver*

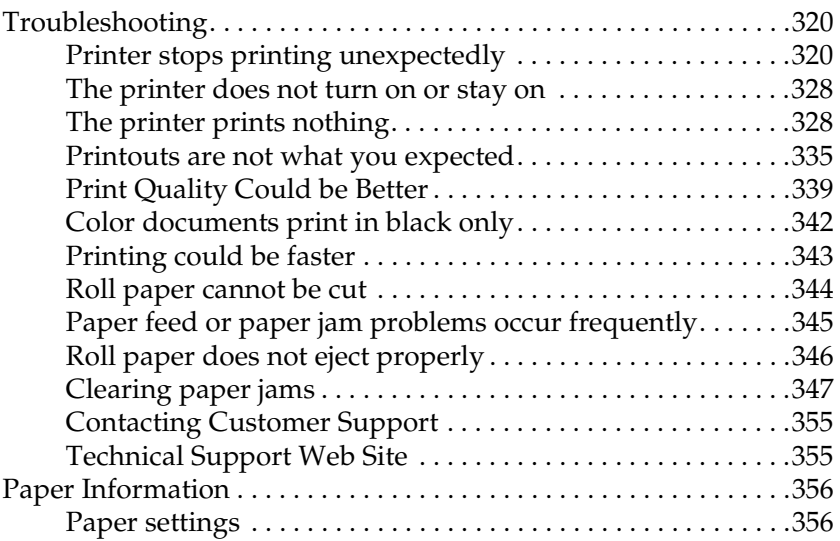

#### *[Chapter 9](#page-358-0) Product Information*

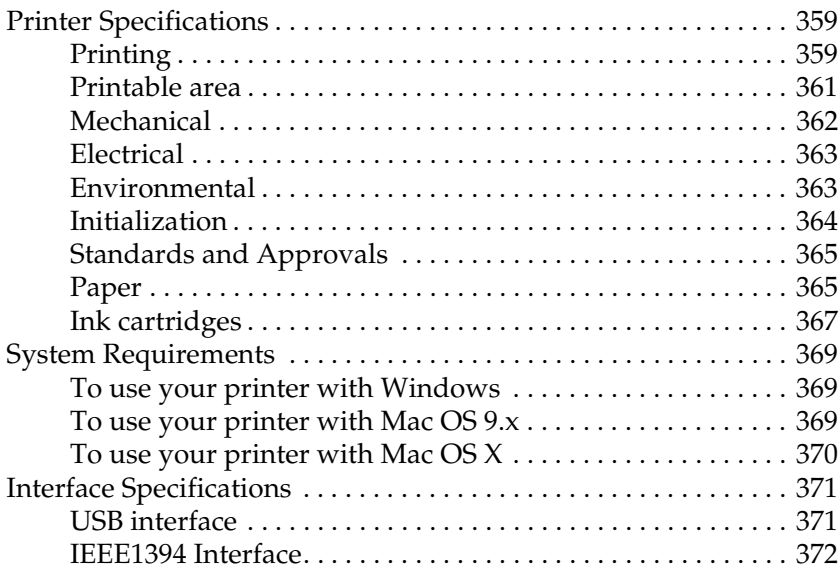

#### *[Chapter 10](#page-372-0) Options and Consumable Products*

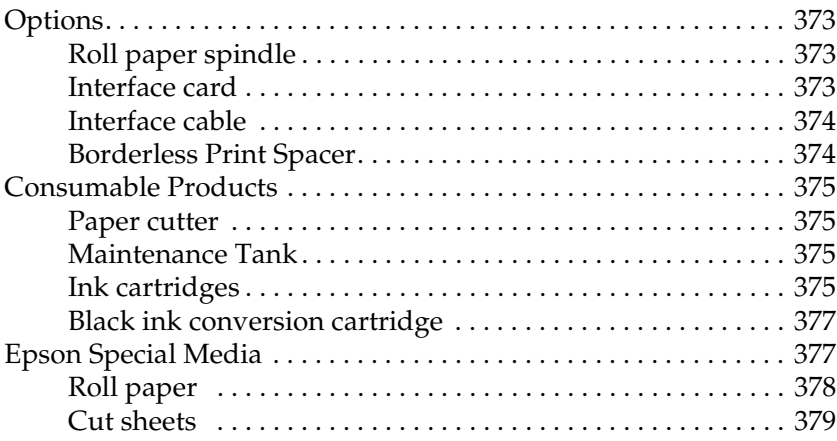

### *[Appendix A](#page-380-0) Corrections*

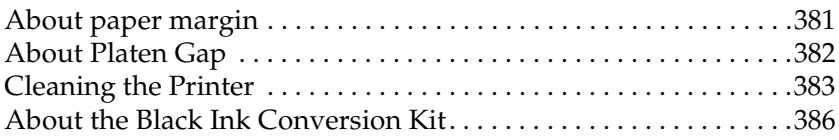

#### *[Glossary](#page-386-0)*

*[Index](#page-392-0)*

## <span id="page-11-0"></span>*Chapter 1 Printing with Windows*

### <span id="page-11-1"></span>*Printer Software Introduction*

The printer software that comes with your printer includes a printer driver and printer utilities. The printer driver lets you choose from a variety of settings to get the best results from your printer. The printer utilities help you check the printer and keep it in top condition.

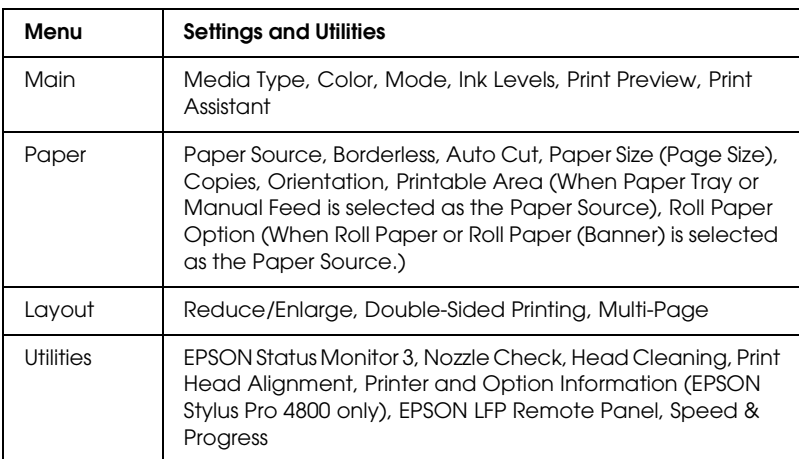

The printer software includes the following menus.

For information on making printer driver settings, see ["Making](#page-20-0)  [Settings on the Main Menu" on page 21](#page-20-0), ["Making Settings on the](#page-46-0)  [Paper Menu" on page 47,](#page-46-0) and ["Making Settings on the Layout](#page-62-0)  [Menu" on page 63](#page-62-0).

For information on the printer utilities, see ["Using the Printer](#page-75-0)  [Utilities" on page 76.](#page-75-0)

*Note:*

- ❏ *The specific features available in the printer software vary depending on the version of Windows you are using.*
- ❏ *The printer driver screens that appear in this manual are provided for EPSON Stylus Pro 4800 running on Windows XP. The screens of EPSON Stylus Pro 4400 and EPSON Stylus Pro 4800 are almost the same, except as noted.*

The online help provides more information on the printer software. See ["Getting Information Through Online Help" on page 86.](#page-85-0)

### <span id="page-12-0"></span>*Accessing the Printer Software*

To access the printer software installed in your computer, follow the steps below.

#### *Note:*

*The specific features available in the printer software vary depending on the versions of Windows you are using.*

### <span id="page-12-1"></span>*From Windows XP*

- 1. Click Start, click Control Panel, click Printers and Other Hardware, and then click Printers and Faxes.
- 2. Right-click your printer icon, and click Printing Preferences. The printer software window appears.

### <span id="page-12-2"></span>*From Windows Me and 98*

- 1. Click Start, point to Settings, and then select Printers.
- 2. Right-click your printer icon, and click Properties. The printer software window appears.

### <span id="page-13-0"></span>*From Windows 2000*

- 1. Click Start, point to Settings, and then select Printers.
- 2. Right-click your printer icon, and click Printing Preferences. The printer software window appears.

### <span id="page-13-1"></span>*From Windows applications*

- 1. Click Print or Page Setup on the File menu.
- 2. Make sure your printer is selected, and click Printer, Setup, Options, Properties, or Preference. Depending on your application, you may need to click a combination of these buttons. The printer software windows appears.

### <span id="page-13-2"></span>*Basic Settings*

### <span id="page-13-3"></span>*Making the printer driver settings*

This section describes the basic printer driver settings for printing your data.

To make the basic printer driver settings, follow the steps below.

- 1. Click Print on the File menu of your application. The Print dialog box appears.
- 2. Make sure your printer is selected, and then click Properties or Options. You may need to click a combination of these buttons. The driver settings window appears.

3. Click the Main tab. The Main menu appears.

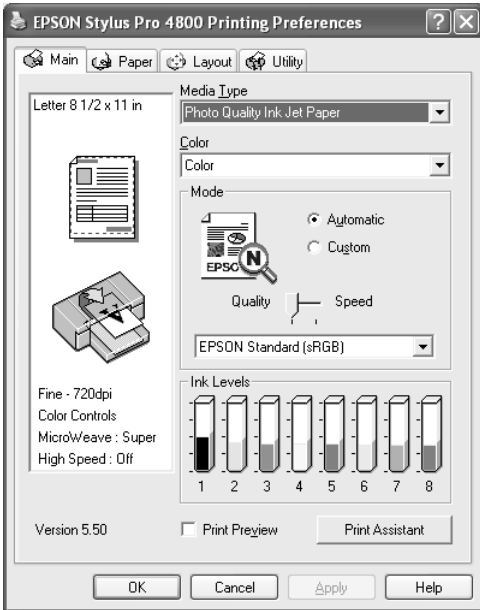

4. From Media Type, select a media that matches the paper loaded in the printer. See ["Media Type setting list" on page 22.](#page-21-0)

#### *Note:*

- ❏ *Check the media type and its paper path. See ["Paper path list"](#page-275-2)  [on page 276](#page-275-2).*
- ❏ *The Media Type setting determines what other settings are available; therefore, always make this setting first.*
- ❏ *Some media types are not available for the Paper Source setting you have selected.*

5. Make the Color setting. Select Color or Color/B&W Photo to print color or monochrome photos, or Black to print a draft or black text only.

For EPSON Stylus Pro 4800 only: If you want to print advanced monochrome photos, select Advanced B&W Photo.

#### *Note:*

*When printing on any media other than tracing paper, we recommend* Color *or* Color/B&W Photo *even if the data to print is black.*

- 6. Make the Mode setting. Check that Automatic is selected.
- 7. Adjust Speed and Quality in the Mode box if a slider appears. Drag the slider to the left or right depending on which is more important.

For EPSON Stylus Pro 4800 only:

If you have selected Advanced B&W Photo as the Color setting, select the Color Toning setting from the pull-down menu.

#### *Note:*

*Depending on the Media Type setting you choose, a slider may not appear in the Mode box.*

8. Select the color control mode from the pull-down menu in the Mode box. For detailed information, see ["Color Control](#page-24-0)  [mode" on page 25](#page-24-0).

9. Click the Paper tab. The Paper menu appears.

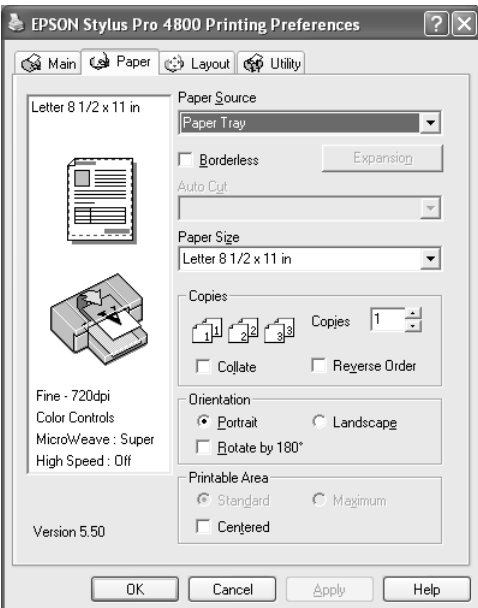

- 10. Select a paper source from the Paper Source list.
- 11. Select Borderless to print your data with no margins. See ["Making the Borderless setting" on page 48.](#page-47-1)
- 12. From the Paper Size list, select the size of paper loaded in the printer.

#### *Note:*

*Most Windows applications feature paper size settings that override similar settings in the printer driver.*

13. Make settings for Copies and Orientation, as necessary.

14. When Paper Tray or Manual Feed is selected as the Paper Source setting, make the Printable Area settings as needed. See ["Making the Printable Area setting" on page 58.](#page-57-0)

When Roll Paper or Roll Paper (Banner) is selected as the Paper Source setting, make the Roll Paper Option settings as needed. See ["Making the Roll Paper Option settings" on page](#page-59-0)  [60](#page-59-0).

15. Click the Layout tab. The Layout menu appears.

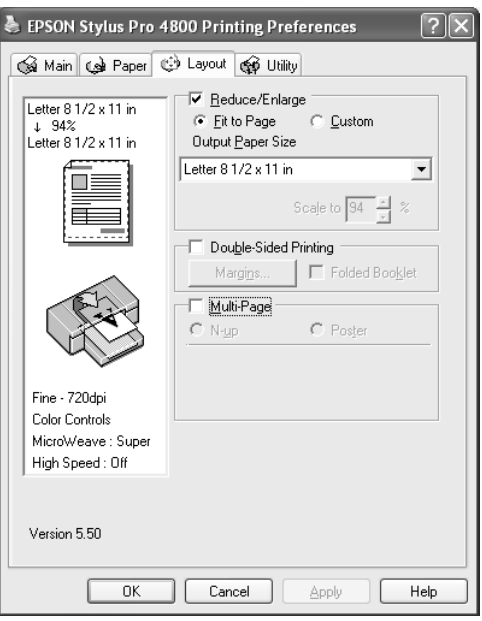

#### *Note:*

- ❏ *The functions on the Layout menu are not available when* Roll Paper (Banner) *is selected as the Paper Source setting.*
- ❏ *Depending on the paper source you choose, some of the functions may not be available.*
- 16. Select Reduce/Enlarge, and then adjust the size of printed data, if necessary. See ["Making the Reduce/Enlarge setting"](#page-63-0)  [on page 64.](#page-63-0)
- 17. Select Double-Sided Printing, and then make settings as needed. See ["Making Double-sided Printing setting" on page](#page-64-0)  [65](#page-64-0) for details.
- 18. Select Multi-Page, and then make settings as needed. See ["Making Multi-Page settings" on page 72](#page-71-0) for details.
- 19. Click OK. The screen returns to the Print Setup dialog box (or a similar dialog box) of your application.
- 20. Click Print to start printing.

While printing is in progress, the EPSON Progress Meter appears, showing the printing progress and the status of your printer.

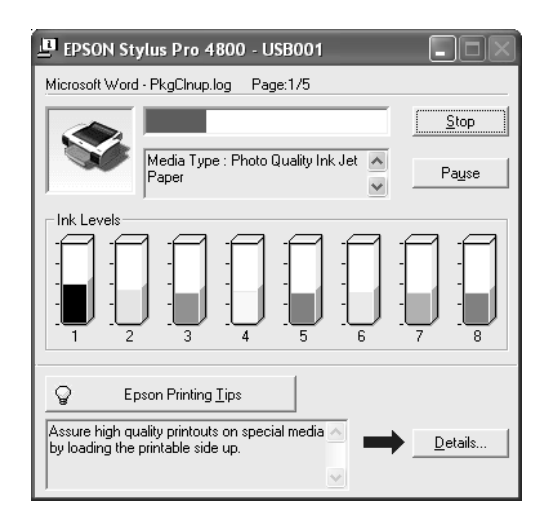

### <span id="page-19-0"></span>*Canceling printing*

To cancel printing in progress, click Stop on the EPSON Progress Meter.

You can also pause or restart printing. To pause printing, click Pause. To resume printing, click this button again.

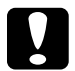

c*Caution: If you stop printing in progress, you may need to start printing again from the beginning for best result; otherwise, misalignment or banding may appear in the printed image.*

### <span id="page-20-0"></span>*Making Settings on the Main Menu*

From this menu, you can make the Media Type, Color, and Mode settings, and also check the remaining ink of the installed ink cartridges. You can also access the *Reference Guide*, the paper information, and the Technical Support Web Site by clicking the Print Assistant button.

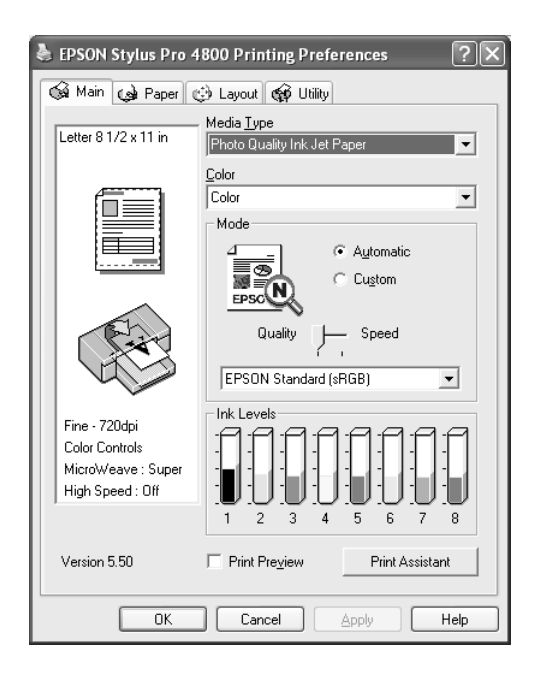

### <span id="page-20-1"></span>*Making the Media Type setting*

The Media Type setting determines what other settings are available; therefore, always make this setting first.

From Media Type, select a media that matches the paper loaded in the printer. Locate your paper in the list, and then select a corresponding Media Type setting. For some types of paper, several Media Type settings are available for selection.

#### *Note:*

- ❏ *The availability of special media varies by country.*
- ❏ *When using paper other than Epson special media, see ["Notes on](#page-262-3)  [Epson Special Media and Other Media" on page 263](#page-262-3).*
- ❏ *For the latest information on the special media available in your area, refer to the Epson customer support website. See ["Contacting](#page-354-2)  [Customer Support" on page 355](#page-354-2).*

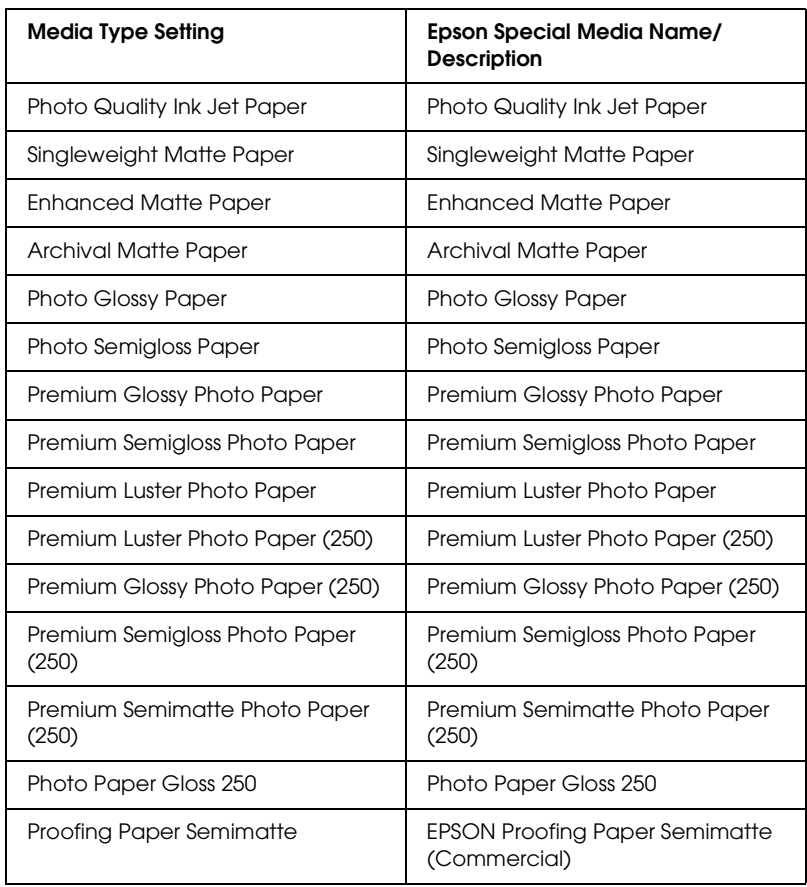

#### <span id="page-21-0"></span>*Media Type setting list*

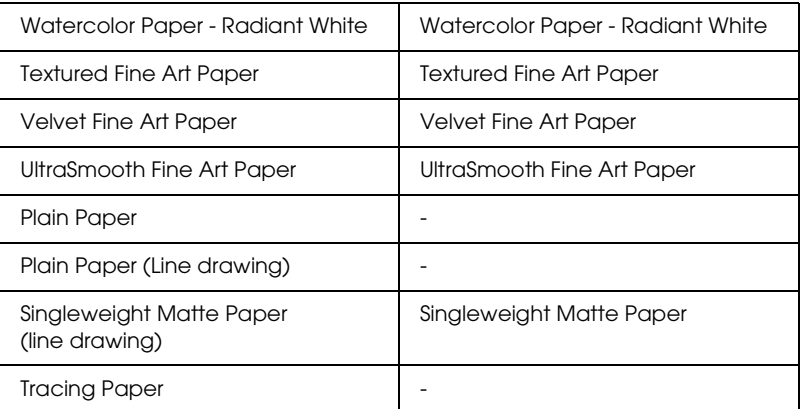

### <span id="page-22-0"></span>*Making the Color setting*

#### *EPSON Stylus Pro 4400*

Make the Color setting. Select Color/B&W Photo to print color or monochrome photos, or Black to print a draft or black text only.

#### *Note:*

*When printing on any media other than tracing paper, we recommend*  Color/B&W Photo *even if the data to print is black.*

#### *EPSON Stylus Pro 4800*

Make the Color setting. Select Color to print color or monochrome photos, or Black to print a draft or black text only. If you want to print advanced monochrome photos, select Advanced B&W Photo.

#### *Note:*

*When printing on any media other than tracing paper, we recommend*  Color *even if the data to print is black.*

### <span id="page-23-0"></span>*Making the Mode setting*

You can select either the Automatic or Custom mode. These modes are provided to give you two levels of control over the printer driver.

#### *Automatic mode*

Automatic mode is the quickest and easiest way to start printing. When Automatic is selected, the printer driver takes care of all detailed settings based on the current Media Type and Color settings.

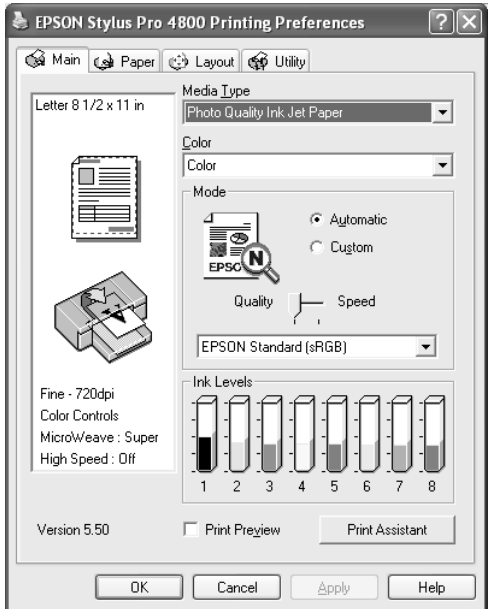

#### *Quality and Speed slider*

Depending on the media you choose in the Media Type setting while Color (or Color/B&W Photo) or Black is selected as the Color setting and Automatic as the Mode setting, a Quality or Speed slider appears in the Mode box. Select Quality when print quality is more important than print speed. Select Speed when print speed is more important than print quality.

#### <span id="page-24-0"></span>*Color Control mode*

When Color (or Color/B&W Photo) is selected as the Color setting and Automatic as the Mode setting, the Color Control pull-down menu appears in the Mode box.

You can select from the following settings.

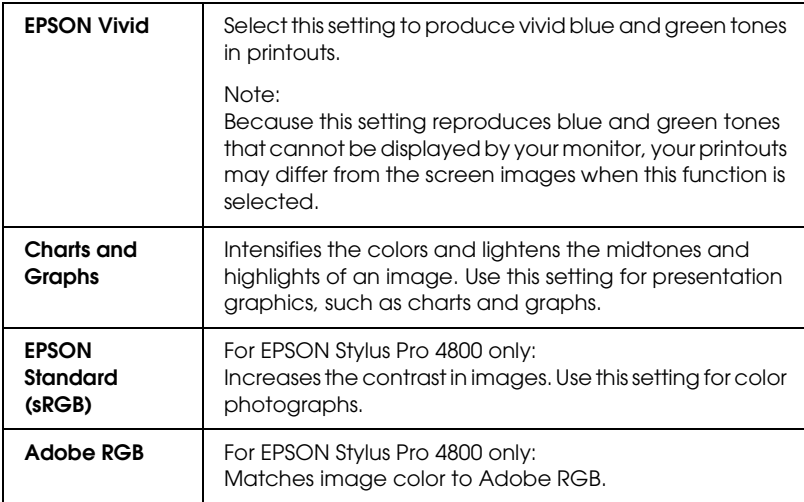

### *Color Toning (for EPSON Stylus Pro 4800 only)*

When you select Advanced B&W Photo as the Color setting while Automatic is selected, the Color Toning pull-down menu appears in the Mode box.

**Neutral** This setting provides standard image correction for most photos. Try this first. **Cool** This setting gives a cool tone to your photos. **Warm** This setting gives a warm tone to your photos. **Sepia** This setting applies a sepia tone to your photos.

You can select from the following settings.

#### *Custom mode*

The Custom mode lets you make a wide range of changes with a single click of the mouse. In the Custom Settings pull-down menu, you will find ready-made settings provided by Epson.

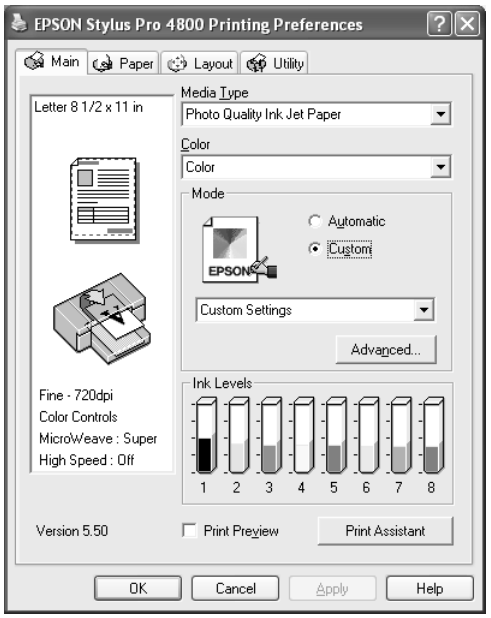

#### *Note:*

*These ready-made settings may not appear, depending on the Media Type and Color settings.*

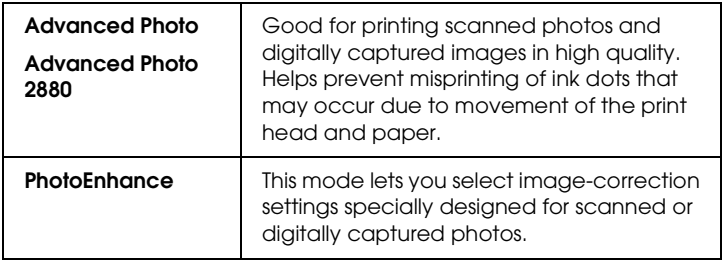

### <span id="page-27-0"></span>*Making Advanced setting*

The Advanced setting gives you complete control over your printing environment. Use these settings to experiment with new printing ideas, or to fine-tune a range of print settings to meet your individual needs. Once you are satisfied with your new settings, you can give them a name and add them to the Custom Settings pull-down menu.

To make Advanced settings, follow the steps below.

1. Select Custom from the Main menu, and then click Advanced. The Advanced dialog box appears.

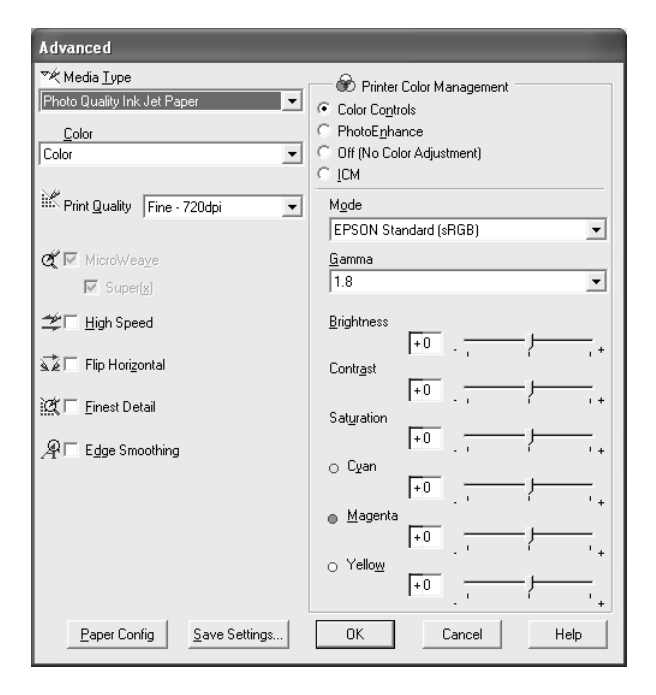

2. Make sure a media matching the media loaded in the printer is selected. See ["Media Type setting list" on page 22](#page-21-0).

3. Make the Color setting. Select Color or Color/B&W to print color or monochrome photos, or Black to print a draft or black text only. If you want to print advanced monochrome photos, select Advanced B&W Photo.

#### *Note:*

*When printing on any media other than tracing paper, we recommend* Color *or* Color/B&W *even if the data to print is black.*

- 4. Select a Print Quality setting.
- 5. If you are using non-Epson special media, click the Paper Config button, and then make settings as needed. For details, see ["Paper Configuration" on page 30](#page-29-0).
- 6. Make the Printer Color Management settings. For details, see ["Printer Color Management" on page 33.](#page-32-0)

#### *Note:*

*Some settings are enabled or disabled depending on the Media Type, Color, and Print Quality settings you have made.*

- 7. Make other settings as needed. For details, see the online help.
- 8. Click OK to apply your settings and then return to the Main menu. If you want to return to the previous screen without applying your settings, click Cancel.

#### <span id="page-29-0"></span>*Paper Configuration*

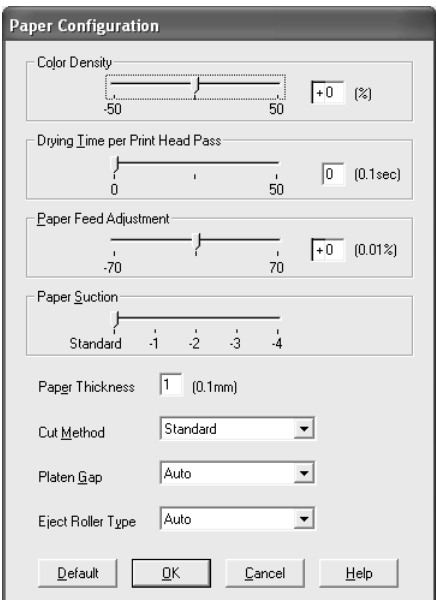

The following settings in the Paper Configuration dialog box let you make the detailed paper settings.

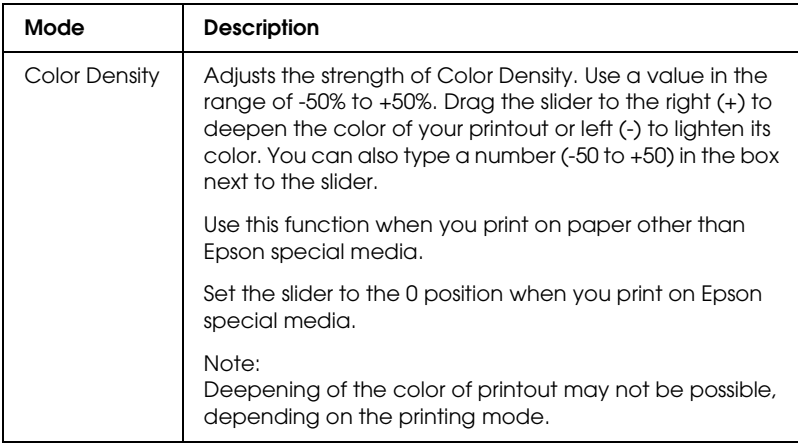

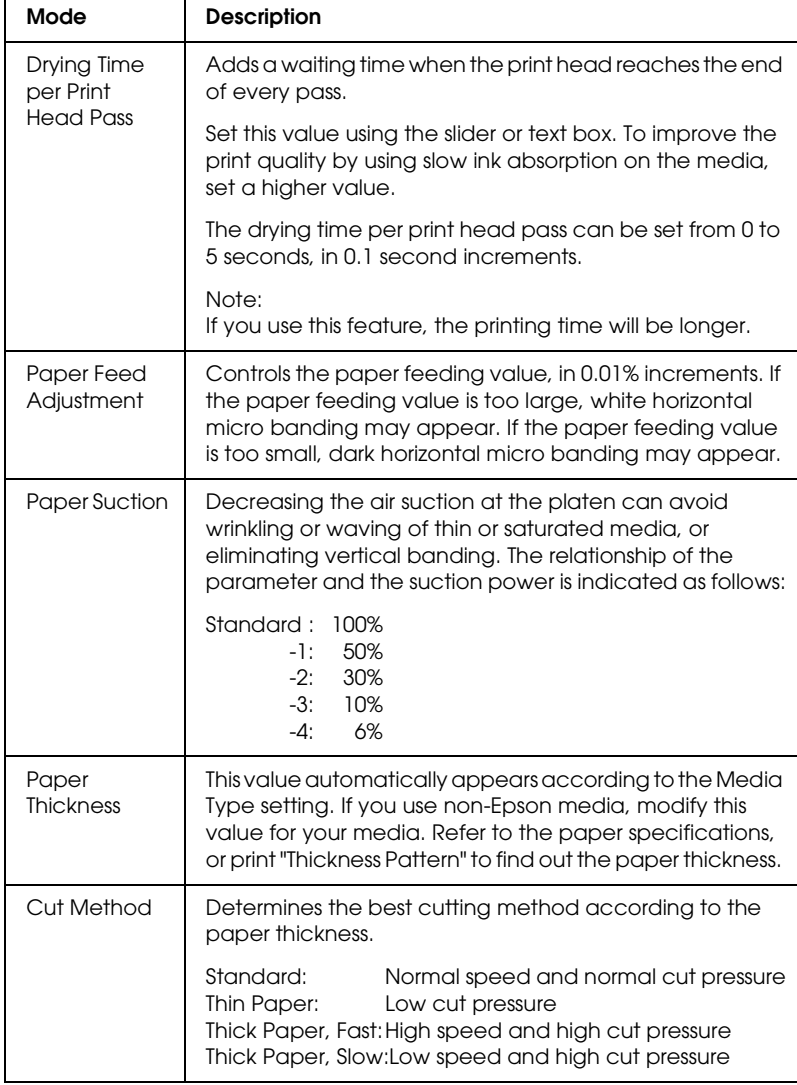

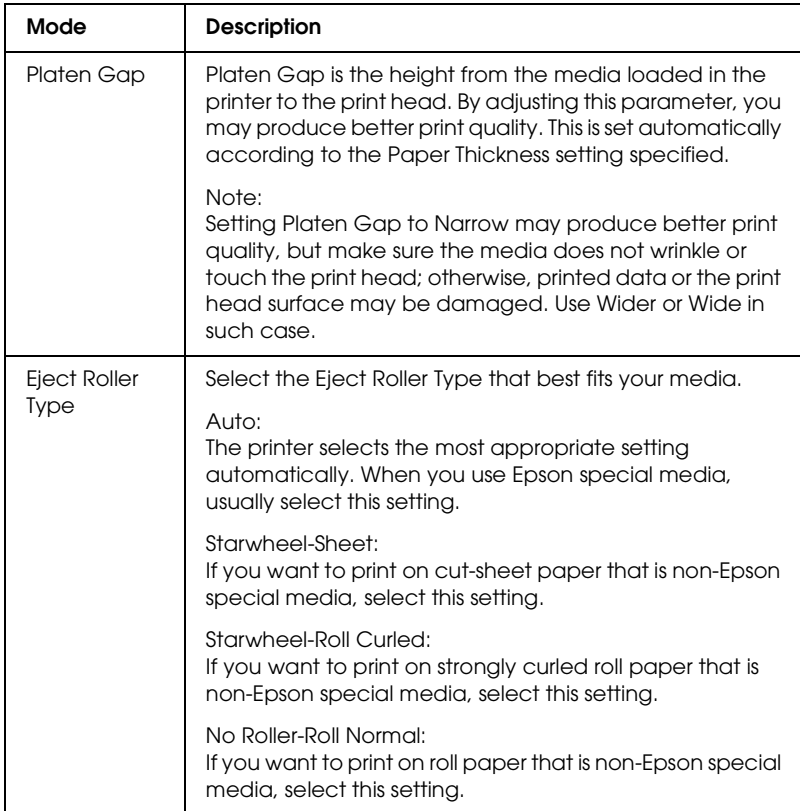

#### <span id="page-32-0"></span>*Printer Color Management*

#### *Color Controls*

This setting provides the color matching and image-enhancement methods. When you select this setting, additional settings appear under the Printer Color Management box where you can select a Mode setting and adjust the color enhancement sliders. For details on the additional settings, see the online help.

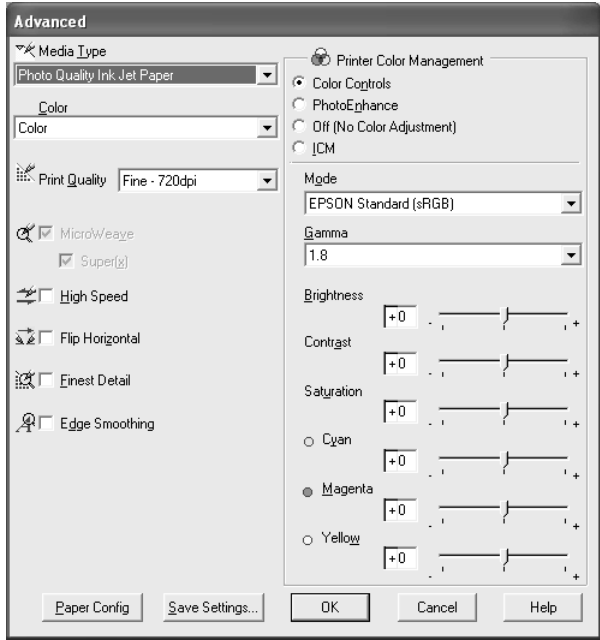

When Advanced B&W Photo is selected as the Color setting, the following screen appears. You can then adjust the advanced monochrome settings. For details on the additional settings, see the online help.

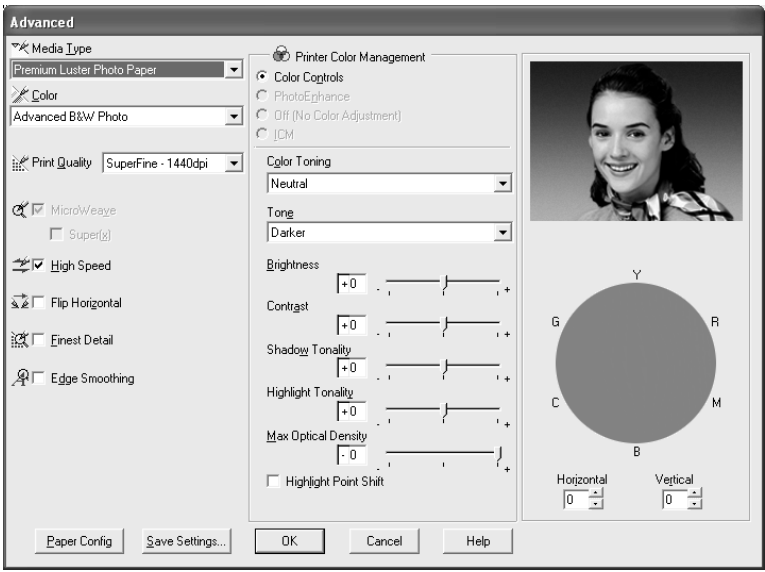

#### *PhotoEnhance*

This setting provides a variety of image-correction settings that you can apply to your photo images before printing.

PhotoEnhance does not affect your original data. When you select this setting, you will need to make the Tone and Digital Camera Correction settings.

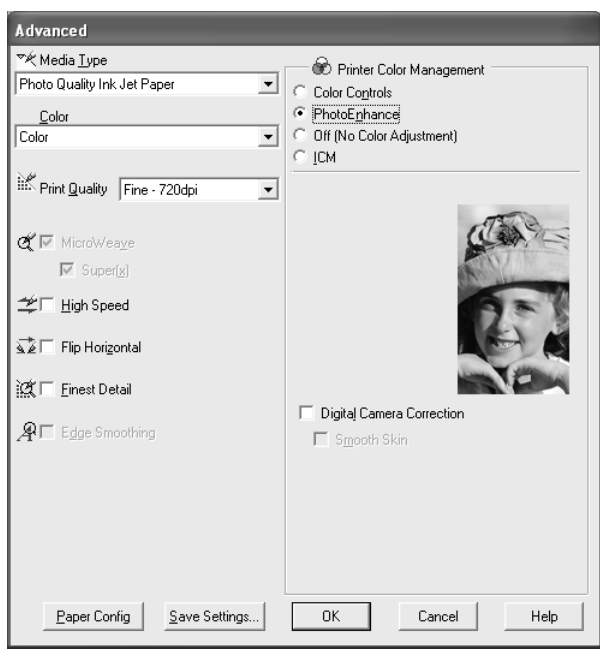

#### *Note:*

- ❏ *This mode is available only with 16-, 24-, or 32-bit color data.*
- ❏ *Printing with PhotoEnhance selected may increase the time required in printing, depending on your computer system and the amount of the data contained in your data.*

#### ❏ *The Tone setting appears for EPSON Stylus Pro 4400 only.*

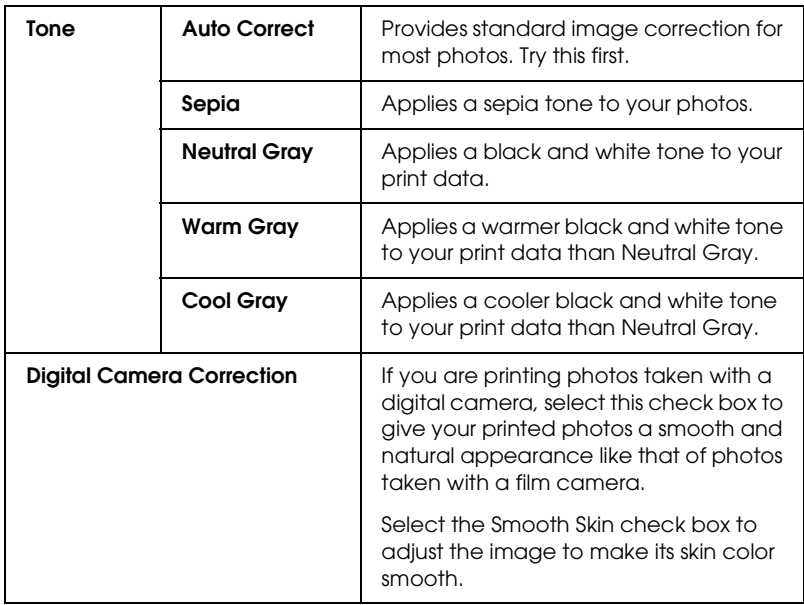
# lish <u>الم</u> 1**English**

## *Off (No Color Adjustment)*

This setting turns off the printer driver color management, which is useful when you use the color management function of the application to apply an ICC profile.

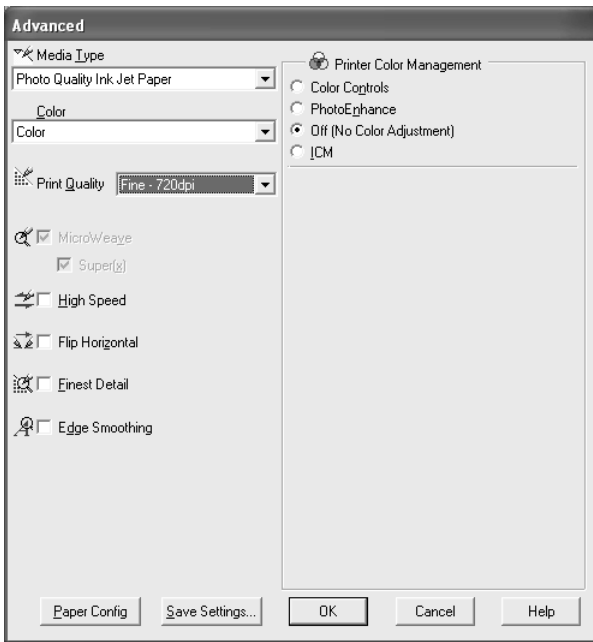

*ICM*

This setting uses the Windows color matching method to automatically adjust printout colors to match colors on your screen. Select this setting when printing scanned photographs or computer graphics.

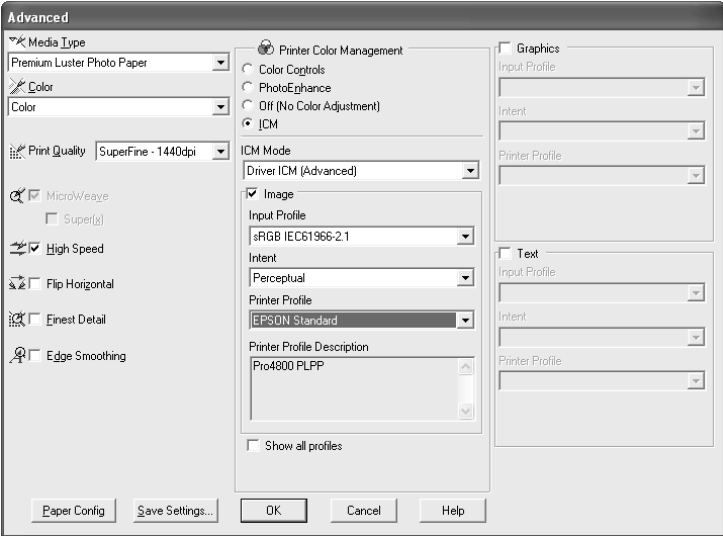

- ❏ *Be aware that the ambient light and the age, quality, and settings of the monitor can affect the quality of your color matching.*
- ❏ *The following settings are available for Windows XP/2000 only.*

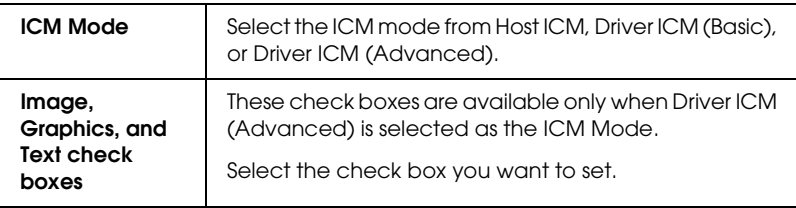

lish <u>الم</u> 1**English**

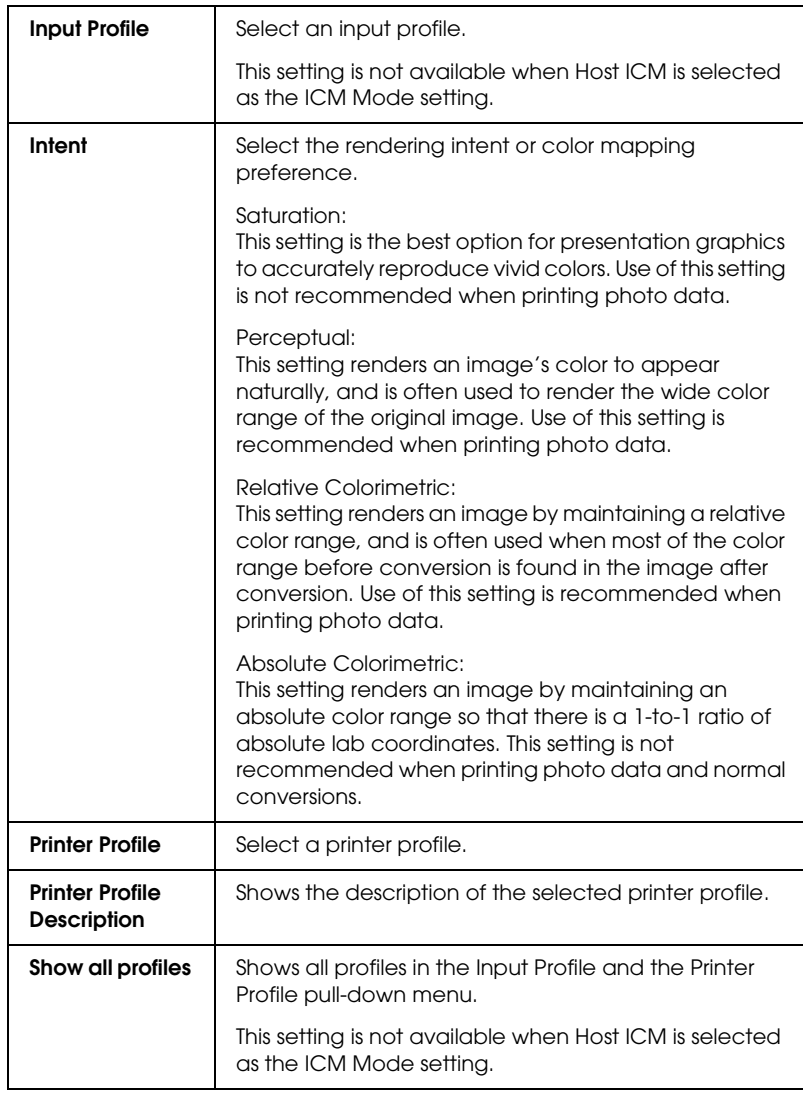

## *Saving the Advanced settings*

To save your Advanced settings, follow the steps below.

1. Click Save Settings. The Custom Settings dialog box appears.

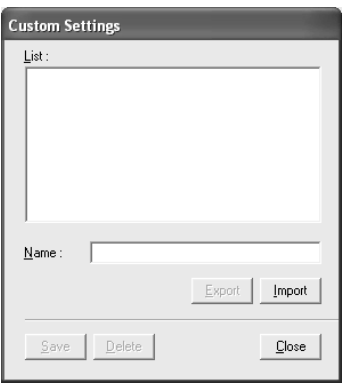

- 2. Type a unique name, up to 31 characters, for your settings in the Name text box.
- 3. Click Save. Your setting will be added to the Custom Setting List.

You can save up to 100 custom settings (including the imported settings). You can select your saved settings from the Custom Settings pull-down menu in the Mode box on the Main menu.

When you select your saved settings in the Custom Settings list, be aware that making new settings, for example Media Type and Color settings, may change your custom settings. This may cause unexpected results in your printouts. If this happens, reselect your saved settings and try printing again.

### *Note:*

*The names of the ready-made settings provided by Epson cannot be applied to your new settings.*

## *Deleting the Advanced settings*

To delete your Advanced setting, follow the steps below.

#### *Note:*

*You cannot delete ready-made settings from the Custom Settings list.*

- 1. Click Save Settings. The Custom Settings dialog box appears.
- 2. Select the name of settings you want to delete.
- 3. Click Delete. The setting will be deleted from the Custom Settings list.

## *Exporting and importing the Advanced settings*

You can export the custom settings you saved, or import from a custom setting file created in another environment.

## *Exporting the Advanced settings*

To export your custom settings, use the following steps.

- 1. Click Save Settings. The Custom Settings dialog box appears.
- 2. Select the custom settings you want to export.

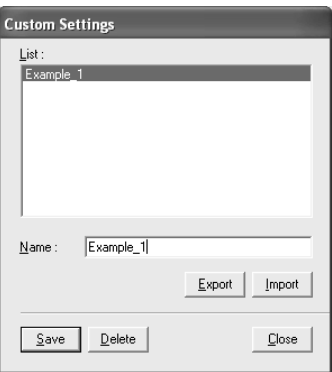

- 3. Click Export.
- 4. Select the location where you want to save the file, and then enter the file name.
- 5. Click Save.
- 6. When the message "Processing complete." appears, click OK.

## *Importing the Advanced settings*

To import custom settings, use the following steps.

- 1. Click Save Settings. The Custom Settings dialog box appears.
- 2. Click Import.
- 3. Select the folder where the file for importing settings is located, and then select the file.
- 4. Click Open.
- 5. When the message "Processing complete." appears, click OK.

#### *Note:*

*The custom setting that includes ICM options cannot be transferred between Windows XP/2000 and Windows Me/98.*

# *Checking the Ink Levels*

You can check the amount of the remaining ink of each ink cartridge.

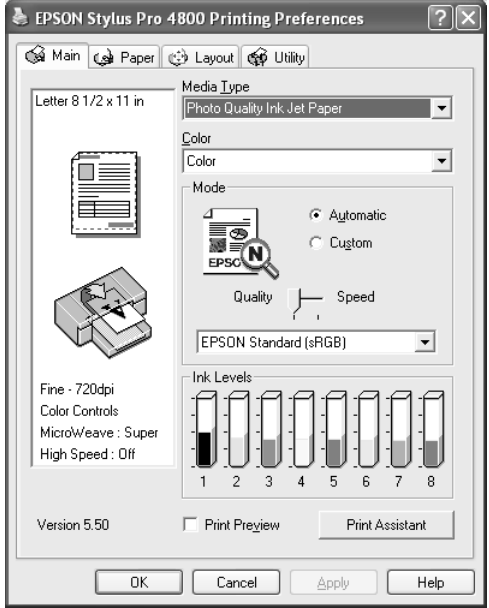

#### *Note:*

*If EPSON Stylus Pro 4800 is not connected properly or EPSON Status Monitor 3 is not installed, Cartridge Option appears instead. The Cartridge Option is not displayed for EPSON Stylus Pro 4400.*

# *Previewing your printout*

If you select the Print Preview check box, you can see how your printout will look before printing. When you send a print job to the printer, the EPSON Print Preview window appears, allowing you to make changes before printing.

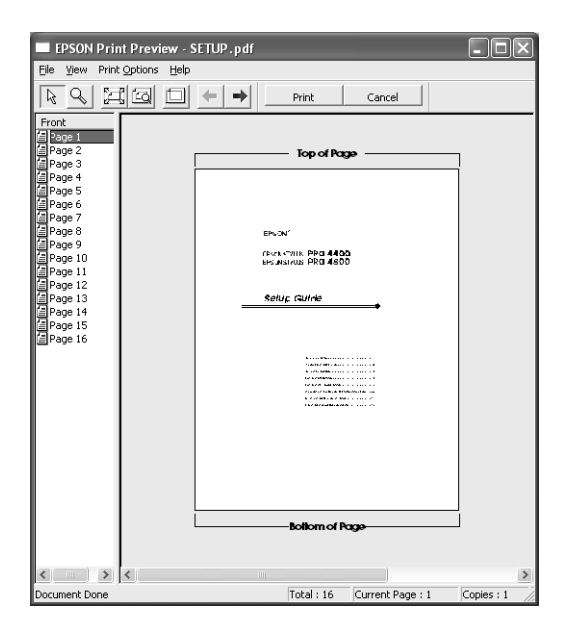

The EPSON Preview toolbar contains several buttons that you can use to perform the following functions.

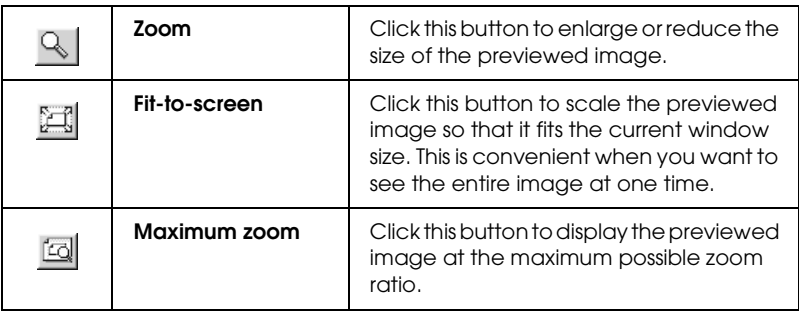

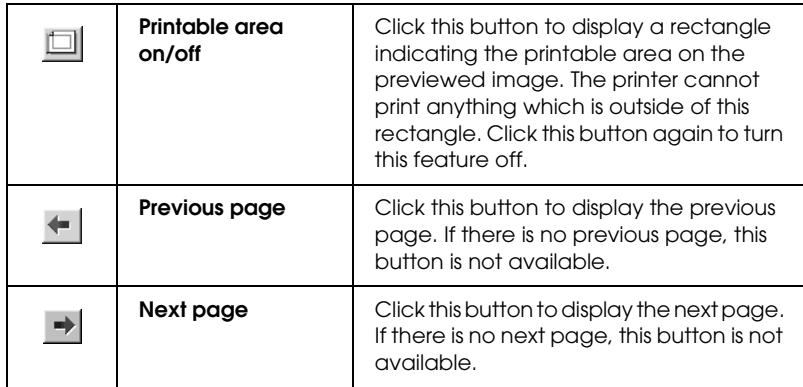

You can also manipulate the previewed data in the following ways.

- ❏ Select and preview individual pages.
- ❏ Reduce or enlarge the size of preview.
- ❏ Select and print any or all pages.
- ❏ Magnify the previewed document: Click View and then select Magnify to open the Magnify window, which magnifies the area of the previewed document outlined by the red box. By dragging the red box, you can change the part of the document to magnify.
- ❏ Specify which pages in the document you want to print: Click Print Option, and then select Remove Page or Add Page.

After you previewing the data, click Print to print the data, or click Cancel to cancel printing.

# *Using the Print Assistant function*

You can access the following information by clicking the Print Assistant button:

- ❏ Reference Guide (Troubleshooting page)
- ❏ Paper information that is most suitable for printing
- ❏ Technical Support Web Site

# *Making Settings on the Paper Menu*

You can make Paper Source, Borderless, Auto Cut, Paper Size (Page Size), Copies, Orientation, and Printable Area or Roll Paper Option settings on this menu.

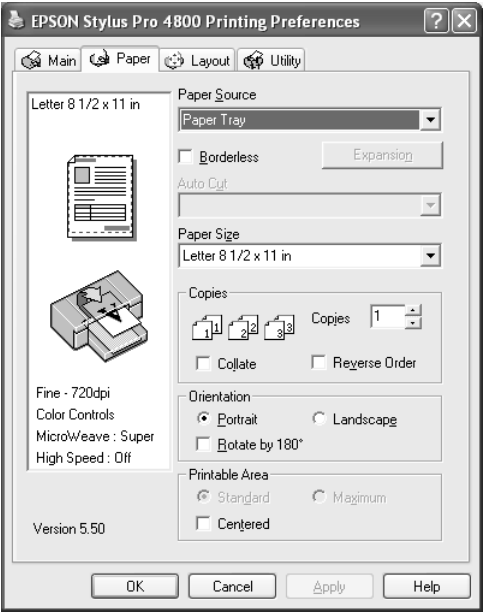

- ❏ *When* Paper Tray *or* Manual Feed *is selected as the Paper Source setting, Printable Area appears on the menu by default. When* Roll Paper *or* Roll Paper (Banner) *is selected as the Paper Source setting, Roll Paper Option appears on the menu.*
- ❏ *Most Windows applications feature paper size and page layout settings that override similar settings in the printer driver. However, if your application does not have these features, verify the settings on the printer driver's Paper menu.*

# *Making the Paper Source setting*

You can select Paper Tray, Roll Paper, Roll Paper (Banner), or Manual Feed from the Paper Source setting. Select one that matches the paper loaded in the printer.

# *Making the Borderless setting*

You can print your data without margins on paper.

For this printing mode, Epson recommends the following media conditions.

Accommodate media width:

- ❏ 8 inch, 203.2 mm
- $\Box$  210 mm (A4)
- $\Box$  Letter (8.5 in), 215.9 mm
- ❏ 10 inch, 254 mm
- $\Box$  257 mm
- ❏ 297 mm (A3)
- ❏ 300 mm
- ❏ 12 inch, 304.8 mm
- ❏ 329 mm (Super A3/B)
- ❏ 13 inch, 330.2 mm
- ❏ 14 inch, 355.6 mm
- ❏ 400 mm
- ❏ 16 inch, 406.4 mm
- $\Box$  420 mm (A2)
- ❏ 17 inch, 431.8 mm

- ❏ *You cannot perform borderless printing on cut-sheet media with a width of 420 mm (A2).*
- ❏ *When printing on roll paper with a width of 8 inches or 420 mm (A2), attach a spacer to the spindle. See ["Attaching the spacer to the](#page-266-0)  [spindle" on page 267.](#page-266-0)*
- ❏ *If your application has margin settings, make sure they are set to zero before printing.*
- ❏ *When printing on cut-sheet media, only the left and right margins are set to zero.*
- ❏ *The ink may contaminate the platen of the printer. In this case, wipe the ink away using a cloth.*
- ❏ *Printing with this feature takes longer time than normal printing.*
- ❏ *Only Plain Paper and Plain Paper (line drawing) can set the bottom margin to 3 mm. When printing on the other media, the bottom margin is always 14 mm.*
- ❏ *When Premium Glossy Photo Paper (250) roll paper or Premium Semigloss Photo Paper (250) roll paper is used in printing, the top margin is always 20 mm.*
- ❏ *Smear may result in the top and bottom areas depending on the media.*
- To print your data with this feature, follow the steps below.

1. Select Borderless.

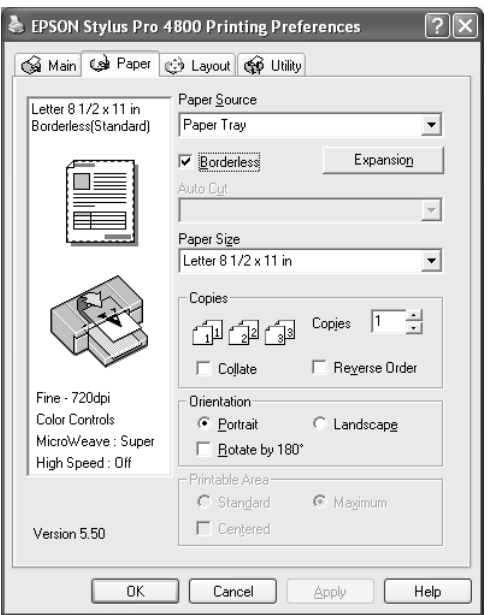

2. Click the Expansion button. The Expansion dialog box appears.

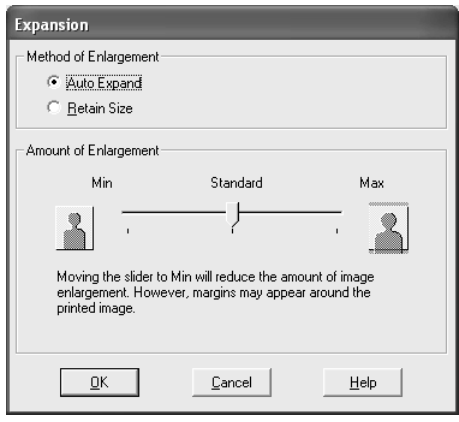

3. Choose Auto Expand or Retain Size, and the amount of enlargement.

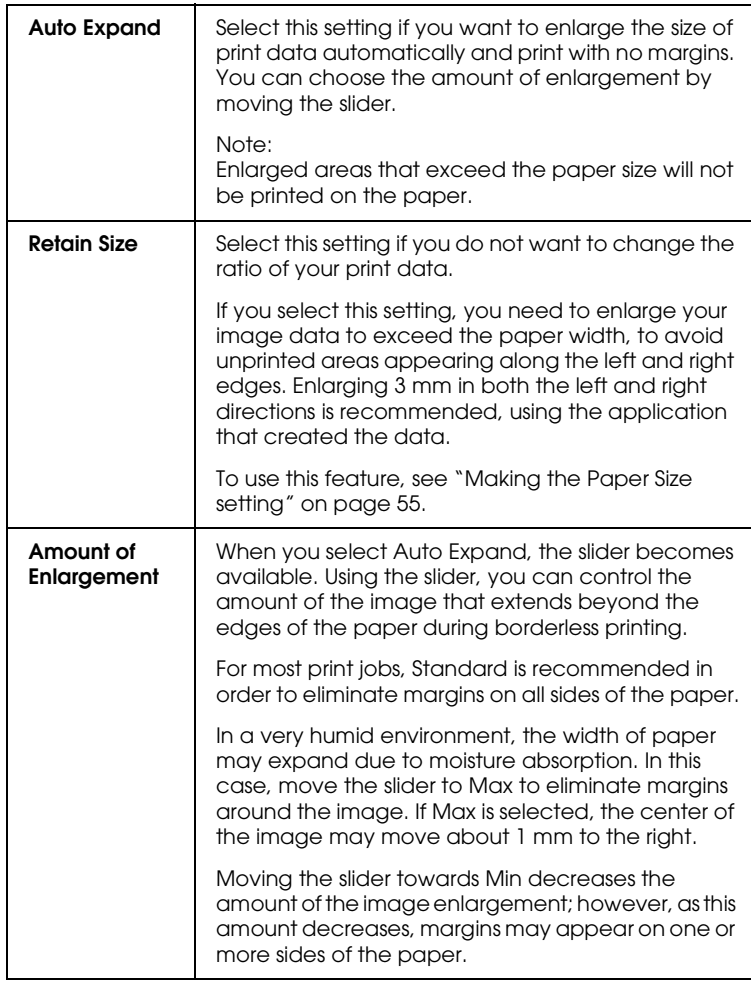

- 4. Make the Auto Cut setting. For details, see ["Making the Auto](#page-51-0)  [Cut setting" on page 52.](#page-51-0)
- 5. Click OK.
- 6. Start printing your data from your application.

# <span id="page-51-0"></span>*Making the Auto Cut setting*

This setting is available only when Roll Paper or Roll Paper (Banner) is selected as the Paper Source setting. You can select how the paper is cut after printing.

## *Single Cut*

Select this setting if you want to save paper. If you select this setting, the boundary of a picture or the boundary of a page is cut. However, the cut position may shift slightly.

- ❏ *When printing on Premium Glossy Photo Paper (250) roll paper or Premium Semigloss Photo Paper (250) roll paper, do not select this setting; otherwise, the print quality may decline.*
- ❏ *This setting appears only when the* Borderless *check box is selected.*

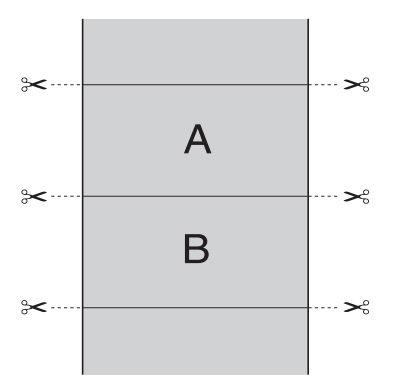

## *Double Cut*

Select this setting to avoid the slight gap that occurs with the Single Cut setting. A margin is created between pictures, and 1 mm along the inside of each picture is cut.

#### *Note:*

*This setting appears only when the* Borderless *check box is selected.*

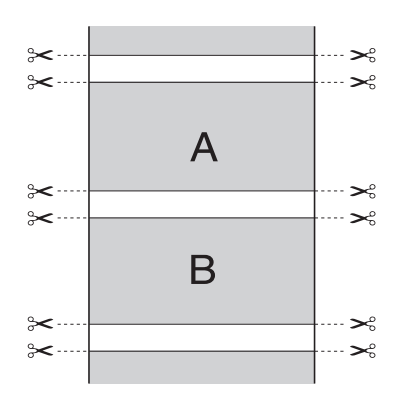

## *Normal Cut*

Select this setting to keep margins at the top and bottom of the printed data.

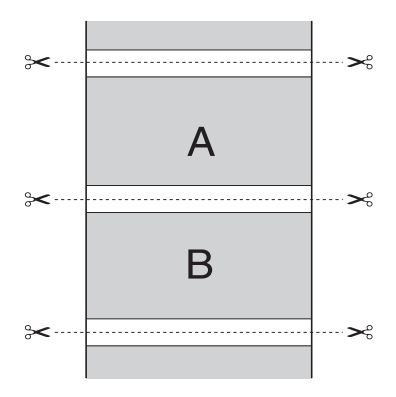

Select this setting to cut printouts manually. To cut printouts manually, follow the steps below.

1. Press the Paper Feed  $\vee$  or Paper Feed  $\wedge$  button, and then match the cutting position with the scissors mark on the left side of the print head.

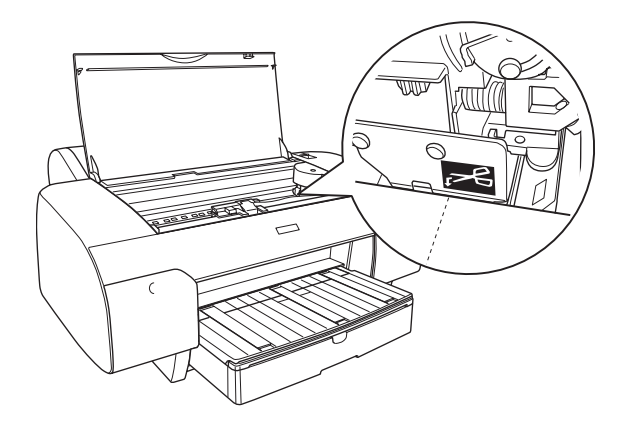

- 2. Press the Paper Source < button to select Roll Auto Cut On .
- 3. Press and hold the Paper Source  $\leq$  button for 3 seconds. The paper cutter cuts the printout at the cutting position.

*Off*

# <span id="page-54-0"></span>*Making the Paper Size setting*

You can select a paper size that you want to use. Select the proper paper size from the Paper Size list.

You can also add a custom paper size, using the steps below.

1. Select User Defined from the Paper Size list. The User Defined Paper Size dialog box appears.

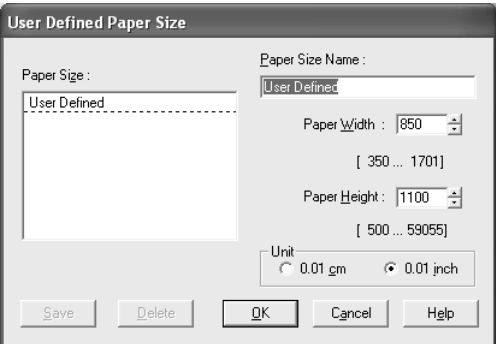

2. Enter Paper Size Name, Paper Width and Paper Height, and then select Unit.

#### *Note:*

*If you are using Windows Me or 98, the maximum paper height is 44 inches (111.76 cm).*

3. Click OK to save the custom paper size.

# *Making the Copies setting*

You can specify the number of copies to print. Enter a number in the Copies box, or click the arrow next to the box. You can enter any number from 1 to 9999. When printing multiple copies of your document, select Collate to print one complete document set at a time. Select Reverse Order to print your documents in reverse order, starting with the last page.

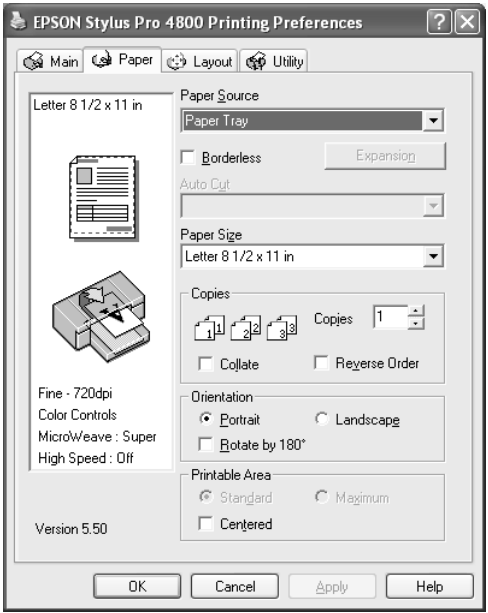

# *Making the Orientation settings*

You can specify the direction of printing on the page.

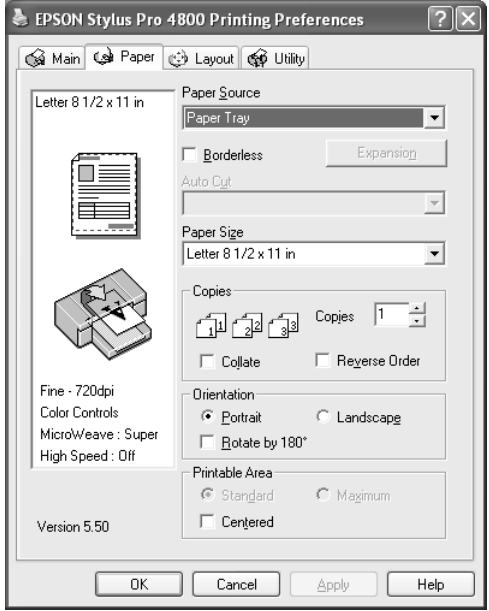

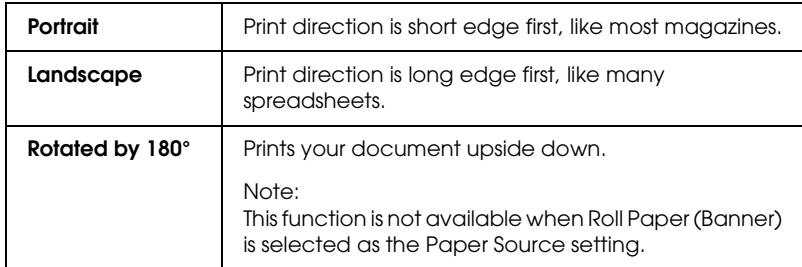

# *Making the Printable Area setting*

This setting is available when you select Paper Tray or Manual Feed as the Paper Source setting. You can make the following settings.

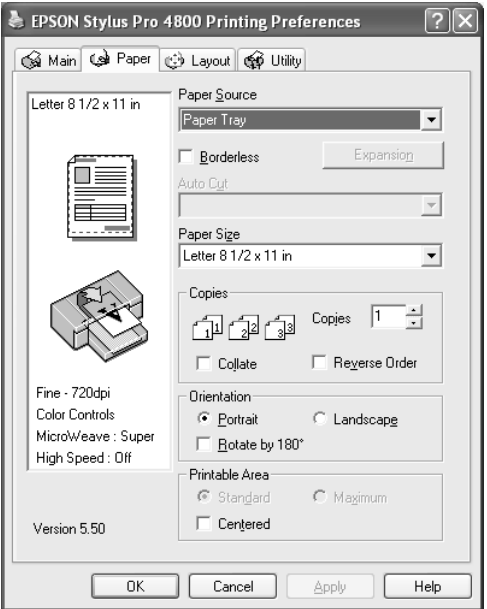

## *Standard*

Select this setting to use the standard printable area.

### *Note:*

*This setting is available only when Plain Paper, Plain Paper (line drawing), or Tracing Paper is selected as the Media Type setting.*

## *Maximum*

Select this setting to increase the printable area at the bottom edge.

## *Note:*

- ❏ *This setting is available only when Plain Paper, Plain Paper (line drawing), or Tracing Paper is selected as the Media Type setting.*
- ❏ *The print quality may decline at the edges of printouts when this setting is selected. Before printing large jobs using this setting, print a single sheet to check the quality. When this setting is selected, make sure that paper loaded in the paper tray is not curled.*

## *Centered*

Select this setting to center printouts.

# *Making the Roll Paper Option settings*

This option is available when you select Roll Paper or Roll Paper (Banner) as the Paper Source setting. You can make the following settings.

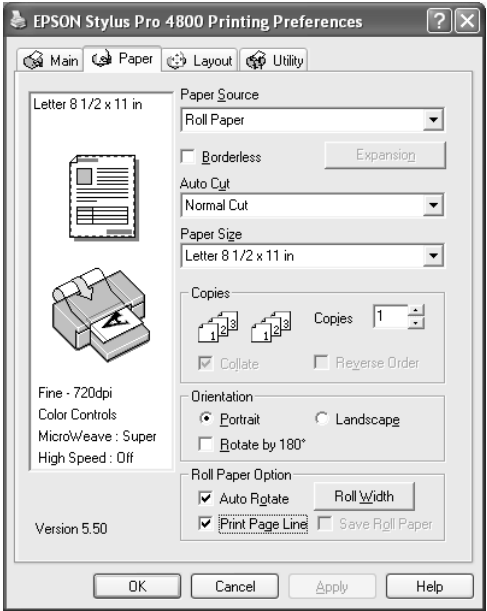

## *Auto Rotate*

#### *Note:*

*This function is available only when* Roll Paper *is selected as the Paper Source setting.* 

This function is effective only when the print data length is shorter than the printable width of the roll paper. The print data will automatically be turned 90 degrees to print crosswise, saving roll paper.

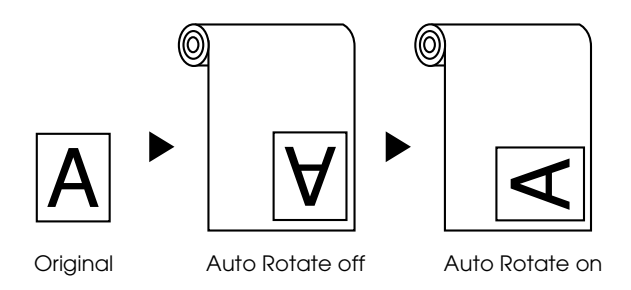

To enable this function, follow the steps below.

- 1. Select Auto Rotate. The Roll Width button is activated.
- 2. Click Roll Width. The Roll Paper Width dialog box appears.

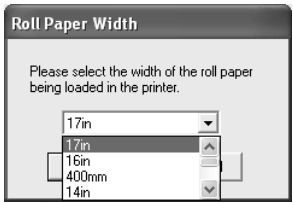

- 3. Select the installed roll paper size from the pull-down menu.
- 4. Click OK.

## *Print Page Line*

This function lets you specify whether to print a page line on the right side, and also below the document for manual cutting. To enable this function, select Print Page Line.

The Print Page Line operation changes according to the Auto Cut setting. Check these settings as necessary by referring to the printer's operation.

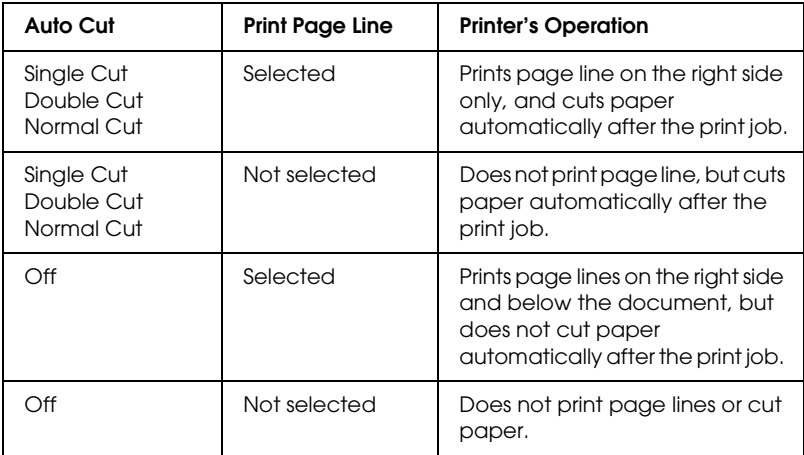

## *Save Roll Paper*

#### *Note:*

*This function is available only when* Roll Paper (Banner) *is selected as the Paper Source setting.* 

This function is effective if you wish to save roll paper, because the blank portion of the last page of your printed data is not fed through the printer.

To enable this function, select Save Roll Paper.

# *Making Settings on the Layout Menu*

You can make the Reduce/Enlarge, Double-Sided Printing, and Multi-Page settings on this menu.

- ❏ *The functions on the Layout menu are not available when* Roll Paper (Banner) *is selected as the Paper Source setting.*
- ❏ *According to the paper source you choose, some of the functions are not available.*

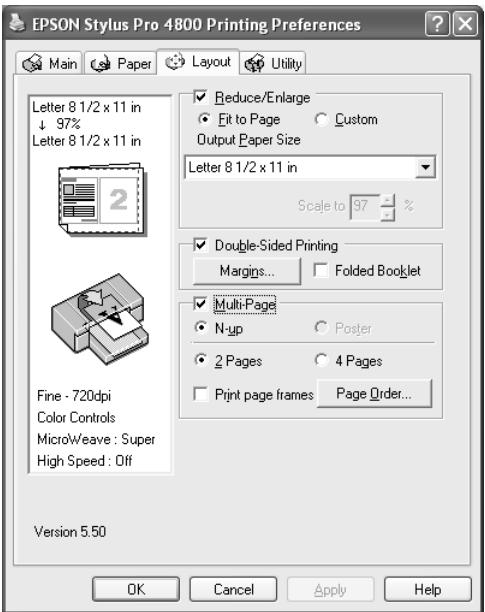

# *Making the Reduce/Enlarge setting*

You can fit the size of your data to the size of paper you to print on. To enable this function, select Reduce/Enlarge. When this function is enabled, you can make the following settings.

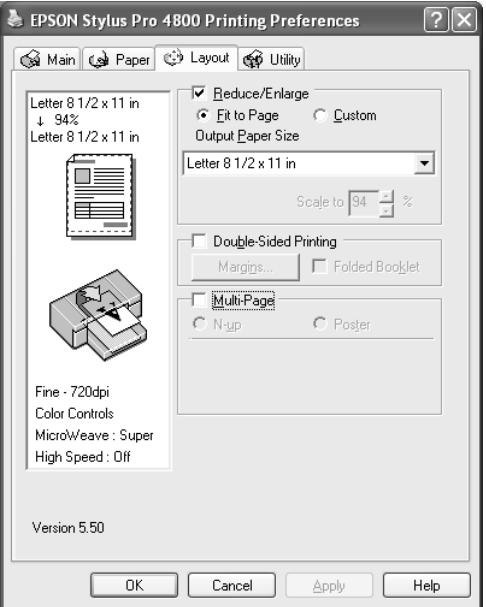

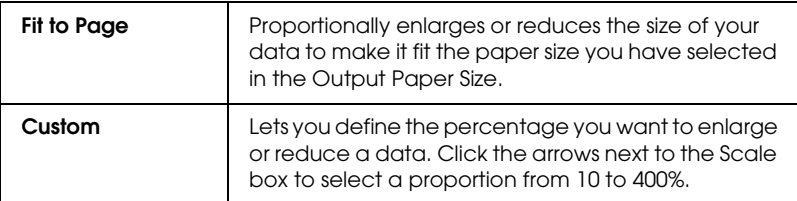

## *Making Double-sided Printing setting*

You can perform double-sided printing. There are two types of double-sided printing available. Standard double-sided printing allows you to print the odd-numbered pages first. Once these pages are printed, the paper can be reloaded for printing the even-numbered pages onto the opposite side of the paper.

You can also perform Folded Booklet double-sided printing. It lets you make single-fold booklets.

- ❏ *The double-sided printing feature is not available when the printer is accessed over a network or used as a shared printer, Status Monitor 3 is not installed, or your system is not configured to support bi-directional communication.*
- ❏ *Only use media types that are suitable for double-sided printing; otherwise, the print quality may deteriorate.*
- ❏ *Depending on the type of paper and the amount of ink used to print text and images, ink may bleed through to the other side of the paper.*
- ❏ *The surface of the paper may be smeared during double-sided printing.*
- ❏ *This function is available only when* Paper Tray *is selected as the Paper Source setting.*

## *Standard double-sided printing*

To print odd and even numbered pages on the opposite sides of a sheet, follow the steps below.

1. Select Double-Sided Printing.

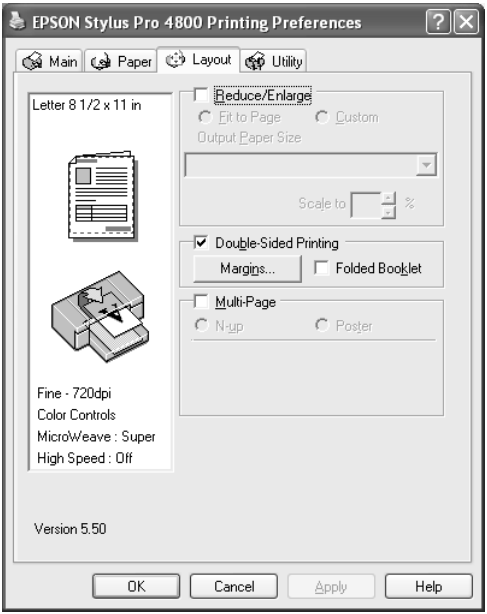

2. Click Margins. The following dialog box appears.

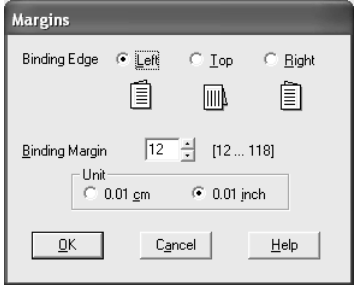

- 3. Specify the edge of the paper where binding will be placed. You can choose Left, Top, or Right.
- 4. Specify the width of the binding margin, using the Binding Margin text box. You can specify any width from 3 to 30 mm.

#### *Note:*

*The actual binding margin may vary depending on the settings specified in your application. We recommend that you test the print quality before printing the entire job.*

- 5. Click OK to return to the Layout menu, and then click OK to save your settings.
- 6. Make sure paper is loaded, and then send a print job from your application. Instructions for generating the even-numbered pages will be displayed while the odd-numbered pages are output.
- 7. Follow the on-screen instructions and reload the paper.

- ❏ *The paper may curl during printing due to the amount of ink used. If this problem occurs, slightly curl the sheets in the opposite direction prior to reloading them into the printer.*
- ❏ *Align the sheet stack by tapping its edges against a hard, flat surface prior to reloading the stack into the printer.*
- ❏ *Follow the instructions provided when reloading the printouts. Paper jams or improperly placed binding margins may occur if the printouts are not reloaded correctly.*
- ❏ *In the event of a paper jam, see ["Clearing paper jams" on page](#page-346-0)  [347](#page-346-0).*
- 8. Once the paper is reloaded, click Resume to print the even-numbered pages.

## *Folded Booklet double-sided printing*

You can also make single-fold booklets using the double-sided printing feature. When you create a single-fold booklet, the pages that appear on the outside (after the booklet is folded) are printed first. The pages that will appear inside the booklet can then be printed after the paper is reloaded into the printer.

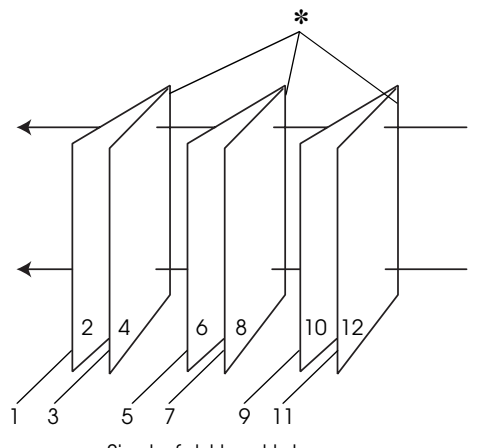

Single-fold booklet

✽ Binding Edge

A booklet can be created by printing pages 1 and 4 on the first sheet of paper, pages 5 and 8 on the second sheet of paper, and pages 9 and 12 on the third sheet of paper. After these sheets are reloaded into the sheet feeder, you can then print pages 2 and 3 on the back of the first sheet of paper, pages 6 and 7 on the back of the second sheet of paper, and pages 10 and 11 on the back of the third sheet of paper. The resulting pages can then be folded and bound together into a booklet.

To create the booklet, follow the steps below.

1. Select Double-Sided Printing, and then select Folded Booklet.

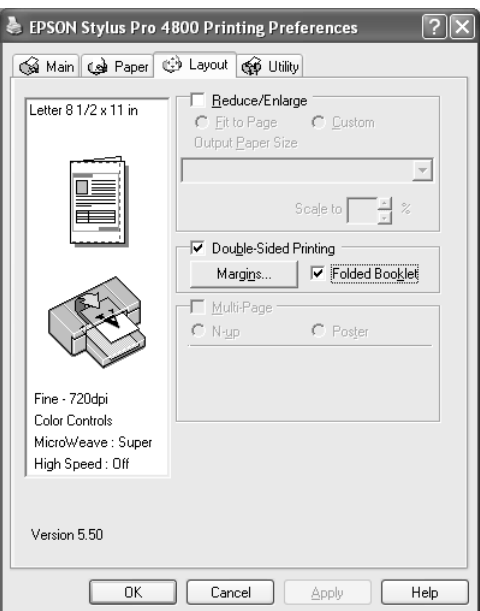

2. Click Margins. The Margins dialog box appears.

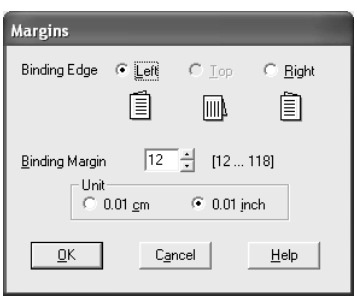

3. Specify the edge of the paper where binding will be placed. You can choose Left, Top, or Right.

## *Note:*

*When* Portrait *is selected as the Orientation setting on the Paper menu, Left or Right binding positions are available. The Top binding position is supported when* Landscape *is selected as the Orientation setting.*

4. Specify the width of the binding margin, using the Binding Margin text box. You can specify any width from 3 to 30 mm. The specified margin width will be used on both sides of the fold. For example, if a 10-mm margin is specified, a 20-mm margin will be inserted. (A margin of 10 mm will be placed on each side of the fold.)

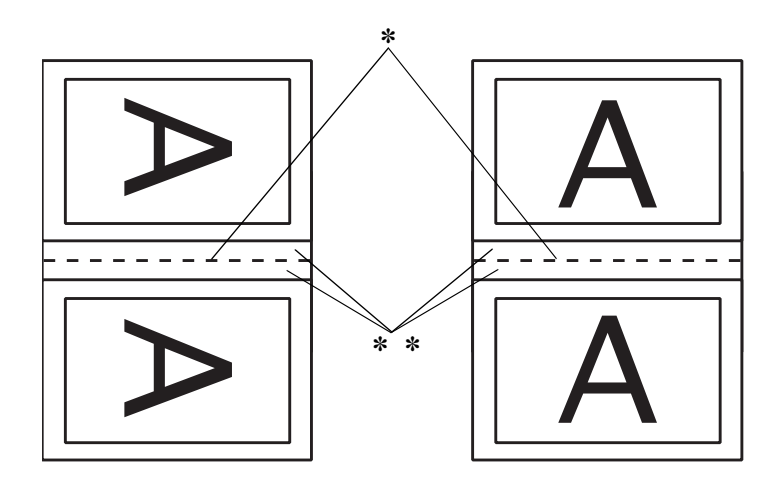

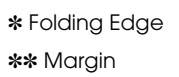

- 5. Click OK to return to the Layout menu, and then click OK to save your settings.
- 6. Make sure paper is loaded, and then send a print job from your application.

7. Instructions for printing the inside pages will be displayed while the outside pages are output. Follow the on-screen instructions to reload the paper.

- ❏ *The paper may curl during printing due to the amount of ink used. If this problem occurs, slightly curl the sheets in the opposite direction prior to reloading them into the printer.*
- ❏ *Align the sheet stack by tapping its edges against a hard, flat surface prior to reloading the stack into the printer.*
- ❏ *Follow the instructions provided when reloading the printouts. Paper jams or improperly placed binding margins may occur if the printouts are not reloaded correctly.*
- 8. Once the paper is reloaded, click Resume to print the inside pages.
- 9. Once printing is complete, fold the sheets and bind them together using a stapler or other binding method.

# *Making Multi-Page settings*

Selecting Multi-Page lets you choose between the N-up and Poster settings.

#### *Note:*

*This function is available only when* Paper Tray *is selected as the Paper Source setting.*

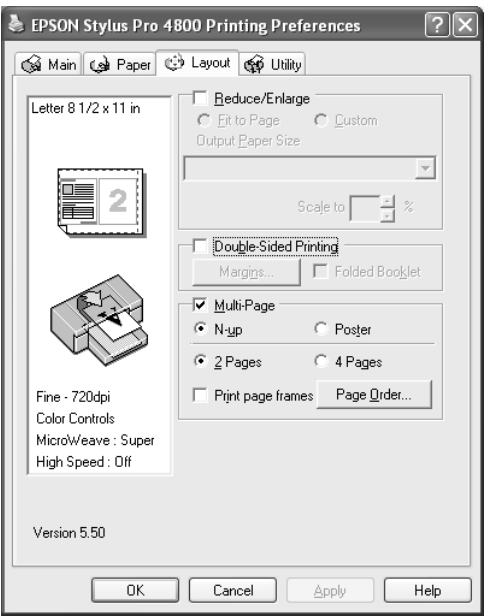
### *Making N-up settings*

Select N-up as the Multi-Page setting to print two or four pages of your document on one sheet of paper.

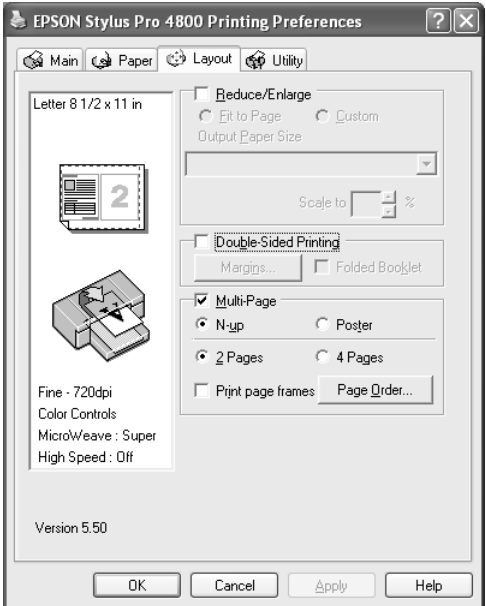

When N-up is selected, you can make the following settings.

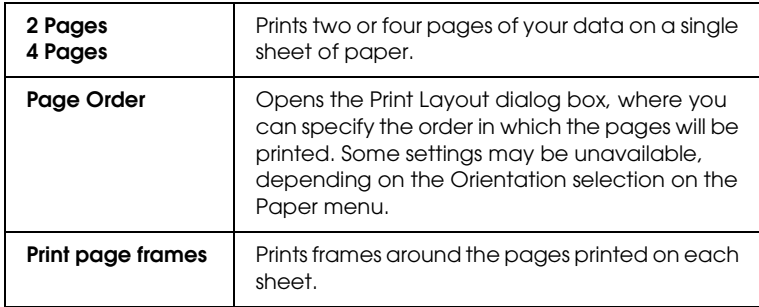

## *Making Poster settings*

A single page can be enlarged to cover 4, 9, or 16 printed sheets of paper. Select Poster as the Multi-Page setting to print a poster-size image.

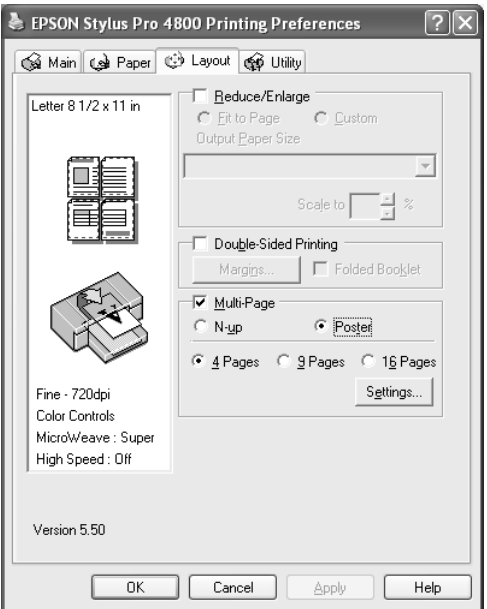

Click Settings to adjust the way your poster will print. The Poster Settings dialog box opens.

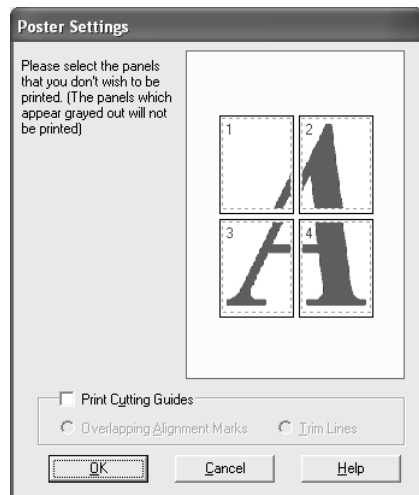

You can make the following settings.

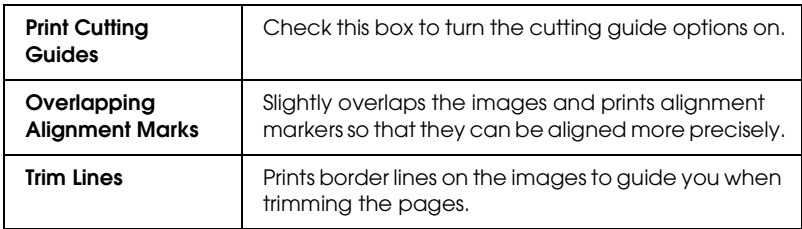

If you only want to print a few of the panels without printing the entire poster, click the panels that you do not want to print, and then click OK to close the Poster Settings dialog box.

# *Using the Printer Utilities*

The EPSON printer utilities let you check the current printer status and perform printer maintenance from your screen.

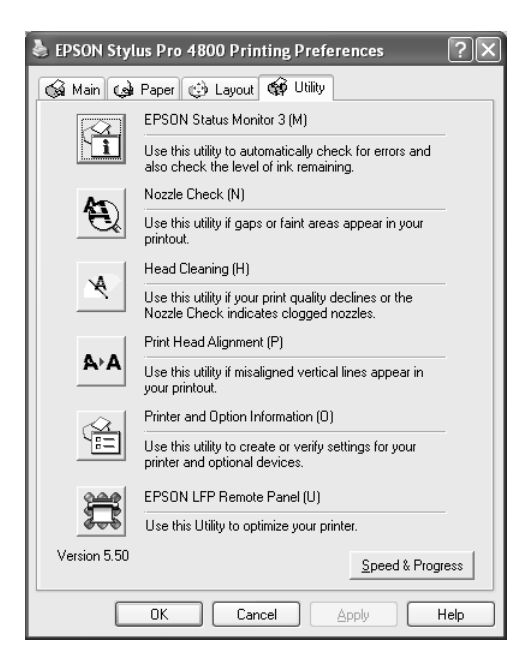

#### *Note:*

- ❏ *The letter in parentheses after the utility name indicates the shortcut key for that utility. Press* ALT *and the letter on the keyboard to open that utility.*
- ❏ *Do not use the Nozzle Check, Head Cleaning, or Print Head Alignment utilities if your printer is connected to your computer through a network.*
- ❏ *Do not use the Nozzle Check, Head Cleaning, or Print Head Alignment utilities while printing is in progress; otherwise, your printout may be marred.*

## *EPSON Status Monitor 3*

This utility provides you with printer status information, such as the amount of ink remaining, the free space of the maintenance tank, and it also checks for printer error.

#### *Note:*

*This utility is available when your system is configured to support bi-directional communication.*

### *Nozzle Check*

This utility checks the print head nozzles for clogging. Check the nozzles when you notice the print quality has declined and after cleaning to confirm that the print head nozzles have been cleaned. See ["Checking the print head nozzles" on page 78.](#page-77-0)

If you click Auto in the Nozzle Check dialog box, or turn on AUTO CLEANING from the control panel on the printer, this utility not only checks the clogging nozzles, but also performs head cleaning automatically.

#### *Head Cleaning*

This utility cleans the print head. You may need to clean the print head if you notice the print quality has declined. Use this utility to perform head cleaning. See ["Cleaning the print head" on page](#page-79-0)  [80](#page-79-0).

### *Head Alignment*

This utility can be used to improve the print quality of your printed data. The alignment of the print head may need to be adjusted if vertical lines appear out of alignment or if white or black banding noise appear in your printed data. Use this utility to realign the print head. See ["Aligning the print head" on page](#page-80-0)  [81](#page-80-0).

### *Printer and Option Information*

This function enables the printer driver to check the printer configuration information. You can check or select the black ink set on the printer. See ["Using Printer and Option Information" on](#page-80-1)  [page 81.](#page-80-1)

#### *Note:*

*This function is supported by EPSON Stylus Pro 4800 only.*

## *EPSON LFP Remote Panel*

This utility lets you optimize your printer. See ["Starting EPSON](#page-81-0)  [LFP Remote Panel" on page 82.](#page-81-0)

# <span id="page-77-0"></span>*Checking the print head nozzles*

If you find that the printed data is unexpectedly faint or dots in the printed data are missing, you may be able to identify the problem by using the Nozzle Check utility.

To use the Nozzle Check utility, follow the steps below.

#### *Note:*

*Do not start the Nozzle Check utility while printing is in progress; otherwise, your printout may be marred.*

- 1. Make sure paper is loaded in the printer.
- 2. Click Nozzle Check.

3. Click Print if you want to visually check if any print head nozzles are clogged, if you are using non-Epson special media, or if the width of paper you are using is less than 210 mm. Click Auto if you want to perform an automatic nozzle check, and if the nozzle check indicates it is necessary.

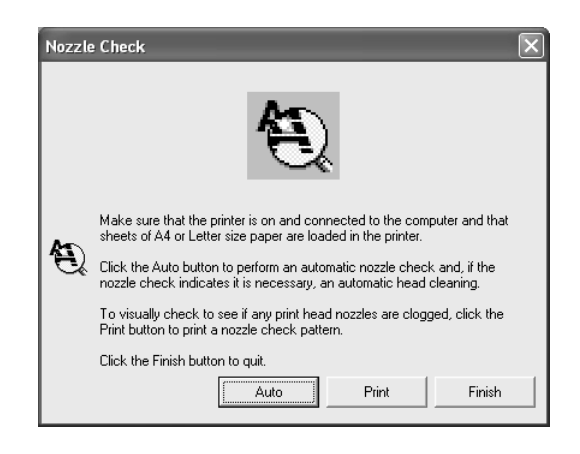

#### *Note:*

*If you turn on* AUTO CLEANING *from the control panel on the printer even though* Print *has been selected, the Nozzle Check utility not only checks for the clogged nozzles, but also performs head cleaning automatically. If you are using non-Epson special media, or if the width of paper you are using is less than 210 mm, turn off* AUTO CLEANING *from the control panel on the printer.*

4. Follow the on-screen instructions to print a nozzle check pattern.

If you find missing dots, clean the print head nozzle. See ["Cleaning the print head" on page 80](#page-79-0).

# <span id="page-79-0"></span>*Cleaning the print head*

If you find that the printed data is unexpectedly faint or dots in the printed data are missing, you may be able to solve these problems by using the Head Cleaning utility to clean the print head, which ensures that the nozzles are delivering ink properly.

To use the Head Cleaning utility, follow the steps below.

#### *Note:*

- ❏ *Do not start the Head Cleaning utility while printing is in progress; otherwise, your printout may be marred.*
- ❏ *To save ink, use the Nozzle Check utility first to confirm that the print head needs to be cleaned. This is because the cleaning process consumes some ink.*
- ❏ *When one check ink out light is flashing or on, you cannot clean the print head. Replace the appropriate ink cartridge first. See ["Replacing Ink Cartridges" on page 295](#page-294-0).*
- 1. Make sure the printer is turned on and all ink check lights are off.
- 2. Click Head Cleaning.
- 3. Follow the on-screen instructions.
- 4. Click Print Nozzle Check Pattern in the Head Cleaning dialog box to confirm that the head is clean and to reset the cleaning cycle.

If you still find missing dots after cleaning, try the following solutions.

❏ Select PWR CLEANING from the control panel on the printer. See ["PWR CLEANING" on page 245](#page-244-0).

- ❏ Repeat this procedure four or five times, turn the printer off and leave it alone overnight, and then try head cleaning again.
- ❏ Replace some of ink cartridges as they may be old or damaged.

If the print quality remains a problem after you have tried these solutions, contact your dealer. See ["Contacting Customer](#page-354-0)  [Support" on page 355.](#page-354-0)

## <span id="page-80-0"></span>*Aligning the print head*

If you find misaligned lines or black or white banding on the printed data, you may be able to solve these problems by using the Print Head Alignment utility to align the print head.

To use the Print Head Alignment utility, follow the steps below.

- 1. Make sure paper is loaded in the printer.
- 2. Click Head Alignment.
- 3. Follow the on-screen instructions.

## <span id="page-80-1"></span>*Using Printer and Option Information*

You can check or select the black ink set on the printer.

#### *Note:*

*This function is supported by EPSON Stylus Pro 4800 only.*

1. Make sure the printer is turned on.

2. Click Printer and Option Information. The following dialog box appears.

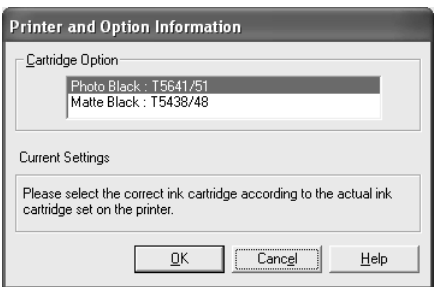

The printer driver usually obtains the ink cartridge information automatically, and prints in the appropriate print mode. If this is not possible, a message appears in the Current Setting box to prompt you to select an ink cartridge. In this case, select the correct ink cartridge according to the actual ink cartridge set on the printer.

3. Click OK.

# <span id="page-81-0"></span>*Starting EPSON LFP Remote Panel*

You can optimize your printer using this utility. To start EPSON LFP Remote Panel, see the steps below.

- 1. Make sure the printer is turned on.
- 2. Click EPSON LFP Remote Panel.
- 3. Follow the on-screen instructions. See the EPSON LFP Remote Panel online help for details.

# <span id="page-82-0"></span>*Making the Speed & Progress settings*

You can make settings related to print speed and progress. To make the Speed & Progress settings, click Speed & Progress on the Utility menu. The Speed & Progress dialog box appears.

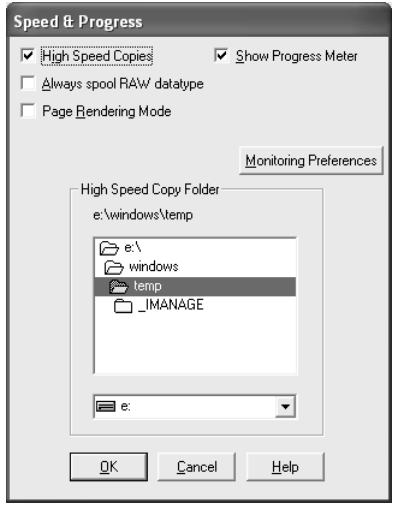

#### *Note:*

*The specific features available in the printer software vary depending on the printer model and the version of Windows that you are using.*

## *High Speed Copies*

To print multiple copies of your data faster, select High Speed Copies. This speeds up printing by using your hard disk space as a cache when printing multiple copies of your data.

### *Show Progress Meter*

To display the Progress Meter every time you print, select Show Progress Meter. Then, you can monitor the progress of your print job.

### *Always spool RAW datatype (For Windows XP and 2000 only)*

To enable NT-based clients spool documents to use the RAW format instead of the EMF (metafile) format, select the Always Spool Raw datatype check box (Windows NT-based applications use the EMF format by default).

Try using this option if documents spooled in the EMF format do not print correctly.

Depending on the data to print, spooling RAW datatype requires fewer resources than EMF, so some problems ("Insufficient Memory/Disk Space to Print", "Slow print speed", etc) can be solved by selecting this option.

#### *Note:*

*When you spool RAW datatype, the print progress as displayed by the Progress Meter may differ from the actual printing progress.*

### *Page Rendering Mode (For Windows XP and 2000 only)*

Use this function when the print speed is extremely slow or when the print head stops for a few minutes while printing. When this check box is selected, the print speed may improve by rendering as page.

However, the following problems may occur.

- ❏ Print progress displayed in the Progress Meter window may differ from the actual print progress.
- ❏ Printing may take a longer time to start.

### <span id="page-83-0"></span>*Monitoring Preferences*

This function lets you specify the monitoring feature of EPSON Status Monitor 3.

To make settings for EPSON Status Monitor 3, follow the steps below.

1. Click Monitoring Preference. The Monitoring Preference dialog box appears.

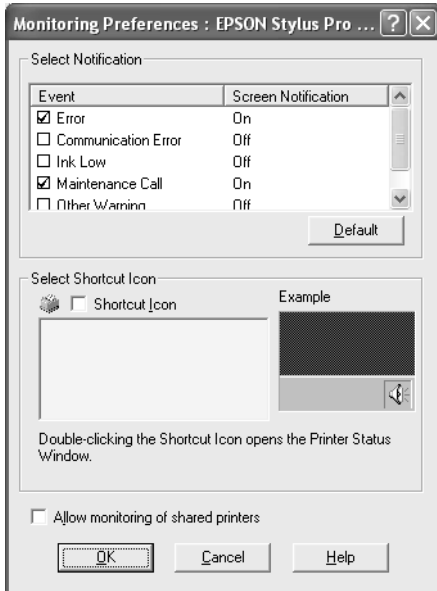

2. Make the following settings.

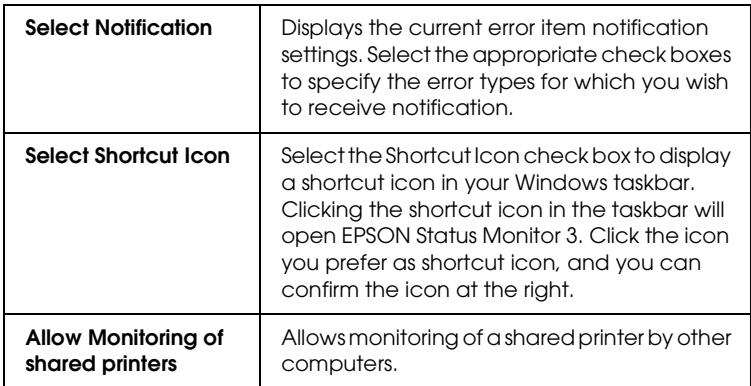

3. Click OK.

# *Getting Information Through Online Help*

Your printer software has extensive online help, which provides instructions on printing, making printer driver settings, and using printer utilities.

To access help from your application, follow the steps below.

- 1. Click Print or Page Setup on the File menu.
- 2. Click Printer, Setup, Options, or Properties. Depending on your application, you may need to click a combination of these buttons. You can also access the printer software.
- 3. You can view a detailed explanation using the following ways.
	- ❏ Click the (?) button on the top right of the printer driver window, and then click the item.
	- ❏ Right-click the item, and then click the What's this? button.
	- ❏ Click Help on the Main, Paper, Layout, or Utility menu for help related to the item on that menu.

# *Checking Printer Status and Managing Print Jobs*

## *Using the Progress Meter*

When you send a print job to the printer, the Progress Meter window opens.

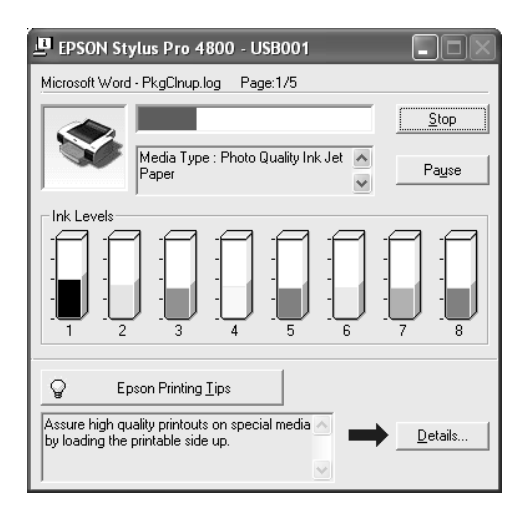

The Progress Meter indicates the progress of the current print job and provides printer status information when bi-directional communication between the printer and your computer is established. This meter also displays helpful tips for better printing and error messages.

#### *Note:*

*The Progress Meter window does not appear when the* Show Progress Meter *check box is turned off in the Speed & Progress dialog box. See ["Making the Speed & Progress settings" on page 83](#page-82-0) for more information.*

## *EPSON Printing Tips*

Tips on getting the most out of your Epson printer driver appear at the bottom of the Progress Meter window. A new tip appears every 30 seconds. For more details on a displayed tip, click Details.

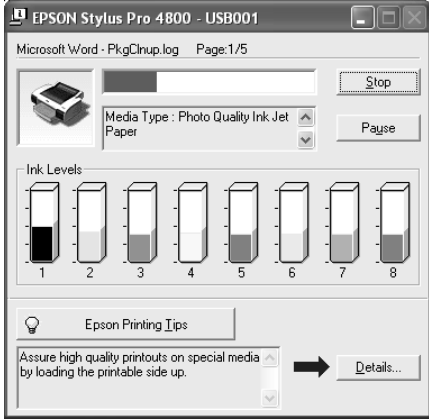

### *Error messages*

If a problem occurs during printing, an error message appears in the text box at the top of the Progress Meter window. Check the message and solve the problem accordingly.

When the ink runs low or out, or when the maintenance tank becomes full, the How to button appears in the Progress Meter window. Click How to, and EPSON Status Monitor will lead you step by step through a procedure to replace the cartridge or the maintenance tank.

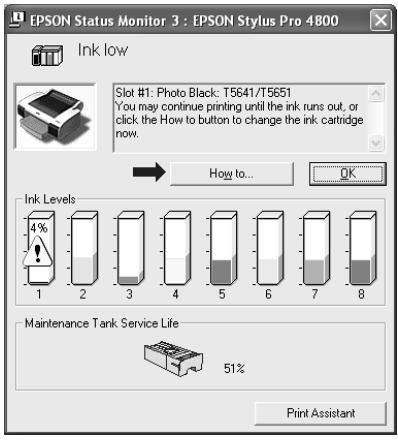

# *Using the EPSON Spool Manager*

*Note:*

*EPSON Spool Manager is not available for Windows XP and 2000.*

EPSON Spool Manager is similar to Windows Print Manager. If it receives two or more print jobs at one time, it puts them on a print queue in the order received. When a print job reaches the top of the print queue, the EPSON Spool Manager sends the job to the printer.

From the Spool Manager, you can view print status information on the print jobs that have been sent to your printer. You can also cancel, pause, and resume the selected print jobs.

To open EPSON Spool Manager, follow the steps below.

- 1. Send a print job to your printer. A short cut icon of your printer appears on the taskbar.
- 2. Click the EPSON Stylus Pro 4400 or EPSON Stylus Pro 4800 icon. The EPSON Spool Manager dialog box appears.

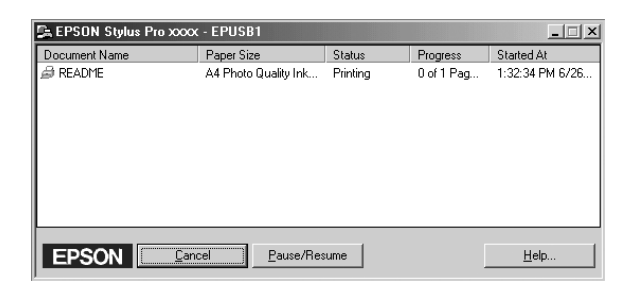

3. If you want to cancel printing, select a print job and then click Cancel. If you want to pause or resume printing, select a print job and then click Pause/Resume.

## *Using EPSON Status Monitor 3*

EPSON Status Monitor 3 displays detailed information on the printer status.

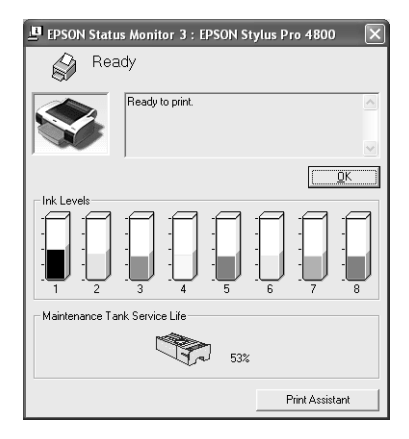

### *Accessing EPSON Status Monitor 3 from the shortcut icon*

To access EPSON Status Monitor 3 from the shortcut icon, double-click the printer-shaped shortcut icon on the Windows taskbar.

#### *Note:*

*To add a shortcut icon to the taskbar, see ["Monitoring Preferences" on](#page-83-0)  [page 84](#page-83-0).*

### *Accessing EPSON Status Monitor 3 from the printer driver*

To access EPSON Status Monitor 3 from the printer driver, follow the steps below.

- 1. Access the printer driver. See ["Accessing the Printer](#page-12-0)  [Software" on page 13.](#page-12-0)
- 2. Click the Utility tab to open the Utility menu.
- 3. Click EPSON Status Monitor 3.

## *Viewing information in EPSON Status Monitor 3*

EPSON Status Monitor 3 provides the following information.

#### *Current Status*

EPSON Status Monitor 3 provides you with detailed printer status information, a graphic display, and status messages. If the ink runs low or out, or the maintenance tank becomes full, the How to button appears in the EPSON Status Monitor 3 window. Click How to to display instructions on how to replace the cartridge or the maintenance tank.

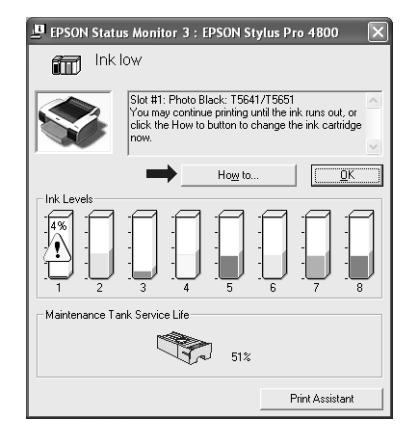

#### *Information*

EPSON Status Monitor 3 provides a graphic display of the remaining amount of ink and the free space of the maintenance tank.

# *Increasing the Print Speed*

# *General tips*

Printing color data using higher print quality settings takes longer than printing black-and-white data using standard print quality, as the volume of high quality color data is much greater. For this reason, it is important to be selective in your use of color and print quality settings if you also require a faster print speed.

However, even if your data requires the highest print quality and extensive use of color, it may still be possible to optimize the print speed by adjusting other printing conditions.

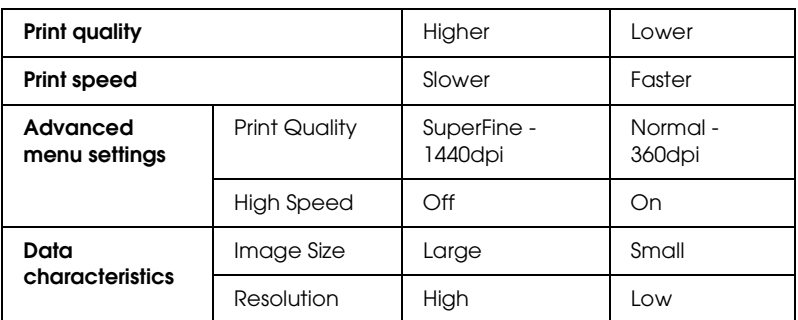

The following table shows the factors that inversely affect print speed and print quality.

The following table shows the factors related to print speed only.

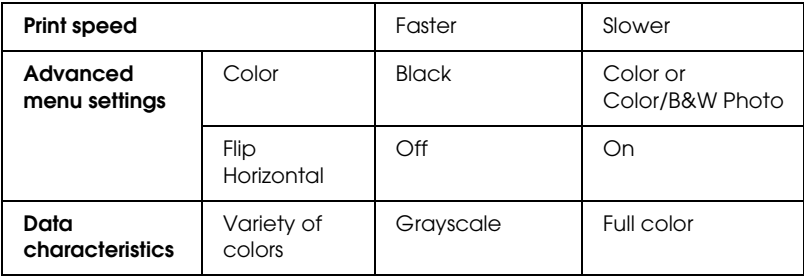

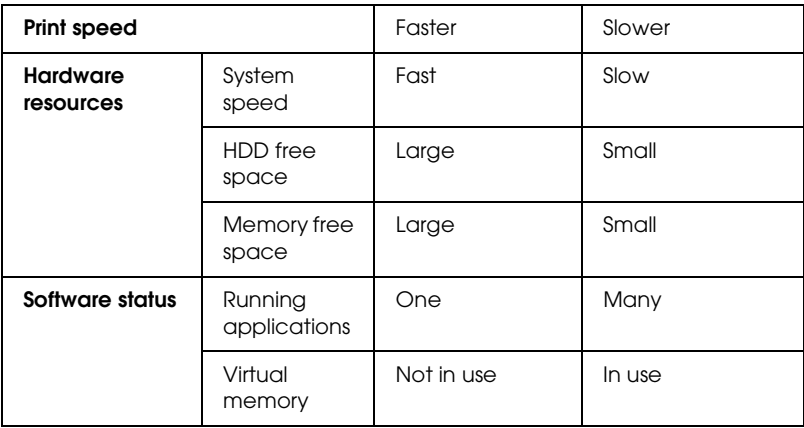

# *Using Speed & Progress*

You can make certain print speed settings in the Speed & Progress dialog box. To access this dialog box, click Speed & Progress on the Utility menu. For details, see ["Making the Speed & Progress](#page-82-0)  [settings" on page 83.](#page-82-0)

# *Sharing Your Printer*

This section describes how to share your printer so that other computers on a network can use it.

The computer on a network can share the printer that is directly connected to one of them. The computer that is directly connected to the printer is the printer server, and the other computers are the clients which need permission to share the printer with the printer server. The clients share the printer via the printer server.

#### *Note:*

*To connect your printer directly to a network without setting it up as a shared printer, consult your network administrator.*

# *For Windows XP*

#### *Setting up your printer as a shared printer*

To share a printer that is connected directly to your computer with others on a network, follow the steps below.

- 1. Click Start, and then click Printers and Faxes.
- 2. Right-click your printer icon, and click Sharing. If the following menu appears, click Network Setup Wizard or If you understand the security risks but want to share printers without running the wizard, click here, and follow the on-screen instruction.

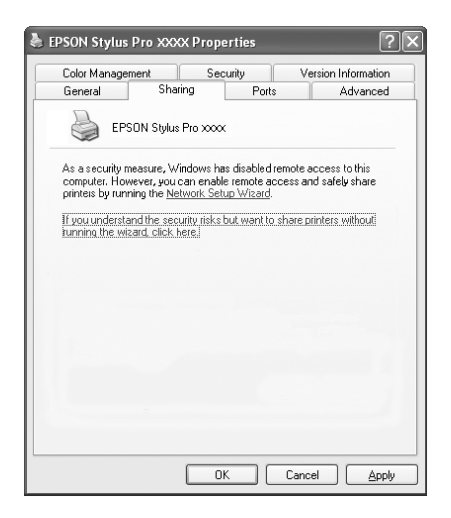

3. Select Share this printer, and type the name in the Share name box.

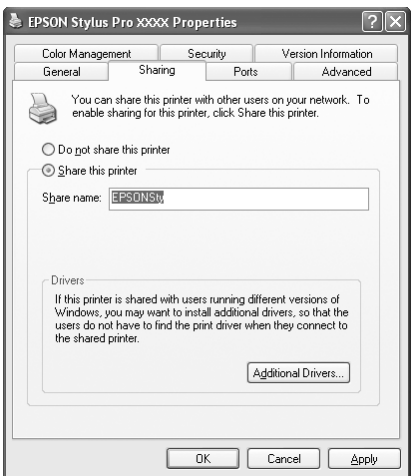

4. Click OK.

### *Note:*

*Do not choose any drivers from the Additional Drivers list.*

## *Accessing the shared printer*

To access the shared printer from another computer on a network, follow the steps below.

### *Note:*

*Your printer must be set up as a shared resource on the computer to which it is directly connected before you can access it from another computer.*

- 1. Install the printer driver to the client computer from the software CD-ROM.
- 2. Click Start, and then click Printers and Faxes. Right-click your printer's icon, and open the Properties for your printer.

3. Click the Ports tab, and click Add Port.

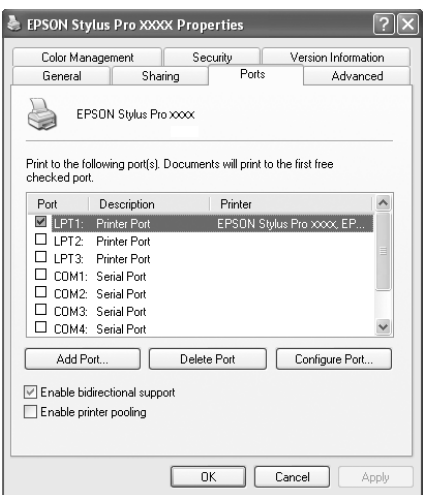

4. Select Local Port, then click New Port.

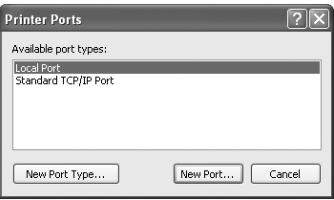

5. In the text box, type the following information:

\\name of computer that is connected to the printer\name of the shared printer

Then click OK.

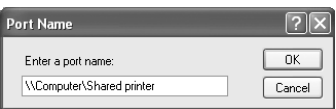

- 6. Close the Printer Ports dialog box to return to the Ports menu.
- 7. On the Ports menu, make sure that the new port is added and the check box is selected. Click OK to close the Properties.

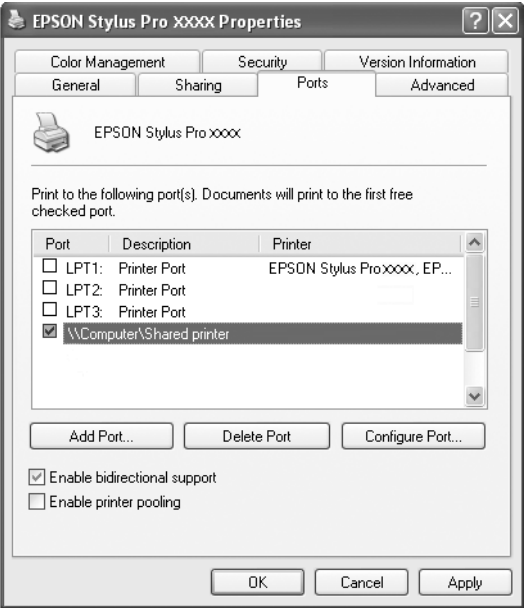

## *For Windows Me and 98*

### *Setting up your printer as a shared printer*

To share a printer connected directly to your computer with other computers on a network, follow the steps below.

- 1. Click Start, point to Settings, and then click Control Panel.
- 2. Double-click Network.
- 3. Click File and Print Sharing.

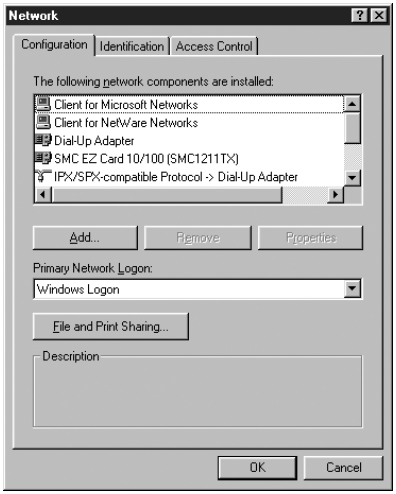

4. Click the I want to be able to allow others to print to my printer(s), and click OK.

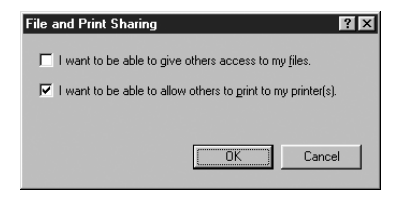

- 5. In the Network window, click OK.
- 6. In the Control Panel, double-click Printers.

#### *Note:*

- ❏ *If a dialog box requesting the Windows Me or 98 CD-ROM appears, insert the CD-ROM in the CD-ROM drive, then follow the on-screen instructions.*
- ❏ *If a dialog box appears requesting you to restart your computer, do so. Then open the* Printers *folder, and continue from step 7.*
- 7. Select your printer, and choose Sharing on the File menu.
- 8. Select Shared As, enter the printer information as needed, and click OK.

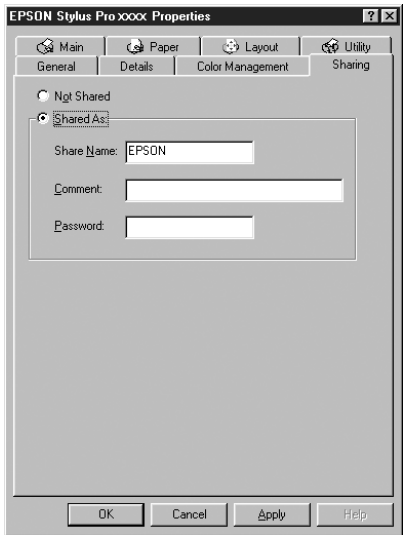

## *Accessing the shared printer*

To access the shared printer from another computer on a network, follow the steps below.

#### *Note:*

*Your printer must be setup as a shared resource on the computer to which it is directly connected before you can access it from another computer.* 

- 1. On the computer you want to access the printer from, click Start, point to Settings, and then click Printers.
- 2. Double-click Add Printer. The Add Printer Wizard screen appears.

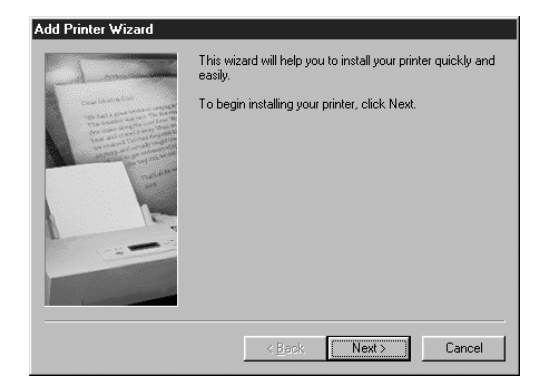

3. Click Next.

4. Click Network printer, then click Next.

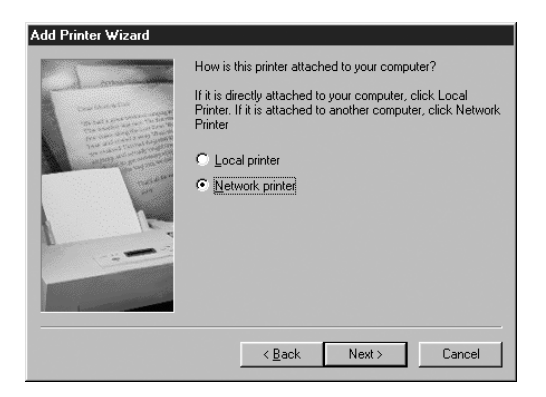

5. Click Browse.

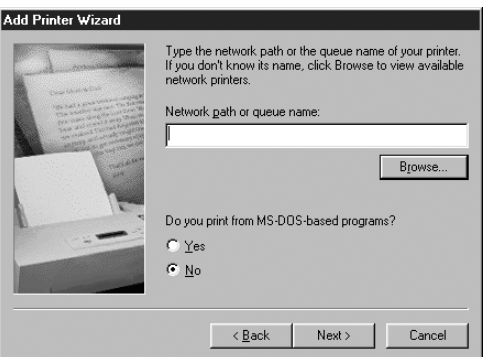

- lish <u>الم</u> 1**English**
- 6. Double-click the icon of the computer that is directly connected to the printer. Then click the printer's icon.

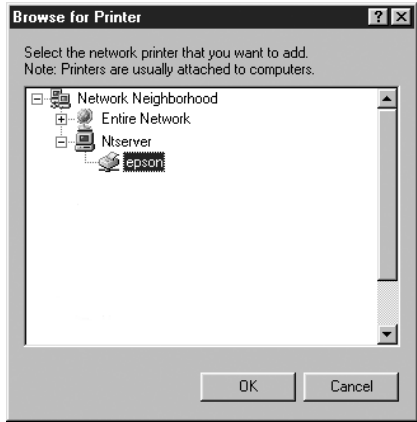

7. Click OK and follow the on-screen instructions.

# *For Windows 2000*

### *Setting up your printer as a shared printer*

To share a printer that is connected directly to your computer with others on a network, follow the steps below.

- 1. Click Start, point to Settings, and then click Printers.
- 2. Select your printer, then click Sharing on the File menu.
- 3. Select Shared as, and enter the name in the Share Name text box.

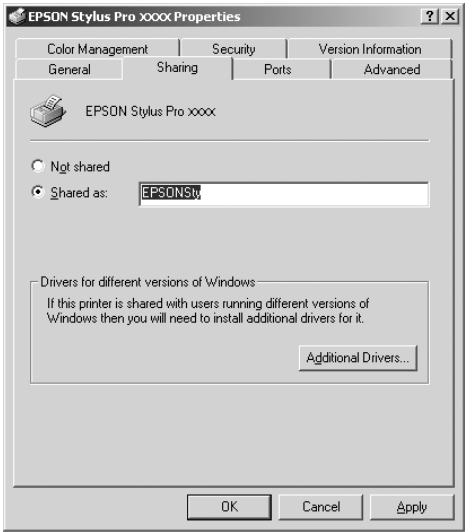

#### 4. Click OK.

#### *Note:*

*Do not choose any drivers from the Additional Drivers list.*

### *Accessing the shared printer*

To access the shared printer from another computer on a network, follow the steps below.

#### *Note:*

*Your printer must be set up as a shared resource on the computer to which it is directly connected before you can access it from another computer.*

- 1. Install the printer driver to the client computer from the software CD-ROM.
- 2. Open the Printer folder from the Control Panel, right-click your printer's icon, and open the Properties for your printer.
- 3. Click the Ports tab, and click Add Port.

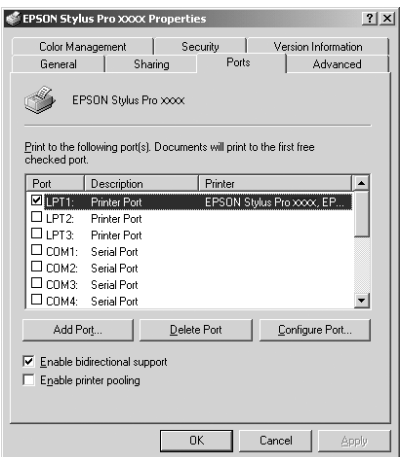

4. Select Local Port, and click New Port.

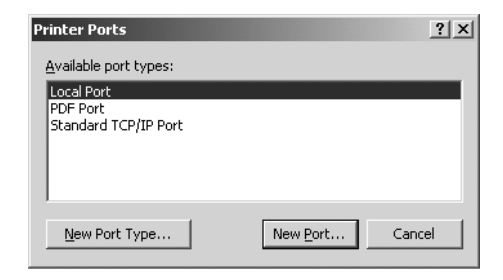

5. In the text box, type the following information:

\\name of computer that is connected to the printer\name of the shared printer

Then click OK.

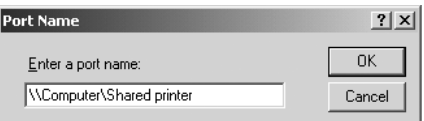

6. When you enter the information, the Cancel button on the Printer Ports dialog box changes to the Close button. Click Close to return to the Ports menu.

7. On the Ports menu, make sure that the new port is added and the check box is selected. Click OK to close the printer driver.

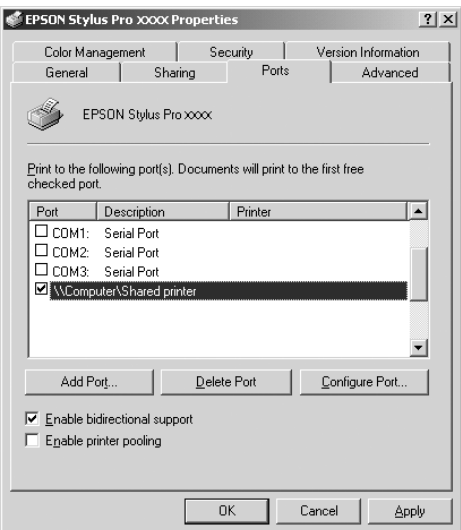

# *Updating and Uninstalling the Printer Software*

This section describes how to upgrade your Windows operating system, update the printer software in Windows XP, Me, or 2000, and uninstall the printer driver from your computer.

## *Updating the driver in Windows XP and 2000*

When you update the printer driver in Windows XP and Windows 2000, you must uninstall the previous printer driver before you install the new driver. Installing over the existing printer driver results in a failure to update. To uninstall the printer driver, see ["Uninstalling the printer driver" on page 108.](#page-107-0)

## *Updating to Windows Me*

If you have upgraded your computer's operating system from Windows 98 to Windows Me, you must uninstall your printer software, and install it again. To uninstall the printer driver, see ["Uninstalling the printer driver" on page 108](#page-107-0).

# <span id="page-107-0"></span>*Uninstalling the printer driver*

To uninstall the printer driver, follow the steps below.

### *Windows XP*

- 1. Click Start, click Control Panel, and then click Add or Remove Programs.
- 2. Select EPSON Printer Software to uninstall the printer driver from the software list.
- 3. Click the Change/Remove button.
- 4. Select the EPSON Stylus Pro 4400 or EPSON Stylus Pro 4800 icon.
- 5. Follow the on-screen instructions to complete uninstallation.

### *Windows Me, 98, and 2000*

- 1. Click Start, point to Settings, and then select Control Panel.
- 2. Double-click the Add/Remove Programs icon.
- 3. Select EPSON Printer Software to uninstall the printer driver from the software list.
- 4. Click the Add/Remove button (for Windows Me and 98 users) or the Change/Remove button (for Windows 2000 users).
- 5. Select the EPSON Stylus Pro 4400 or EPSON Stylus Pro 4800 icon.
- 6. Follow the on-screen instructions to complete uninstallation.

#### *Note:*

*If you are using the USB port to connect the printer in Windows Me or 98, you need to uninstall an additional USB components. See ["Uninstalling the USB Host Device Driver" on page 110.](#page-109-0)*

# <span id="page-109-0"></span>*Uninstalling the USB Host Device Driver*

To uninstall the USB Host Device Driver, follow the steps below.

### *Note:*

- ❏ *This function is for Windows Me and 98 only.*
- ❏ *This function activates only when you are using a USB conversion cable.*
- 1. Click Start, point to Settings, and then select Control Panel.
- 2. Double-click the Add/Remove Programs icon.
- 3. Select EPSON USB Printer Devices.
- 4. Click the Add/Remove button

#### *Note:*

*If EPSON USB Printer Devices does not appear in the Add/Remove Program list, double-click* EPUSBUN.EXE *on the printer software CD-ROM.*

5. Follow the on-screen instructions.

# *Printer Software Introduction*

The printer software that comes with your printer includes a printer driver and printer utilities. The printer driver lets you choose from a variety of settings to get the best results from your printer. The printer utilities help you check the printer and keep it in top operating condition.

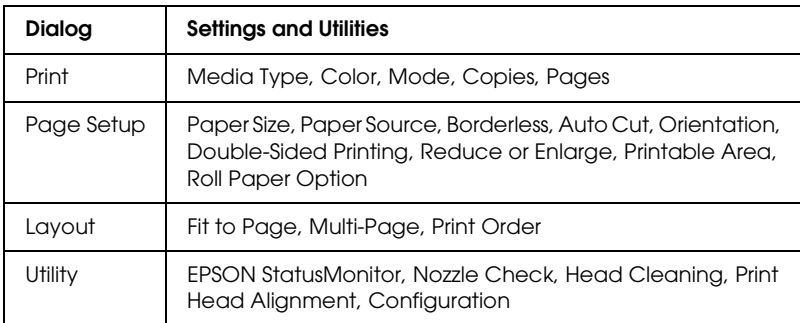

The printer software includes the following dialogs.

For information on making printer driver settings, see ["Making](#page-116-0)  [Settings in the Print Dialog" on page 117,](#page-116-0) ["Making Settings in the](#page-136-0)  [Page Setup Dialog" on page 137](#page-136-0), and ["Making Settings in the](#page-156-0)  [Layout Dialog" on page 157.](#page-156-0)

For information on the printer utilities, see ["Using the Printer](#page-161-0)  [Utilities" on page 162.](#page-161-0)

The online help provides more information on the printer software. See ["Getting Information Through Online Help" on](#page-166-0)  [page 167.](#page-166-0)

# *Accessing the Printer Software*

To access the printer software installed in your computer, follow the steps below.

# *Accessing the Print dialog*

To access the Print dialog, click Print on the File menu of your application, or click Options in the Page Setup dialog.

# *Accessing the Page Setup dialog*

To access the Page Setup dialog, click Page Setup on the File menu of your application.

# *Accessing the Layout dialog*

To access the Layout dialog, click the  $\Box$  Layout icon button in the Print dialog.

# *Accessing the Utility dialog*

To access the Utility dialog, click the  $\boxtimes$  Utility icon button in the Print or Page Setup dialog.

# *Basic Settings*

# *Making the printer driver settings*

This section describes the basic printer driver settings for printing your data.

To make the basic printer driver settings, follow the steps below.

#### *Note:*

*While many Macintosh applications override the settings made in the printer driver, some do not, so you must verify the settings to get the results you expect.*

1. Click Page Setup on the File menu of your application. The Page Setup dialog appears.

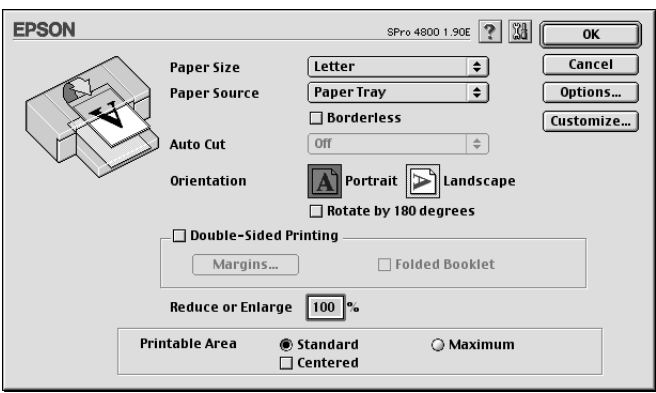

- 2. From the Paper Size list, select the size of paper loaded in the printer.
- 3. Select a paper source from the Paper Source list.
- 4. Select Borderless if you want to print your data with no margins. See ["Making the Borderless setting" on page 139](#page-138-0).
- 5. Make settings for Orientation, Double-Sided Printing, and Reduce or Enlarge, as necessary.
- 6. When Paper Tray or Manual Feed is selected as the Paper Source setting, make the Printable Area setting as needed. See ["Making the Printable Area settings" on page 154.](#page-153-0)

When Roll Paper or Roll Paper (Banner) is selected as the Paper Source setting, make Roll Paper Option settings as needed. See ["Making the Roll Paper Option settings" on page](#page-154-0)  [155.](#page-154-0)

- 7. After making your settings, click OK to close the Page Setup dialog.
- 8. Click Print on the File menu of your application. The Print dialog appears.

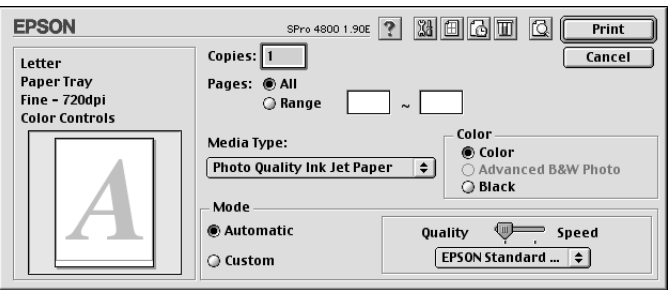

9. From Media Type, select a media that matches the paper loaded in the printer. See ["Media Type setting list" on page](#page-117-0)  [118.](#page-117-0)

#### *Note:*

*Check the media type and its paper path. See ["Paper path list" on](#page-275-0)  [page 276.](#page-275-0)*

10. Make the settings for Copies and Pages.

11. Make the Color setting. Select Color or Color/B&W Photo to print color or monochrome photos, or Black to print a draft or black text only.

For EPSON Stylus Pro 4800 only:

If you want to print advanced monochrome photos, select Advanced B&W Photo.

### *Note:*

*When printing on any media other than tracing paper, we recommend* Color *or* Color/B&W Photo *even if the data to print is black.*

12. Make the Mode setting. Check that Automatic is selected.

### *Note:*

*When* Automatic *is selected, the printer driver takes controls of all detailed settings based on the current Media Type setting and Color settings.*

13. Adjust Speed and Quality in the Mode box if a slider appears. Drag the slider to the left or right depending on which is more important.

For EPSON Stylus Pro 4800 only:

If you have selected Advanced B&W Photo as the Color setting, select the Color Toning setting from the pull-down menu.

### *Note:*

*Depending on the Media Type setting you choose, a slider may not appear in the Mode box.*

- 14. Select the color control mode from the pull-down menu in the Mode box. For detailed information, see ["Color Control](#page-119-0)  [mode" on page 120](#page-119-0).
- 15. Click Print to start printing.

# *Canceling printing*

To cancel printing in progress, follow the steps below.

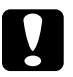

c*Caution: If you stop printing in progress, you may need to start printing again from the beginning for best result; otherwise, misalignment or banding may appear in the printed image.*

### *When background printing is on*

- 1. Select EPSON Monitor IV from the Application menu at the right end of the menu bar.
- 2. Turn off the printer.
- 3. Click the name of data which is in print process on the screen, then click  $\left|\mathbf{u}\right|$  Stop to cancel the print job.

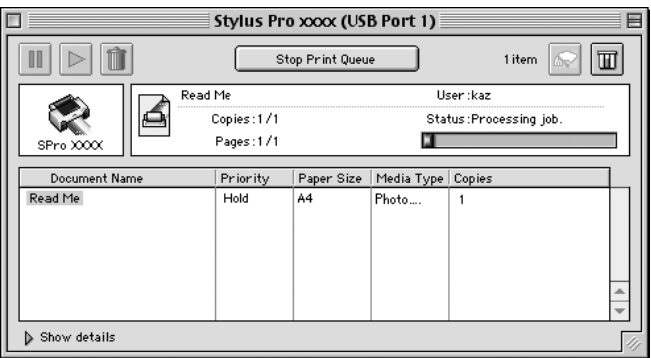

### *When background printing is off*

- 1. Turn off the printer.
- 2. Hold down the  $\mathcal B$  Command key on your keyboard, and press the [.] period key to cancel the print job.

# <span id="page-116-0"></span>*Making Settings in the Print Dialog*

You can make the Media Type, Mode, Color, Copies, and Pages settings in the Print dialog. From this dialog, you can access other dialog, from which you can set the print time, and preview the data before printing.

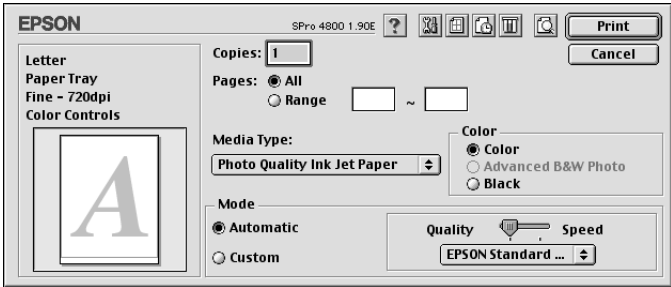

# *Making the Media Type setting*

The Media Type setting determines what other settings are available; therefore, always make this setting first.

From Media Type, select a media that matches the paper loaded in the printer. Locate your paper in the list, and then select a corresponding Media Type setting. For some types of paper, several Media Type settings are available for selection.

#### *Note:*

- ❏ *The availability of special media varies by country.*
- ❏ *When you are using paper other than Epson special media, see ["Notes on Epson Special Media and Other Media" on page 263.](#page-262-0)*
- ❏ *For the latest information on media available in your area, refer to the Epson customer website. See ["Contacting Customer Support"](#page-354-0)  [on page 355](#page-354-0).*

### <span id="page-117-0"></span>*Media Type setting list*

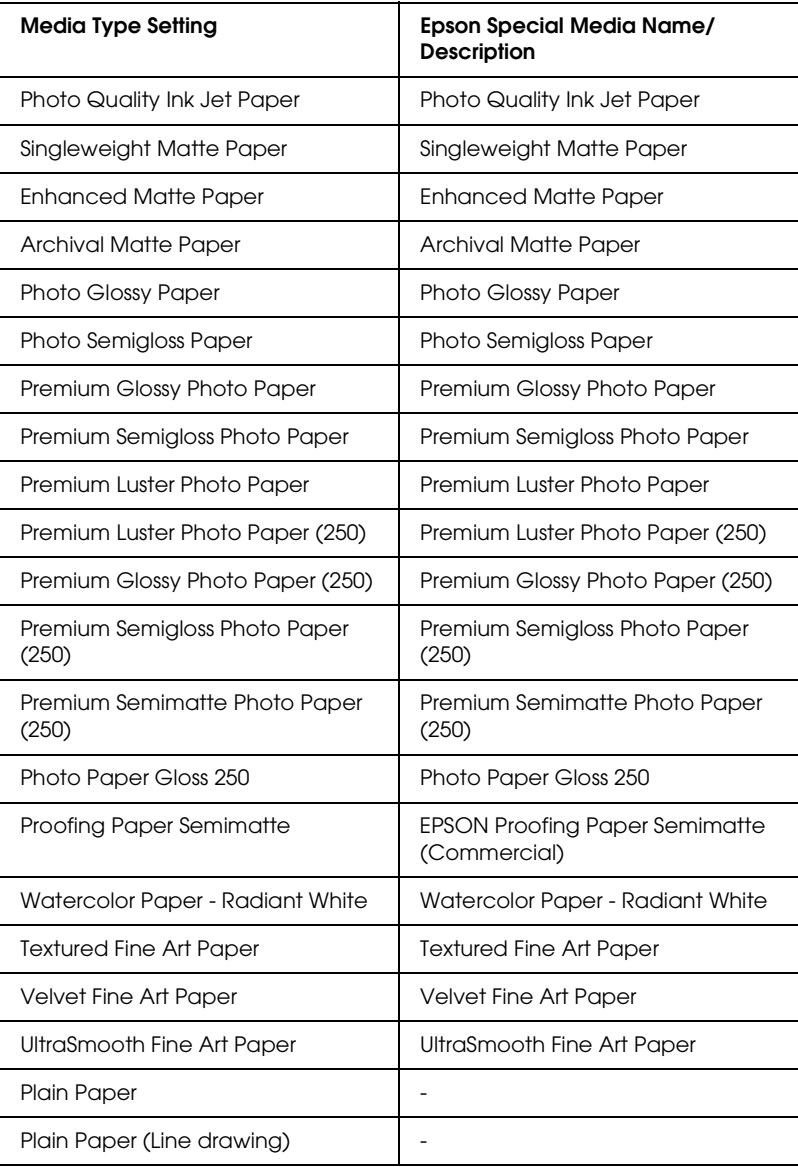

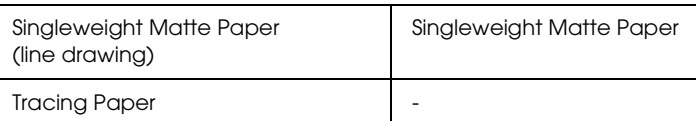

# *Making the Color setting*

### *EPSON Stylus Pro 4400*

Make the Color setting. Select Color/B&W Photo to print color or monochrome photos, or Black to print a draft or black text only.

#### *Note:*

*When printing on any media other than tracing paper, we recommend*  Color/B&W Photo *even if the data to print is black.*

### *EPSON Stylus Pro 4800*

Make the Color setting. Select Color to print color or monochrome photos, or Black to print a draft or black text only. If you want to print advanced monochrome photos, select Advanced B&W Photo.

#### *Note:*

*When printing on any media other than tracing paper, we recommend*  Color *even if the data to print is black.*

# *Making the Mode setting*

You can select the Automatic or Custom mode. These modes are provided to give you three levels of control over the printer driver.

### *Automatic mode*

Automatic mode is the quickest and easiest way to start printing. When Automatic is selected, the printer driver takes care of all detailed settings based on the current Media Type and Color settings.

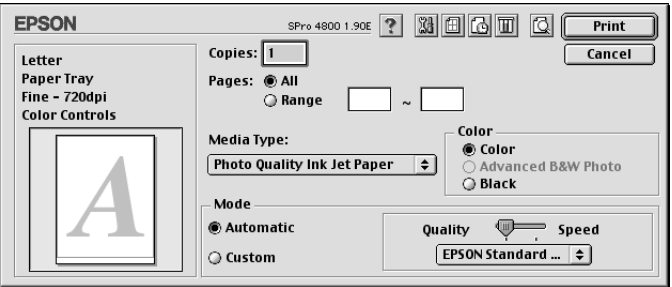

### *Quality and Speed slider*

Depending on the media you choose in the Media Type setting while Color (or Color/B&W Photo) or Black is selected as the Color setting and Automatic as the Mode setting, a Quality or Speed slider appears in the Mode box. Select Quality when print quality is more important than print speed. Select Speed when print speed is more important than print quality.

### <span id="page-119-0"></span>*Color Control mode*

When Color (or Color/B&W Photo) is selected as the Color setting and Automatic as the Mode setting, the Color Control pull-down menu appears in the Mode box.

You can select from the following settings.

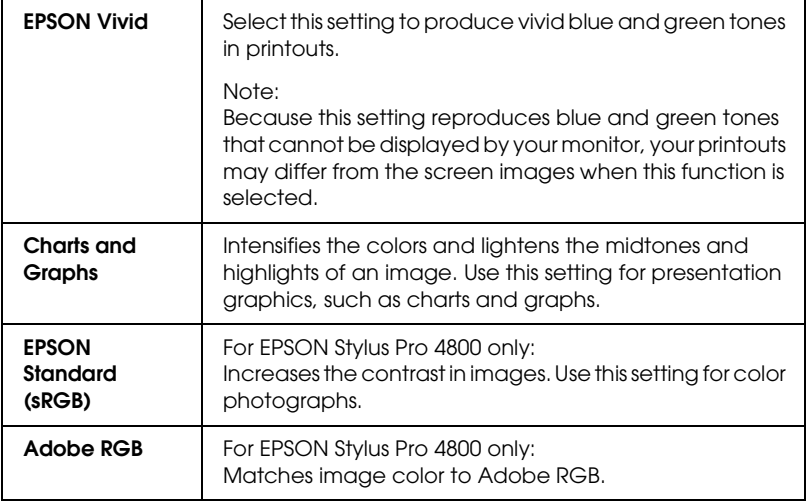

### *Color Toning (for EPSON Stylus Pro 4800 only)*

When you select Advanced B&W Photo as the Color setting while Automatic is selected, the Color Toning pull-down menu appears in the Mode box.

You can select from the following settings.

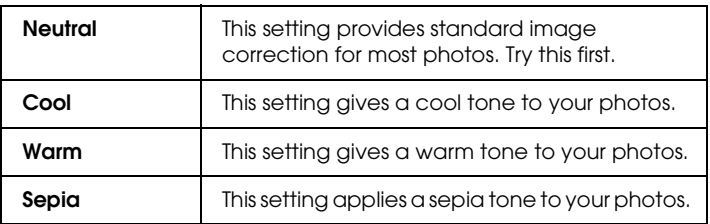

### *Custom mode*

The Custom mode lets you make a wide range of changes with a single click of the mouse. In the Custom Settings pull-down menu, you will find ready-made settings provided by Epson.

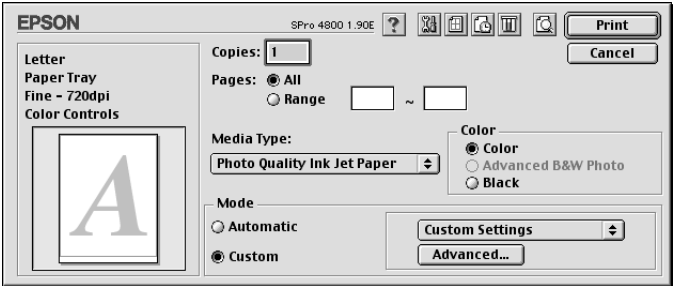

#### *Note:*

*These ready-made settings may be dimmed, depending on the Media Type and Color settings.*

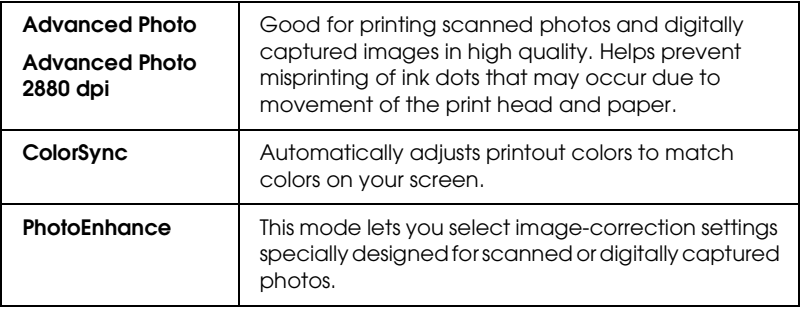

# *Making Advanced setting*

The Advanced setting gives you complete control over your printing environment. Use these settings to experiment with new printing ideas, or to fine-tune a range of print settings to meet your individual needs. Once you are satisfied with your new settings, you can give them a name and add them to the Custom Settings list.

To make Advanced settings, follow the steps below.

1. Select Custom in the Print dialog, and then click Advanced. The Advanced dialog appears.

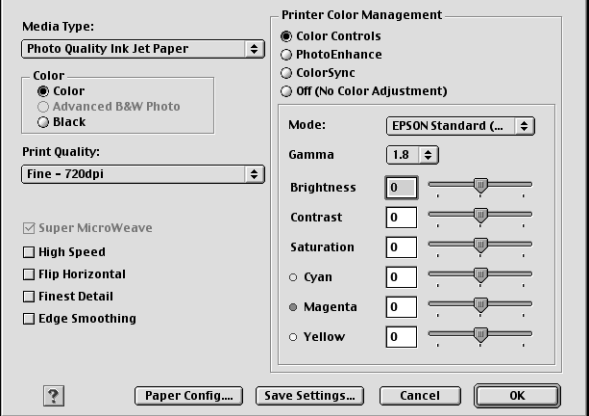

- 2. Make sure a media matching the media loaded in the printer is selected. See ["Media Type setting list" on page 118](#page-117-0).
- 3. Make the Color setting. Select Color or Color/B&W Photo to print color or monochrome photos, or Black to print a draft or black text only. If you want to print advanced monochrome photos, select Advanced B&W Photo.

#### *Note:*

*When printing on any media other than tracing paper, we recommend* Color *or* Color/B&W Photo *even if the data to print is black.*

- 4. Select a Print Quality setting.
- 5. If you are using non-Epson special media, click Paper Config, and then make settings as needed. For details, see ["Paper Configuration" on page 125.](#page-124-0)
- 6. Make the Printer Color Management settings. For details, see ["Printer Color Management" on page 128](#page-127-0).

#### *Note:*

*Some settings are enabled or disabled depending on the Media Type, Color, and Print Quality settings you have made.*

- 7. Make other settings as needed. For details, see the online help.
- 8. Click OK to apply your settings and then return to the Print dialog. If you want to return to the previous screen without applying your settings, click Cancel.

### <span id="page-124-0"></span>*Paper Configuration*

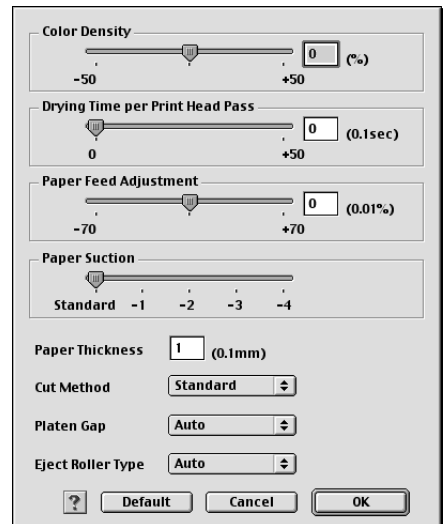

The following settings in Paper Configuration let you make the detailed paper settings.

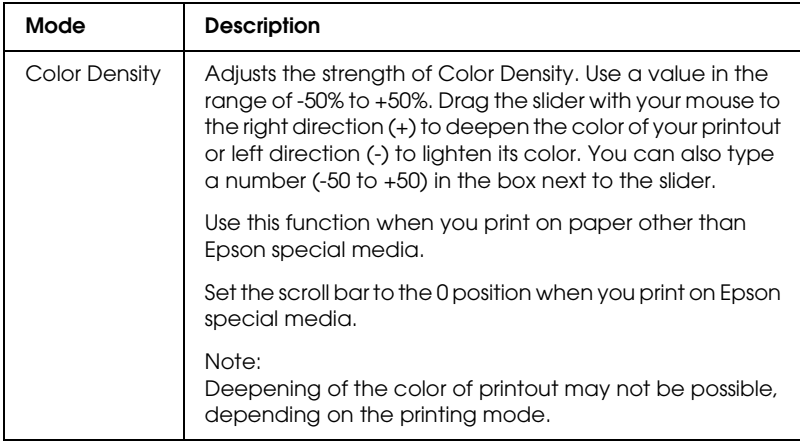

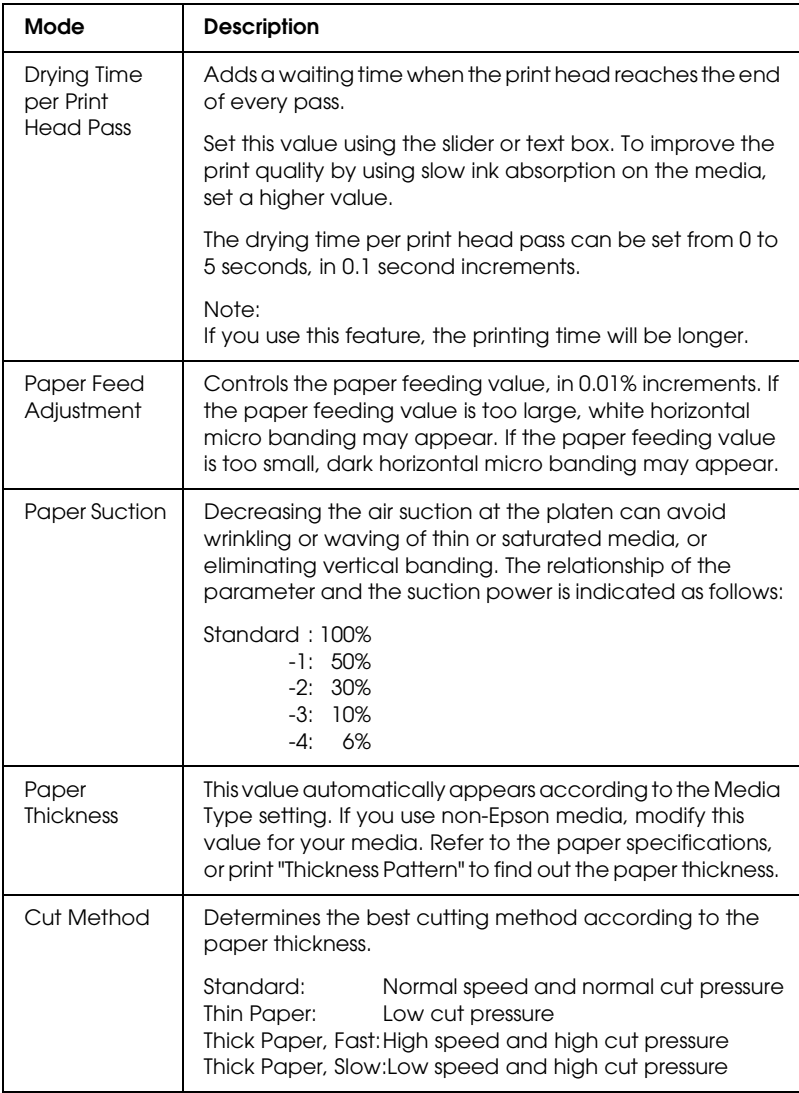

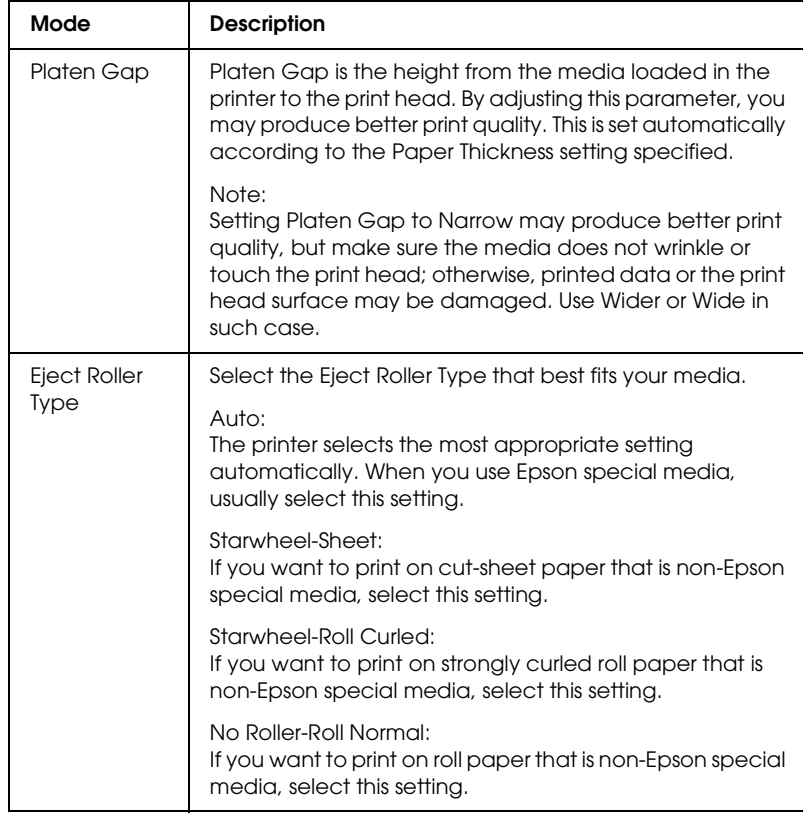

### <span id="page-127-0"></span>*Printer Color Management*

### *Color Controls*

This setting provides the color matching and image-enhancement methods. When you select this setting, additional settings appear under the Printer Color Management box where you can select a Mode setting and adjust the color enhancement sliders. For details on the additional settings, see the online help.

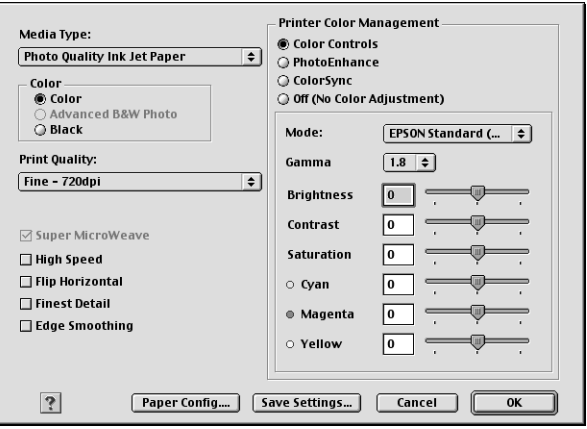

lish 2 2**English**

When Advanced B&W Photo is selected as the Color setting, the following screen appears. You can then adjust the advanced monochrome settings. For details on the additional settings, see the online help.

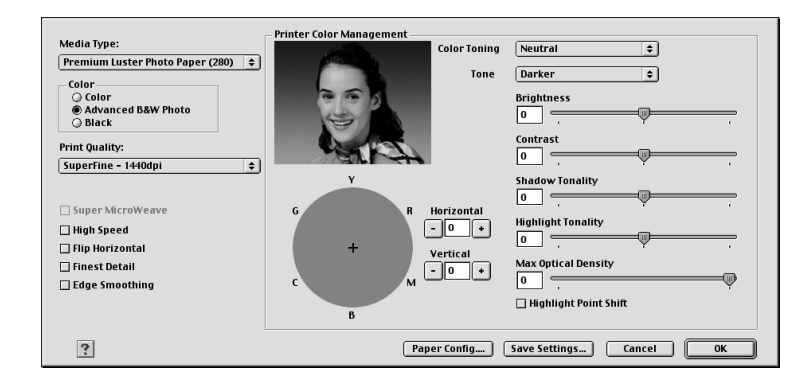

### *PhotoEnhance*

This setting provides a variety of image-correction settings that you can apply to your photo images before printing.

PhotoEnhance does not affect your original data. When you select this setting, you will need to make the Tone and Digital Camera Correction settings.

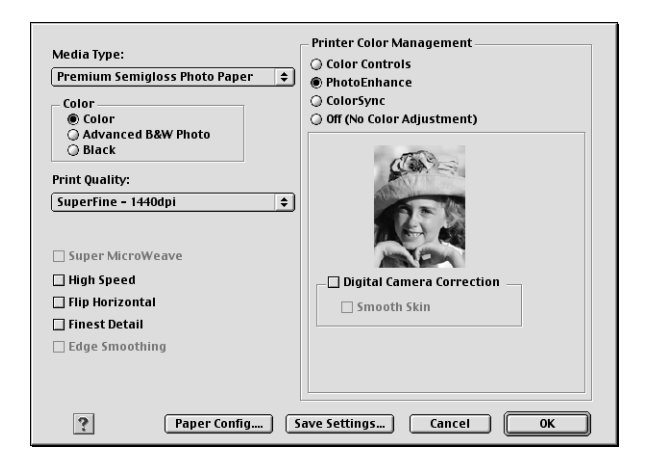

#### *Note:*

- ❏ *This mode is available only with 16-, 24-, or 32-bit color data.*
- ❏ *This mode is available only when 32-bit color is selected as your monitor display setting for Macintosh.*
- ❏ *Printing with PhotoEnhance selected may increase the time required in printing, depending on your computer system and the amount of the data contained in your data.*
- ❏ *The Tone setting appears for EPSON Stylus Pro 4400 only.*

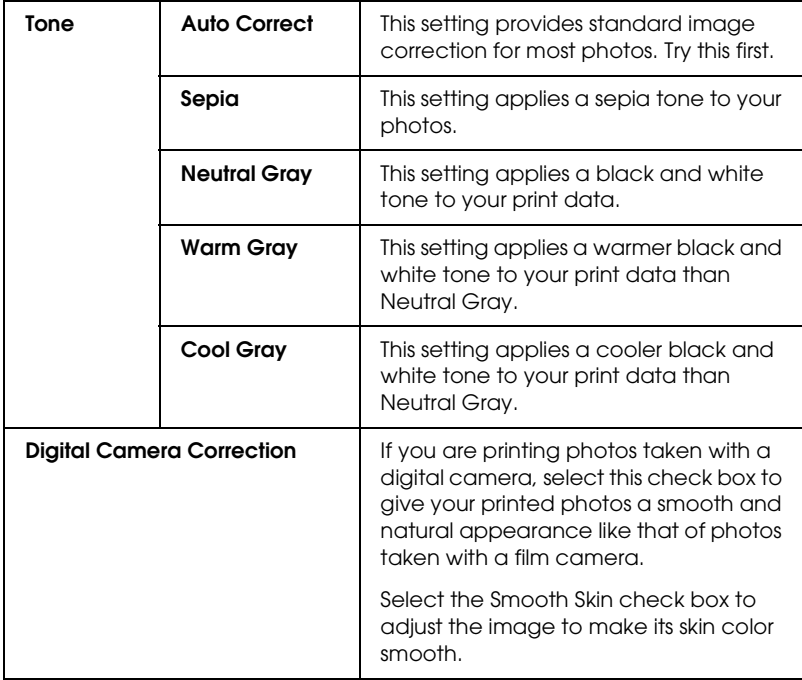

### *ColorSync*

This setting automatically adjusts printout colors to match colors on your screen. Select this setting when printing scanned photographs or computer graphics.

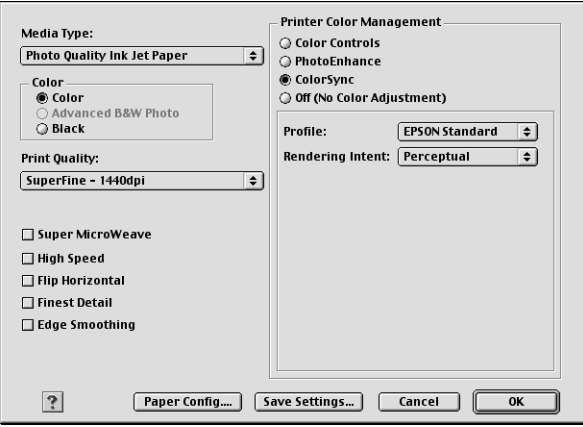

#### *Note:*

*Be aware that the ambient light and the age, quality, and settings of the monitor can affect the quality of your color matching.*

### *Off (No Color Adjustment)*

This setting is generally not recommended, because it does not allow the printer driver to enhance or adjust the color in any way. Only use this setting when you create a new color profile or if the other Mode settings do not produce satisfactory results.

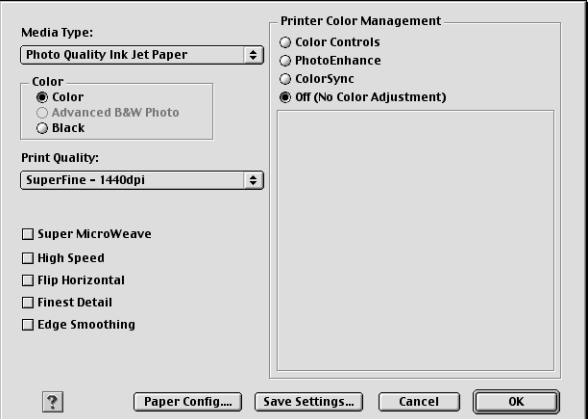

### *Saving the Advanced settings*

To save your Advanced settings, follow the steps below.

1. Click Save Settings in the Advanced dialog. The Custom Settings dialog appears.

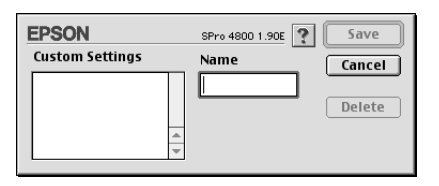

2. Type a unique name, up to 16 characters, for your settings in the Name text box.

3. Click Save. Your settings will be added to the Custom Settings pull-down menu.

You can save up to 100 groups of settings. You can select your saved group of settings from the Custom Settings pull-down menu in the Print dialog.

When you select your saved settings in the Custom Settings, be aware that making new settings, for example Media Type and Color settings, may change your custom settings. This may cause unexpected results in your printouts. If this happens, reselect your saved settings and try printing again.

#### *Note:*

*The names of the ready-made settings provided by Epson cannot be applied to your new settings.*

### *Deleting the Advanced settings*

To delete your Advanced settings, follow the steps below.

#### *Note:*

*You cannot delete ready-made settings from the Custom Setting list.*

1. Open the Custom Settings dialog.

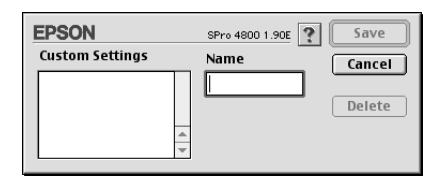

- 2. Select the name of settings you want to delete.
- 3. Click Delete. The setting will be deleted from the Custom Settings list.

# *Making the Copies setting*

You can specify the number of copies. Type the number you want in the Copies box, or click the arrows next to the box. You can enter any number from 1 to 9999.

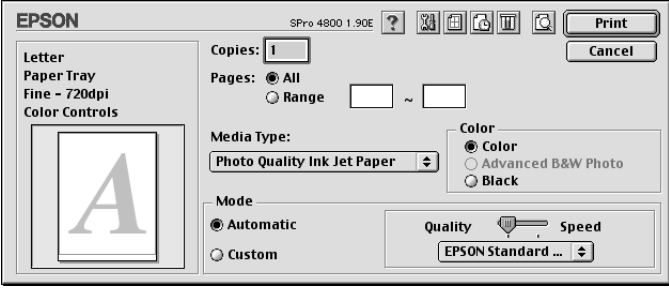

# *Making the Pages setting*

You can specify the range or printed pages. Select either All or Range. If you select Range, enter the appropriate range of pages in the Range text box.

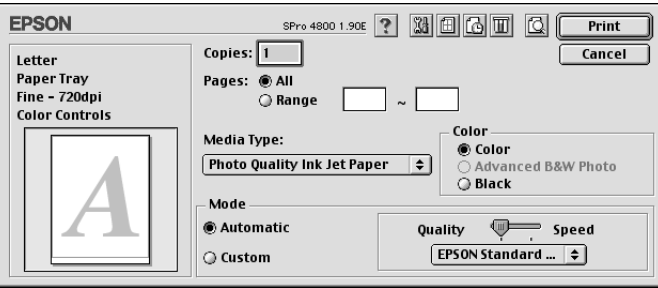

# *Setting the print time*

You can specify the time you want the printer to begin printing your data.

To set the print time, follow the steps below.

- 1. Click **B** Background Printing, if necessary.
- 2. Select On as the Background Printing, if necessary.

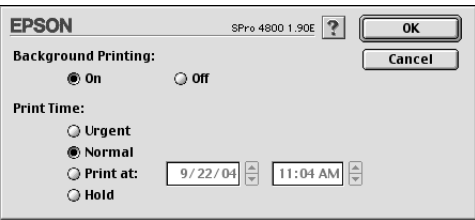

3. Select Urgent, Normal, Print at, or Hold as the Print Time setting. If you select Print at, use the arrows beside the date and time boxes to specify the date and time that you want to print the data.

#### *Note:*

*Make sure that the computer and printer are turned on at the date and time you specify.*

- 4. Click OK.
- 5. In the Print dialog, make sure that your print settings are as you want them, and click Print.

# *Previewing your printout*

You can see how your data will look before printing it. To preview your data, follow the steps below.

- 1. Make your printer driver settings.
- 2. Click **Q** Preview. The Print button changes into the Preview button.
- 3. Click Preview. The Preview dialog appears, and displays a preview of your data.

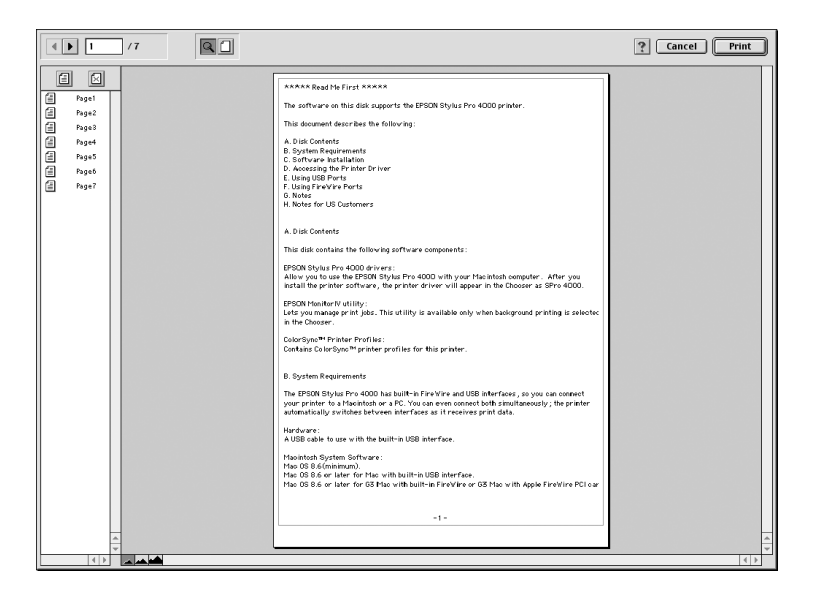

The Preview dialog contains several icon buttons that you can use to perform the following functions.

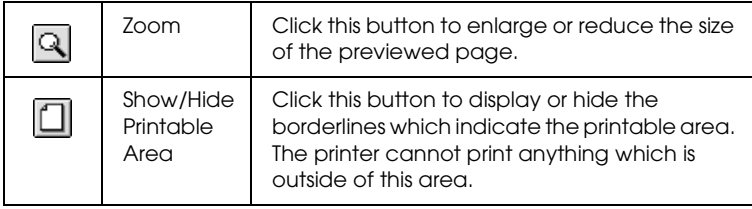

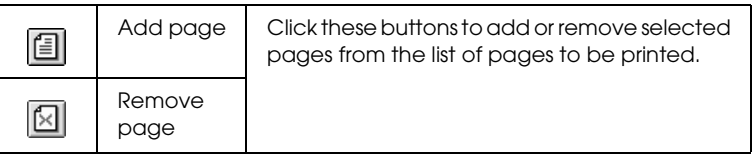

lish

2

2**English**

4. If you are satisfied with the previewed data, click Print. If you are not satisfied with the appearance of the data, click Cancel. The Preview and Print dialogs close with the current print settings preserved. Open the Print dialog again to make additional changes to the print settings.

# <span id="page-136-0"></span>*Making Settings in the Page Setup Dialog*

You can make the Paper Size, Paper Source, Borderless, Auto Cut, Orientation, Reduce or Enlarge, Printable Area, and Roll Paper Option settings in this dialog.

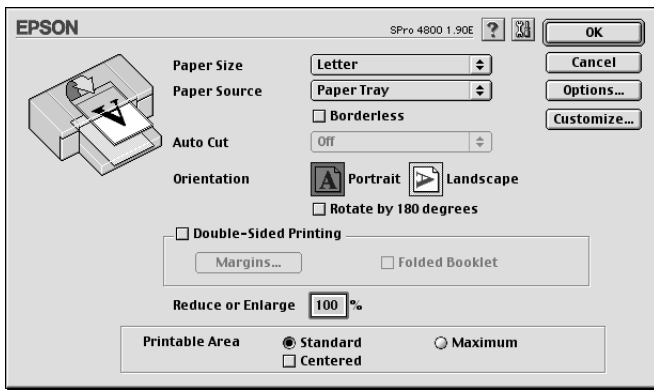

# <span id="page-137-0"></span>*Making the Paper Sizes setting*

You can select the paper size that you want to use. Select the paper size in the Paper Size pull-down menu.

You can also add a customized paper size. To do this, follow the steps below.

1. Click Customize. The following dialog appears.

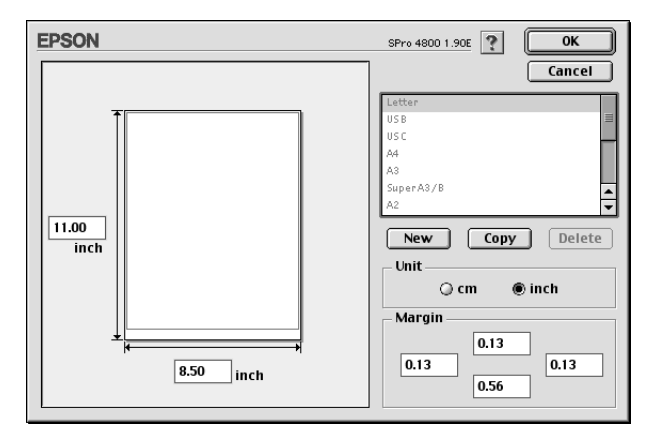

- 2. To define a new paper size, click New.
- 3. Type a unique name for the paper size in the paper size list.
- 4. Specify the measurement unit as either cm or inch.
- 5. Enter the width and height of your paper by typing the text in the appropriate text boxes.

*Note: The maximum paper height is 44 inches (111.76 cm).*

- 6. Specify the margins by typing in the Margin text boxes or by manipulating the preview image.
- 7. Click OK to return to the Page Setup dialog.

# *Making the Paper Source setting*

You can select Paper Tray, Roll Paper, Roll Paper (Banner), or Manual Feed from the Paper Source pull-down menu. Select one that matches the paper loaded in the printer.

# <span id="page-138-0"></span>*Making the Borderless setting*

You can print your data without margins on paper.

For this printing mode, Epson recommends the following media conditions.

Accommodate media width:

- ❏ 8 inch, 203.2 mm
- $\Box$  210 mm (A4)
- ❏ Letter (8.5 in), 215.9 mm
- ❏ 10 inch, 254 mm
- ❏ 257 mm
- ❏ 297 mm (A3)
- ❏ 300 mm
- ❏ 12 inch, 304.8 mm
- ❏ 329 mm (Super A3/B)
- ❏ 13 inch, 330.2 mm
- ❏ 14 inch, 355.6 mm
- ❏ 400 mm
- ❏ 16 inch, 406.4 mm
- ❏ 420 mm (A2)
- ❏ 17 inch, 431.8 mm

### *Note:*

- ❏ *You cannot perform borderless printing on cut-sheet media with a width of 420 mm (A2).*
- ❏ *When printing on roll paper with a width of 8 inches (203.2 inch) or 420 mm (A2), attach the spacer to the spindle. See ["Attaching](#page-266-0)  [the spacer to the spindle" on page 267](#page-266-0).*
- ❏ *If your application has margin settings, make sure they are set to zero before printing.*
- ❏ *When printing on cut-sheet media, only the left and right margins are set to zero.*
- ❏ *The ink may contaminate the platen of the printer. In this case, wipe the ink away using a cloth.*
- ❏ *Printing with this feature takes longer time than normal printing.*
- ❏ *Only Plain Paper and Plain Paper (line drawing) can set the bottom margin to 3 mm. When printing on the other media, the bottom margin is always 14 mm.*
- ❏ *When Premium Glossy Photo Paper (250) roll paper or Premium Semigloss Photo Paper (250) roll paper is used in printing, the top margin is always 20 mm.*
- ❏ *Smear may result in the top and bottom areas depending on the media.*

To print your data with this feature, follow the steps below.

1. Select Borderless.

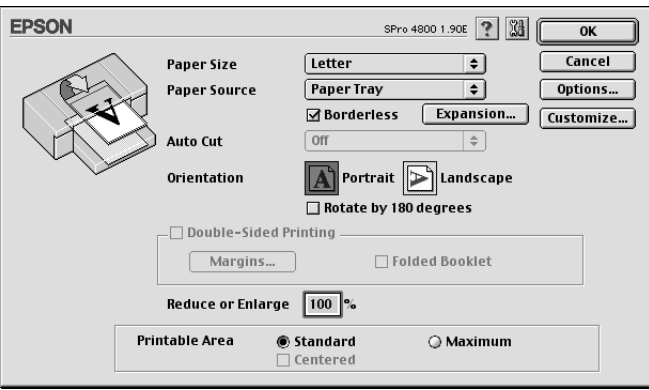

2. Click the Expansion button. The following dialog appears.

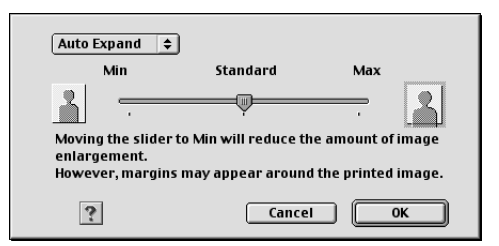

3. Choose Auto Expand or Retain Size from the pull-down menu.

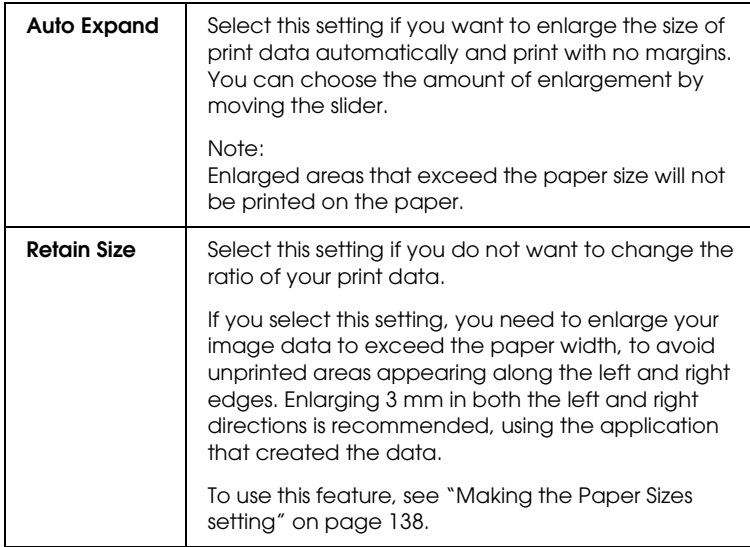

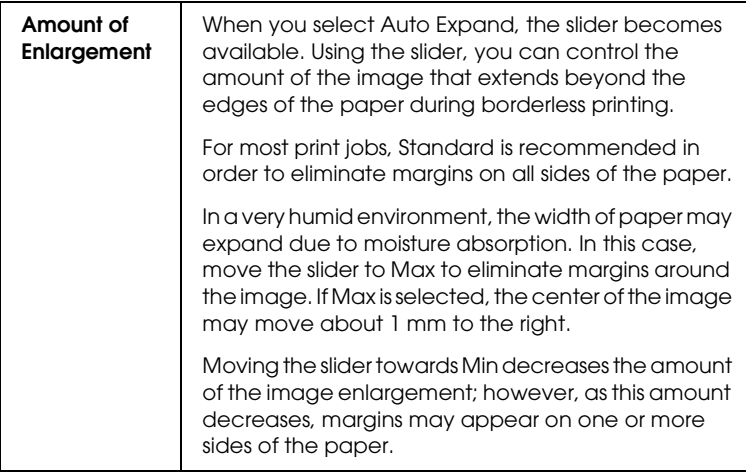

- 4. Make the Auto Cut setting. See ["Making the Auto Cut setting"](#page-142-0)  [on page 143](#page-142-0).
- 5. Click OK.
- 6. Start printing your data from your application.

# <span id="page-142-0"></span>*Making the Auto Cut setting*

This setting is available only when Roll Paper or Roll Paper (Banner) is selected as the Paper Source setting. You can select how the paper is cut after printing.

### *Single Cut*

Select this setting if you want to save paper.

If you select this setting, the boundary of a picture or the boundary of a page is cut. However, the cut position may shift slightly.

#### *Note:*

- ❏ *When printing on Premium Glossy Photo Paper (250) roll paper or Premium Semigloss Photo Paper (250) roll paper, do not select this setting; otherwise, the print quality may decline.*
- ❏ *This setting appears only when the* Borderless *check box is selected.*

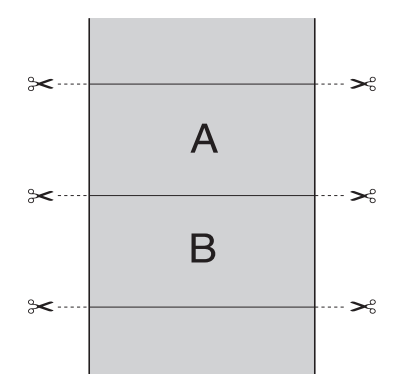

### *Double Cut*

Select this setting to avoid the slight gap that occurs with the Single Cut setting. A margin is created between pictures, and 1 mm along the inside of each picture is cut.

#### *Note:*

*This setting appears only when the* Borderless *check box is selected.*

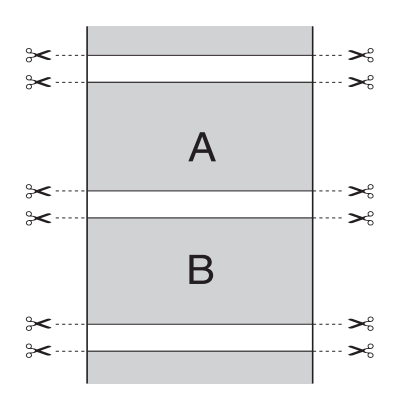

#### *Normal Cut*

Select this setting to keep margins at the top and bottom of the printed data.

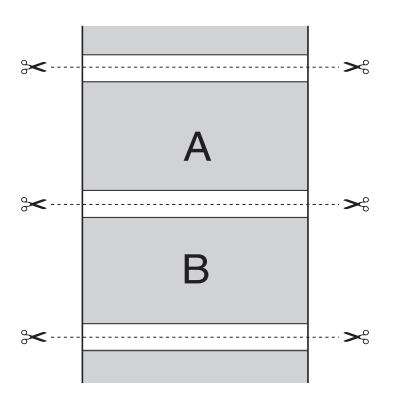
Select this setting to cut printouts manually. To cut printouts manually, follow the steps below.

1. Press the Paper Feed  $\vee$  or Paper Feed  $\wedge$  button, and then match the cutting position with the scissors mark on the left side of the print head.

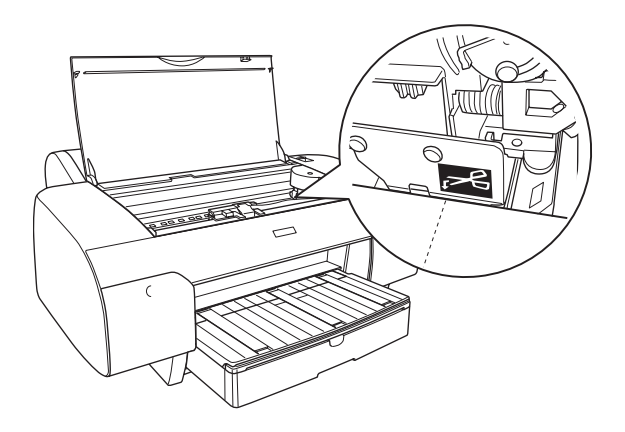

- 2. Press the Paper Source < button to select Auto Cut On  $\n 9x$ .
- 3. Press and hold the Paper Source < button for 3 seconds. The paper cutter cuts the printout at the cutting position.

## *Making the Orientation setting*

You can specify the direction of printing on the page.

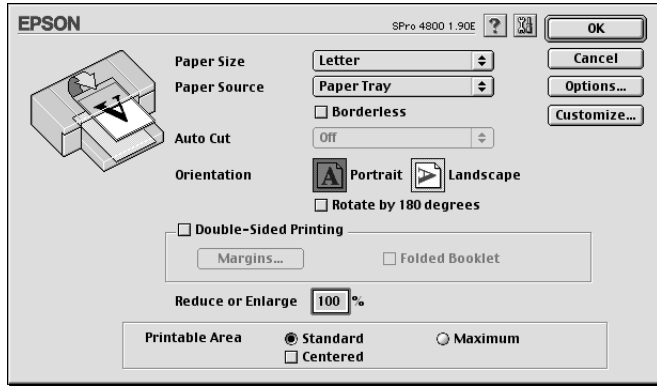

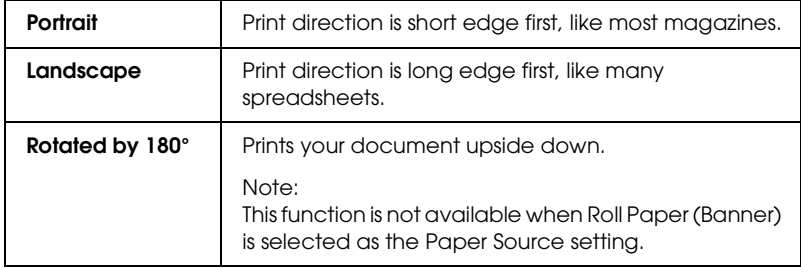

## *Making Double-sided Printing setting*

You can perform double-sided printing. There are two types of double-sided printing available. Standard double-sided printing allows you to print the odd-numbered pages first. Once these pages are printed, the paper can then be reloaded for printing the even-numbered pages onto the opposite side of the paper.

You can also perform Folded Booklet double-sided printing. It lets you make single-fold booklets.

#### *Note:*

- ❏ *The double-sided printing feature is not available when the printer is accessed over a network, or is used as a shared printer.*
- ❏ *Depending on the media type, stacks of up to 30 sheets can be loaded into the sheet feeder during double-sided printing.*
- ❏ *Only use media types that are suitable for double-sided printing; otherwise, the print quality may deteriorate.*
- ❏ *Depending on the type of paper and the amount of ink used to print text and images, ink may bleed through to the other side of the paper.*
- ❏ *The surface of the paper may be smeared during the double-sided printing.*

### *Standard double-sided printing*

To print odd and even numbered pages on the opposite sides of a sheet, follow the steps below.

1. Select the Double-Sided Printing.

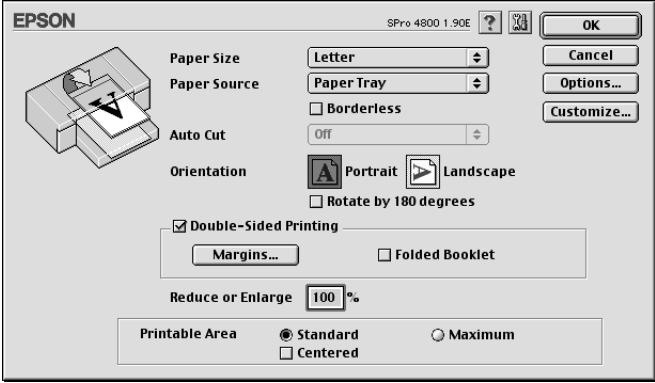

2. Click Margins. The following dialog appears.

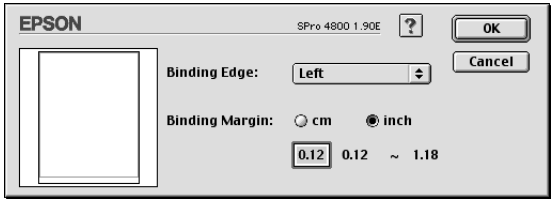

- 3. Specify the edge of the paper where binding will be placed. You can choose Left, Top, or Right.
- 4. Specify the width of the binding margin, using the Binding Margin text box. You can specify any width from 3 to 30 mm.

#### *Note:*

*The actual binding margin may vary depending on the settings specified in your application. We recommend that you test the print quality before printing the entire job.*

- 5. Click OK to return to the Page Setup dialog, and then click OK to save your settings.
- 6. Make sure paper is loaded, and then send a print job from your application. Instructions for generating the even-numbered pages will be displayed while the odd-numbered pages are output.
- 7. Follow the on-screen instructions and reload the paper.

#### *Note:*

- ❏ *The paper may curl during printing due to the amount of ink used. If this problem occurs, slightly curl the sheets in the opposite direction prior to reloading them into the printer.*
- ❏ *Align the sheet stack by tapping its edges against a hard, flat surface prior to reloading the stack into the printer.*
- ❏ *In the event of a paper jam, see ["Clearing paper jams" on page](#page-346-0)  [347](#page-346-0).*
- ❏ *Follow the instructions provided when reloading the printouts. Paper jams or improperly placed binding margins may occur if the printouts are not reloaded correctly.*
- 8. Once the paper is reloaded, click Resume to print the even-numbered pages.

### *Folded Booklet double-sided printing*

You can also make single-fold booklets using the double-sided printing feature. When you create a single-fold booklet, the pages that appear on the outside (after the booklet is folded) are printed first. The pages that will appear inside the booklet can then be printed after the paper is reloaded into the printer.

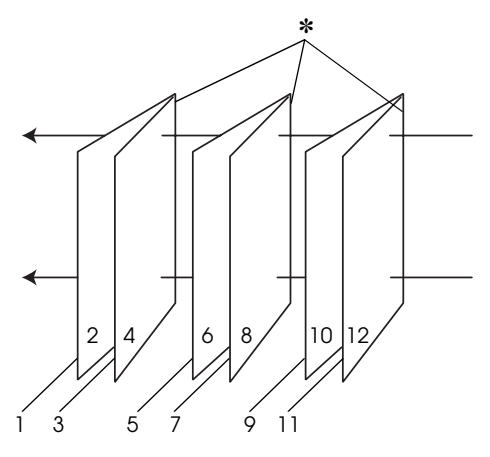

Single-fold booklet

✽ Binding Edge

A booklet can be created by printing pages 1 and 4 on the first sheet of paper, pages 5 and 8 on the second sheet of paper, and pages 9 and 12 on the third sheet of paper. After these sheets are reloaded into the sheet feeder, you can then print pages 2 and 3 on the back of the first sheet of paper, pages 6 and 7 on the back of the second sheet of paper, and pages 10 and 11 on the back of the third sheet of paper. The resulting pages can then be folded and bound together into a booklet.

To create the booklet, follow the steps below.

1. Select Double-Sided Printing, and then select the Folded Booklet.

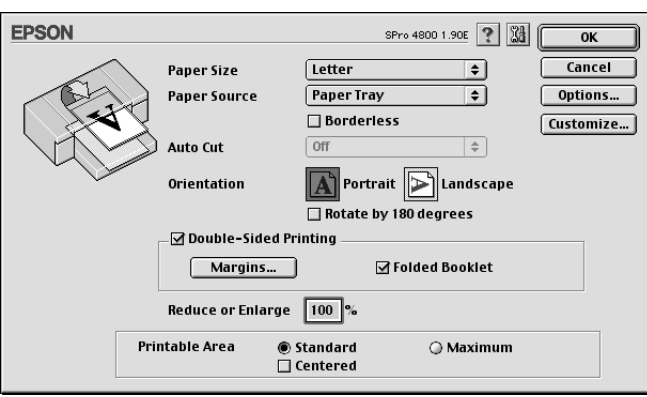

- 2. Click Margins. The Margins dialog appears.
- 3. Specify the edge of the paper where binding will be placed. You can choose Left, Top, or Right.

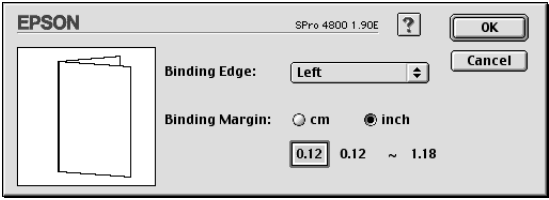

#### *Note:*

*When* Portrait *is selected as the Orientation setting in the printer driver, Left or Right binding positions are available. The Top binding position is supported when* Landscape *is selected as the Orientation setting.*

4. Specify the width of the binding margin, using the Binding Margin text box. You can specify any width from 3 to 30 mm. The specified margin width will be used on both sides of the fold. For example, if a 10-mm margin is specified, a 20-mm margin will be inserted (a margin of 10 mm will be placed on each side of the fold).

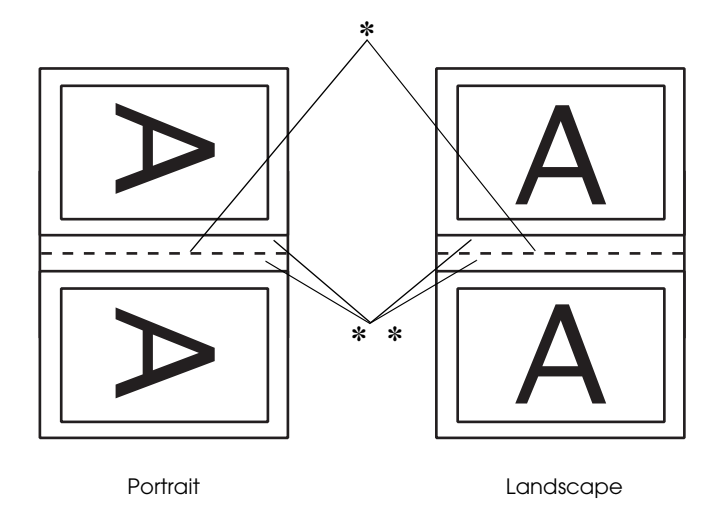

✽ Folding Edge ✽✽ Margin

- 5. Click OK to return to the Page Setup dialog, and then click OK to save your settings.
- 6. Make sure paper is loaded, and then send a print job from your application.
- 7. Instructions for printing the inside pages will be displayed while the outside pages are output. Follow the on-screen instructions to reload the paper.

#### *Note:*

- ❏ *The paper may curl during printing due to the amount of ink used. If this problem occurs, slightly curl the sheets in the opposite direction prior to reloading them into the printer.*
- ❏ *Align the sheet stack by tapping its edges against a hard, flat surface prior to reloading the stack into the printer.*
- ❏ *Follow the instructions provided when reloading the printouts. Paper jams or improperly placed binding margins may occur if the printouts are not reloaded correctly.*
- 8. Once the paper is reloaded, click Resume to print the inside pages.
- 9. Once printing is complete, fold the sheets and bind them together using a stapler or other binding method.

## *Making the Reduce or Enlarge setting*

You can enlarge or reduce the size of data while maintaining its aspect ratio. You can enter any number from 25 to 400 in the Reduce or Enlarge box.

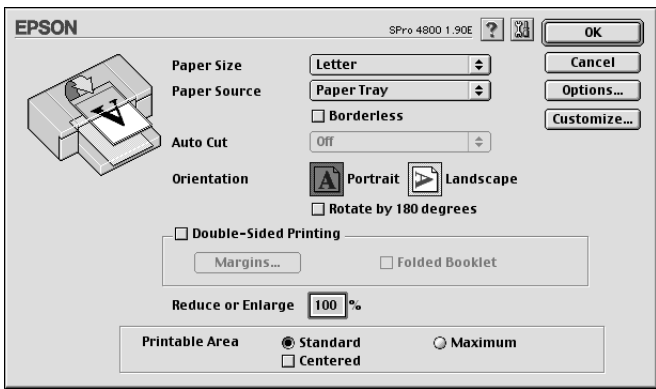

## *Making the Printable Area settings*

This setting is available when you select Paper Tray or Manual Feed as the Paper Source setting. You can make the following settings.

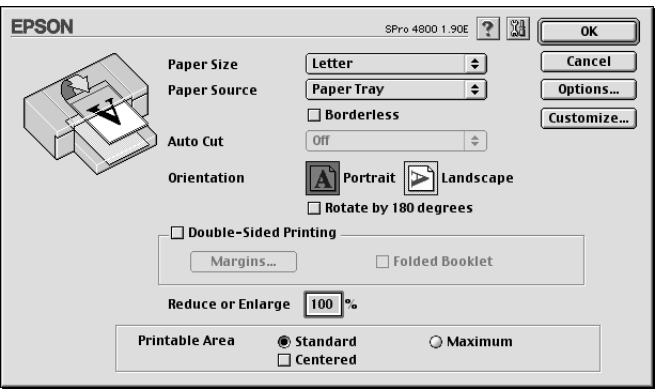

### *Standard*

Select this setting to use the standard printable area.

### *Maximum*

Select this setting to increase the printable area at the bottom edge.

*Note:*

- ❏ *This setting is available only when Plain Paper, Plain Paper (line drawing), or Tracing Paper is selected as the Media Type setting.*
- ❏ *The print quality may decline at the edges of printouts when this setting is selected. Before printing large jobs using this setting, print a single sheet to check the quality. When this setting is selected, make sure that paper loaded in the paper tray is not curled.*

### *Centered*

Select this setting to center printouts.

## *Making the Roll Paper Option settings*

This option is available when you select Roll Paper or Roll Paper (Banner) as the Paper Source setting. You can make the following settings.

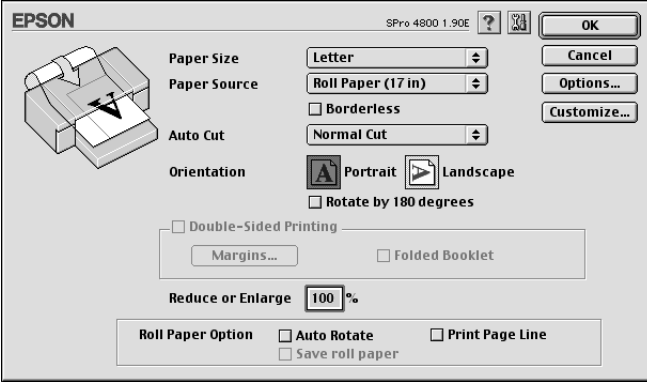

### *Auto Rotate*

#### *Note:*

*This function is available only when* Roll Paper *is selected as the Paper Source setting.*

This function is effective only when the print data length is shorter than the printable width of the roll paper. The print data will automatically be turned 90 degrees to print crosswise, saving roll paper.

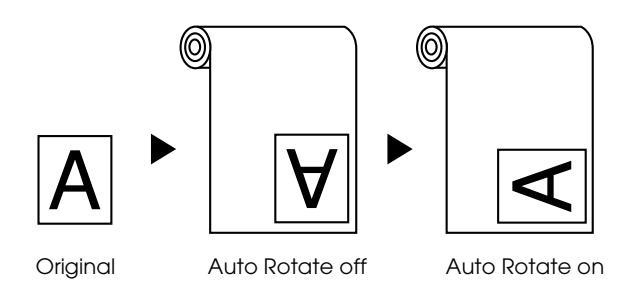

To enable this function, select Auto Rotate.

### *Print Page Line*

This function lets you specify whether to print a page line on the right side and also below the printed data for manual cutting. To enable this function, select Print Page Line.

The Print Page Line operation changes according to the Auto Cut setting. Check these settings as necessary by referring to the printer's operation.

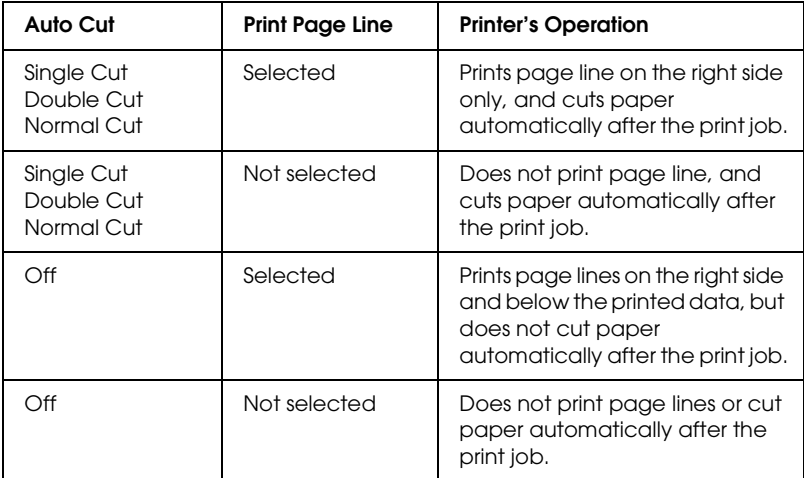

### *Save Roll Paper*

#### *Note:*

*This function is available only when* Roll Paper (Banner) *is selected as the Paper Source setting.*

This function is effective if you wish to save roll paper, because blank portion of the last page or your printed data is not fed through the printer.To enable this function, select Save Roll Paper.

# *Making Settings in the Layout Dialog*

You can make the Fit to Page, Multi-Page, and Print Order settings in this dialog.

*Note:*

- ❏ *The functions on the Layout menu are not available when* Roll Paper (Banner) *is selected as the Paper Source setting.*
- ❏ *According to the paper source you choose, some of the functions are not available.*

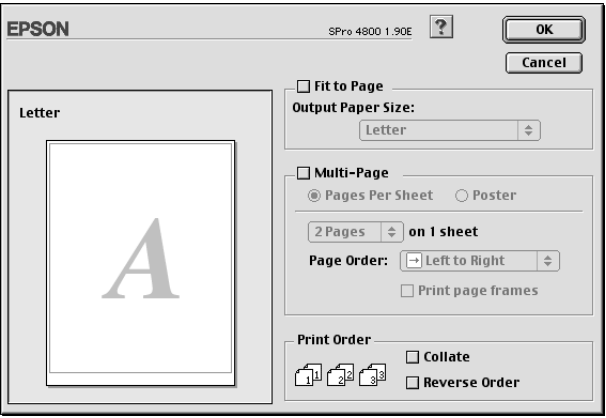

## *Making the Fit to Page setting*

You can enlarge or reduce the size of the data proportionally to make it fit the paper size you selected in the Paper Size pull-down menu. To use this function, select Fit to Page, and select the paper size you loaded in the printer in the Output Paper Size pull-down menu.

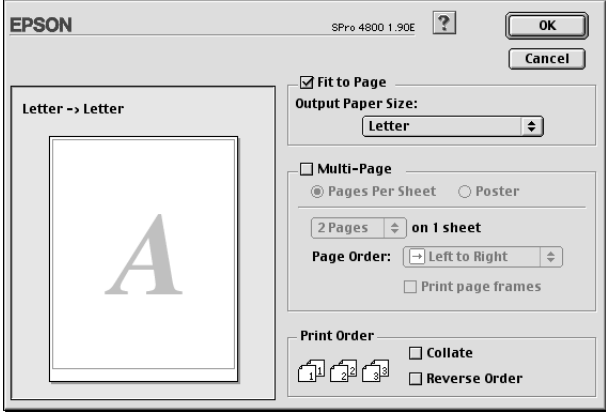

## *Making Multi-Page settings*

Selecting Multi-Page lets you choose between the Pages Per Sheet and Poster settings.

### *Making Pages Per Sheet settings*

Select Pages Per Sheet as the Multi-Page setting to print two or four pages of your document on one sheet of paper.

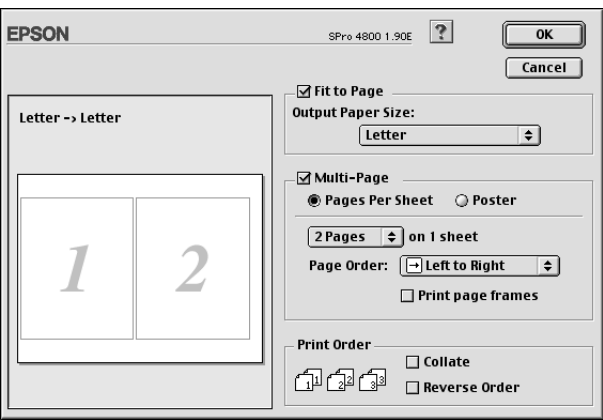

When Pages Per Sheet is selected, you can make the following settings.

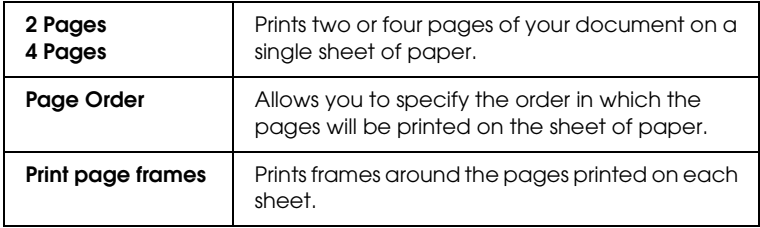

### *Making Poster settings*

A single document page can be enlarged to cover 4, 9, or 16 printed sheets of paper. Select Poster as the Multi-Page setting to print a poster-size image.

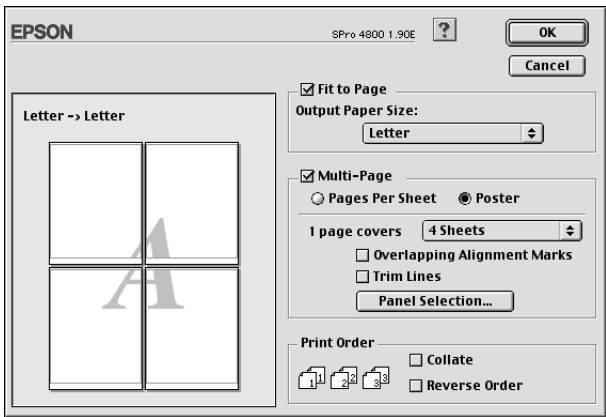

You can make the following settings.

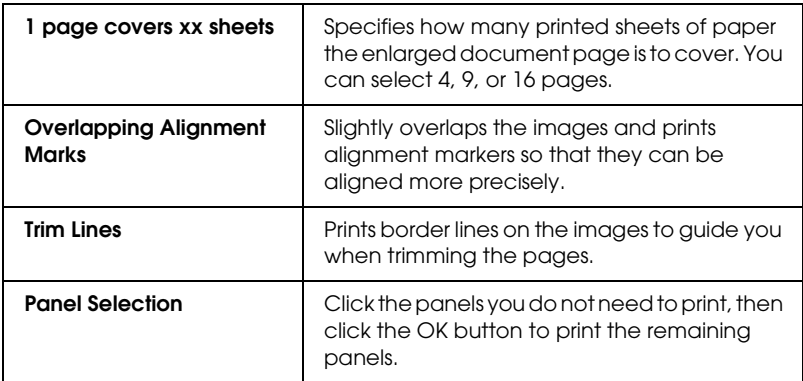

If you only want to print a few of the panels without printing the entire poster, click Panel Selection, then click the panels that you do not wish to print, and then click OK. Only the panels that you did not click will be printed.

## *Making Print Order settings*

You can specify the printing order for your print job. When printing multiple copies of your document, select Collate to print one complete document set at a time. Select Reverse Order to print your documents in reverse order, starting with the last page.

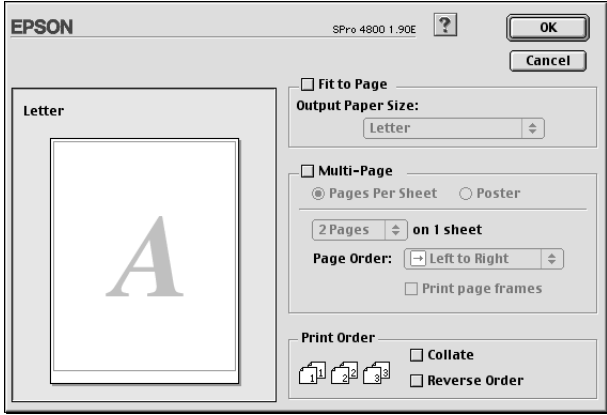

# *Using the Printer Utilities*

The EPSON printer utilities let you check the current printer status and perform printer maintenance from your screen.

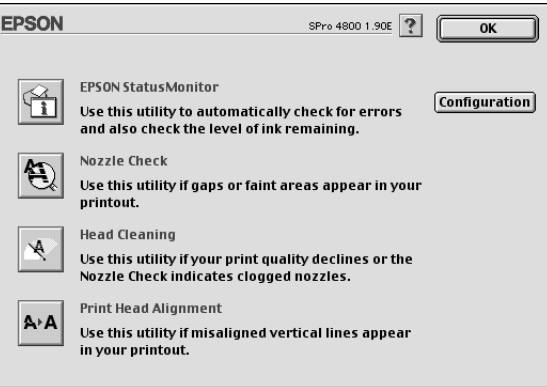

*Note:*

- ❏ *Do not use the Nozzle Check, Head Cleaning, or Print Head Alignment utilities if your printer is connected to your computer through a network.*
- ❏ *Do not use the Nozzle Check, Head Cleaning, or Print Head Alignment utilities while printing is in progress; otherwise, your printout may be marred.*

### *EPSON StatusMonitor*

This utility provides you with printer status information, such as the amount of remaining ink.

### *Nozzle Check*

This utility checks the print head nozzles for clogging. Check the nozzles when you notice the print quality has declined and after cleaning to confirm that the print head nozzles have been cleared. See ["Checking the print head nozzles" on page 164](#page-163-0).

If you click Auto in the Nozzle Check dialog, or turn on AUTO CLEANING from the control panel on the printer, this utility not only checks the clogging nozzles, but also performs head cleaning automatically.

### *Head Cleaning*

This utility cleans the print head. You may need to clean the print head if you notice the print quality has declined. Use this utility to perform head clean. See ["Cleaning the print head" on page 165.](#page-164-0)

### *Print Head Alignment*

This utility can be used to improve the print quality of your printed data. The alignment of the print head may need to be adjusted if vertical lines appear out of alignment or if white or black banding noise appear in your printed data. Use this utility to realign the print head. See ["Aligning the print head" on page](#page-165-0)  [166](#page-165-0).

### *Configuration*

Clicking this button opens the Configuration Settings dialog, where you can change the way the EPSON Status Monitor utility notifies you when the printer status changes. See ["Making](#page-168-0)  [Configuration Settings" on page 169](#page-168-0).

## <span id="page-163-0"></span>*Checking the print head nozzles*

If you find that the printed data is unexpectedly faint or dots in the printed data are missing, you may be able to identify the problem by checking the print head nozzles by using the Nozzle Check utility.

To use the Nozzle Check utility, follow the steps below.

#### *Note:*

*Do not start the Nozzle Check utility while printing is in progress; otherwise, your printout may be marred.*

- 1. Make sure paper is loaded in the printer.
- 2. Click Nozzle Check.
- 3. Click Print if you want to visually check if any print head nozzles are clogged, if you are using non-Epson special media, or if the width of paper you are using is less than 210 mm. Click Auto if you want to perform an automatic nozzle check, and if the nozzle check indicates it is necessary.

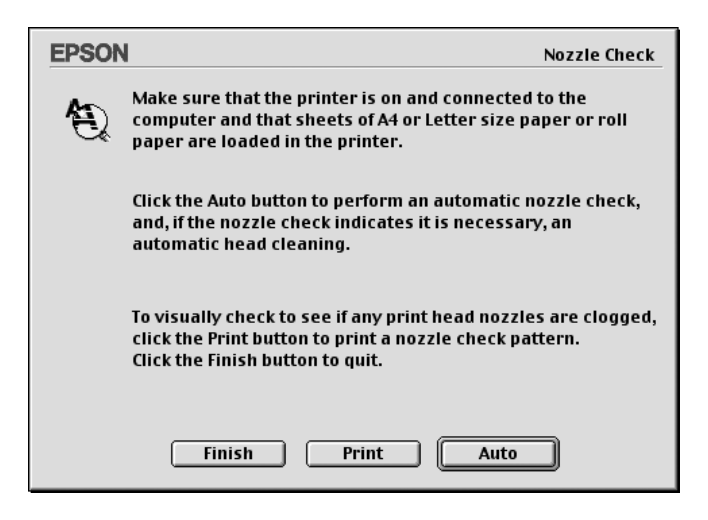

### *Note:*

*If you turn on* AUTO CLEANING *from the control panel on the printer even though Print has been selected, the Nozzle Check utility not only checks for the clogged nozzles, but also performs head cleaning automatically. If you are using non-Epson special media, or if the width of paper you are using is less than 210 mm, turn off* AUTO CLEANING *from the control panel on the printer.*

- 4. Follow the on-screen instructions to print a nozzle check pattern.
- 5. If you find missing dots, clean the print head nozzles, referring ["Cleaning the print head" on page 165.](#page-164-0)

## <span id="page-164-0"></span>*Cleaning the print head*

If you find that the printed data is unexpectedly faint or dots in the printed data are missing, you may be able to solve these problems by using the Head Cleaning utility to clean the print head, which ensures that the nozzles are delivering ink properly.

To use the Head Cleaning utility, follow the steps below.

#### *Note:*

- ❏ *Do not start the Head Cleaning utility while printing is in progress; otherwise, your printout may be marred.*
- ❏ *To save ink, use the Nozzle Check utility first to confirm that the print head needs to be cleaned. This is because the cleaning process consumes some ink.*
- ❏ *When one check ink out light is flashing or on, you cannot clean the print head. Replace the appropriate ink cartridge first. See ["Replacing Ink Cartridges" on page 295.](#page-294-0)*
- 1. Make sure the printer is turned on and all ink check lights are off.
- 2. Click Head Cleaning.
- 3. Follow the on-screen instructions.
- 4. Click Print Nozzle Check Pattern in the Head Cleaning dialog to confirm that the head is cleaned and to reset the cleaning cycle.

If you still find missing dots after cleaning, try these solutions.

- ❏ Select PWR CLEANING from the control panel on the printer. See ["PWR CLEANING" on page 245](#page-244-0).
- ❏ Repeat this procedure four or five times, turn the printer off and leave it alone overnight, and then try head cleaning again.
- ❏ Replace some of ink cartridges as they may be old or damaged.

If the print quality remains a problem after you have tried these solutions, contact your dealer. See ["Contacting Customer](#page-354-0)  [Support" on page 355.](#page-354-0)

# <span id="page-165-0"></span>*Aligning the print head*

If you find misaligned lines or black or white banding on the printed data, you may be able to solve these problems by using the Print Head Alignment utility to align the print head.

To use the Print Head Alignment utility, follow the steps below.

- 1. Make sure paper is loaded in the printer.
- 2. Click Print Head Alignment.
- 3. Follow the on-screen instructions.

# *Getting Information Through Online Help*

Your printer software has extensive online help, which provides instructions on printing, making printer driver settings, and using printer utilities.

To access the online help, click Print or Page Setup on the File menu of your application, and click **P** Help.

# *Checking Printer Status and Managing Print Jobs*

## *Using the EPSON StatusMonitor*

EPSON StatusMonitor regularly monitors the printer status. If a printer error is detected, you will be informed with an error message. You can also use this utility to check ink levels before printing.

# *Accessing EPSON StatusMonitor*

To access EPSON StatusMonitor, follow the steps below.

1. Click Print or Page Setup on the File menu of your application.

2. Click  $\blacksquare$  Remaining Ink Level, or click  $\boxtimes$  Utility. If you click **B** Utility, click EPSON StatusMonitor in the Utility dialog. The EPSON StatusMonitor dialog appears.

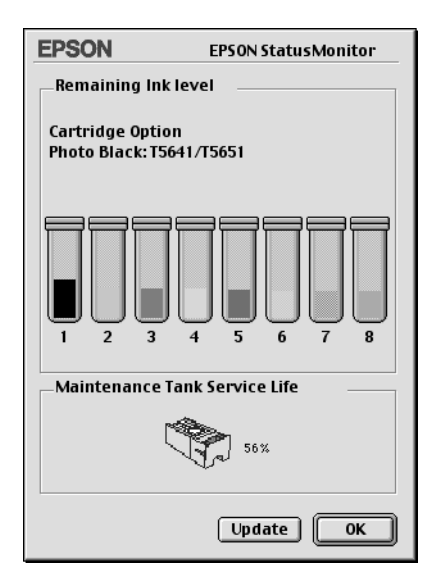

EPSON StatusMonitor informs you of the amount of ink remaining and the free space of the maintenance tank as of the time the StatusMonitor was opened. To update the information, click Update.

## <span id="page-168-0"></span>*Making Configuration Settings*

You can select the way the EPSON StatusMonitor utility monitors your printer, and the way you will be notified of information. To make Configuration settings, click Configuration in the Utility dialog. The Configuration Settings dialog appears.

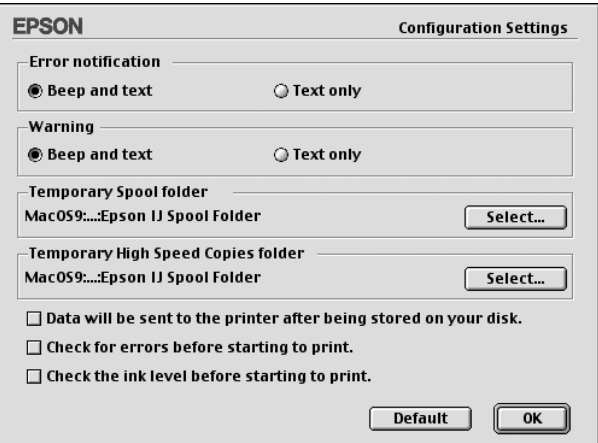

You can make the following settings in this dialog.

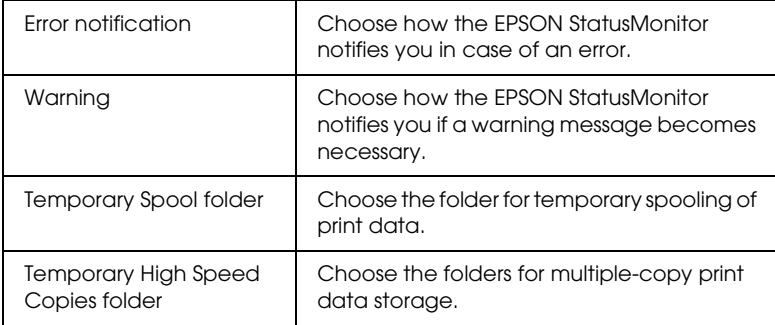

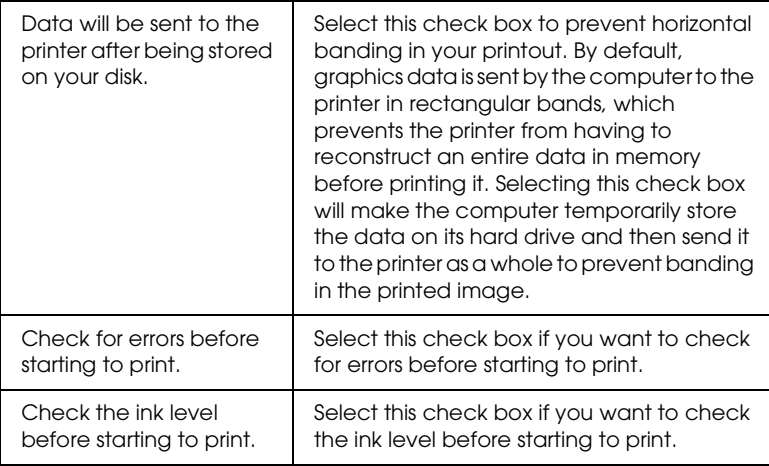

## *Using EPSON Monitor IV*

After you send a print job to the printer, you can use the EPSON Monitor IV utility to check, cancel, or change the priority of print job that are queued for printing. This utility also shows the status of the job currently being printed.

## *Accessing EPSON Monitor IV*

To access EPSON Monitor IV, follow the steps below.

1. Select On as the Background Printing setting in the Chooser or in the Background Printing dialog.

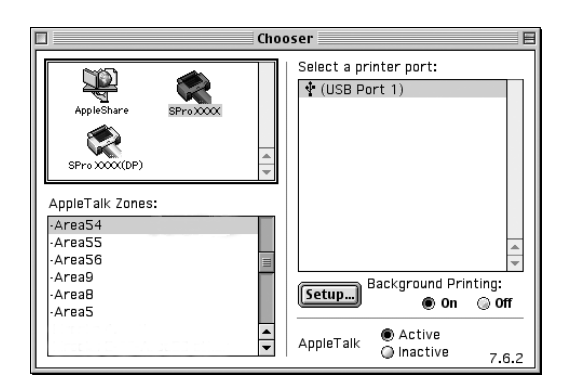

- 2. Send a print job to the printer.
- 3. Select EPSON Monitor IV from the Application menu at the right end of the menu bar. The EPSON Monitor IV dialog appears.

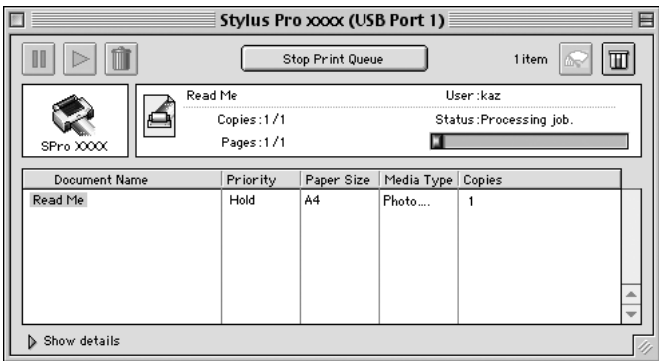

#### *Note:*

*You can also open EPSON Monitor IV dialog by double-clicking the*  EPSON Monitor IV *icon in the Extensions folder.*

# *Managing print jobs using EPSON Monitor IV*

You can manage the print jobs in the following ways.

❏ Use the following buttons to hold, resume, and delete print jobs. Select the print job that you want to manage, and click the appropriate button.

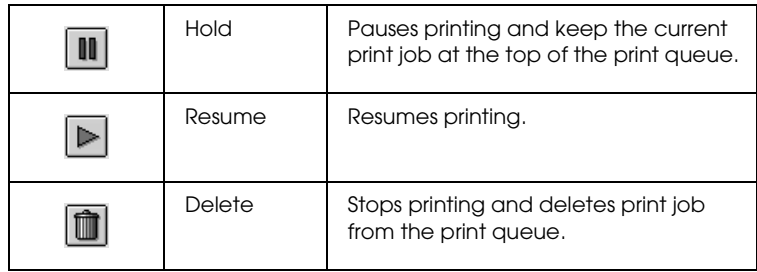

- ❏ Click Stop Print Queue to stop printing. Once this button is pressed, the name of the button turns to Start Print Queue. Click Start Print Queue to resume printing.
- ❏ Use the following buttons to start the printer utilities.

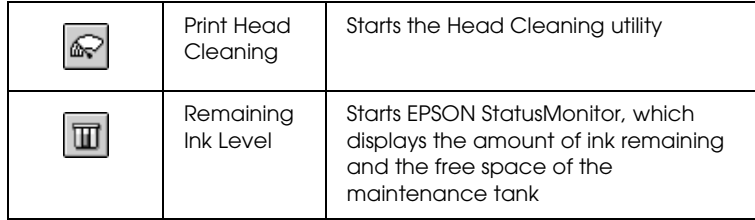

❏ Double-click a file in the list to preview it.

#### *Note:*

*This function is disabled when you are printing the ESC/P command file.*

❏ Double-click Copies to change the number of copies to print out.

❏ Click the Show details arrow to open an extension at the bottom of the EPSON Monitor IV dialog. The extension displays detailed information on the selected data's printer software settings.

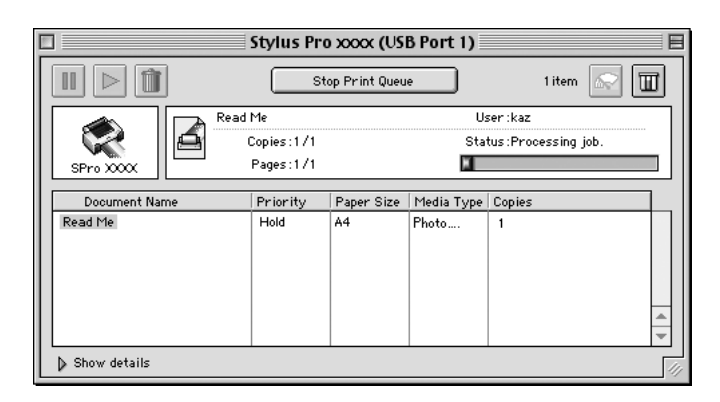

### *Changing print job priority*

To change the priority of print jobs in a print queue, follow the steps below.

#### *Note:*

*You can also change the priority of print jobs that had print times previously set in the Background Printing dialog.*

1. Select the print job that you want to change the priority in the Document Name.

2. Click the Show details arrow to open an extension at the bottom of the EPSON Monitor IV dialog.

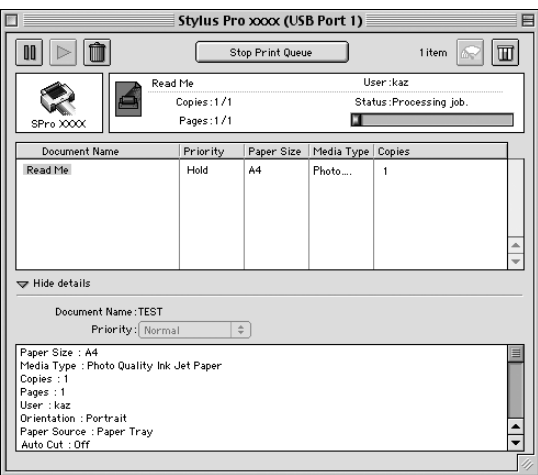

3. Select Urgent, Normal, Hold, or Print Time from the Priority pull-down menu.

# *Sharing Your Printer*

This section describes how to share your printer so that other computers on a network can use it.

The computer on a network can share the printer that is directly connected to one of them. The computer that is directly connected to the printer is the printer server, and the other computers are the clients which need permission to share the printer with the printer server. The clients share the printer via the printer server.

#### *Note:*

*To connect your printer directly to a network without setting it up as a shared printer, consult your network administrator.*

### *Setting up your printer as a shared printer*

To share a printer connected directly to your computer with other computers on an AppleTalk network, follow the steps below.

- 1. Turn on the printer.
- 2. Select Chooser from the Apple menu and click the printer's icon. Select the port to which the printer is connected.

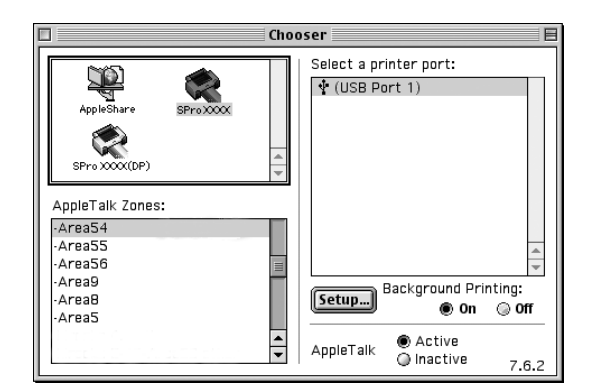

3. Click Setup. The Printer Sharing Setup dialog appears.

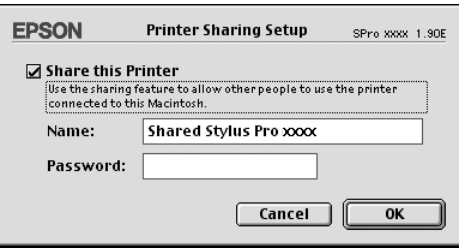

4. Select Share this Printer, and type the printer name and password information as needed.

- 5. Click OK. The name of the shared printer appears in the port list in the Chooser.
- 6. Close the Chooser.

## *Accessing the shared printer*

To access the shared printer from another computer on the network, follow the steps below.

- 1. Turn on your printer.
- 2. On each computer from which you want to access the printer, select Chooser from the Apple menu. Click your printer's icon and select the printer port you want to use from the Select a printer port box on the right. You can only select from the printers connected to your current AppleTalk zone.

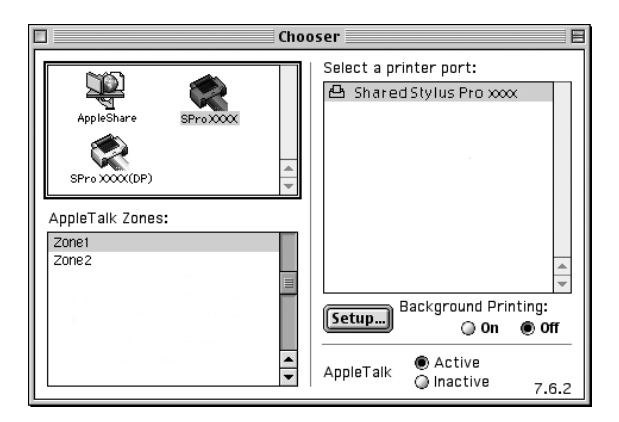

3. If the following dialog appears, enter the password for the printer, then click OK.

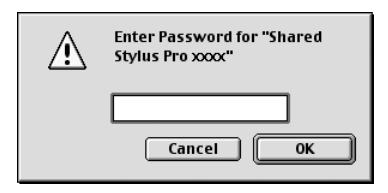

- 4. Select the appropriate Background Printing option button to turn background printing on or off.
- 5. Close the Chooser.

# *Uninstalling the Printer Software*

To uninstall the printer driver, follow the steps below.

- 1. Turn on your computer and insert the printer software CD-ROM into the CD-ROM drive. The Epson printer software disk opens automatically.
- 2. Find the English folder, and double-click it.
- 3. Double-click the Printer Driver folder.
- 4. Double-click the EPSON STYLUS PRO 4400 or EPSON STYLUS PRO 4800 folder, and Disk 1 folder in it.
- 5. Double-click the Installer icon, and follow the on-screen instructions to open the Installer dialog.
- 6. Select Uninstall from the pull-down menu at the top left, and click the Uninstall button at the bottom right.

# *Chapter 3 Printing with Mac OS X*

## *Printer Software Introduction*

The printer software which comes with your printer includes a printer driver and printer utilities. The printer driver lets you choose from a variety of settings to get the best results from your printer. The printer utilities help you check the printer and keep it in top operating condition.

The printer software includes the following dialogs.

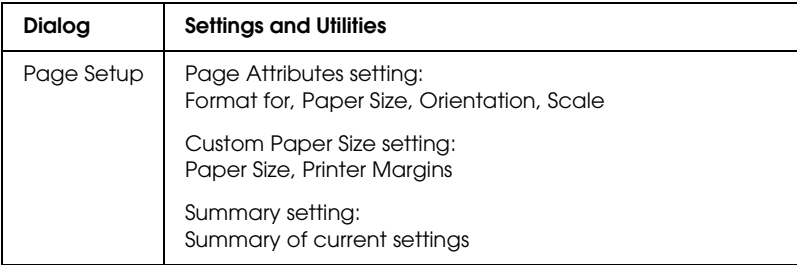

lish 3 3**English**

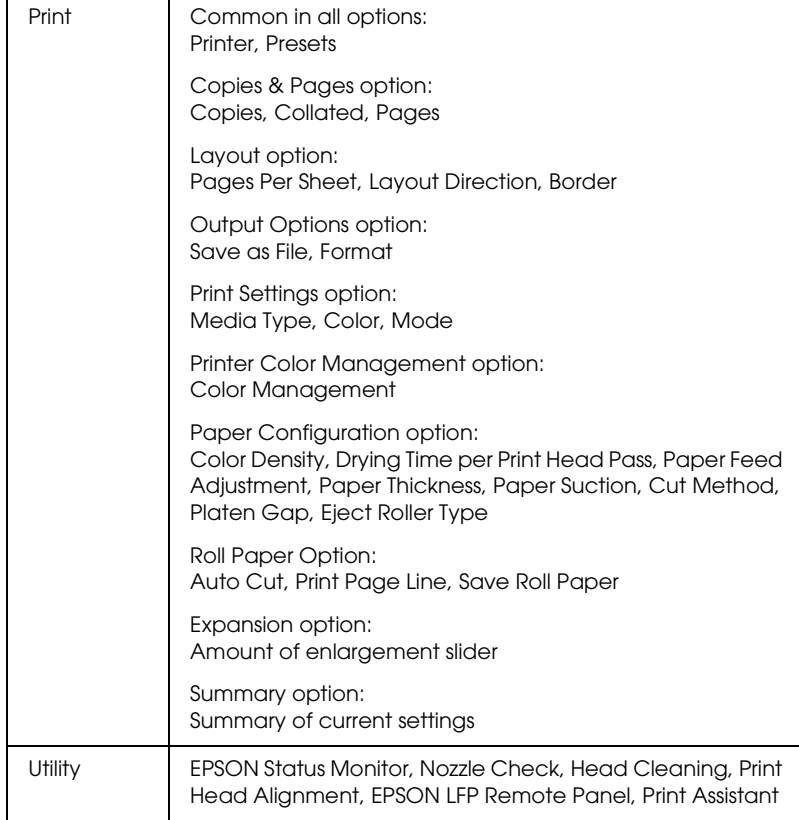

## *Accessing the Printer Software*

To access the printer software installed in your computer, follow the steps below.

## *Accessing the Page Setup dialog*

To access the Page Setup dialog, click Page Setup on the File menu of your application.

## *Accessing the Print dialog*

To access the Print dialog, click Print on the File menu of your application.

## *Accessing the Utility dialog*

To access the Utility dialog, double-click the EPSON Printer Utility icon in the Applications folder in Macintosh HD (default setting).
# *Page Setup Dialog Settings*

You can make the appropriate Settings, Format for, Paper Size, Orientation, and Scale settings for printing.

#### *Note:*

*The Page Setup dialog is a standard feature of Mac OS X. See your operating system's documentation for details.*

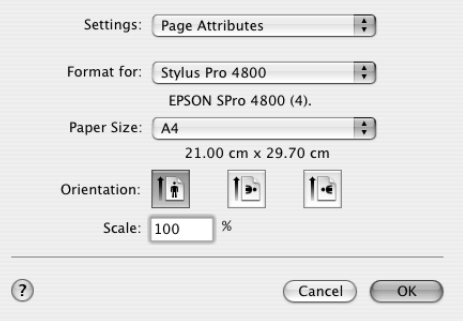

## *Settings*

You can select Page Attributes, Custom Paper Size, or Summary.

### *Page Attributes*

Displays the page setup settings.

## *Custom Paper Size*

Displays the paper size settings.

### *Summary*

Displays the list of current setting items.

## *Format for*

Select a desired printer.

### *Note:*

*Always match the Format for setting in the Page Setup dialog with the Printer setting in the Print dialog; otherwise, the data may not be printed correctly.*

## *Paper Size*

Select a paper size and a print area that you want to use.

For Mac OS X 10.2.0 to 10.2.3 users, the print area is listed after Paper Size in the Paper Size list.

For Mac OS X 10.2.4 or later users, the print area is listed when you click the arrow mark next to the Paper Size you have selected.

When you select a paper size that supports a print area other than Standard, you can select the print area. If you cannot select the print area, it is set to Standard.

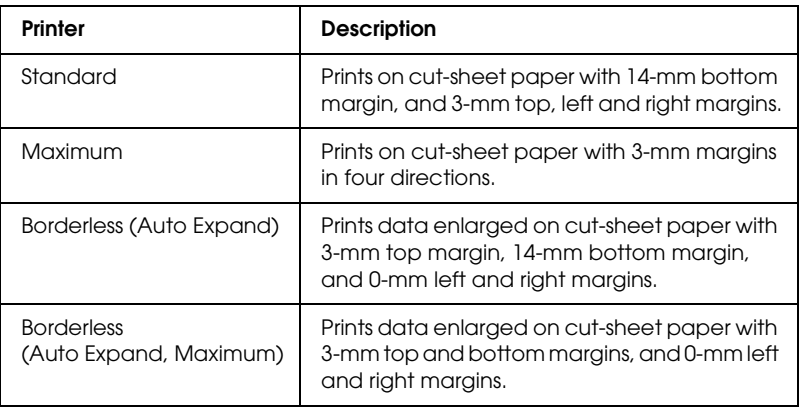

The following table lists the print areas you can select.

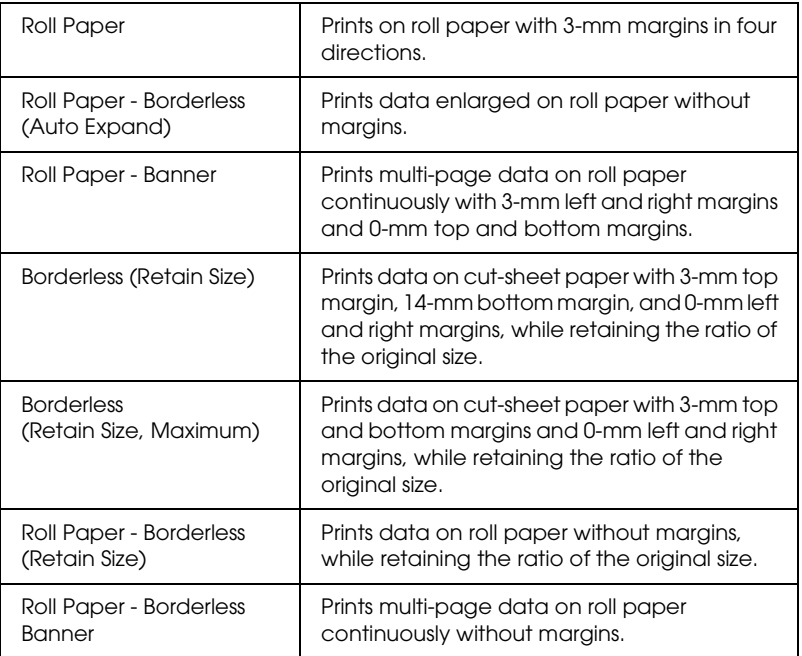

# *Orientation*

Select a printing orientation.

## *Scale*

Input a scale to reduce or enlarge the size of your data.

# *Print Dialog Settings*

You can make the appropriate Printer and Presets settings use for printing.

#### *Note:*

*The Print dialog is the standard feature of Mac OS X. See your operating system's documentation for details.*

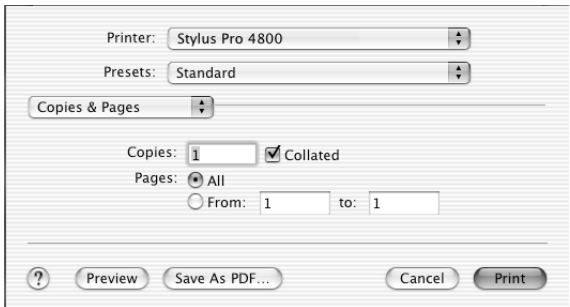

## *Printer*

Select a printer you want to use.

#### *Note:*

*Always match the Format for setting in the Page Setup dialog with the Printer setting in the Print dialog; otherwise, data may not be printed correctly.*

## *Presets*

You can select Standard or Save As.

### *Standard*

Prints with the current settings.

Prints with the custom saved settings.

# *Copies & Pages*

You can make the appropriate Copies, Collated, Pages settings that you want to use for printing.

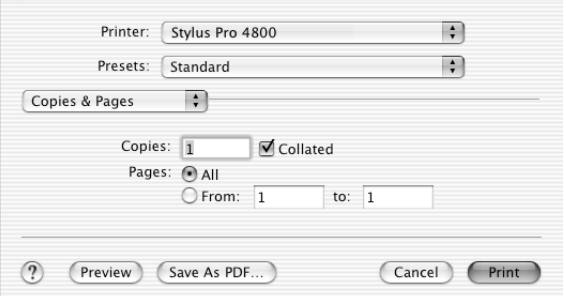

## *Copies*

To make the Copies setting, enter the number of copies that you want to print in the Copies text box.

## *Collated*

To make print order setting, select Collated to print one complete document set at a time when printing multiple copies.

## *Pages*

To make the Pages setting, select either All or From and to. If you select From and to, enter the first page of the appropriate range of pages in the From text box and the last page in the to text box.

# *Layout*

You can make the appropriate Pages per Sheet, Layout Direction, and Border settings that you want to use for printing.

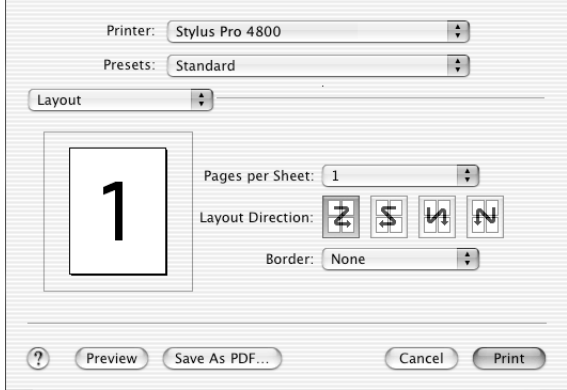

#### *Note:*

*Layout is the standard feature of Mac OS X. See your operating system's documentation for details.*

## *Pages per Sheet*

You can print multiple pages of your data on a single piece of paper. You can select from 1, 2, 4, 6, 9, or 16.

## *Layout Direction*

You can specify the order in which the pages will be printed on the sheet of paper.

## *Border*

You can print a border around the pages printed on each sheet. You can select from None, Single hairline, Single thin line, Double hairline, or Double thin line.

# *Output Options*

You can print your data as a file if you click the Save as File check box, and select its format from the Format pull-down menu.

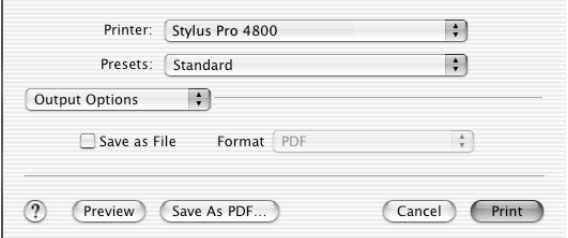

If you want to print your data on paper, clear the Save as File check box.

#### *Note:*

*Output Options is the standard feature of Mac OS X. See your operating system's documentation for details.*

## *Print Settings*

You can make the Media Type, Color, and Mode settings.

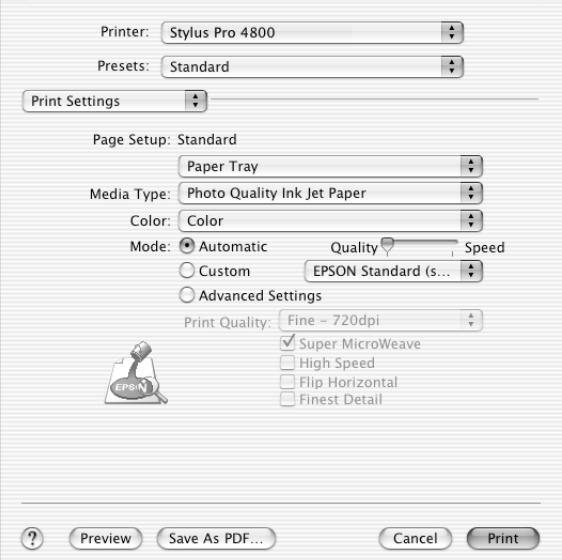

### *Page Setup*

Shows the print area that has been chosen from the Paper Size list in the Page Setup dialog. Select the print area chosen from the Paper Size list in the Page Setup dialog.

When printing on cut-sheet paper, select Paper Tray if you are using the paper tray or select Manual Feed if you are using the front or rear manual feed slot.

## *Media Type*

The Media Type setting determines what other settings are available; therefore, always make this setting first.

From Media Type, select a media that matches the paper loaded in the printer. Find your paper in the list, and then select a corresponding Media Type setting. For some kinds of paper, several Media Type settings are available for selection.

#### *Note:*

- ❏ *The availability of special media varies by country.*
- ❏ *When you are using paper other than Epson special media, see ["Notes on Epson Special Media and Other Media" on page 263.](#page-262-0)*
- ❏ *For the latest information on media available in your area, refer to the Epson customer website. See ["Contacting Customer Support"](#page-354-0)  [on page 355](#page-354-0).*

*Media Type setting list*

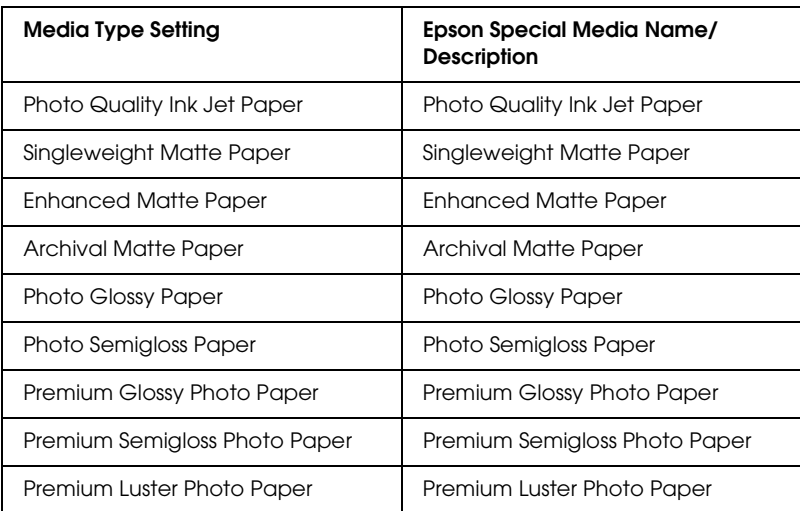

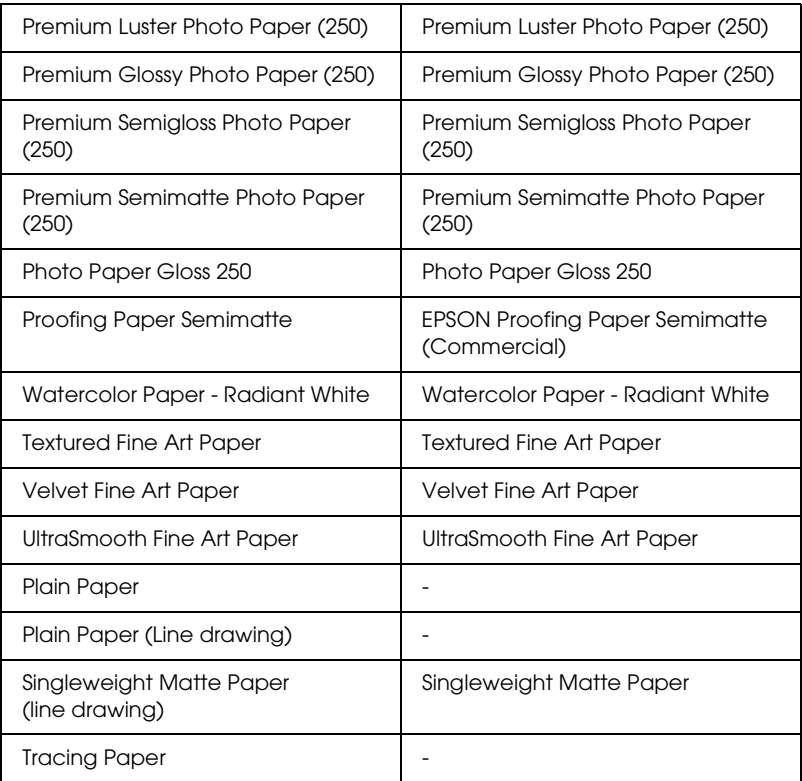

## *Color*

### *EPSON Stylus Pro 4400*

Make the Color setting. Select Color/B&W Photo to print color or monochrome photos, or Black to print a draft or black text only.

#### *Note:*

*When printing on any media other than tracing paper, we recommend*  Color/B&W Photo *even if the data to print is black.*

### *EPSON Stylus Pro 4800*

Make the Color setting. Select Color to print color or monochrome photos, or Black to print a draft or black text only. If you want to print advanced monochrome photos, select Advanced B&W Photo.

#### *Note:*

*When printing on any media other than tracing paper, we recommend*  Color *even if the data to print is black.*

### *Mode*

You can select the Automatic, Custom, or Advanced settings.

### *Automatic*

Automatic is the quickest and easiest way to start printing. When Automatic is selected, the printer driver takes care of all detailed settings based on the current Media Type and Color settings.

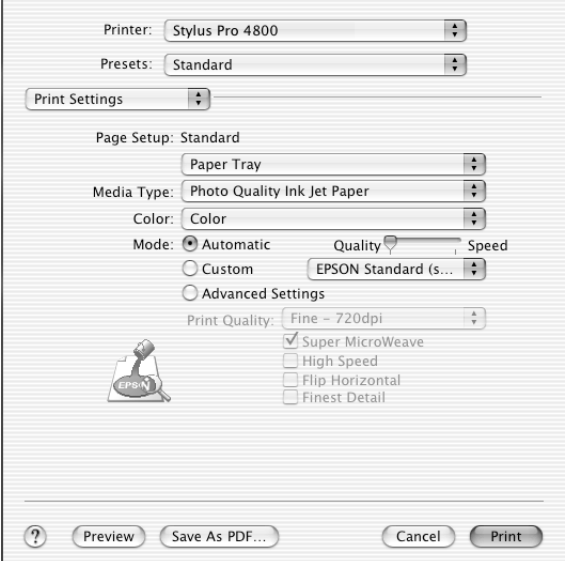

### **Quality and Speed slider**

Depending on the media you choose in the Media Type setting while Color (or Color/B&W Photo) or Black is selected as the Color setting and Automatic as the Mode setting, a Quality or Speed slider appears in the Mode box. Select Quality when print quality is more important than print speed. Select Speed when print speed is more important than print quality.

## **Color Control mode**

When Color (or Color/B&W Photo) is selected as the Color setting and Automatic as the Mode setting, the Color Control pull-down menu appears.

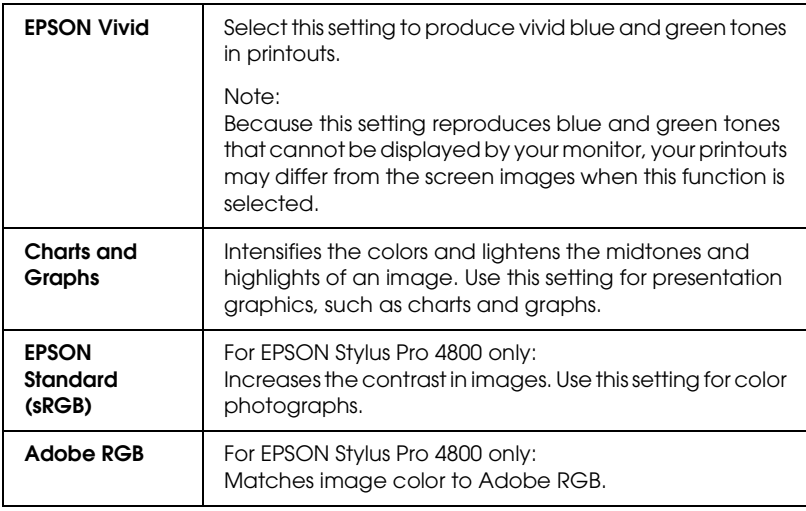

You can select from the following settings.

### *Custom*

Custom lets you make a wide range of changes with a single click of the mouse. In the Custom Settings pull-down menu, you will find ready-made settings provided by Epson.

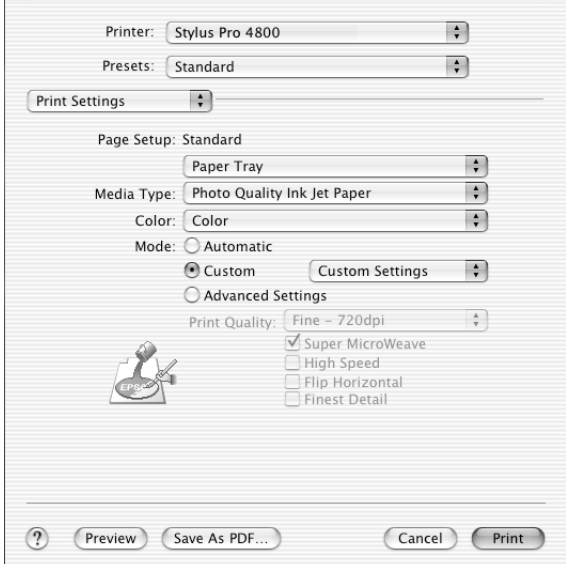

The Custom Settings pull-down menu includes the following ready-made settings.

#### *Note:*

*These ready-made settings may be dimmed, depending on the Media Type and Color settings.*

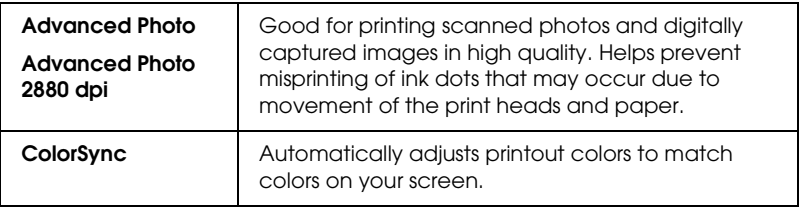

### *Advanced Settings*

Advanced Setting gives you complete control over your printing environment. Use these settings to experiment with new printing ideas, or to fine-tune a range of print settings to meet your individual needs. Once you are satisfied with your new settings, you can give them a name and add them to the Custom Settings list.

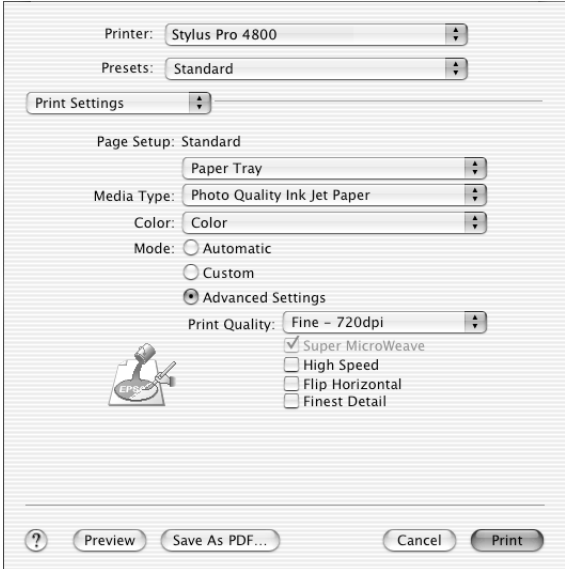

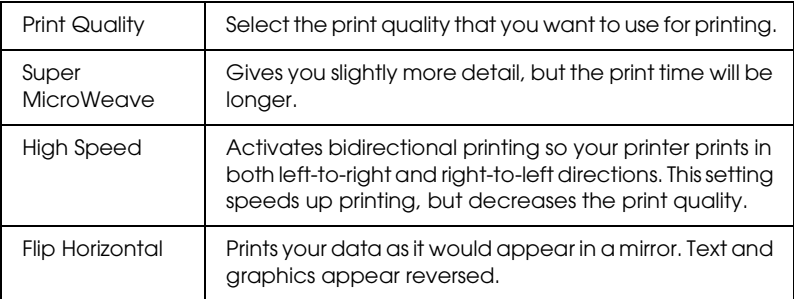

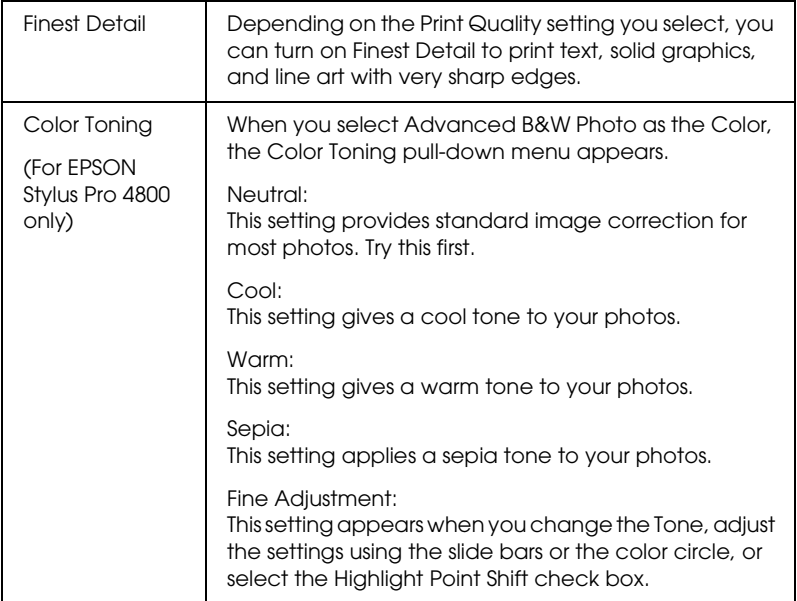

## *Printer Color Management*

This option gives you control over the color matching and adjustment methods provided by the printer driver.

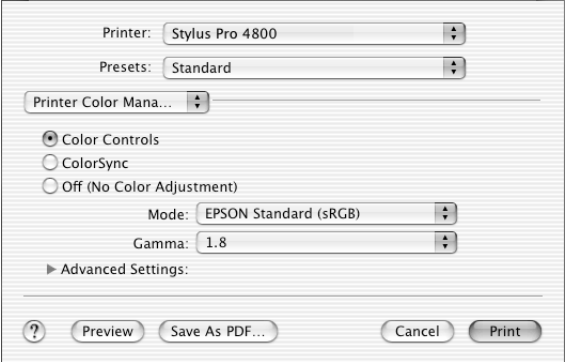

Use these settings to experiment with new printing ideas or to fine-tune a range of printer settings to meet your individual needs. Once you are satisfied with your new settings, you can add them to the Custom Setting list in the Print dialog.

### *Color Controls*

Select this setting to use the color matching and adjustment methods provided with the printer. Click the triangle next to the Advanced Settings to see details.

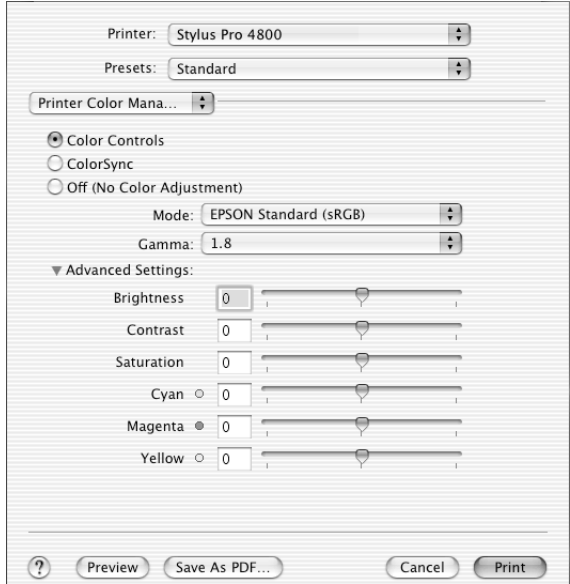

#### *Mode*

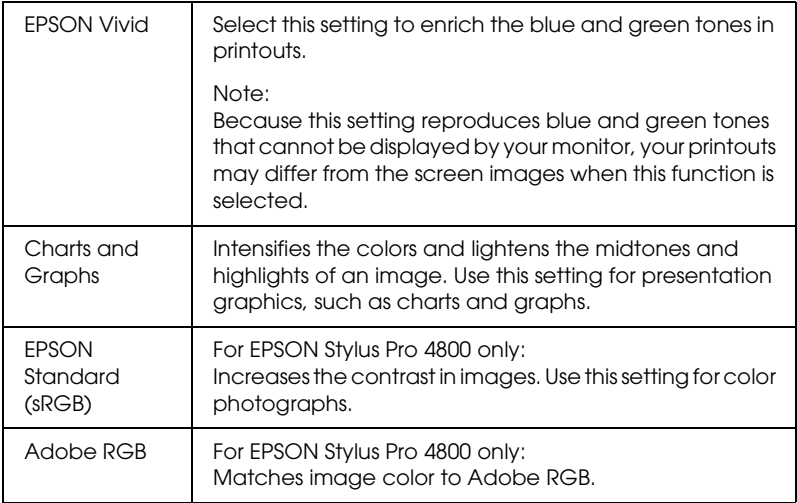

#### *Gamma*

Controls image contrast by modifying the midtones and mid-level grays.

#### *Advanced Settings*

The color enhancement sliders adjust the indicated options in a range of -25% to +25%.

Drag the slider to the right or left with your mouse to adjust the settings. You can also type a value from -25% to +25% in the boxes next to the sliders.

## *Color Controls (for Advanced B&W Photo)*

When Advanced B&W Photo is selected as the Color, the following screen appears. You can adjust the advanced monochrome settings. For the details of additional settings, see the online help.

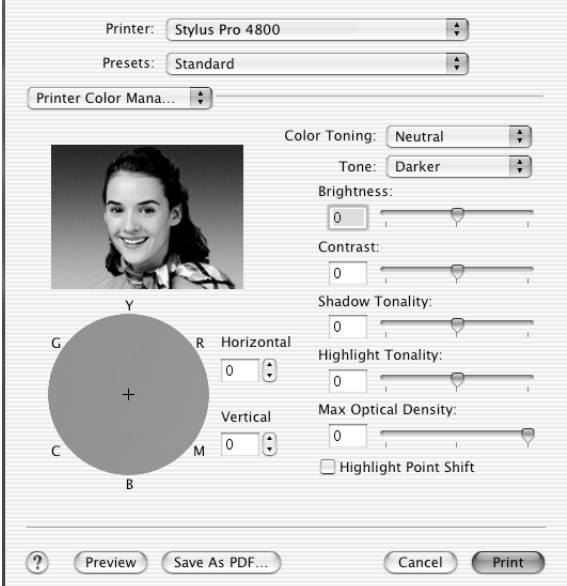

## *ColorSync*

This setting automatically adjusts printout colors to match colors on your screen. Select this setting when printing scanned photographs or computer graphics.

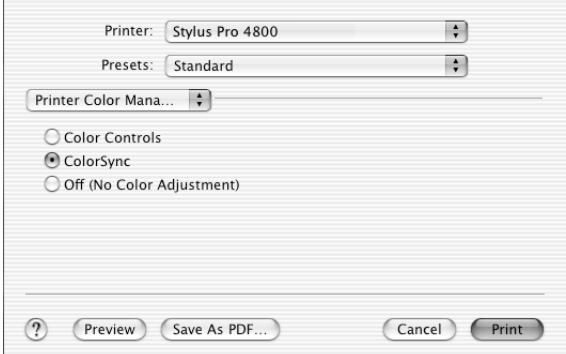

#### *Note:*

*Be aware that the ambient light and the age, quality, and settings of the monitor can affect the quality of your color matching.*

## *Off (No Color Adjustment)*

This setting is generally not recommended, because it does not allow the printer driver to enhance or adjust the color in any way. Only use this setting when you create a new color profile or if the other Mode settings do not produce satisfactory results.

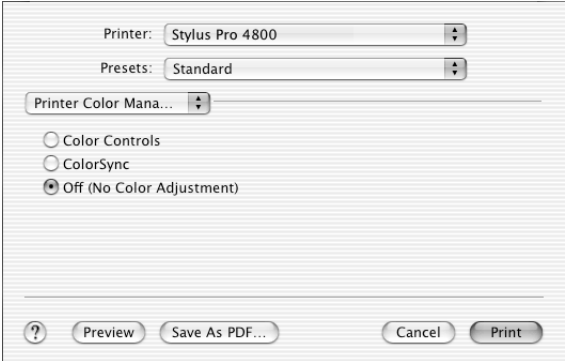

## *Paper Configuration*

The following settings in Paper Configuration let you make the detailed paper settings. If you are using non-Epson special media, make these settings as needed.

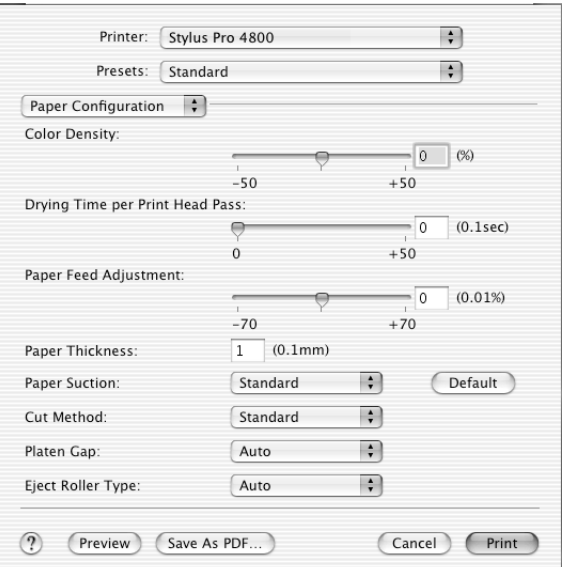

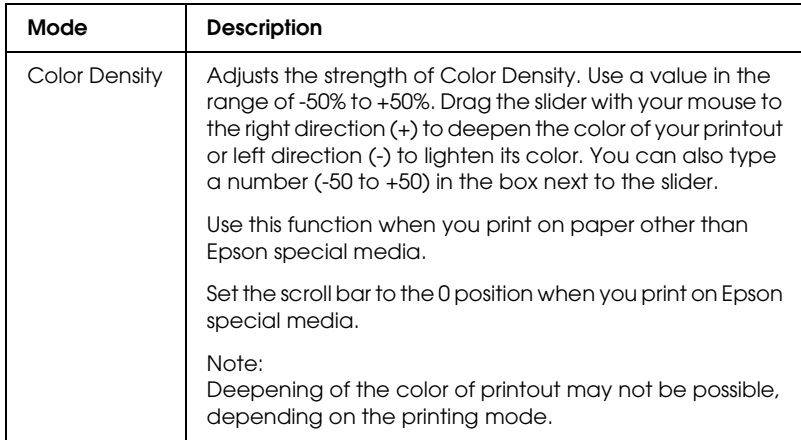

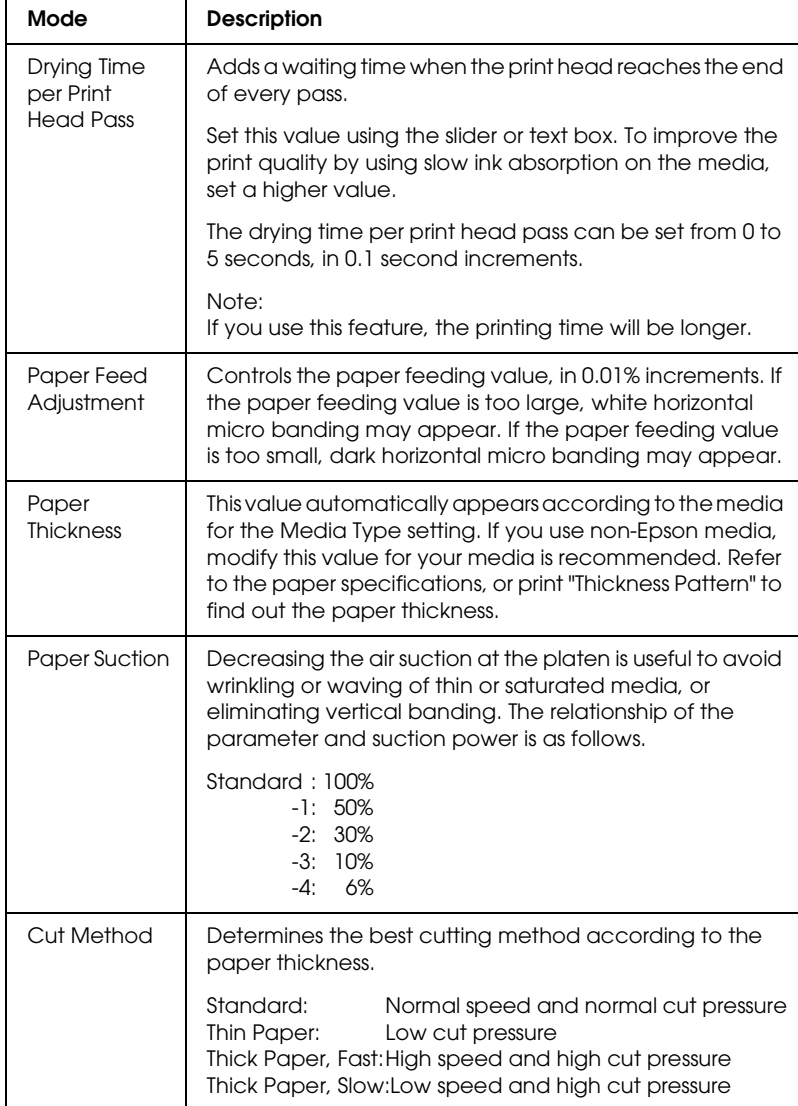

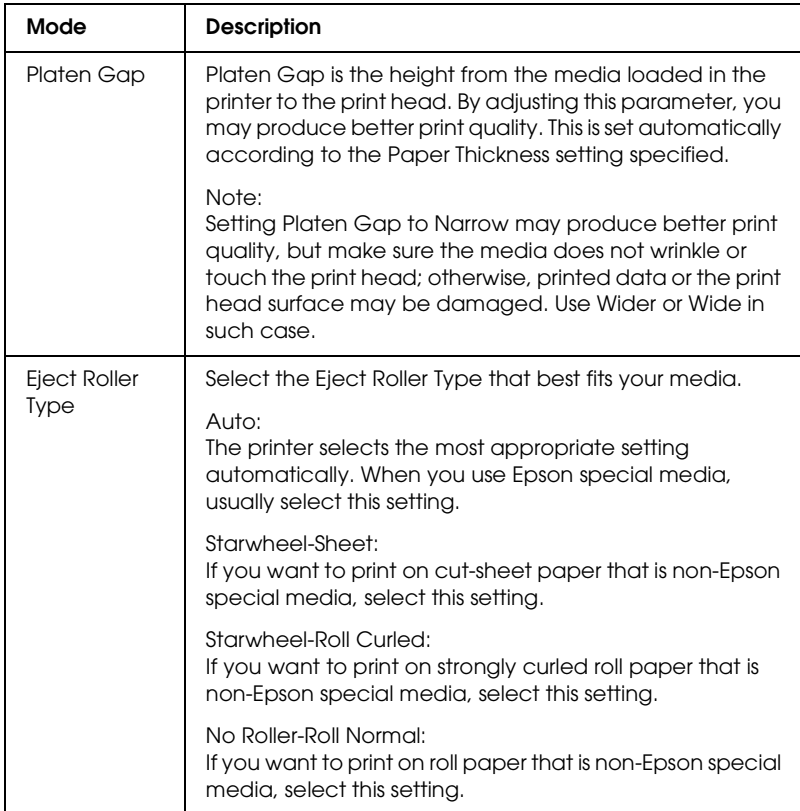

## *Roll Paper Option*

You can make Auto Cut, Print Page Line, and Save Roll Paper settings.

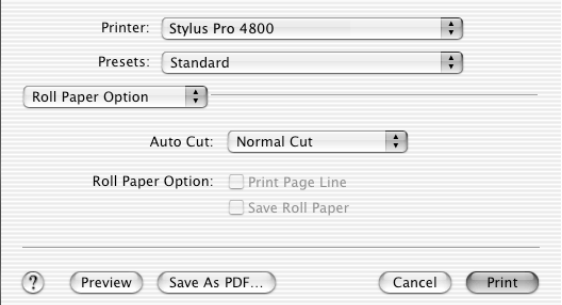

## <span id="page-204-0"></span>*Auto Cut*

You can select the following cutting methods.

## *Single Cut*

Select this setting if you want to save paper.

If you select this setting, the boundary of a picture or the boundary of a page is cut. However, the cut position may shift slightly.

*Note:*

*When printing on Premium Glossy Photo Paper (250) roll paper or Premium Semigloss Photo Paper (250) roll paper, do not select this setting; otherwise, print quality may decline.*

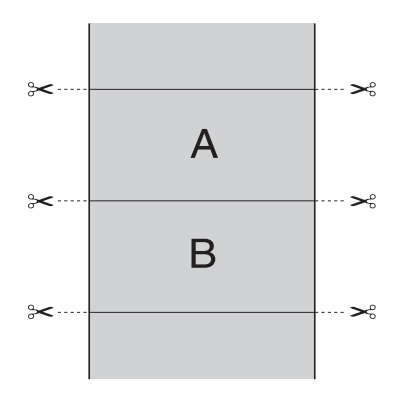

### *Double Cut*

Select this setting to avoid the slight gap that occurs with the Single Cut setting. A margin is created between the pictures, and 1 mm along the inside of each picture is cut.

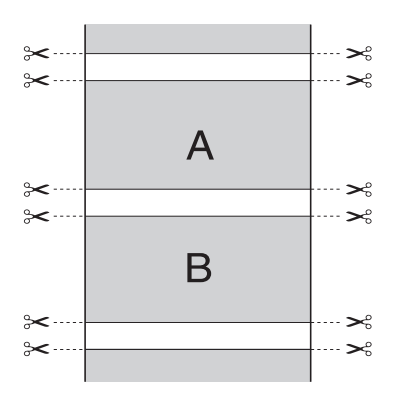

*Normal Cut*

Select this setting to keep margins at the top and bottom of the printed data.

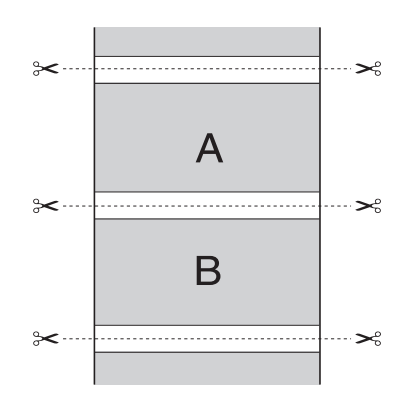

*Off*

Select this setting to cut the printouts manually. To cut the printouts manually, follow the steps below.

1. Press the Paper Feed  $\vee$  or Paper Feed  $\wedge$  button, and match the cutting position with the scissors mark on the left side of the print head.

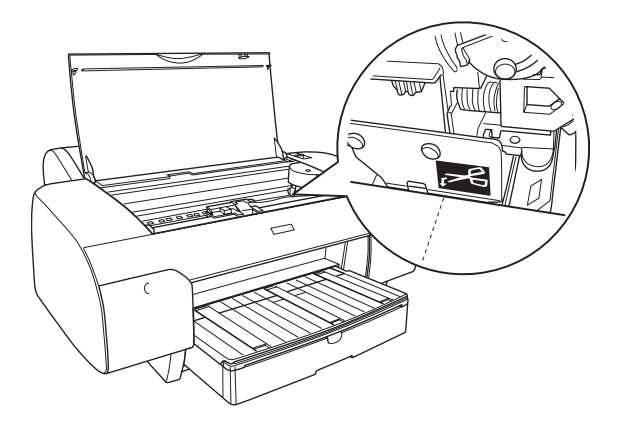

- 2. Press the Paper Source  $\lt$  button to select Auto Cut On  $\natural x$ .
- 3. Press and hold the Paper Source  $\lt$  button for 3 seconds. The paper cutter cuts the printout at the cutting position.

## *Print Page Line*

You can specify whether to print a page line on the right side and also below the printed data for manual cutting.

The Print Page Line operation changes according to the Auto Cut setting. Check these settings as necessary by referring the printer's operation.

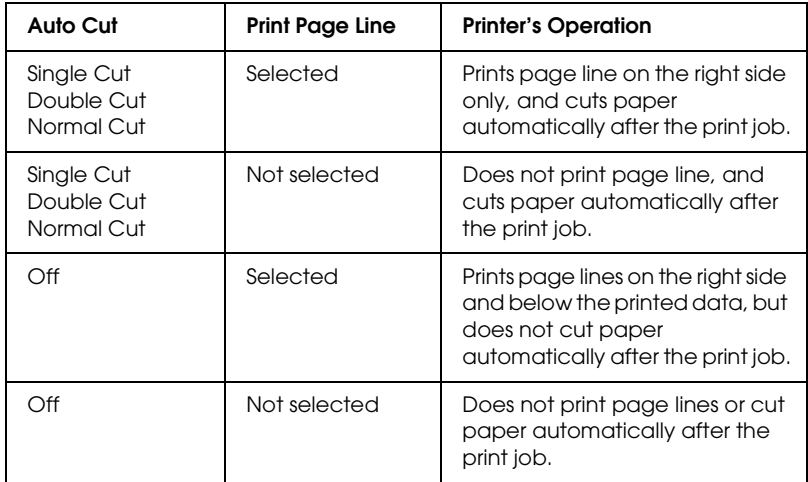

## *Save Roll Paper*

This function is effective if you wish to save roll paper, because blank portion of the last page or your printed data is not fed through the printer.

## *Expansion*

You can print your data without margins on paper. This menu appears when you select the paper size with Borderless (Auto Expand), Borderless (Auto Expand, Maximum), or Roll Paper - Borderless (Auto Expand) as the Paper Size in the Page Setup dialog.

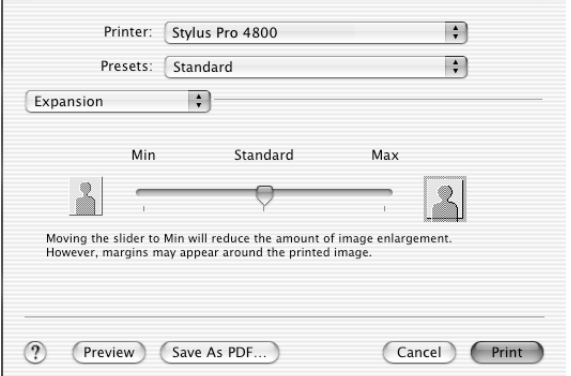

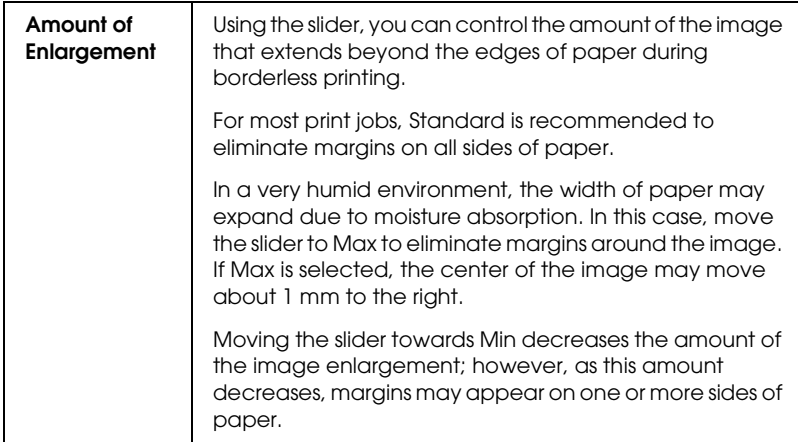

## *Summary*

You can confirm the current settings in the Print dialog.

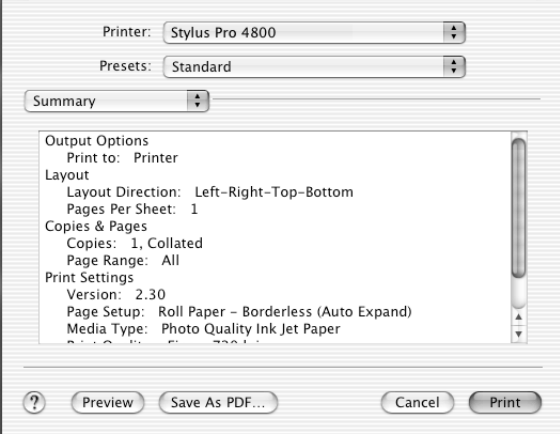

*Note: The Summary option is a standard feature of Mac OS X.*

# *Saving your settings in the Print dialog*

To save your settings in the Print dialog, follow the steps below.

- 1. Select Save as from the Presets.
- 2. Enter the name of the custom setting in the Save Preset As.

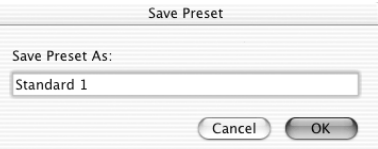

3. Make sure that the name you entered in step 2 is saved in the Presets pull-down menu.

# *Using your saved settings in the Print dialog*

To use your saved settings, select the name of your custom setting from the Presets pull-down menu.

If you change the Media Type or Color settings while your customized setting is selected in the Saved Settings list, your saved setting is not affected by the change. To return to your saved setting, simply reselect it in the list.

## *Preview*

You can see how your data will look before actually printing it.

*Note: Preview is a standard feature of Mac OS X.*

To preview your data, follow the steps below.

- 1. Make your printer driver settings.
- 2. Click Preview in the Print dialog. The Preview dialog appears and displays a preview of your data.

# *Performing Borderless Printing*

When selecting the paper size with Borderless (Auto Expand), Borderless (Auto Expand, Maximum), Borderless (Retain Size), Borderless (Retain Size, Maximum), Roll Paper - Borderless (Auto Expand), Roll Paper - Borderless (Retain Size), or Roll Paper - Borderless Banner as the Paper Size in the Page Setup dialog, Epson recommends the following media conditions.

Accommodate media width:

- ❏ 8 inch, 203.2 mm
- ❏ 210 mm (A4)
- ❏ Letter (8.5 in), 215.9 mm
- ❏ 10 inch, 254 mm
- $\Box$  257 mm
- ❏ 297 mm (A3)
- ❏ 300 mm
- ❏ 12 inch, 304.8 mm
- ❏ 329 mm (Super A3/B)
- ❏ 13 inch, 330.2 mm
- ❏ 14 inch, 355.6 mm
- ❏ 400 mm
- ❏ 16 inch, 406.4 mm
- $\Box$  420 mm (A2)
- ❏ 17 inch, 431.8 mm

#### *Note:*

- ❏ *You cannot perform borderless printing on cut-sheet media with a width of 420 mm (A2).*
- ❏ *When printing on roll paper with a width of 8 inches (203.2 inch) or 420 mm (A2), attach the spacer to the spindle. See ["Attaching](#page-266-0)  [the spacer to the spindle" on page 267.](#page-266-0)*
- ❏ *If your application has margin settings, make sure they are set to zero before printing.*
- ❏ *When printing on cut-sheet media, only the left and right margins are set to zero.*
- ❏ *The ink may contaminate the platen of the printer. In this case, wipe the ink away using a cloth.*
- ❏ *Printing with this feature takes longer time than normal printing.*
- ❏ *Only Plain Paper and Plain Paper (line drawing) can set the bottom margin to 3 mm. When printing on the other media, the bottom margin is always 14 mm.*
- ❏ *When Premium Glossy Photo Paper (250) roll paper or Premium Semigloss Photo Paper (250) roll paper is used in printing, the top margin is always 20 mm.*
- ❏ *Smear may result in the top and bottom areas depending on the media.*
- To perform borderless printing, follow the steps below.

#### *Note:*

*Always match the Format for setting in the Page Setup dialog with the Printer setting in the Print dialog; otherwise, data may not be printed correctly.*

- 1. Select the paper size with Borderless (Auto Expand), Borderless (Auto Expand, Maximum), Borderless (Retain Size), Borderless (Retain Size, Maximum), Roll Paper - Borderless (Auto Expand), Roll Paper - Borderless (Retain Size), or Roll Paper - Borderless Banner as the Paper Size in the Page Setup dialog.
- 2. Make the Auto Cut setting. See ["Auto Cut" on page 205](#page-204-0).
- 3. Click OK.
- 4. Start printing your data from your application.

# *Canceling Printing*

To cancel printing, follow the steps below.

- 1. Open the Print Center.
- 2. Turn off the printer.
- 3. In the Document Name list, select the data which is printing and click the Delete button to cancel printing.

# *Printer Utility Dialog*

## *Accessing the EPSON Printer Utility*

To access the EPSON Printer Utility, follow the steps below.

- 1. Double-click Macintosh HD (default setting).
- 2. Double-click the Applications folder.
- 3. Double-click the EPSON Printer Utility icon.

Mac OS X 10.2 or later users can also access the EPSON Printer Utility dialog in the following way.

- 1. Double-click Macintosh HD (default setting).
- 2. Double-click the Applications folder.
- 3. Double-click the Utilities folder.
- 4. Double-click the Print Center icon (for Mac OS X 10.2.X) or Printer Setup Utility (for Mac OS X 10.3).
- 5. Select the printer you want to use to access its EPSON Printer Utility.
- 6. Click the Configure button (for Mac OS X 10.2.x) or the Utility button (for Mac OS X 10.3.x) in the Printer List dialog.

## *Using the Printer Utilities*

The EPSON printer utilities let you check the current printer status and perform printer maintenance from your computer. You can also access the *Reference Guide*, the paper information, and the Technical Support Web Site by clicking the Print Assistant button.

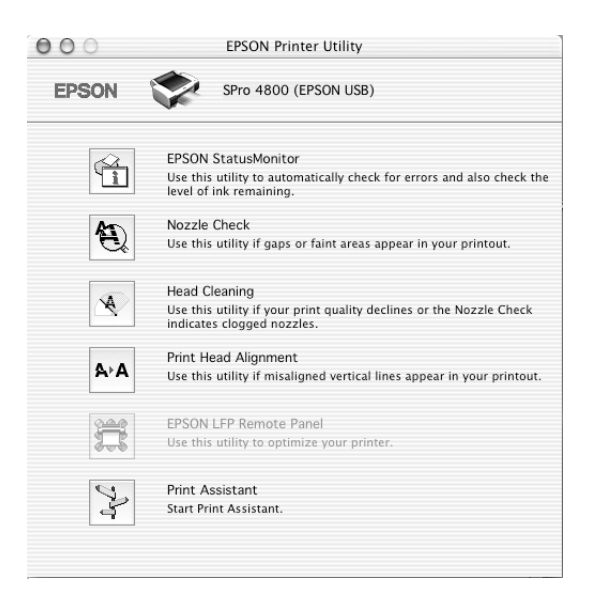

#### *Note:*

❏ *Do not use the Nozzle Check, Head Cleaning, or Print Head Alignment utilities if your printer is connected to your computer through a network.*

❏ *Do not use the Nozzle Check, Head Cleaning, or Print Head Alignment utilities while printing is in progress; otherwise, your printout may be marred.*

## *EPSON StatusMonitor*

This utility provides you with printer status information, such as the amount of remaining ink.

## *Nozzle Check*

This utility checks the print head nozzles for clogging. Check the nozzles when you notice the print quality has declined and after cleaning to confirm that the print head nozzles have been cleared. See ["Checking the print head nozzles" on page 217](#page-216-0).

If you click Auto in the Nozzle Check dialog, or turn on AUTO CLEANING from the control panel on the printer, this utility not only checks the clogging nozzles, but also performs head cleaning automatically.

## *Head Cleaning*

This utility cleans the print head. You may need to clean the print head if you notice the print quality has declined. Use this utility to perform head cleaning. See ["Cleaning the print head" on page](#page-218-0)  [219.](#page-218-0)

## *Print Head Alignment*

This utility can be used to improve the print quality of your printed data. The alignment of the print head may need to be adjusted if vertical lines appear out of alignment or if white or black banding noise appear in your printed data. Use this utility to realign the print head. See ["Aligning the print head" on page](#page-219-0)  [220.](#page-219-0)
### *EPSON LFP Remote Panel*

This utility lets you optimize your printer. See ["Starting EPSON](#page-219-0)  [LFP Remote Panel" on page 220.](#page-219-0)

#### *Print Assistant*

You can also access the *Reference Guide*, the media information, and Technical Support Web Site by clicking the Print Assistant button. See ["Using the Print Assistant function" on page 221.](#page-220-0)

## <span id="page-216-0"></span>*Checking the print head nozzles*

If you find that the printed data is unexpectedly faint or dots in the printed data are missing, you may be able to identify the problem by checking the print head nozzles by using the Nozzle Check utility.

To use the Nozzle Check utility, follow the steps below.

#### *Note:*

*Do not start the Nozzle Check utility while printing is in progress; otherwise, your printout may be marred.*

- 1. Make sure paper is loaded in the printer.
- 2. Click Nozzle Check.

3. Click Print if you want to visually check to see if any print head nozzles are clogged, if you are using non-Epson special media, or if the width of paper you are using is less than 210 mm. Click Auto if you want to perform an automatic nozzle check, and if the nozzle check indicates it is necessary.

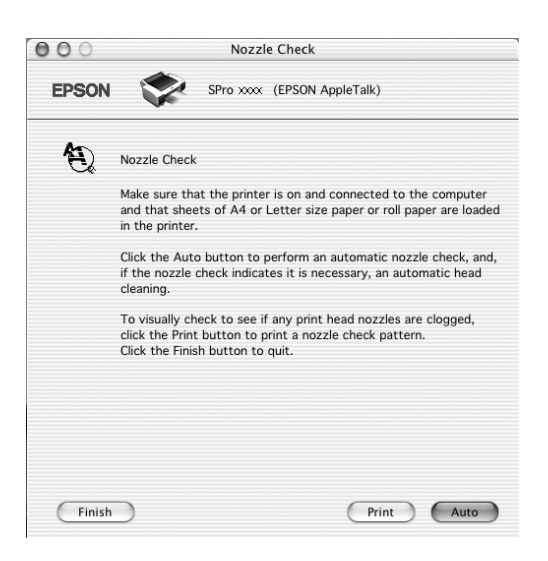

#### *Note:*

*If you turn on* AUTO CLEANING *from the control panel on the printer even though* Print *has been selected, the Nozzle Check utility not only checks for the clogged nozzles, but also performs head cleaning automatically. If you are using non-Epson special media, or if the width of paper you are using is less than 210 mm, turn off* AUTO CLEANING *from the control panel on the printer.*

- 4. Follow the on-screen instructions to print a nozzle check pattern.
- 5. If you find missing dots, clean the print head nozzles, referring ["Cleaning the print head" on page 219](#page-218-0).

## <span id="page-218-1"></span><span id="page-218-0"></span>*Cleaning the print head*

If you find that the printed data is unexpectedly faint or dots in the printed data are missing, you may be able to solve these problems by using the Head Cleaning utility to clean the print head, which ensures that the nozzles are delivering ink properly.

To use the Head Cleaning utility, follow the steps below.

#### *Note:*

- ❏ *Do not start the Head Cleaning utility while printing is in progress; otherwise, your printout may be marred.*
- ❏ *To save ink, use the Nozzle Check utility first to confirm that the print head needs to be cleaned. This is because the cleaning process consumes some ink.*
- ❏ *When one check ink out light is flashing or on, you cannot clean the print head. Replace the appropriate ink cartridge first. See ["Replacing Ink Cartridges" on page 295.](#page-294-0)*
- 1. Make sure the printer is turned on and all ink check lights are off.
- 2. Click Head Cleaning.
- 3. Follow the on-screen instructions.
- 4. Click Print Nozzle Check Pattern in the Head Cleaning dialog to confirm that the head is cleaned and to reset the cleaning cycle.

If you still find missing dots after cleaning, try these solutions.

- ❏ Select PWR CLEANING from the control panel on the printer. See ["PWR CLEANING" on page 245](#page-244-0).
- ❏ Repeat this procedure four or five times, turn the printer off and leave it alone overnight, and then try head cleaning again.

❏ Replace some of ink cartridges as they may be old or damaged.

If the print quality remains a problem after you have tried these solutions, contact your dealer. See ["Contacting Customer](#page-354-0)  [Support" on page 355.](#page-354-0)

## *Aligning the print head*

If you find misaligned lines or black or white banding on the printed data, you may be able to solve these problems by using the Print Head Alignment utility to align the print head.

To use the Print Head Alignment utility, follow the steps below.

- 1. Make sure paper is loaded in the printer.
- 2. Click Print Head Alignment.
- 3. Follow the on-screen instructions.

## <span id="page-219-0"></span>*Starting EPSON LFP Remote Panel*

You can optimize your printer by using this utility. To start EPSON LFP Remote Panel, see the steps below.

- 1. Make sure the printer is turned on.
- 2. Click EPSON LFP Remote Panel.
- 3. See the EPSON LFP Remote Panel online help for details.

## <span id="page-220-0"></span>*Using the Print Assistant function*

You can access the following information by clicking the Print Assistant button:

- ❏ Reference Guide (Troubleshooting page)
- ❏ Paper information that is most suitable for the printing
- ❏ Technical Support Web Site

## *Getting Information Through Online Help*

Your printer software has extensive online help, which provides you with instructions on printing, making printer driver settings, and using the printer utilities.

To access the online help, follow the steps below.

- 1. Click Print on the File menu of your application.
- 2. Select Print Settings or Printer Color Management option.
- 3. Click the Help button.

## *Uninstalling the Printer Software*

To uninstall the printer driver, follow the steps below.

- 1. Turn on your computer and insert the printer software CD-ROM into the CD-ROM drive. The Epson printer software disk opens automatically.
- 2. Open the Mac OS X Software folder.
- 3. Double-click the Printer Driver folder.
- 4. Double-click the SPro4400\_xxx or SPro4800\_xxx icon.
- 5. If the Authenticate dialog appears, enter the password or phrase and then click OK.
- 6. Click Continue.
- 7. Select Uninstall from the pull-down menu at the top left, and click the Uninstall button at the bottom right.

# *Chapter 4 The Control Panel*

## *Buttons, Lights, and Messages*

The control panel of the printer consists of 6 buttons, 3 lights, and a 32-character liquid crystal display (LCD).

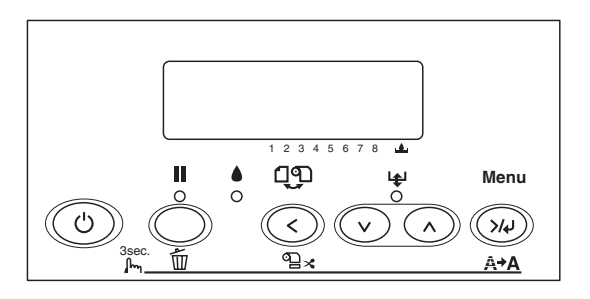

## *Buttons*

This section describes the functions of the buttons on the control panel.

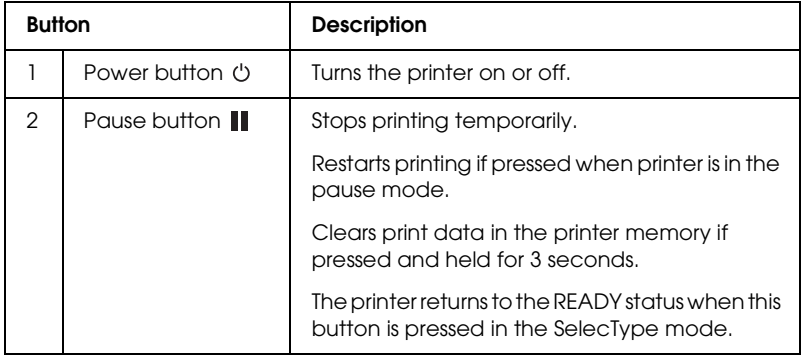

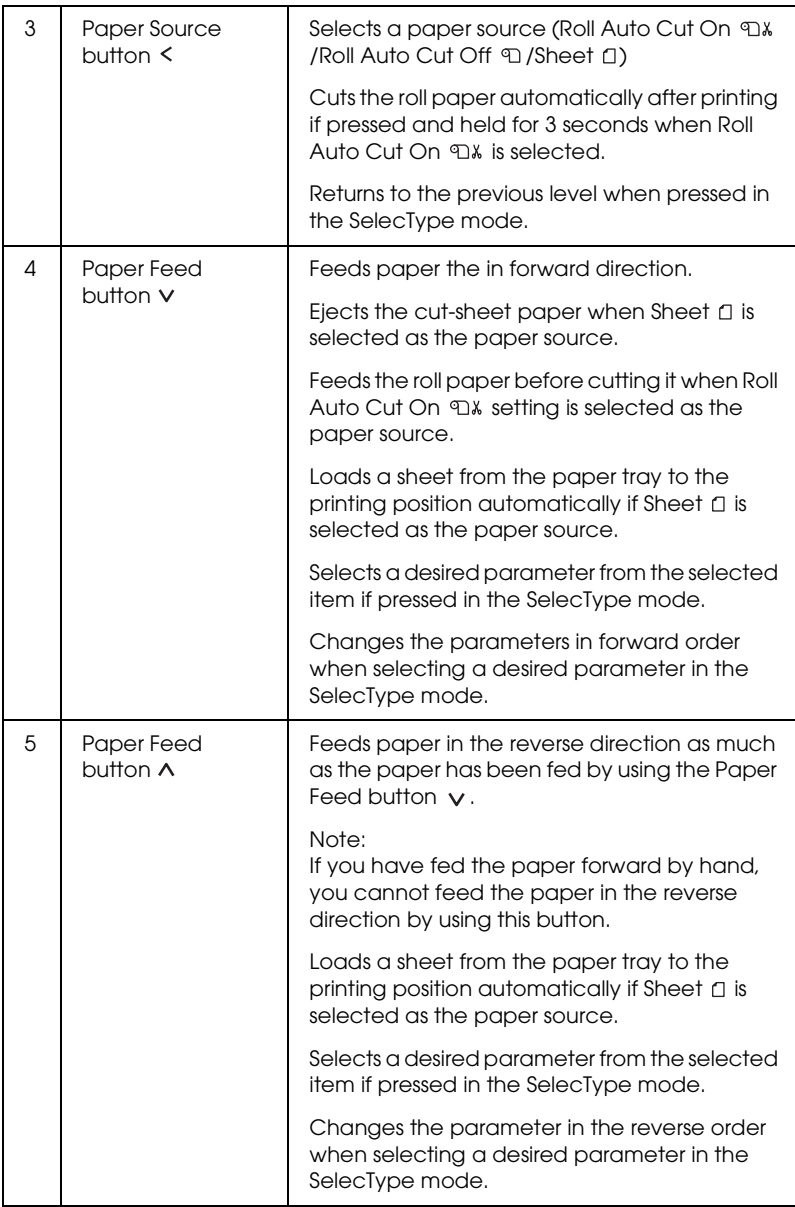

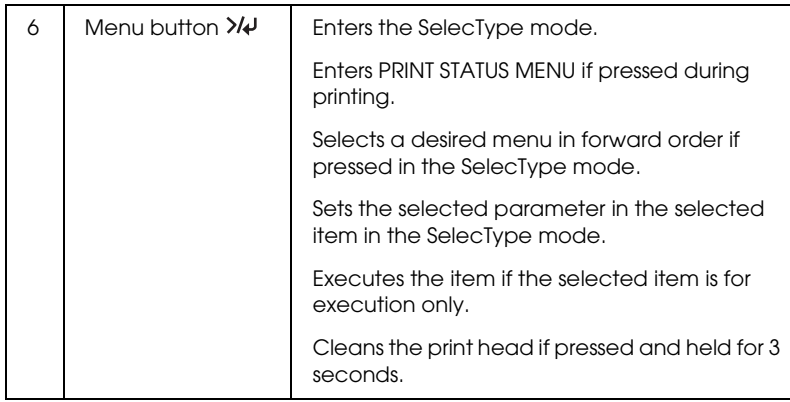

## *Lights*

This section describes the functions of the lights on the control panel.

The lights let you know the status of the printer and the type of an error when it occurs.

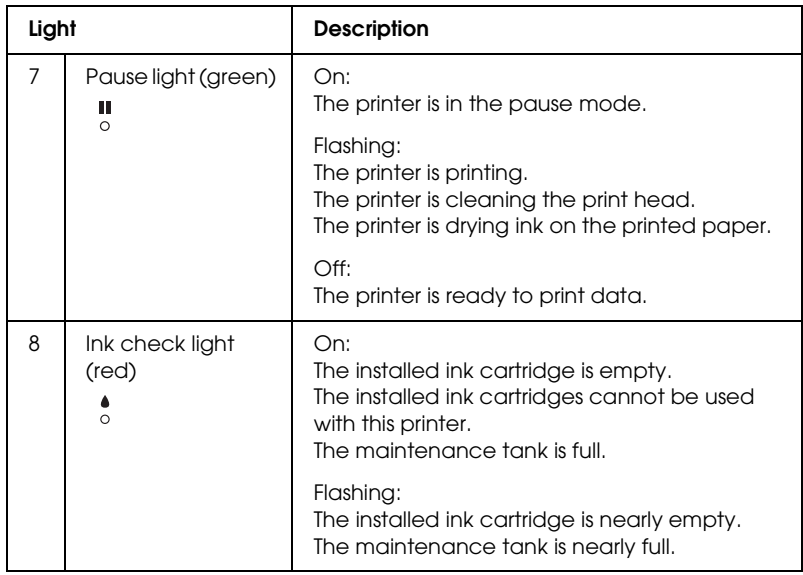

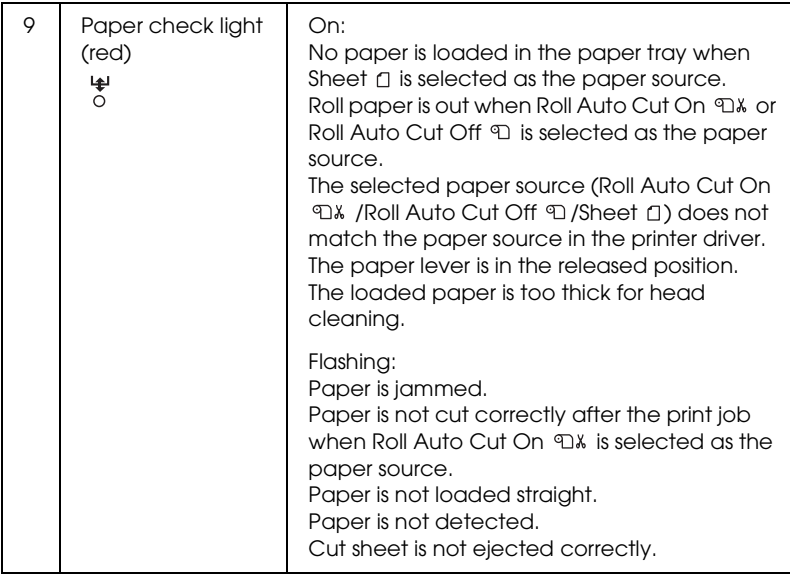

## *Combination of buttons*

This section describes the functions available when several buttons are pressed at the same time.

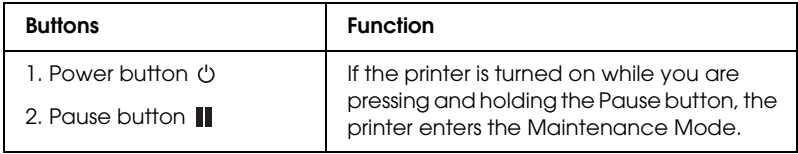

## *Messages*

This section describes the meaning of messages displayed on the LCD.

The messages are either status messages or error messages. For error messages, see ["An error has occurred" on page 320](#page-319-0).

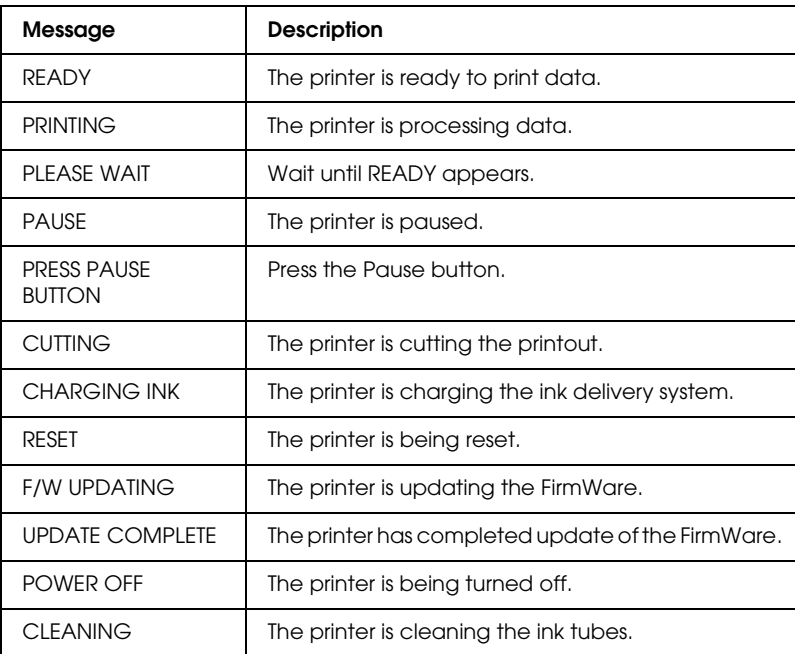

## *SelecType Settings*

## *When to use SelecType*

The SelecType mode enables you to make printer settings similar to those you would normally make in the driver or software, as well as other additional settings — directly through the control panel.

#### *Note:*

- ❏ *Some applications may send commands to the printer that override the SelecType settings. If you are not getting the results you expect, check your application's settings.*
- ❏ *To see the current SelecType settings, print a status sheet.*

## *SelecType menu list*

#### *Note:*

*If you are using EPSON Stylus Pro 4400, PRINTABLE PG and INK LEFT show only 4 ink cartridges.*

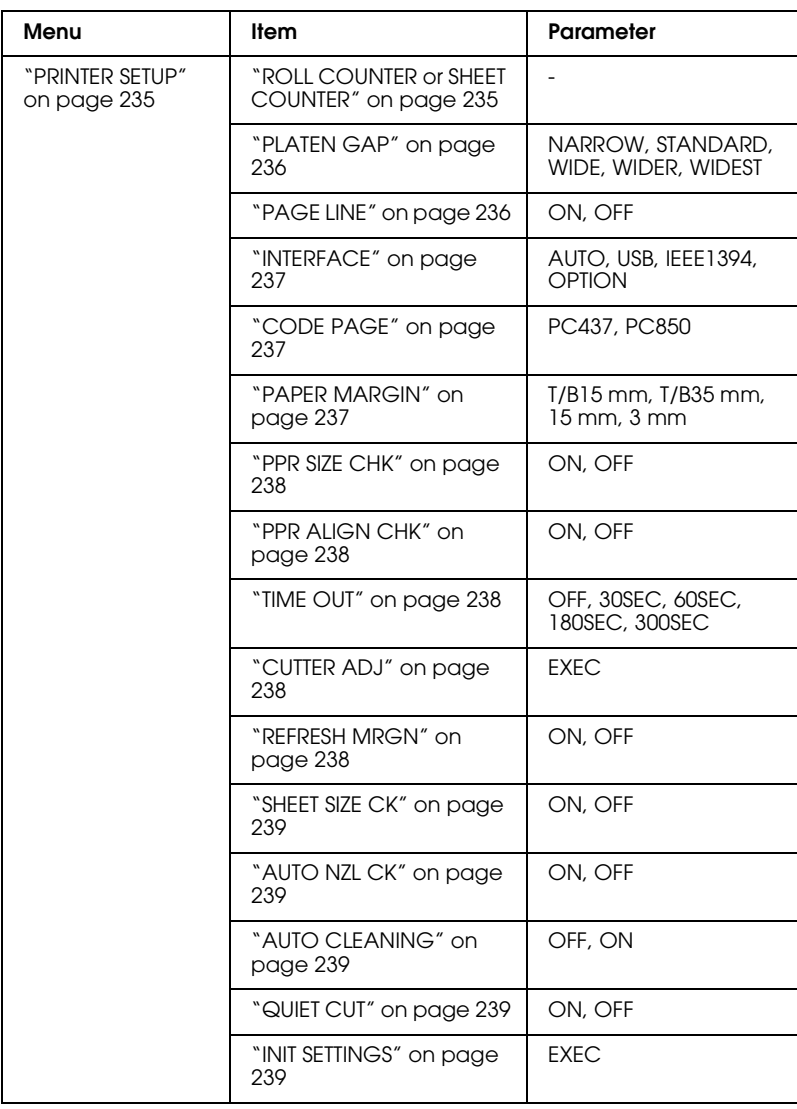

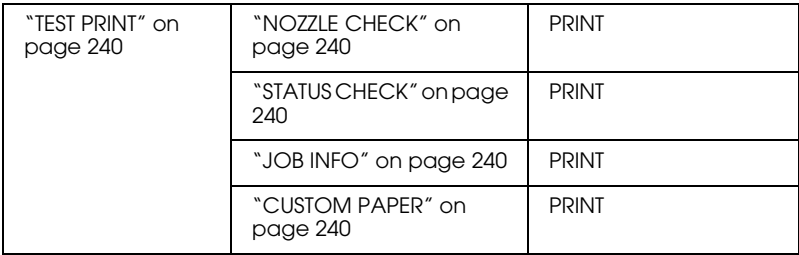

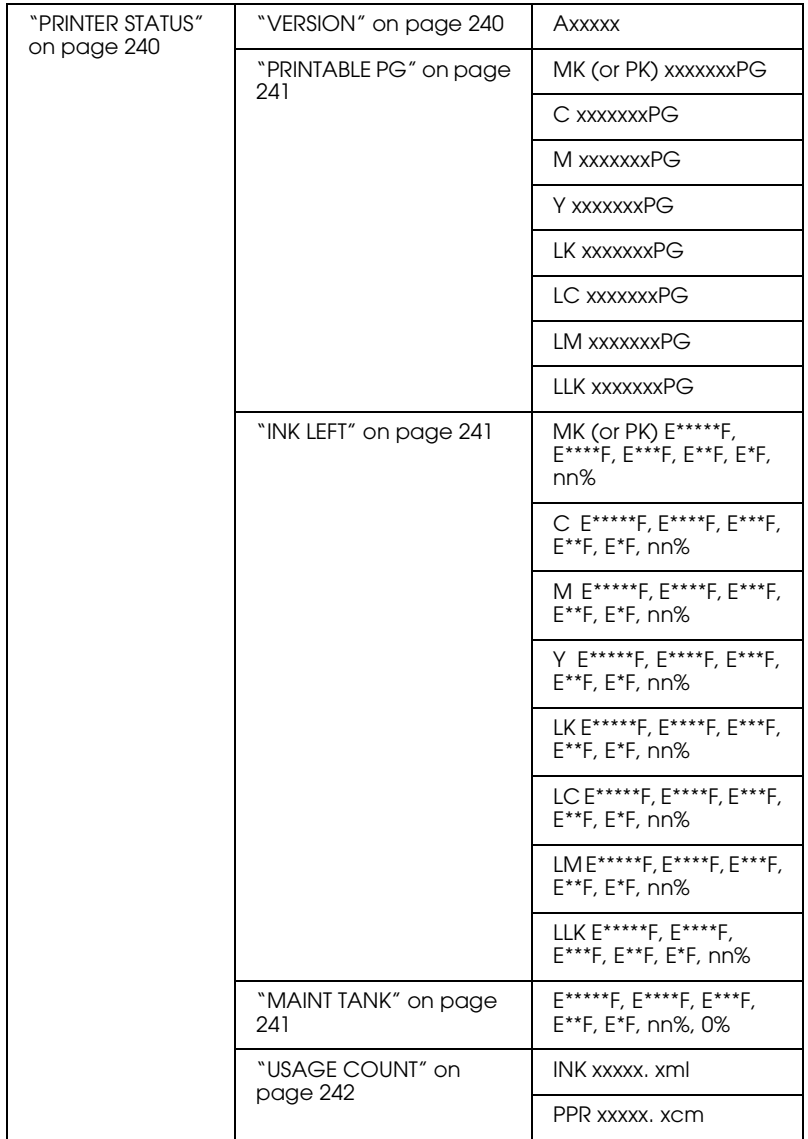

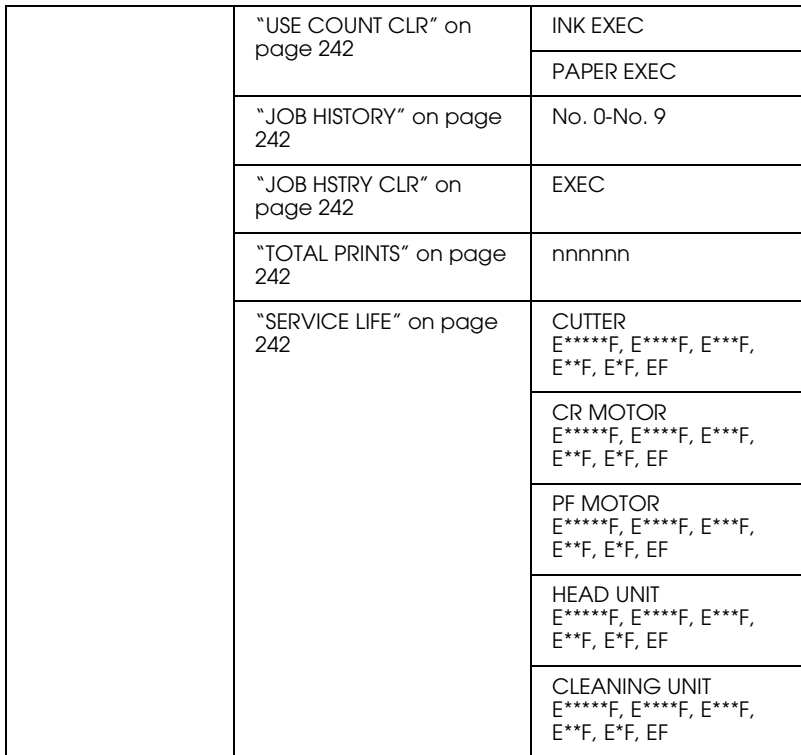

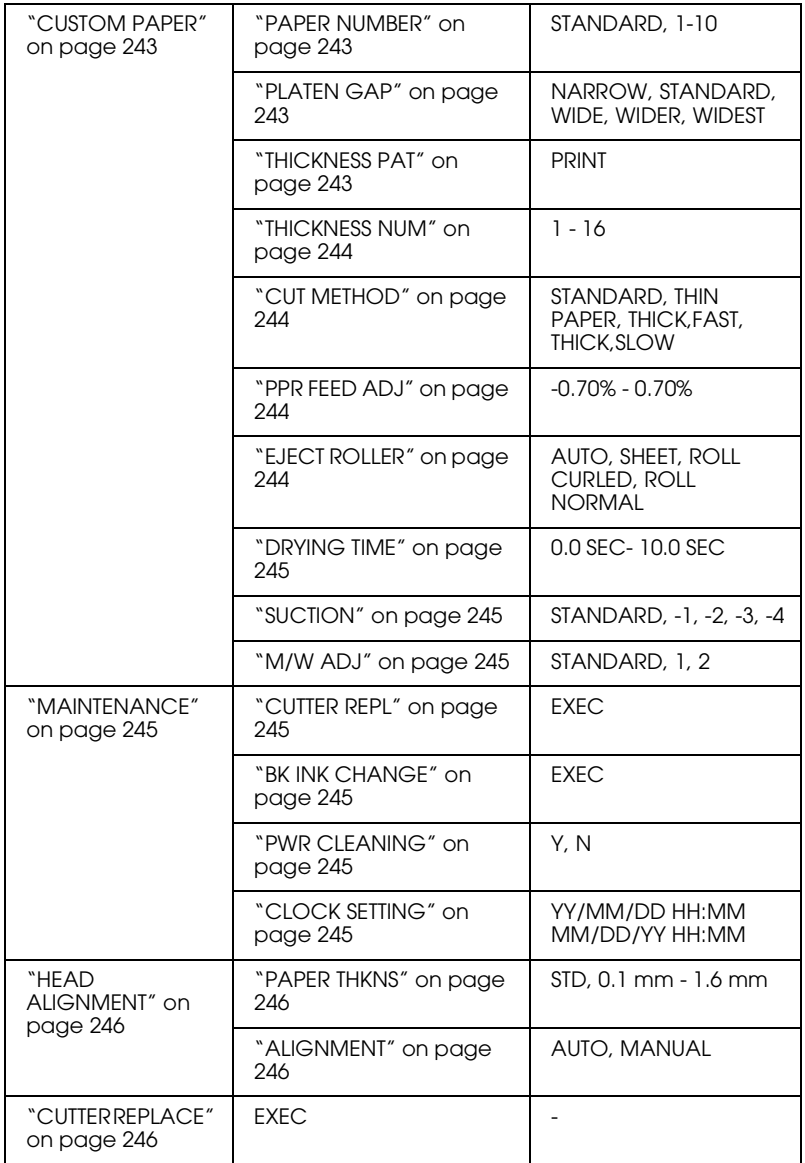

## *Basic SelecType setting procedure*

This section describes how to enter the SelecType mode and make settings with the buttons on the control panel.

#### *Note:*

- ❏ *Press the* Pause *button whenever you want to exit the SelecType mode and return to the* READY *status.*
- ❏ *Press the* Paper Source *button to return to the previous step.*

#### 1. **Enter the SelecType mode**

Make sure that READY appears on the LCD, and then press the Menu  $\frac{1}{\sqrt{2}}$  button. The first menu appears on the LCD.

#### 2. **Select a menu**

Press the Paper Feed  $\vee$  or Paper Feed  $\wedge$  button to select a desired menu.

#### 3. **Set the menu**

Press the Menu  $\lambda \psi$  button to set the selected menu. The first item appears on the LCD.

#### 4. **Select an item**

Press the Paper Feed  $\vee$  or Paper Feed  $\wedge$  button to select a desired item.

#### 5. **Set the item**

Press the Menu  $\frac{1}{4}$  button to enter the selected item. The first parameter appears on the LCD.

#### 6. **Select a parameter**

Press the Paper Feed  $\vee$  or Paper Feed  $\wedge$  button to select a parameter for the item.

#### 7. **Set the parameter**

Press the Menu >/ $\psi$  button to store the selected parameter. If the parameter is for execution only, press the Menu  $\lambda \psi$  button to execute the function for the item.

After execution, the printer exits the SelecType mode and returns to the READY status.

#### 8. **Exit the SelecType mode**

Press the Pause II button. The printer returns to the READY status.

## *Details of SelecType*

#### <span id="page-234-0"></span>*PRINTER SETUP*

This menu contains the following items.

#### <span id="page-234-1"></span>*ROLL COUNTER or SHEET COUNTER*

You can get a message when there is not much paper left, by setting the roll alert or sheet alert.

When using roll paper, enter the length of roll paper set in the printer and the alert value.

When using cut-sheet paper, enter the number of cut sheets set in the printer and the alert value.

#### *Note:*

*This setting is available only when you select* Roll Paper *or* Cut Sheet *for PAPER COUNTER in the Maintenance mode.*

## <span id="page-235-1"></span>*PLATEN GAP*

You can adjust the distance between the print head and paper. Normally, leave this set to STANDARD. If you find that printed images are smeared, select WIDE or WIDER. Select NARROW for printing on thin paper, or WIDEST for printing on thick paper.

## <span id="page-235-0"></span>*PAGE LINE*

You can select whether to print the page line (line along which to cut off) on roll paper. Select ON if you want to print the page line, or OFF otherwise.

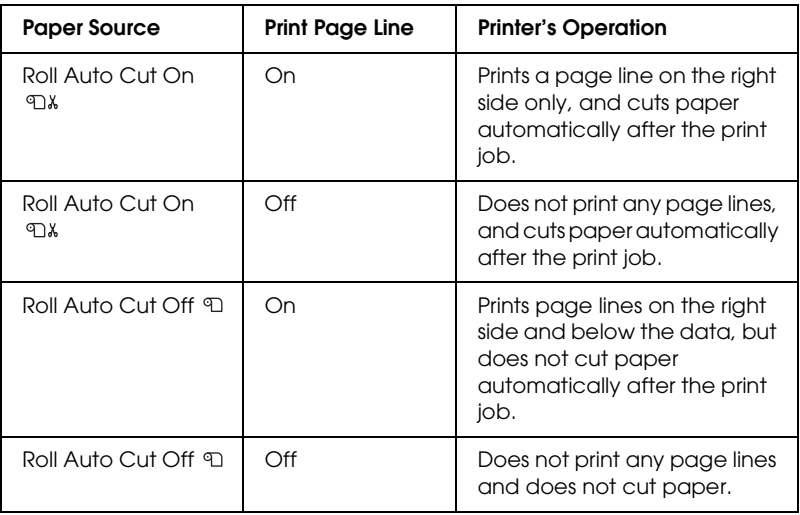

This operation changes according to the Auto Cut settings.

#### *Note:*

When Sheet  $\Box$  is selected as the paper source, this setting is not available.

#### <span id="page-236-0"></span>*INTERFACE*

You can select an interface to receive your print data. When you select AUTO, the printer automatically switches between interfaces, depending on which one is receiving data first. When you select USB, IEEE1394, or OPTION, only the selected interface receives your print data. If no more print job is received, the printer returns to an idle state after 10 seconds or more.

### <span id="page-236-1"></span>*CODE PAGE*

You can select a code page: PC437 (extended graphics) or PC850 (multilingual).

#### <span id="page-236-2"></span>*PAPER MARGIN*

You can select margins for roll paper: T/B 15 mm, T/B 35 mm, 15 mm, or 3 mm.

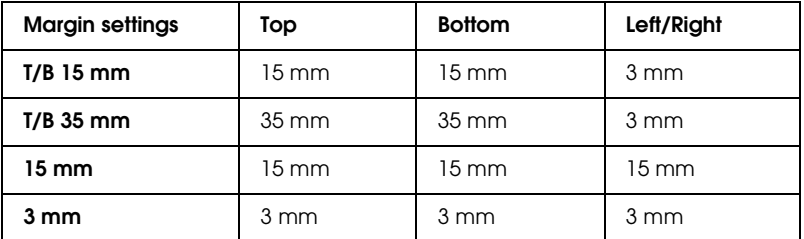

When the same data is printed with a 3 mm margin and a 15 mm margin and compared, you may notice that part of the right side of the 15 mm margin image is not printed.

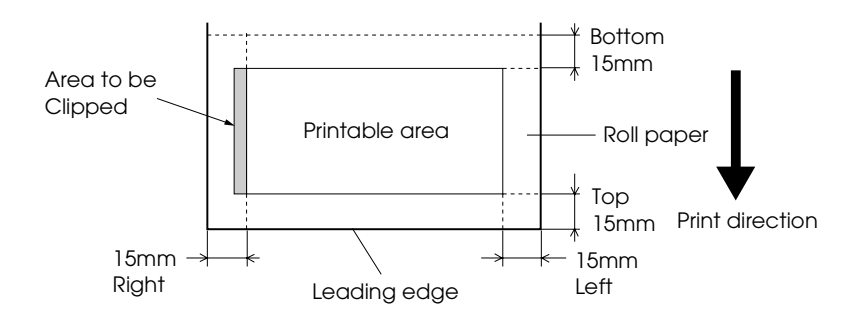

### <span id="page-237-0"></span>*PPR SIZE CHK*

When you select  $\mathbb{O}$ . the printer stops printing if the width of paper loaded in the printer does not match the data width. When you select OFF, the printer continues to print even if the paper width does not match the data, and the printer may print beyond the paper.

#### *Note:*

*When you load the paper using the manual feed slot, select*  $\Box$ N.

### <span id="page-237-1"></span>*PPR ALIGN CHK*

When you select ON, if the paper is not straight, PAPER NOT STRAIGHT appears on the LCD and the printer stops printing. When you select OFF, a paper align error does not occur even if the printed data is out of range of the paper, and the printer continues to print.

### <span id="page-237-2"></span>*TIME OUT*

The setting range is 30 to 300 seconds. If the cable of your printer is unplugged or your printer hangs up for more than the set time range, the print job is cancelled and the printer starts paper feed.

### <span id="page-237-3"></span>*CUTTER ADJ*

You can adjust the paper cutting position when printing with a top and bottom margin of zero. This function prints cutter adjustment patterns and you can select the appropriate cutting position from them.

#### <span id="page-237-4"></span>*REFRESH MRGN*

When you select  $ON$ , the printer cuts an extra print area after borderless printing is used automatically.

#### <span id="page-238-0"></span>*SHEET SIZE CK*

When you select  $ON$ , if the size of the cut-sheet paper loaded in the printer does not match the size of data, the printer stops printing and WRONG PAPER SIZE appears on the printer's control panel. When OFF is selected, the printer continues to print even if the size of the cut-sheet paper does not match the data, and the printer may print beyond the paper.

#### <span id="page-238-1"></span>*AUTO NZL CK*

When you select  $ON$ , the printer performs a nozzle check before printing, for each print job.

#### *Note:*

- ❏ *Do not select* ON *if you are using non-Epson special media, or if the width of paper you are using is less than 210 mm.*
- ❏ *This setting is available only when you select* ON *for AUTO CLEANING.*

#### <span id="page-238-2"></span>*AUTO CLEANING*

When you select  $\mathbb{N}$  and perform a nozzle check from the printer driver or the control panel, the printer not only checks for clogged nozzles, but also performs head cleaning automatically.

#### *Note:*

*Do not select* ON *if you are using non-Epson special media, or if the width of paper you are using is less than 210 mm.*

#### <span id="page-238-4"></span>*QUIET CUT*

When you select  $ON$ , the printer cuts the printout slowly to decrease the cutting noise and paper particles.

#### <span id="page-238-3"></span>*INIT SETTINGS*

You can return all setting values you have made in the PRINTER SETUP to their factory set value.

## <span id="page-239-0"></span>*TEST PRINT*

This menu contains the following items.

## <span id="page-239-1"></span>*NOZZLE CHECK*

You can print a print head nozzle check pattern for each ink cartridge. From the printing results, you can check whether the nozzles are delivering ink properly. For details, see ["Checking the](#page-245-4)  [print head nozzles" on page 246](#page-245-4).

### *Note:*

*You can print a nozzle check pattern using the Utility menu in the printer software. For Windows, see ["Checking the print head nozzles"](#page-77-0)  [on page 78](#page-77-0). For Mac OS 9.x, see ["Checking the print head nozzles" on](#page-163-0)  [page 164.](#page-163-0) For Mac OS X, see ["Checking the print head nozzles" on page](#page-216-0)  [217.](#page-216-0)*

### <span id="page-239-2"></span>*STATUS CHECK*

You can print the current SelecType status. For details, see ["Printing a status sheet" on page 256.](#page-255-0)

## <span id="page-239-3"></span>*JOB INFO*

You can print the job information saved in the printer (up to 10 jobs).

### <span id="page-239-4"></span>*CUSTOM PAPER*

You can print information that you have registered.

## <span id="page-239-5"></span>*PRINTER STATUS*

This menu contains the following items.

### <span id="page-239-6"></span>*VERSION*

You can see the firmware version.

## <span id="page-240-0"></span>*PRINTABLE PG*

You can see the number of pages printable for each ink cartridge.

#### <span id="page-240-1"></span>*INK LEFT*

You can see the amount of ink left in each ink cartridge.

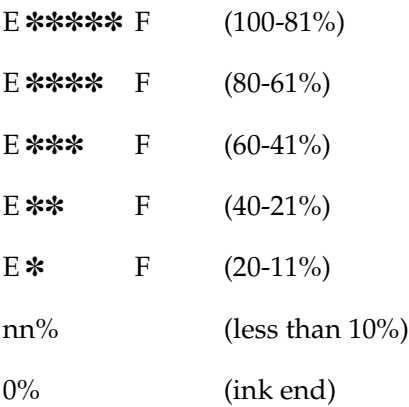

#### <span id="page-240-2"></span>*MAINT TANK*

You can see the free capacity of the Maintenance tank.

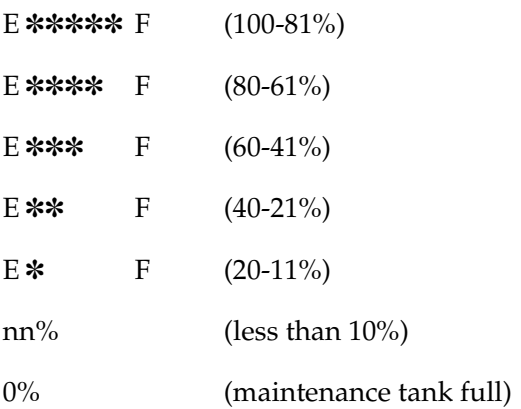

#### <span id="page-241-0"></span>*USAGE COUNT*

You can see the ink consumption in milliliters and paper consumption amount in centimeters.

#### *Note:*

*Values shown in* USAGE COUNT *are rough indications.*

### <span id="page-241-1"></span>*USE COUNT CLR*

You can clear the values set in USAGE COUNT.

### <span id="page-241-2"></span>*JOB HISTORY*

You can see ink consumption (INK) in milliliters, paper consumption (PAPER) in  $cm<sup>2</sup>$ , and the time required for a print job (PRINT TIME) in seconds for each print job saved in the printer. The latest job is saved as No. 0.

## <span id="page-241-3"></span>*JOB HSTRY CLR*

You can clear the job history in the printer.

## <span id="page-241-4"></span>*TOTAL PRINTS*

You can see the total amount of pages you have printed.

### <span id="page-241-5"></span>*SERVICE LIFE*

You can see the service life of each consumable.

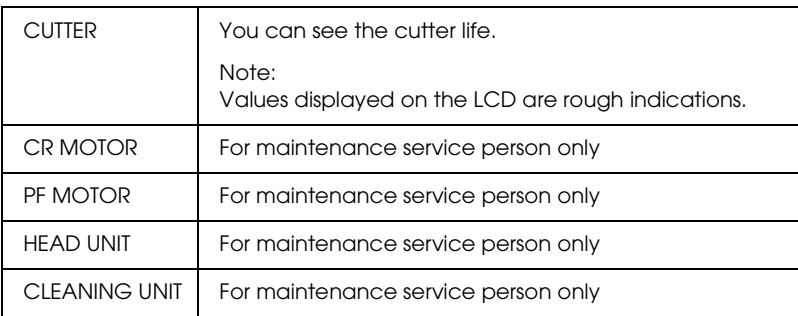

### <span id="page-242-0"></span>*CUSTOM PAPER*

This menu contains the following items. To make the paper setting, see ["Making the paper settings" on page 253](#page-252-0).

#### <span id="page-242-1"></span>*PAPER NUMBER*

When you select STANDARD, the printer determines paper thickness automatically. You can also select  $\mathbb{N} \circ \mathbb{N}$  ( $\mathbb{X}$  can be any number between 1 to 10) to register the following settings or to recall the following settings you have made.

- ❏ Platen gap
- ❏ Thickness pattern
- ❏ Thickness number
- ❏ Cut method
- ❏ Paper feed adjustment
- ❏ Eject roller type
- ❏ Drying time
- ❏ Suction
- ❏ MicroWeave adjustment

#### *Note:*

*If you select* STANDARD*, the printer prints data according to the driver settings. If you select* No. X*, the control panel settings override the driver settings unless you select* AUTO *in* THICKNESS NUM*.*

#### <span id="page-242-2"></span>*PLATEN GAP*

You can adjust the distance between the print head and paper. Normally, leave this set to STANDARD. If you find that printed images are smeared, select WIDE or WIDER. Select NARROW for printing on thin paper, or WIDEST for printing on thick paper.

#### <span id="page-242-3"></span>*THICKNESS PAT*

You can print the paper thickness detection pattern. If you select STANDARD in PAPER NUMBER, the pattern is not printed.

#### <span id="page-243-0"></span>*THICKNESS NUM*

If you use Epson special media, normally select AUTO. If you use non-Epson special media, check the paper thickness detection pattern, and then enter the number for the print pattern with the smallest gap.

#### <span id="page-243-1"></span>*CUT METHOD*

You can specify a cutting method: STANDARD, THIN PAPER, THICK, FAST, or THICK, SLOW.

#### <span id="page-243-2"></span>*PPR FEED ADJ*

You can set the paper feed amount. The range is -0.70 to 0.70%.

#### <span id="page-243-3"></span>*EJECT ROLLER*

You can select AUTO, SHEET, ROLL CURLED, or ROLL NORMAL.

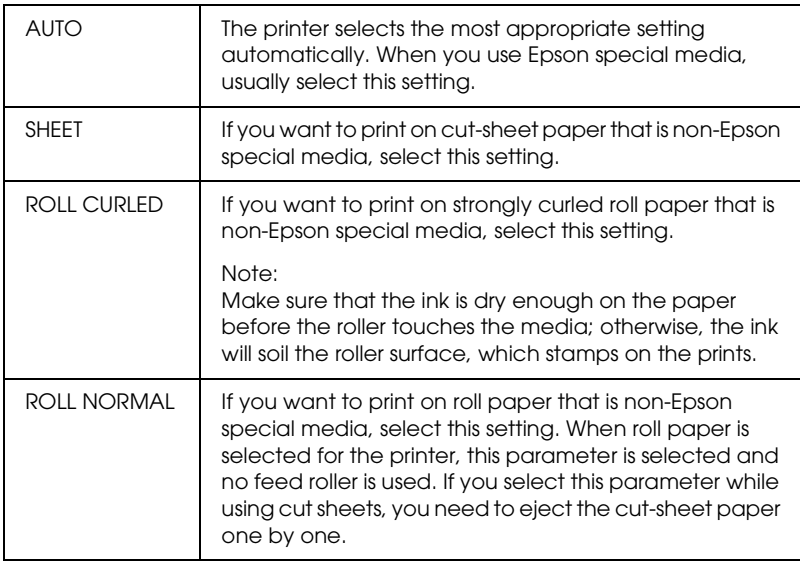

### <span id="page-244-1"></span>*DRYING TIME*

You can set the ink drying time for each print head pass. The range is 0 to 10 seconds.

#### <span id="page-244-2"></span>*SUCTION*

You can set the suction pressure used to feed the printed-paper. Select STANDARD,  $-1$ ,  $-2$ ,  $-3$ , or  $-4$ .

#### <span id="page-244-3"></span>*M/W ADJ*

You can adjust the MicroWeave mode. The setting range is STANDARD, 1 and 2. Increase the value to give priority to the print speed, or decrease it to give priority to the print quality.

### <span id="page-244-4"></span>*MAINTENANCE*

This menu contains the following items.

#### <span id="page-244-5"></span>*CUTTER REPL*

You can see the procedure used to replace the paper cutter. Follow the instructions on the LCD.

#### <span id="page-244-6"></span>*BK INK CHANGE*

You can change the black ink according to your purpose. You can choose either Matte Black or Photo Black. See ["Converting the](#page-299-0)  [Black Ink Cartridges" on page 300](#page-299-0) for details.

#### <span id="page-244-7"></span><span id="page-244-0"></span>*PWR CLEANING*

You can use this function to clean the print head more effectively than normal head cleaning.

#### <span id="page-244-8"></span>*CLOCK SETTING*

You can set year, month, date, hour, and minute.

## <span id="page-245-1"></span>*HEAD ALIGNMENT*

This menu contains the following items.

#### <span id="page-245-2"></span>*PAPER THKNS*

You can adjust the thickness of the paper to use. If you use Epson special media and its paper thickness is 0.2 mm or 1.2 mm, select STD. If you use non-Epson special media, enter the paper thickness in the range of 0.1 to 1.6 mm.

### <span id="page-245-3"></span>*ALIGNMENT*

You can correct any head misalignment to obtain optimum printing results. For details, see ["Aligning the print head" on page](#page-247-0)  [248.](#page-247-0)

## <span id="page-245-0"></span>*CUTTER REPLACE*

You can see the procedure used to replace the paper cutter. Follow the instructions on the LCD.

## <span id="page-245-4"></span>*Checking the print head nozzles*

To find out if nozzles are delivering ink properly, you can print a nozzle check pattern. If the nozzles are not delivering ink properly, missing dots will be evident in the print pattern. To print a nozzle check pattern, follow the steps below.

#### *Note:*

- ❏ *If you want to perform an auto nozzle check before printing for each print job, select* ON *for AUTO CLEANING and then select* ON *for AUTO NZL CK.*
- ❏ *Before you start printing your data, make sure that nozzle check pattern printing is complete; otherwise, the print quality may decline.*
- 1. Make sure that paper is loaded in the printer.
- 2. Press the Menu  $\lambda \psi$  button to enter the SelecType mode.
- 3. Press the Paper Feed  $\vee$  or Paper Feed  $\wedge$  button to display TEST PRINT, and then press the Menu >/ $\psi$  button.
- 4. Press the Paper Feed  $\vee$  or Paper Feed  $\wedge$  button to display NOZZLE CHECK.
- 5. Press the Menu  $\lambda \psi$  button to display PRINT.
- 6. Press the Menu  $\frac{1}{4}$  button again to start printing a nozzle check pattern.

After a nozzle check pattern is printed, the printer exits the SelecType mode and returns to the READY status.

Nozzle check pattern examples:

good

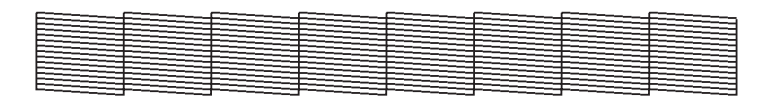

head cleaning necessary

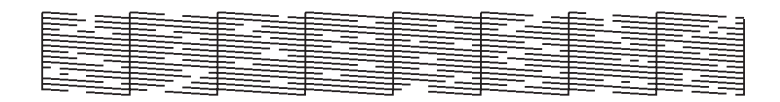

If you find that any dots are missing from the test lines in the pattern, you need to clean the print heads. Press the Menu  $\lambda \psi$ button for more than 3 seconds or access the Head Cleaning utility software. For Windows, see ["Cleaning the print head" on page](#page-79-0)  [80](#page-79-0). For Mac OS 9.x, see ["Cleaning the print head" on page 165.](#page-164-0) For Mac OS X, see ["Cleaning the print head" on page 219.](#page-218-1)

## <span id="page-247-0"></span>*Aligning the print head*

To prevent deterioration of print quality caused by misalignment of print head, align the print head before you start printing your data. You can align the print head either manually or automatically. Try the automatic print head alignment first. If the print head is still misaligned, try to perform the print head alignment manually.

## *Aligning the print head automatically*

1. Make sure that paper is loaded in the printer.

#### *Note:*

*For best results in printing the head alignment pattern, use the same media that one you normally use to print your data.*

- 2. Press the Menu  $\lambda \psi$  button to enter the SelecType mode.
- 3. Press the Paper Feed  $\vee$  or Paper Feed  $\wedge$  button to display HEAD ALIGNMENT, and then press the Menu >/4 button.
- 4. When PAPER THKNS appears, press the Menu  $\lambda \psi$  button.
- 5. Press the Paper Feed  $\vee$  or Paper Feed  $\wedge$  button to select STD or paper thickness value between 0.1 mm and 1.6 mm. When the paper thickness value is 0.2 mm or 1.2 mm, select STD. Otherwise, select the actual paper thickness value.
- 6. Press the Menu  $\frac{1}{4}$  button to register your value.
- 7. Press the Paper Source button <, then press the Paper Feed  $\vee$  button.
- 8. When ALIGMENT appears on the lower row on the LCD, press the Menu >/J button.
- 9. Press the Menu  $\lambda \psi$  button to select AUTO, and press the Paper Feed  $\vee$  or Paper Feed  $\wedge$  button to select BI-D 2-COLOR.

10. Press the Menu  $\lambda \psi$  button, and the printer starts printing. After printing is complete, the head alignment starts automatically.

If you are not satisfied with the result of BI-D 2-COLOR alignment, press the Paper Source  $\lt$  button to return to the previous level, and then select BI-D ALL.

If you are not satisfied with the result of  $BI-D$  ALL alignment, try UNI-D.

You can also align the print head individually by selecting #1, #2, or #3. Select an ink dot size from #1 to #3 depending on the media you use and the print mode you want to try. The table below illustrates which parameter is available for the media type and print quality. For Print Quality, refer to the printer driver.

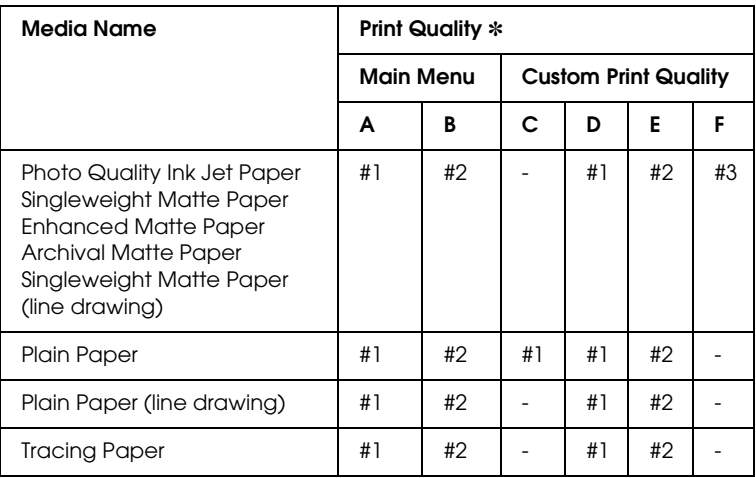

EPSON Stylus Pro 4400:

✽ Print Quality A: Speed, B: Quality, C: Draft, D: Normal-360dpi, E: Fine-720dpi, F: Super Fine-1440dpi

#### EPSON Stylus Pro 4800:

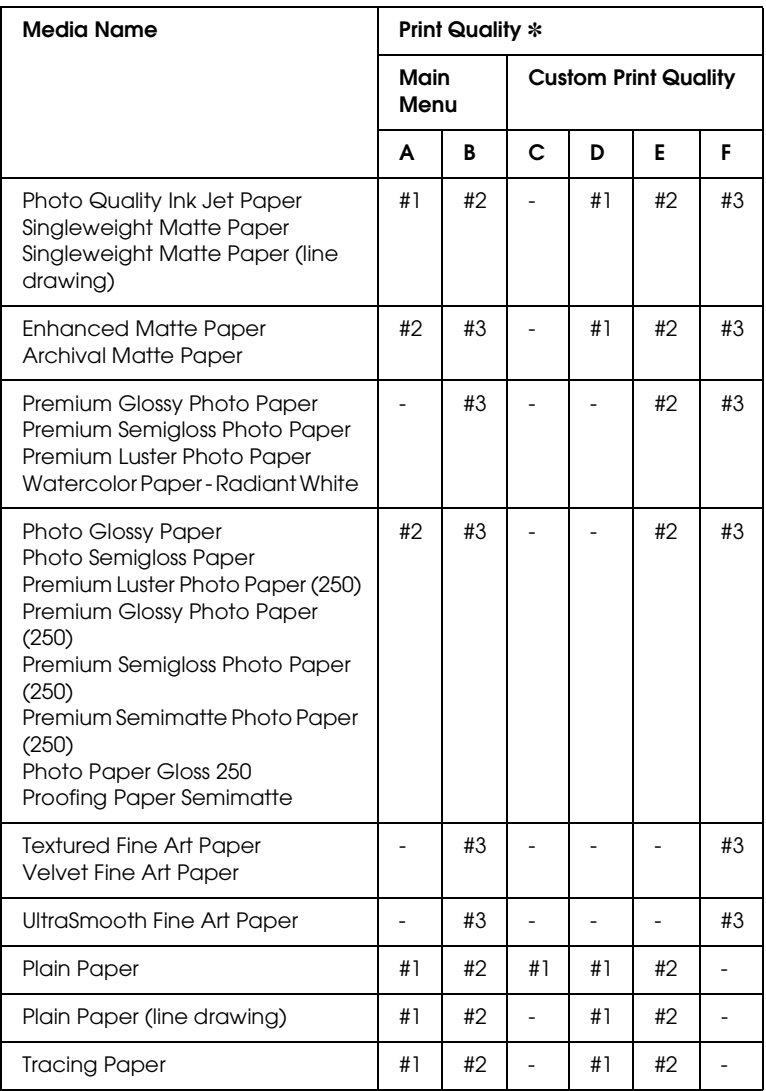

✽ Print Quality A: Speed, B: Quality, C: Draft, D: Normal-360dpi, E: Fine-720dpi, F: Super Fine-1440dpi, Super Photo-2880dpi

11. Press the Pause  $\blacksquare$  button to return to the READY status.

## *Aligning the print head manually*

If you are not satisfied with the result of the automatic head alignment, you can perform the head alignment manually. To perform head alignment manually, follow the steps below.

- 1. Press the Menu  $\lambda \psi$  button to enter the SelecType mode.
- 2. Press the Paper Feed  $\vee$  or Paper Feed  $\wedge$  button to display HEAD ALIGNMENT, and press the Menu >/4 button.
- 3. When PAPER THKNS appears, press the Menu  $\lambda \psi$  button.
- 4. Press the Paper Feed  $\vee$  or Paper Feed  $\wedge$  button to select STD or paper thickness value between 0.1 mm and 1.6 mm. When the paper thickness value is 0.2 mm or 1.2 mm, select STD. Otherwise, select the actual paper thickness value.
- 5. Press the Menu  $\lambda \psi$  button to register your value.
- 6. Press the Paper Source button  $\lt$ , then press the Paper Feed  $v$  button.
- 7. When ALIGMENT appears on the lower row on the LCD, press the Menu  $\mathcal{W}$  button.
- 8. Press the Menu  $\frac{1}{4}$  button to select MANUAL, and press the Paper Feed  $\vee$  or Paper Feed  $\wedge$  button to select BI-D 2-COLOR.
- 9. Press the Menu  $\lambda \psi$  button, and the printer starts printing.

Head alignment pattern examples:

#### EPSON Stylus Pro 4800:

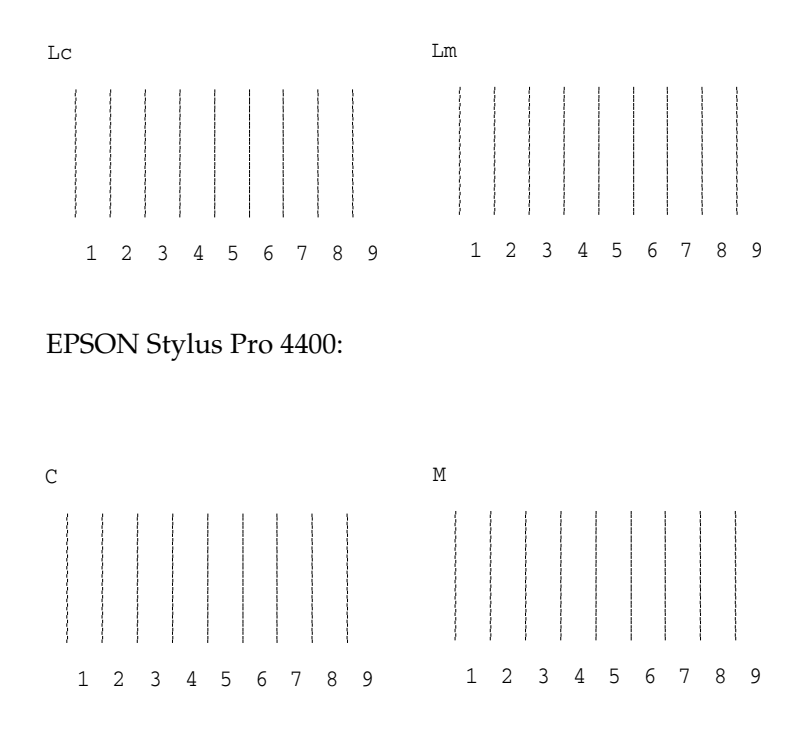

- 10. After printing is finished, the pattern number and current set number are displayed. Select the set that has the smallest gaps, and then press the Paper Feed  $\vee$  or Paper Feed  $\wedge$  button to display the number for that set.
- 11. Press the Menu  $\frac{1}{4}$  button to register the set number. The next pattern number appears. Then repeat step 10.

If you are not satisfied with the result of this alignment, press the Paper Source  $\lt$  button to return to the previous level, and then select BI-D ALL.

If you are not satisfied with the result of BI-D ALL alignment, try UNI-D.
12. After you set the patterns, press the Pause  $\blacksquare$  button to return to the READY status.

## *Making the paper settings*

You can register and recall your own paper settings according to any media.

The paper settings you can make are:

- ❏ Platen gap
- ❏ Thickness pattern
- ❏ Thickness number
- ❏ Cut method
- ❏ Paper feed adjustment
- ❏ Eject roller type
- ❏ Drying time
- ❏ Suction
- ❏ MicroWeave adjustment

## *Registering the settings*

To register the paper settings, follow the steps below.

- 1. Load the paper that you want to check.
- 2. Press the Menu  $\lambda \psi$  button to enter the SelecType mode.
- 3. Press the Paper Feed  $\vee$  or Paper Feed  $\wedge$  button to display CUSTOM PAPER.
- 4. Press the Menu >/\ button to display PAPER NUMBER.
- 5. Press the Menu  $\lambda \psi$  button, and then press the Paper Feed  $\vee$ or Paper Feed  $\wedge$  button to select STANDARD or the number (No. 1 to No. 10) you want to register as the setting.

If you use Epson special media, select STANDARD, and then go to the step 9. You do not need to make the paper thickness setting because STANDARD automatically determines the paper thickness.

- 6. Press the Menu  $\lambda \psi$  button to display PLATEN GAP, and then press the Paper Feed  $\vee$  or Paper Feed  $\wedge$  button to select NARROW, STANDARD, WIDER, WIDE, or WIDEST.
- 7. Press the Menu  $\lambda \psi$  button to save the selected platen gap setting, and THICKNESS PAT appears on the LCD.
- 8. Press the Menu  $\lambda \psi$  button again to print the paper thickness test printing pattern.

Paper thickness test pattern example:

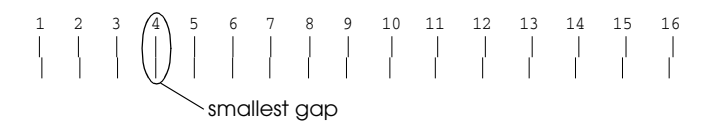

- 9. Examine the printed pattern to determine which set of lines are aligned (showing the smallest gap), and note the corresponding number.
- 10. After the pattern is printed, THICKNESS NUM appears. Press the Paper Feed  $\vee$  or Paper Feed  $\wedge$  button to select the number noted in step 9.
- 11. Press the Menu  $\lambda \psi$  button to save the selected value.
- 12. CUT METHOD appears. Press the Paper Feed v or Paper Feed button to select STANDARD, THICK, SLOW, THICK, FAST, or THIN PAPER, and then press the Menu  $\mathcal{W}$  button.
- 13. PPR FEED ADJ appears. Press the Paper Feed  $\vee$  or Paper Feed  $\wedge$  button to set the paper feed amount, and then press the Menu  $\lambda\mu$  button.
- 14. EJECT ROLLER appears. Select AUTO, SHEET, ROLL CURLED, or ROLL NORMAL, and then press the Menu >/4 button.
- 15. DRYING TIME appears. Press the Paper Feed v or Paper Feed  $\wedge$  button to select the time in seconds, and then press the Menu >/d button.
- 16. SUCTION appears. Press the Paper Feed  $\vee$  or Paper Feed  $\wedge$ button to select STANDARD,  $-1$ ,  $-2$ ,  $-3$ , or  $-4$ .
- 17. M/W ADJ appears. Press the Paper Feed  $\vee$  or Paper Feed  $\wedge$ button to adjust MicroWeave. Increase the value to give priority to the print speed, or decrease it to give priority to the print quality.
- 18. Press the Menu  $\lambda \psi$  button to save the selected value.

## *Selecting the registered settings*

To select the registered settings, follow the steps below.

- 1. Press the Menu  $\lambda \psi$  button to enter the SelecType mode.
- 2. Press the Paper Feed  $\vee$  or Paper Feed  $\wedge$  button to display CUSTOM PAPER, and then press the Menu  $\lambda\psi$  button.
- 3. Press the Paper Feed  $\vee$  or Paper Feed  $\wedge$  button to display PAPER NUMBER, and then press the Menu >/4 button.
- 4. Press the Paper Feed  $\vee$  or Paper Feed  $\wedge$  button to select the number registered that you want to use. If you select STANDARD, the printer prints data according to the driver settings. If you select No. X, the control panel settings override the driver settings.
- 5. Press the Menu  $\lambda \psi$  button. If you select No.  $\lambda$ , the number you selected appears on the LCD.
- 6. Press the Pause  $\blacksquare$  button to exit the SelecType mode.

# *Printing a status sheet*

In the SelecType mode, you can print a status sheet to see the current SelecType default values. To print a status sheet, follow the steps below.

- 1. Make sure that paper is loaded in the printer.
- 2. Press the Menu  $\lambda \psi$  button to enter the SelecType mode.
- 3. Press the Paper Feed  $\vee$  or Paper Feed  $\wedge$  button to display TEST PRINT, and then press the Menu  $\lambda \psi$  button.
- 4. Press the Paper Feed  $\vee$  or Paper Feed  $\wedge$  button to display STATUS CHECK, and then press the Menu  $\lambda\mu$  button.
- 5. Press the Menu  $\lambda \psi$  button again to start printing a status sheet.

After printing is finished, the printer exits the SelecType mode and returns to the READY status.

# *Setting the alert value of the paper*

You can get a message when there is not much left, by setting the alert value using the steps below.

## *Note:*

*This setting is available only when you select* Roll Paper *or* Cut Sheet *for PAPER COUNTER in the Maintenance mode.*

- 1. Press the Menu  $\lambda \psi$  button to enter the SelecType mode.
- 2. Press the Paper Feed  $\vee$  or Paper Feed  $\wedge$  button to display PRINTER SETUP, and then press the Menu  $\lambda\psi$  button.
- 3. Press the Paper Feed  $\vee$  or Paper Feed  $\wedge$  button to display ROLL COUNTER or SHEET COUNTER, and then press the Menu  $\lambda \psi$ button.
- 4. Press the Paper Feed  $\vee$  or Paper Feed  $\wedge$  button to select the length of the roll paper (between 5 and 99.5 m or 15 and 300 ft) or the number of cut-sheet paper (between 10 and 250) set in the printer, and then press the Menu  $\varkappa\psi$  button.
- 5. The screen changes so that you can select the alert value. Press the Paper Feed  $\vee$  or Paper Feed  $\wedge$  button to select the alert value. For roll paper, select a value between 1 and 15 m or 3 and 50 ft. For cut-sheet paper, select a value between 5 and 50.
- 6. Press the Menu  $\mathcal{W}$  button to set the alert value.
- 7. After you set the alert value, press the Pause  $\blacksquare$  button to return to the READY status.

# *Chapter 5 Maintenance Mode*

# *Maintenance Mode*

## *Maintenance mode setting procedure*

This section describes how to enter the maintenance mode and how to make settings with the buttons on the control panel.

To make the maintenance mode settings, follow the steps below.

#### *Note:*

*Press the* Paper Source *button to return to the previous step.*

#### 1. **Enters the maintenance mode**

Confirm the printer is turned off first. While pressing and holding the Pause  $\blacksquare$  button, press the Power  $\heartsuit$  button to turn on the printer.

#### 2. **Select an item**

Press the Paper Feed  $\land$  or Paper Feed  $\lor$  button to select a desired item.

#### 3. **Set the item**

Press the Menu  $\frac{1}{4}$  button to enter the selected item. The first parameter is displayed on the LCD.

#### 4. **Select a parameter**

Press the Paper Feed  $\vee$  or Paper Feed  $\wedge$  button to select a parameter for the item.

#### 5. **Set the parameter**

Press the Menu >/\ button to store the selected parameter. If the parameter is for execution only, press the Menu  $\lambda \psi$ button to execute the function for the item.

## *Note:*

*If second parameter is displayed on the LCD, repeat the steps 4 and 5 to select and set the second parameter.*

#### 6. **Exit the maintenance mode**

Press the Power  $\circlearrowleft$  button to turn off the printer, and turn it on again.

## *Maintenance mode list*

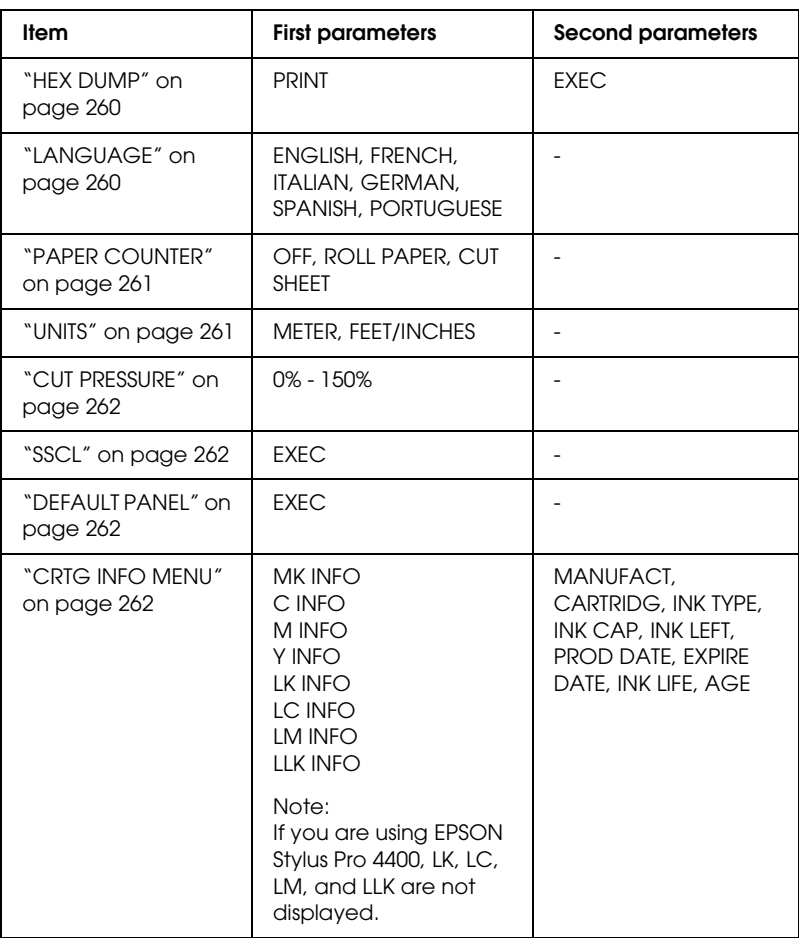

# *Details of maintenance mode items*

## <span id="page-259-1"></span>*HEX DUMP*

Data received from the host computer can be printed out in hexadecimal numbers.

To print it out, follow the steps below.

- 1. Make sure that paper is loaded in the printer.
- 2. In maintenance mode, press the Paper Feed  $\wedge$  or Paper Feed  $\vee$  button to display HEX DUMP.
- 3. Press the Menu  $\lambda \psi$  button to display PRINT. Press the Menu  $\lambda\psi$  button again to start printing.

The print data in the print buffer is printed with 16-byte hex. data in the left column, and corresponding ASCII characters in the right column.

#### *Note:*

*If the last data is less than 16 bytes, it is not printed until you press the*  Pause **II** button.

## <span id="page-259-0"></span>*LANGUAGE*

You can select the language to be displayed on the LCD.

To select a suitable language, follow the steps below.

- 1. In maintenance mode, press the Paper Feed  $\wedge$  or Paper Feed v button to display LANGUAGE, and press the Menu >/4 button.
- 2. Press the Paper Feed  $\wedge$  or Paper Feed  $\vee$  to select a suitable language.

3. Press the Menu  $\frac{1}{4}$  button to set the language. Confirm that the READY (or similar word in the language selected) appears on the LCD.

#### *Note:*

*It takes a while until* READY *(or similar word in the language selected) appears.*

## <span id="page-260-1"></span>*PAPER COUNTER*

You can select a paper remaining counter function. When this function is on, ROLL COUNTER or SHEET COUNTER appears on the PRINTER SETUP menu.

- 1. In the maintenance mode, press the Paper Feed  $\wedge$  or Paper Feed v button to display PAPER COUTNER, and then press the Menu >/J button.
- 2. Press the Paper Feed  $\land$  or Paper Feed  $\lor$  button to select a suitable function.
- 3. Press the Menu  $\lambda \psi$  button.

## <span id="page-260-0"></span>*UNITS*

You can select the units for displaying length. To select the units, follow the steps below.

## *Note:*

*This item is available only when you choose* ENGLISH *in* LANGUAGE*.*

- 1. In maintenance mode, press the Paper Feed  $\wedge$  or Paper Feed  $\vee$  button to display UNITS, and press the Menu  $\lambda \psi$ button.
- 2. Press the Paper Feed  $\land$  or Paper Feed  $\lor$  button to select a suitable unit.
- 3. Press the Menu  $\lambda \psi$  button to set the units.

## <span id="page-261-1"></span>*CUT PRESSURE*

You can select cutting pressure.

<span id="page-261-2"></span>*SSCL*

You can perform ultrasonic head cleaning.

## <span id="page-261-0"></span>*DEFAULT PANEL*

You can set all setting values you made in the SelecType mode to their factory set value.

<span id="page-261-3"></span>*CRTG INFO MENU*

For maintenance service person only.

# *Chapter 6 Paper Handling*

# *Notes on Epson Special Media and Other Media*

Although most types of coated paper provide good printing results, the print quality varies depending on the paper quality and the manufacturer. Test the print quality before purchasing a large amount of paper.

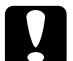

c*Caution Keep fingers off the printable surface of the media, as fingerprints may reduce the print quality. Whenever possible, use gloves to handle media.*

## *Using Epson special media*

Epson provides special media that can enhance the usage and expressive power of the printing results. When using Epson special media, make sure the appropriate settings are made in the printer driver. For information on Epson special media, see ["Epson Special Media" on page 377.](#page-376-0)

- ❏ *Use Epson special media in a normal room environment (temperature and humidity) for best results.*
- ❏ *When using Epson special media, read the enclosed instruction sheets first.*

## *Storing Epson special media*

To keep the quality of Epson special media:

- ❏ Store unused media in the original plastic bag and outer package so as to avoid moisture problems.
- ❏ Avoid storing the media in places exposed to high temperature, humidity, or direct sunlight.

# *Using paper other than Epson special media*

When you use paper other than Epson special media, or print using the RIP (Raster Images Processor), see the instructions included with the paper or RIP system, or contact your supplier for more information.

# *Using Roll Paper*

# *Attaching the roll paper to the spindle*

When installing the roll paper onto the spindle, follow the steps below.

1. Slide the black movable flange off the end of the spindle.

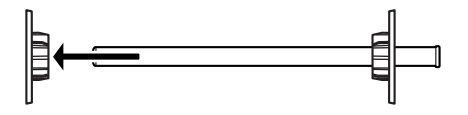

2. When attaching roll paper with a 2-inch core, remove the gray attachments.

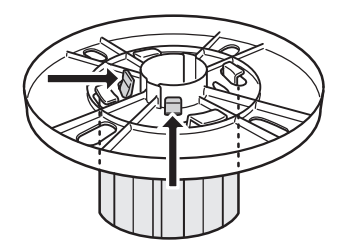

*Note: Keep the gray attachments in a safe place for future use.*

When attaching roll paper with a 3-inch core, slide the gray attachments to the black and white ones, matching the four arrows.

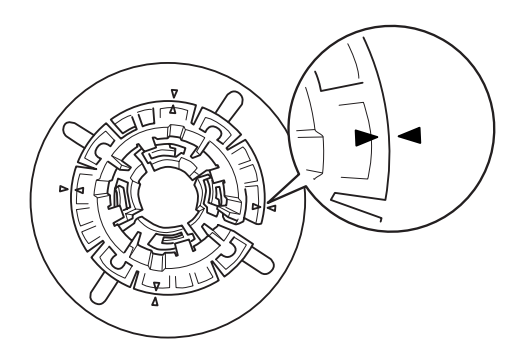

3. Place the roll paper on a flat surface so that it does not unwind. Slide the roll paper onto the spindle and onto the white flange until it fixes into place.

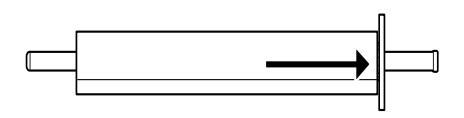

## *Note:*

*Do not stand the spindle when attaching the roll paper. It may cause slant paper feeding.*

4. Slide the black movable flange (removed in step 1) onto the spindle and into the end of the roll paper until it fixes into place.

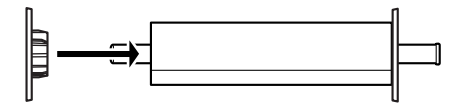

## *Attaching the spacer to the spindle*

When you perform borderless printing on roll paper with a width of 8 inches or 420 mm (A2), you need to attach a spacer to the spindle.

To attach the spacer to the spindle, follow the steps below.

#### *Note:*

*You cannot attach the spacer to the spindle when the gray attachments for roll paper with a 3-inch core are attached to the spindle.*

- 1. Slide the black movable flange off the end of the spindle.
- 2. Slide the spacer onto the white flange.

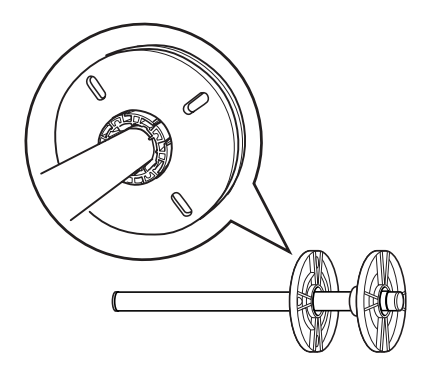

- 3. Slide the roll paper until it fixes into place.
- 4. Slide the black movable flange onto the spindle and into the end of the roll paper until it fixes into place.

# *Removing the roll paper from the spindle*

To remove the roll paper from the spindle, follow the steps below.

- 1. Place the paper loaded spindle down on a flat surface.
- 2. Slide the black movable flange off the end of the spindle by tapping the same end of the spindle with your hand to loosen it. The flange is removed.

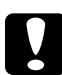

c*Caution: To remove the black movable flange from the spindle, do not hold the spindle vertically and tap the end on the floor; otherwise, damage may occur.*

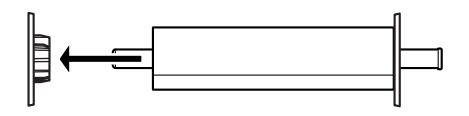

3. Remove the roll paper from the spindle.

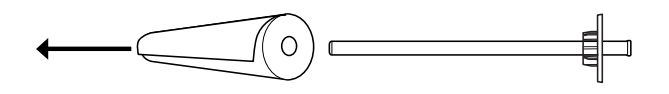

## *Note:*

*Store unused roll paper in its original package. Put the roll paper into the plastic bag and outer package so as to avoid moisture problems.*

# *Loading roll paper*

To load roll paper, follow the steps below.

1. Open the roll paper cover.

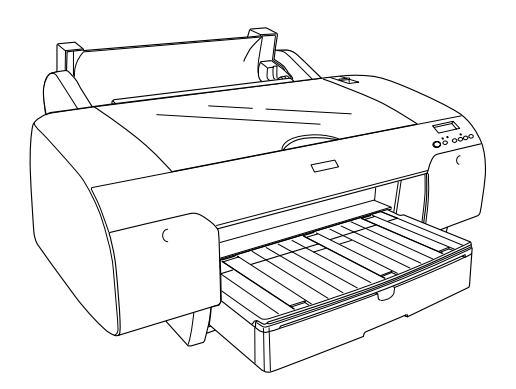

- 2. Make sure the black movable flange is fixed into the end of the roll paper properly.
- 3. Hold the roll paper spindle so that the black movable flange is on the left side.

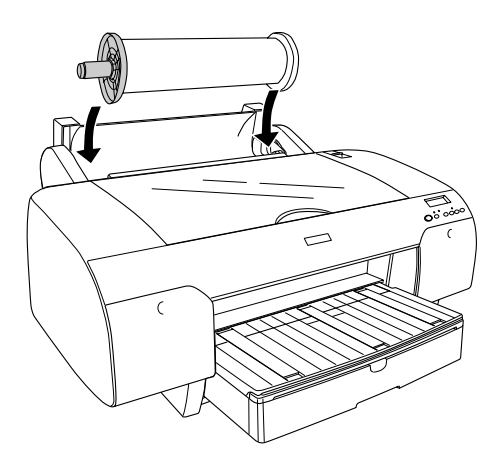

- 4. Make sure the roll paper is attached to the printer properly.
- 5. Move the paper lever to the released position.

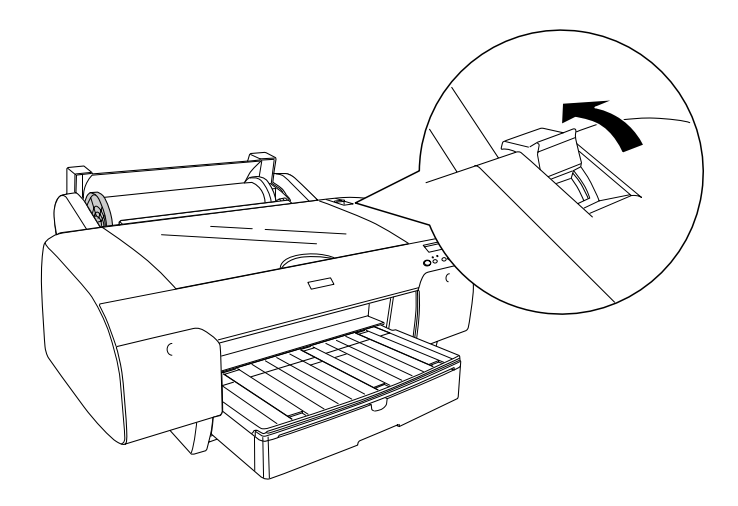

6. Hold both sides of the paper, and then load the paper in the paper insertion slot. Pull the paper until it hangs down over the paper tray.

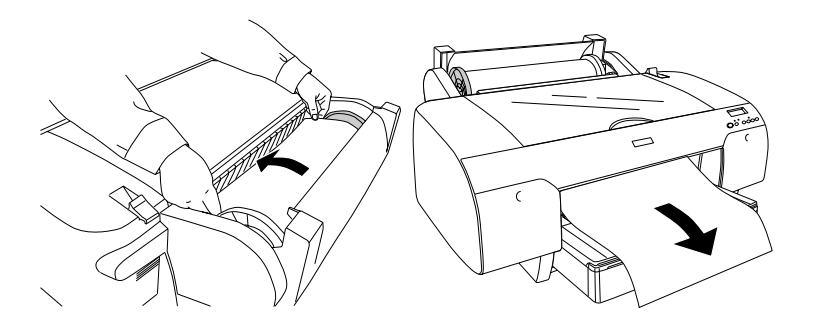

*If you load thin paper, press the Paper Feed button*  $\vee$  *to decrease the value of paper suction. If you load thick and curled paper, press the* Paper Feed button  $\wedge$  to increase the value of paper suction.

7. Hold both the fixed and movable flanges, and rewind the paper to the line marked with the arrow mark.

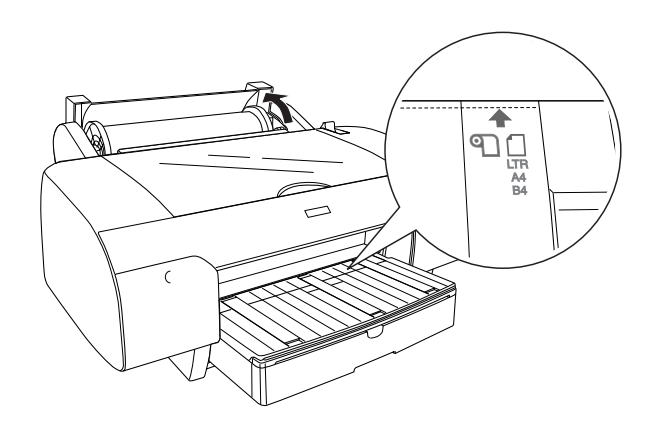

8. Move the paper lever to the secured position. The printer automatically feeds the paper to the printing position.

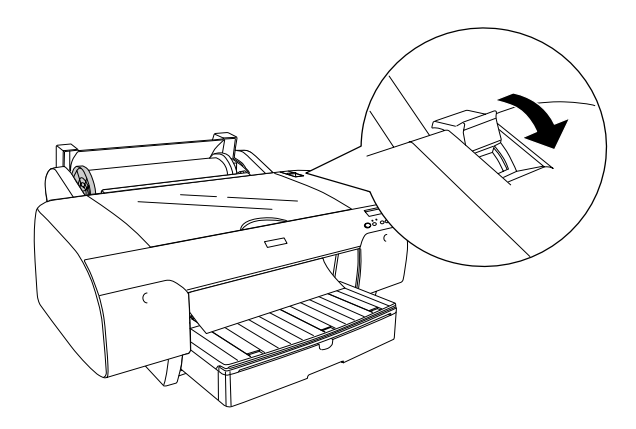

#### *Note:*

*If you press the* Pause *button, the printer starts to feed the paper to the printing position immediately.*

9. Close the roll paper cover.

10. Raise the roll paper support.

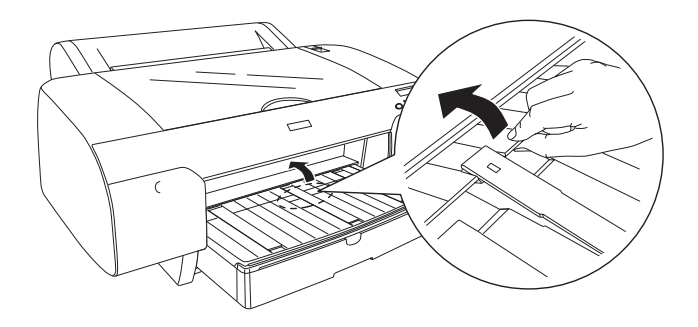

11. Extend the paper tray and paper tray cover according to the paper size.

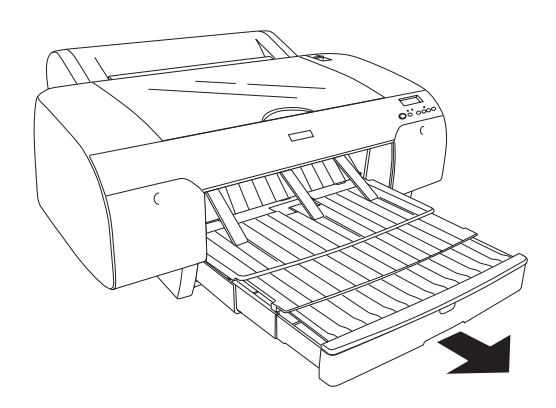

12. Press the Paper Source  $\lt$  button to select Roll Auto Cut On ขาง or Roll Auto Cut Off ๆ.

Now the printer is ready to print. While the printer is printing, do not open the top cover. If the top cover is opened while printing is in progress, the printer stops printing, and then restarts printing when the top cover is closed. Stopping and restarting printing may reduce the print quality.

c*Caution: Do not leave the paper in the printer for a long period of time; its quality will deteriorate. We recommend that you remove the paper from the printer after printing.*

# *Using the roll paper belt*

The roll paper belt is packed with the optional 2/3 inch Dual Roll Feed Spindle. You can also purchase the optional roll paper belt.

To use the roll paper belt, tap the end of the roll paper belt lightly on the roll paper. The belt will wrap itself around the roll paper.

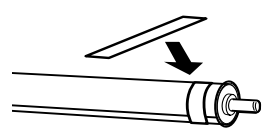

To remove the roll paper belt, simply unwrap it from around the paper. When not using the roll paper belt, keep it wound around the end of the spindle.

# *Cutting the roll paper or printing page lines*

When your print job is finished, the printer cuts the roll paper automatically or prints page lines around the printed data according to your settings. You can make these settings using the control panel or printer software.

## *Note:*

- ❏ *Printer driver settings usually override the control panel settings. Use your printer driver settings whenever possible.*
- ❏ *When the printer cuts the printout, it may take a little time to proceed with cutting after printing is finished.*

## *Cutting the roll paper automatically*

To cut the roll paper automatically after printing, follow the steps below.

- 1. Before printing, press the Paper Source  $\lt$  button to select Roll Auto Cut On **D&**.
- 2. Print your data.

To make the auto cut setting using the printer driver, see ["Making](#page-51-0)  [the Auto Cut setting" on page 52](#page-51-0) for Windows, ["Making the Auto](#page-142-0)  [Cut setting" on page 143](#page-142-0) for Mac OS 9.x, or ["Auto Cut" on page](#page-204-0)  [205](#page-204-0) for Mac OS X.

## *Cutting the roll paper with the cut button*

To cut the roll paper with the cut button after printing, follow the steps below.

- 1. Before starting to print, press the Paper Source  $\leq$  button to select Roll Auto Cut Off T.
- 2. Print your data.

3. Press the Paper Feed  $\vee$  button or Paper Feed  $\wedge$  button to match the cutting position on the paper with the cutting position on the left side of the print head.

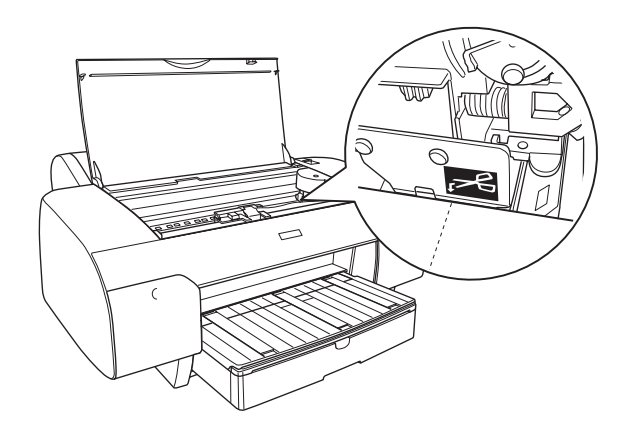

- 4. Press the Paper Source < button to select Roll Auto Cut On ግ‰.
- 5. Press and hold the Paper Source  $\lt$  button for 3 seconds. The printer cuts the printout at the cutting position.

## *Printing page lines*

If you want to print continuously on roll paper and then cut the pages yourself after you finish printing, use the Print Page Line setting.

To make the Print Page Line setting using the control panel, see ["PAGE LINE" on page 236.](#page-235-0)

To make the Print Page Line setting using the printer software, see ["Print Page Line" on page 62](#page-61-0) for Windows, ["Print Page Line"](#page-155-0)  [on page 156](#page-155-0) for Mac OS 9.x, or ["Print Page Line" on page 208](#page-207-0) for Mac OS X.

# *Using Cut Sheet Media*

## *Checking the paper path*

The paper path changes according to the media type you use. Always check the media type and its paper path.

## *Paper path list*

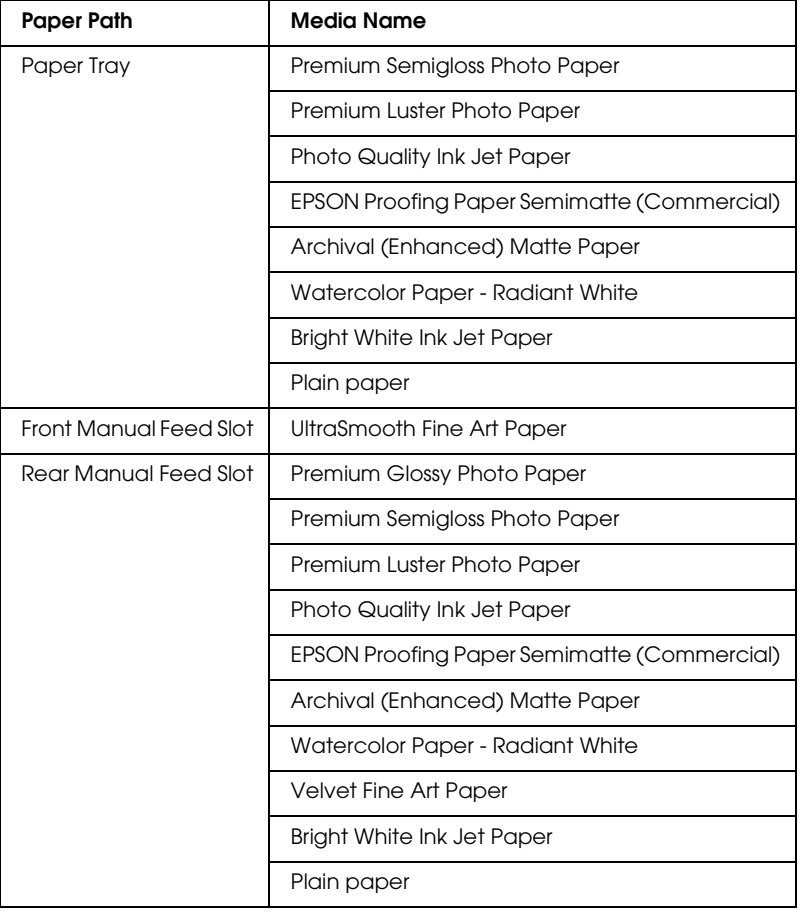

# *Loading cut-sheet media*

You can load cut-sheet media into the paper tray, front manual feed slot, or rear manual feed slot.

The paper tray can hold up to 250 sheets of 17 lb. or 64  $g/m^2$  plain paper. Do not load paper above the arrow mark on the inside surface of the right edge guide.

For information on the loaded capacity of Epson special media, see the following table.

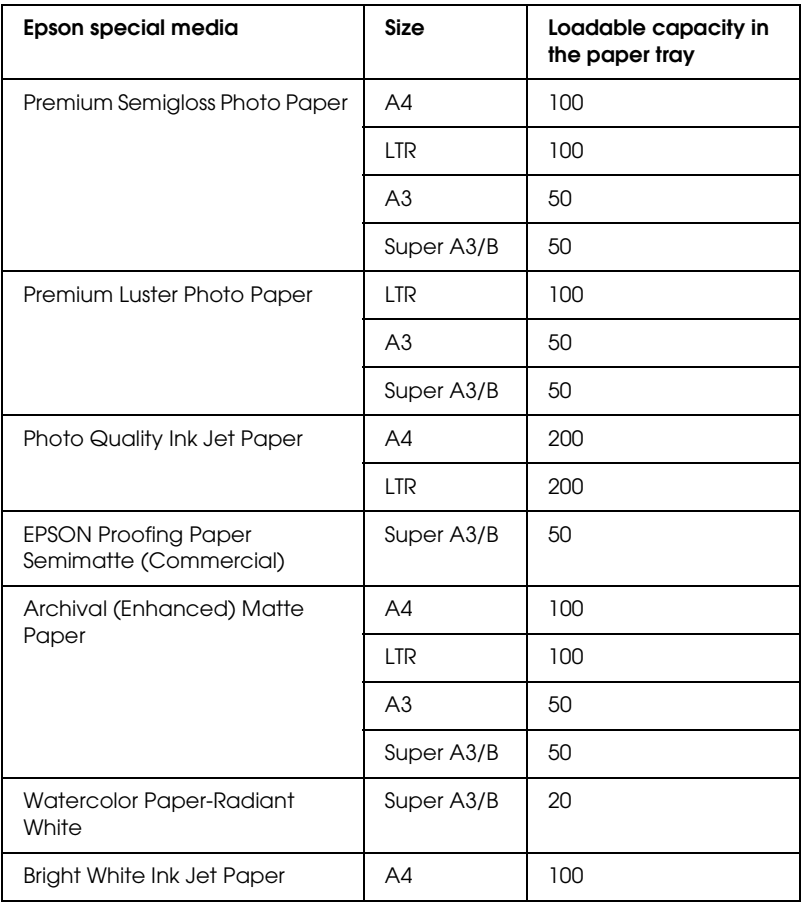

## *Loading A3 or larger paper in the paper tray*

- 1. Make sure the printer is on and in the READY state.
- 2. Press the Paper Source  $\leq$  button to select Sheet  $\Box$ .
- 3. Extend the paper tray and paper tray cover.

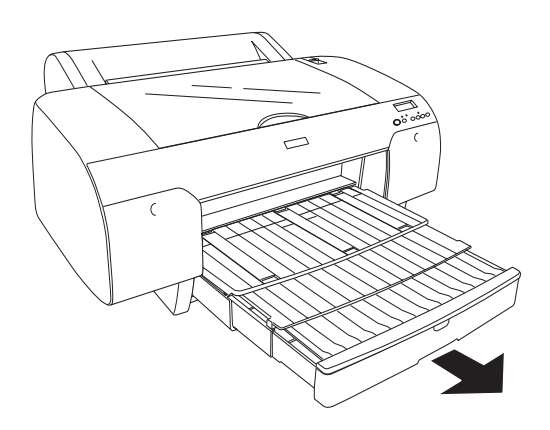

4. Lift up the paper tray cover.

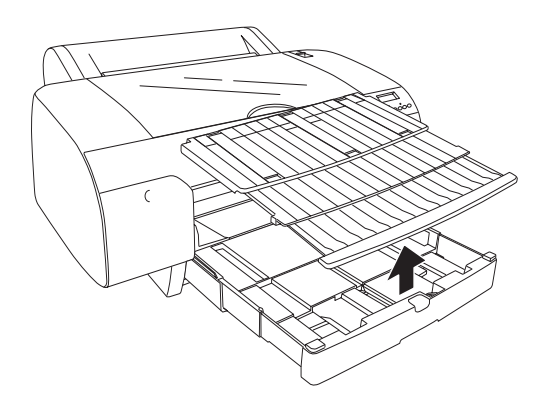

5. Pull the paper guide roller up, and then slide the edge guide to the left slightly wider than the width of your paper.

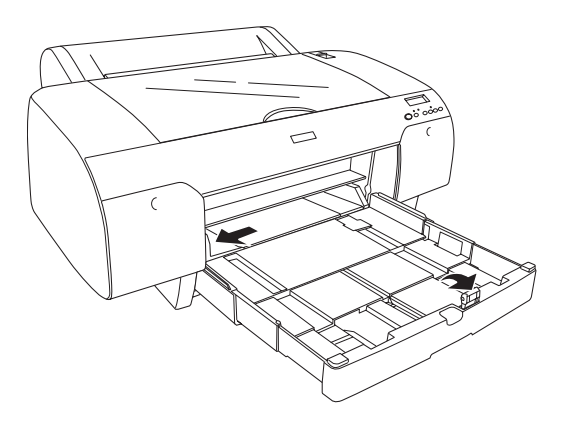

- 6. Clean the inside of the paper tray to remove any dust. Dust may affect the print quality.
- 7. Fan a stack of paper, and then tap it on a flat surface to even the edges.

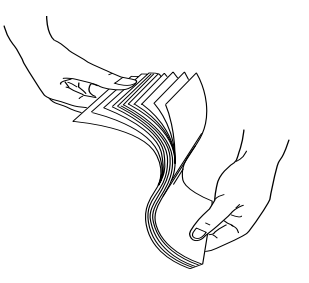

If the paper is curled, flatten it before you load it. If it curls excessively and jams frequently, stop using it.

8. Load the sheets with the printable face down and the right edge of the paper resting against the right side of the paper tray. Make sure the sheets lie flat on the bottom of the tray.

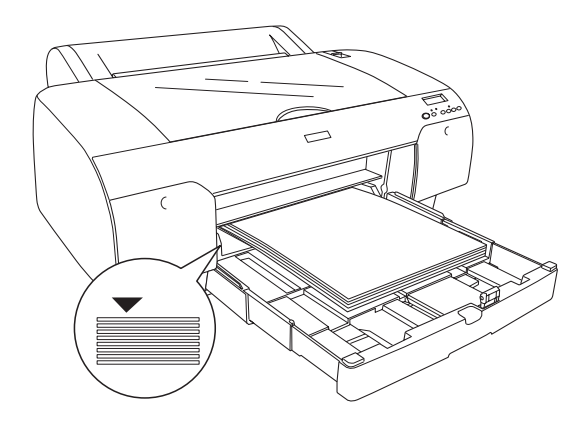

## *Note:*

❏ *Always set the paper's short edge first.*

- ❏ *When you load sheets of paper, make sure to put the edges of the paper against the right inner corner of the paper tray; otherwise, printing may become misaligned.*
- ❏ *When you add more sheets of paper to the paper tray, always line up the edges of the added paper to those of the paper already loaded.*

9. Adjust the length of the paper tray and the edge guide according to the paper size.

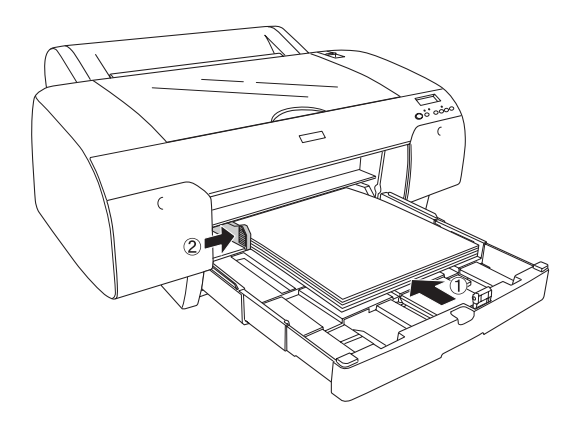

10. Put the paper guide roller down. Make sure the paper guide roller is placed on the edge of the paper.

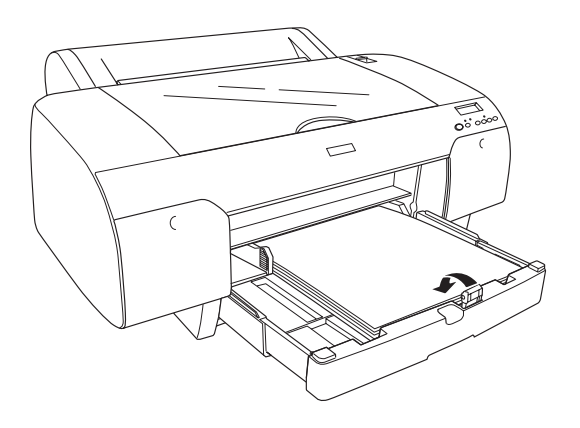

11. Adjust the length of paper tray cover, and then attach it to the paper tray.

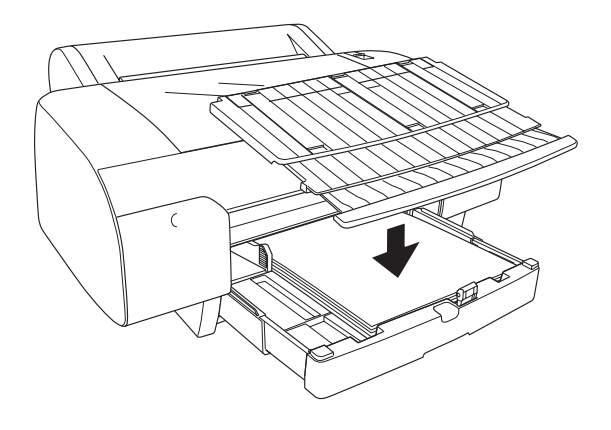

*Note: Make sure the roll paper support is not raised.*

12. If you have extended the paper tray and cover fully, pull the paper tray cover extension to support large-size printouts.

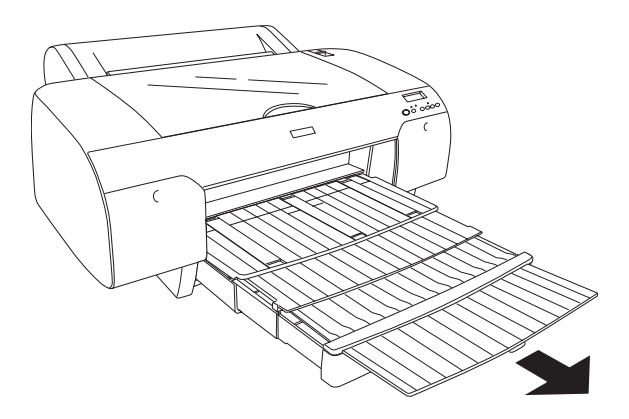

#### *Note:*

*Before printing on cut-sheet media, make sure paper in the paper tray is not curled. If it is curled, uncurl it; otherwise, a paper jam may occur.*

Now, the printer is ready to print. While the printer is printing, do not open the top cover. If the top cover is opened while printing is in progress, the printer stops printing, and then restarts printing when the top cover is closed. Stopping and restarting printing may reduce the print quality.

## *Loading paper smaller than A3 in the paper tray*

- 1. Make sure the printer is on and in the READY state.
- 2. Press the Paper Source  $\leq$  button to select Sheet  $\Box$ .
- 3. Lift up the paper tray cover, and then pull the paper guide roller.

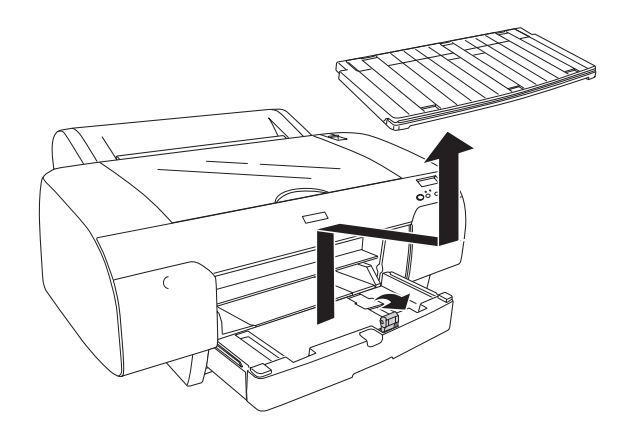

4. Pull the paper guide, and then slide the edge guide to the left slightly wider than the width of your paper.

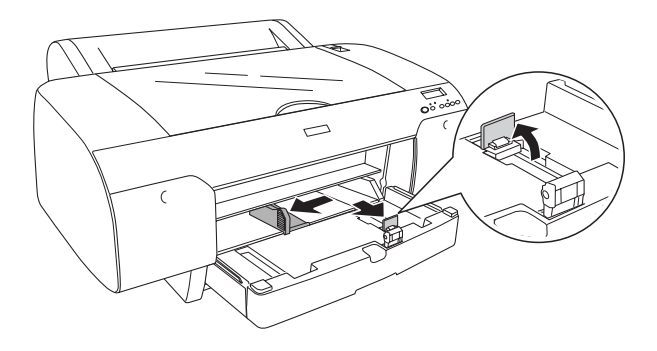

- 5. Clean the inside of the paper tray to remove any dust. Dust may decrease the print quality.
- 6. Fan a stack of paper, and then tap it on a flat surface to even the edges.

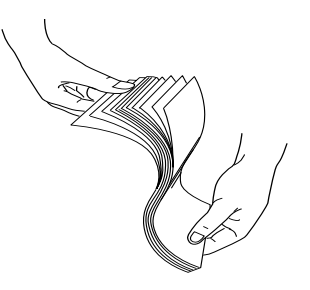

If the paper is curled, flatten it before you load it. If it curls excessively and jams frequently, stop using it.

7. Load the sheets with the printable face down and the right edge of the paper resting against the right side of the paper tray. Make sure the sheets lie flat on the bottom of the tray.

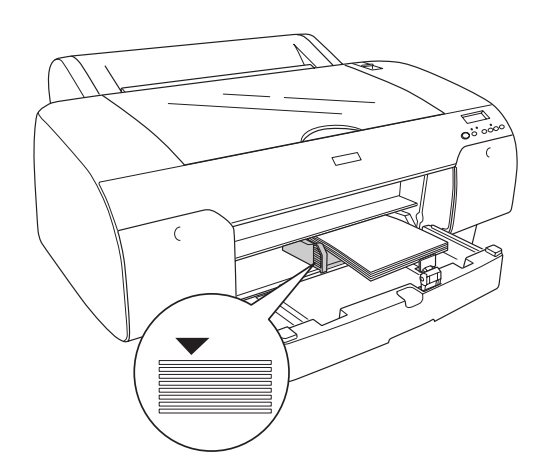

- ❏ *Always set the paper's short edge first.*
- ❏ *When you load sheets of paper, make sure to put the edges of the paper against the right inner corner of the paper tray; otherwise, printing may become misaligned.*
- ❏ *When you add more sheets of paper to the paper tray, always line up the edges of the added paper to those of the paper already loaded.*

8. Adjust the length of the paper guide and the edge guide according to the paper size.

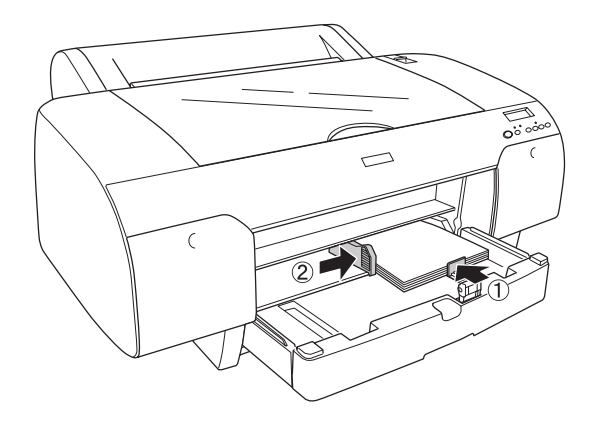

9. Put the paper guide roller down, and then re-attach the paper tray cover.

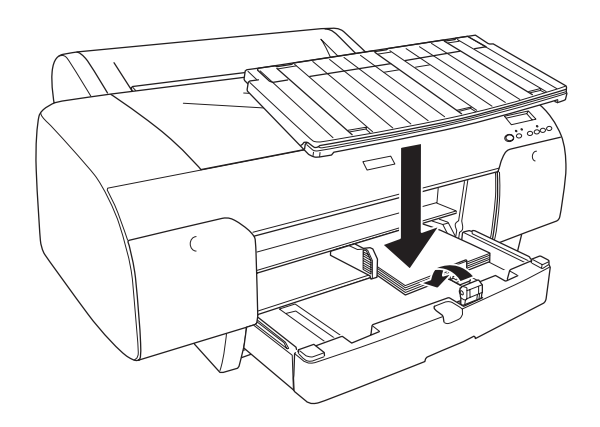

- ❏ *Make sure the roll paper support is not raised.*
- ❏ *Before printing on cut-sheet media, make sure paper in the paper tray is not curled. If it is curled, uncurl it; otherwise, a paper jam may occur.*

lish 6 6**English** Now, the printer is ready to print. While the printer is printing, do not open the top cover. If the top cover is opened while printing is in progress, the printer stops printing, and then restarts printing when the top cover is closed. Stopping and restarting printing

## *Loading paper into the front manual feed slot*

may reduce the print quality.

As the printer feeds paper from the front side to the rear side of the printer, keep enough space between the rear side of the printer and the wall, according to the following table.

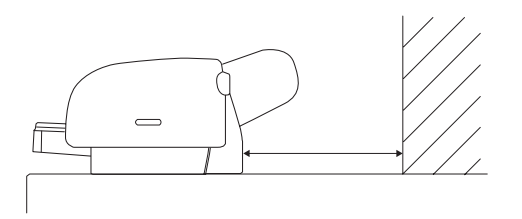

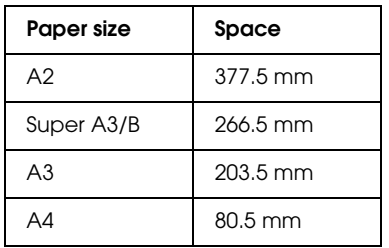

- ❏ *When PPR SIZE CHK is set to* OFF *on the printer's control panel, you cannot feed the paper from the manual feed slot. See ["PPR SIZE](#page-237-0)  [CHK" on page 238](#page-237-0) for details.*
- ❏ *When you print on a cut-sheet media with a thickness of 0.5 mm or more, always load the sheet from the front manual feed slot.*
- ❏ *You can load one sheet at a time into the front feed slot.*
- ❏ *Load paper with the printable surface up.*
- ❏ *Paper with a thickness between 0.08 and 1.6 mm can be set in the landscape position. However, always set recycled or plain paper in the portrait position, regardless of the thickness.*
- 1. Make sure the printer is on and in the READY state.
- 2. Press the Paper Source  $\lt$  button to select Sheet  $\Box$ .
- 3. Move the paper lever to the released position.

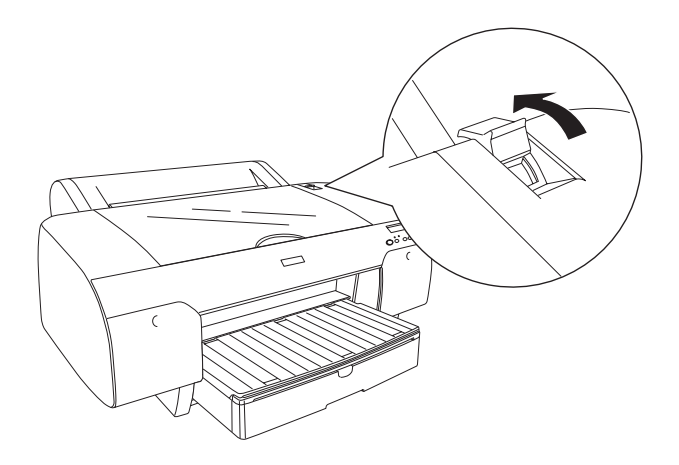

4. Open the top cover.

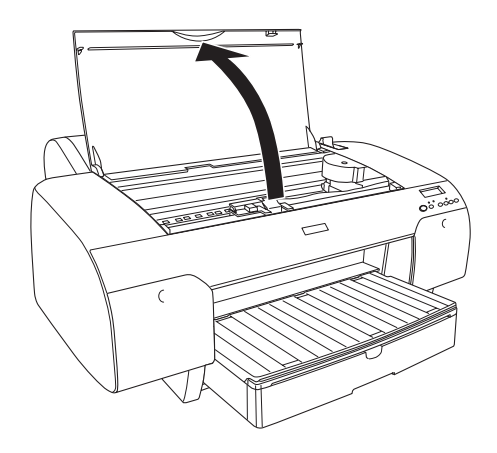
5. Insert a sheet to where paper is usually ejected.

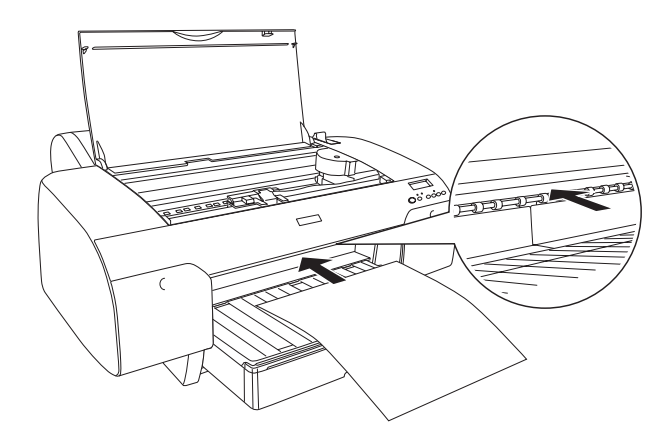

6. Pass the paper under the feed roller.

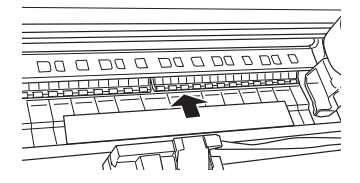

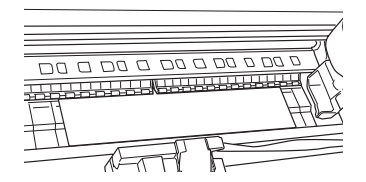

7. Adjust the right side of the paper with the line marked with an arrow mark, and also adjust the bottom edge of the paper with the line marked with your paper size on the paper tray. If your paper size is Letter, A4, or B4, set the paper edge to LTR/A4/B4. If your paper size is not listed above, set the paper edge to OTHERS.

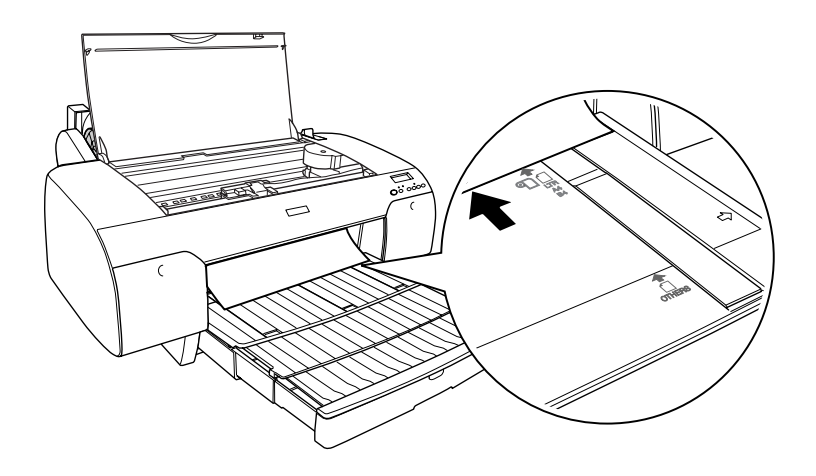

8. Close the top cover.

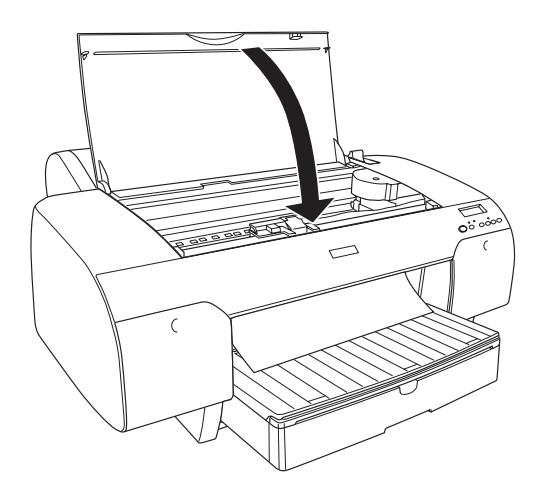

9. Move the paper lever to the secured position. The printer automatically feeds the paper to the printing position.

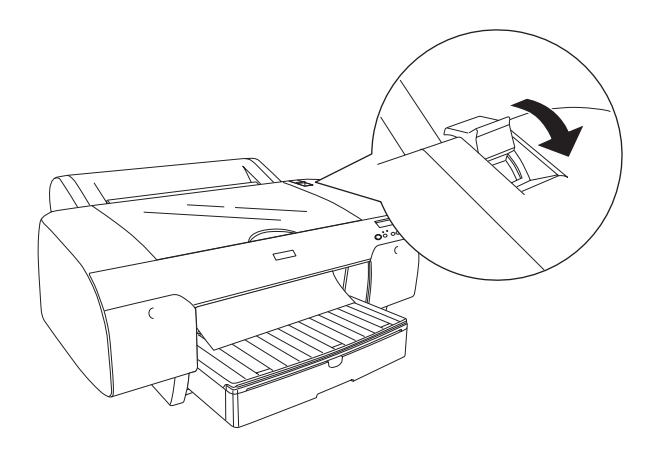

## *Note:*

- ❏ *If PPR SIZE CHK is set to* OFF*,* REMOVE PAPER *appears on the LCD. You need to select* ON *for PPR SIZE CHK on the printer's control panel.*
- ❏ *If you press the* Pause *button, the printer starts to feed the paper to the printing position immediately.*

10. Extend the paper tray and paper tray cover according to the paper size. If you do not extend them, the printout may fall.

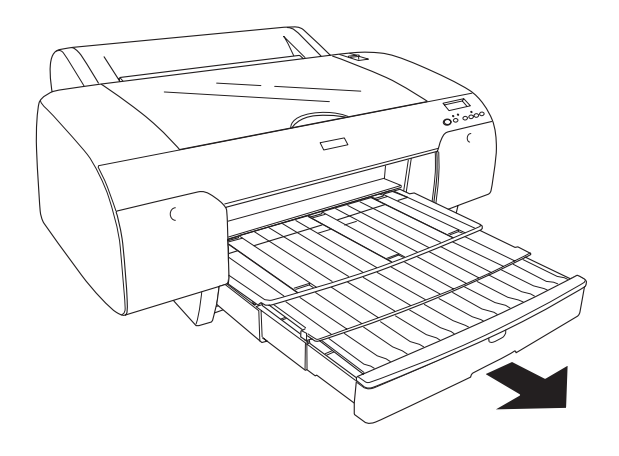

*Note: Make sure the roll paper support is not raised.*

Now, the printer is ready to print. While the printer is printing, do not open the top cover. If the top cover is opened while printing is in progress, the printer stops printing, and then restarts printing when the top cover is closed. Stopping and restarting printing may reduce the print quality.

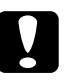

c*Caution: Do not leave the paper in the printer for a long period of time; its quality will deteriorate. We recommend that you remove the paper from the printer after printing.*

## *Loading paper into the rear manual feed slot*

#### *Note:*

- ❏ *You can load one sheet at a time into the rear feed slot.*
- ❏ *Load paper with the printable surface up.*
- ❏ *Paper with a thickness between 0.08 and 1.6 mm can be set in the landscape position. However, always set recycled or plain paper and A4, Letter size, or 8* × *10 in. paper in the portrait position, regardless of the thickness.*
- 1. Make sure the printer is on and in the READY state.
- 2. Press the Paper Source  $\lt$  button to select Sheet  $\Box$ .
- 3. Hold the left and right edges of the paper. Align the left edge of the paper with the target paper size on the roll paper cover, and then insert the paper until it meets resistance.

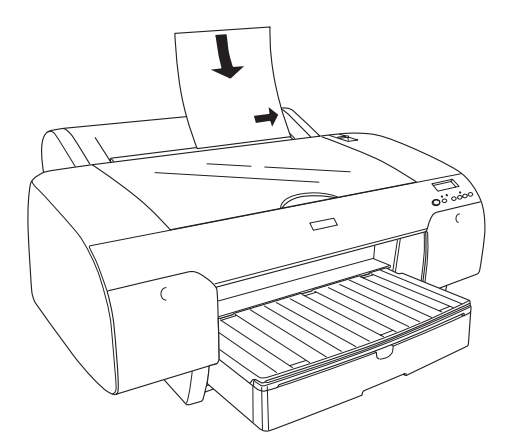

The printer automatically feeds the paper to the printing position.

#### *Note:*

*If you press the* Pause *button, the printer starts to feed the paper to the printing position immediately.*

4. Adjust the length of the paper tray and the paper tray cover according to the paper size. If you do not extend them, the printout may fall.

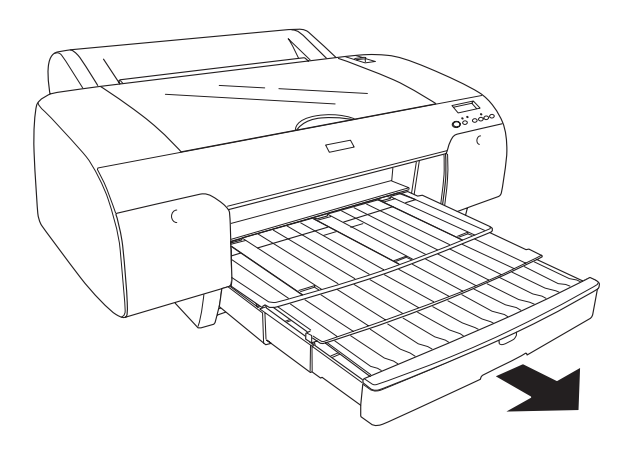

## *Note: Make sure the roll paper support is not raised.*

Now, the printer is ready to print. While the printer is printing, do not open the top cover. If the top cover is opened while printing is in progress, the printer stops printing, and then restarts printing when the top cover is closed. Stopping and restarting printing may reduce the print quality.

c*Caution: Do not leave the paper in the printer for a long period of time; its quality will deteriorate. We recommend that you remove the paper from the printer after printing.*

# *Maintenance and Transportation*

# *Replacing Ink Cartridges*

When the printer's indicator light is flashing, this indicates that the ink is low and you need to obtain a replacement ink cartridge. When the indicator light remains on, this indicates that there is no more ink and you need to replace the empty ink cartridge. The LCD panel also displays INK LOW or INK OUT.

#### *Note:*

*Even if only one ink cartridge is empty, the printer cannot continue to print.*

Epson recommends the use of genuine Epson ink cartridges. Other products not manufactured by Epson may cause damage to your printer not covered by Epson's warranties. For detailed information on ink cartridges, see ["Ink cartridges" on page 367.](#page-366-0)

To check the product codes of ink cartridges, see ["Consumable](#page-374-0)  [Products" on page 375](#page-374-0).

To replace an ink cartridge, follow the steps below.

c*Caution: Leave the old ink cartridge installed in the printer until you are ready to replace it with a new one.*

#### *Note:*

❏ *The UltraChrome ink cartridges for EPSON Stylus Pro 4000/7600/9600 can also be used with EPSON Stylus Pro 4400.*

❏ *The UltraChrome K3 ink cartridges are designed for the exclusive use of EPSON Stylus Pro 4800.*

- 1. Make sure the printer is on. Find out which cartridge needs to be replaced, as indicated by the steady or flashing Ink check light.
- 2. Open the ink compartment cover by pushing it.

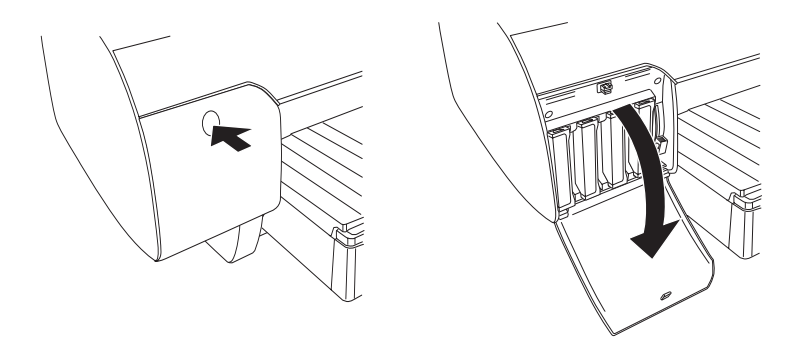

3. Raise the ink levers to the released position.

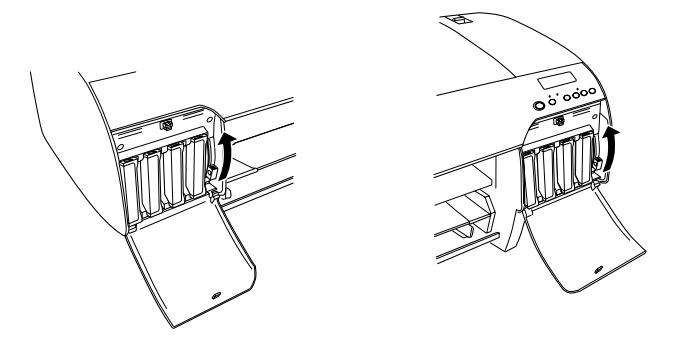

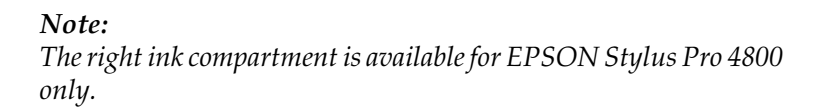

4. Carefully pull the empty cartridge straight out of the printer.

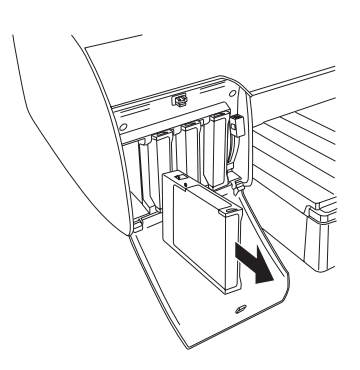

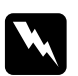

w *Warning: If ink gets on your hands, wash them thoroughly with soap and water. If ink gets into your eyes, flush them immediately with water.*

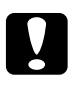

c*Caution: Do not shake cartridges (that have been installed previously) with too much force.* 

5. Make sure the replacement ink cartridge is the correct color, and remove it from the package. Shake the ink cartridge well before installing it for best results.

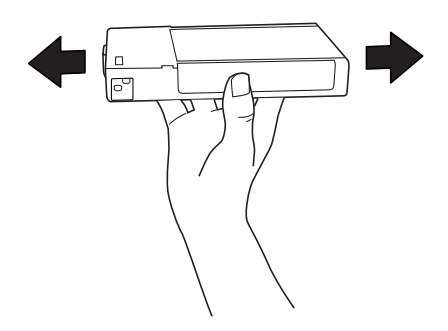

## *Note:*

*A protection system is provided to prevent improper cartridge insertion. If you cannot insert the ink cartridge smoothly, the type of cartridge may be incorrect. Check the package and product code.*

6. Hold the ink cartridge with the arrow mark facing up and pointing to the rear of the printer, and then insert it into the slot. Do not force the cartridge in further by hand.

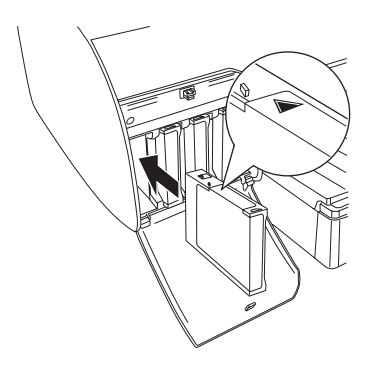

#### *Note:*

*If the Ink check light remains on, this indicates the ink cartridge may not be installed correctly. Remove the ink cartridge and then reinsert it as described above.*

7. Lower the ink lever to the secured position.

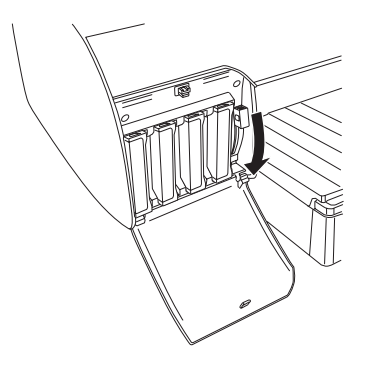

## *Note:*

If you install an ink cartridge in the wrong slot, NO INK CRTG *appears on the LCD. Make sure that the correct ink cartridge is installed in the correct slot.*

8. Close the ink compartment cover. The printer returns to the previous status.

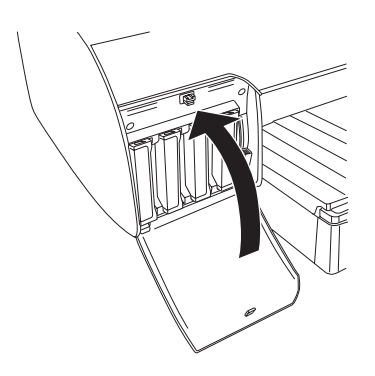

## *Note:*

*If you have installed 220 ml ink cartridge, do not close the ink compartment cover.*

# *Converting the Black Ink Cartridges*

You can change the black ink according to your purpose. You can choose either Matte Black or Photo Black.

c*Caution: To avoid interrupting a black ink change, observe the following conditions:*

- ❏ *Do not turn off the printer.*
- ❏ *Do not open the top cover.*
- ❏ *Do not remove the rear cover.*
- ❏ *Do not move the paper lever to the released position.*
- ❏ *Do not remove the ink cartridges.*
- ❏ *Do not remove the maintenance tank.*
- ❏ *Do not unplug the power cord.*

## *Note:*

- ❏ *If an electrical power failure occurs during this operation, turn the printer on again. You can continue your procedure at the breakpoint.*
- ❏ *The Black Ink Conversion Kit is required when changing the black ink. Also, the black ink cartridge (either Matte or Photo that you want to convert) is required. To check the product code, see ["Consumable Products" on page 375.](#page-374-0)*
- ❏ *If* MNT TK NEAR FULL *or* MNT TNK FULL *appears on the LCD, you need to replace the maintenance tank. See ["Replacing the](#page-307-0)  [Maintenance Tank" on page 308](#page-307-0).*

To change the black ink, follow the steps below.

1. Make sure that READY appears on the LCD panel.

- 2. Press the Menu  $\lambda \psi$  button to enter the SelecType mode.
- 3. Press the Paper Feed  $\vee$  or Paper Feed  $\wedge$  button to display MAINTENANCE on the LCD, and then press the Menu  $\mathcal{W}$  button.
- 4. Press the Paper Feed  $\vee$  or Paper Feed  $\wedge$  button to display BK INK CHANGE, and then press the Menu >/4 button.
- 5. Press the Menu  $\lambda \psi$  button again to execute.
- 6. Make sure RAISE THE RIGHT INK LEVER appears on the LCD, and then raise the ink lever on the right ink compartment.

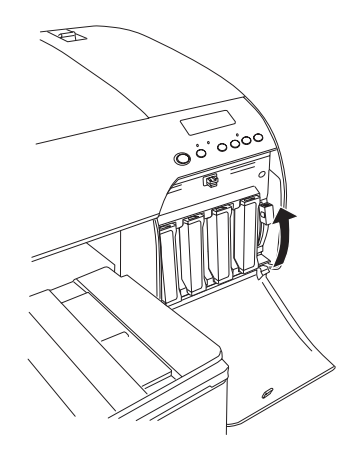

7. Make sure RAISE THE LEFT INK LEVER appears on the LCD, and then raise the ink lever on the left ink compartment.

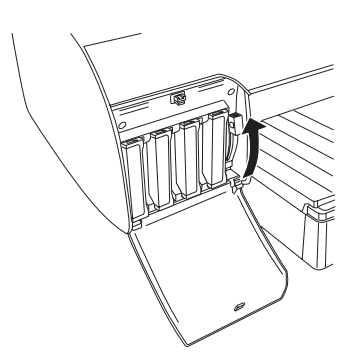

8. Make sure REMOVE INK CRTG appears on the LCD, and then remove all four ink cartridges from the left ink compartment.

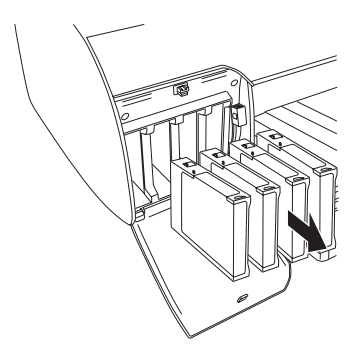

9. Make sure INSTALL CNVRSION CRTG appears on the LCD, and then insert three conversion cartridges in the slots on the left ink compartment.

### *Note:*

*If* REPLACE CNVRSION CRTG *appears on the LCD, press the* Pause  *button. Remove the old conversion cartridge(s) from the left ink compartment, and then insert the new conversion cartridge(s). Finally, go to step 4 to start again.*

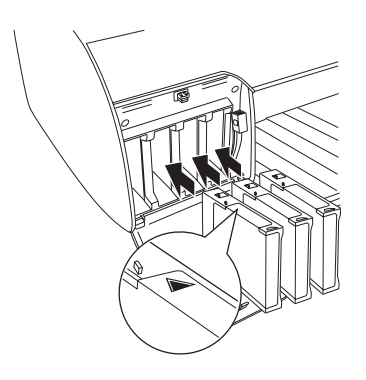

10. Make sure LOWER THE LEFT INK LEVER appears on the LCD, and then lower the ink lever on the left ink compartment.

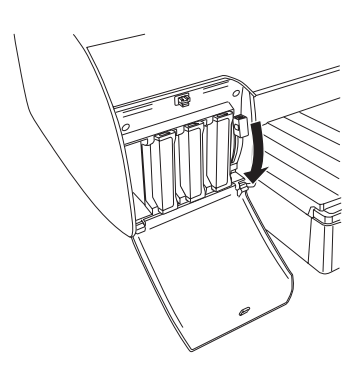

- 11. The printer starts draining ink, and DRAINING XX% appears on the LCD. Wait until draining is complete.
- 12. When draining is complete, RAISE THE LEFT INK LEVER appears on the LCD. Raise the ink lever on the left ink compartment.

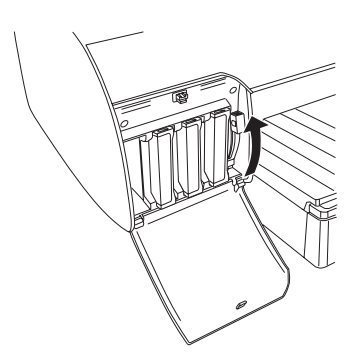

13. Make sure REMOVE CNVRSION CRTG appears on the LCD, and then remove the conversion cartridges from the slots on the left ink compartment.

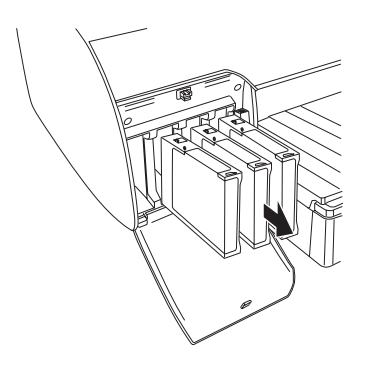

14. Make sure INSERT INK CRTG appears on the LCD, and then insert the cartridges in their specified slots.

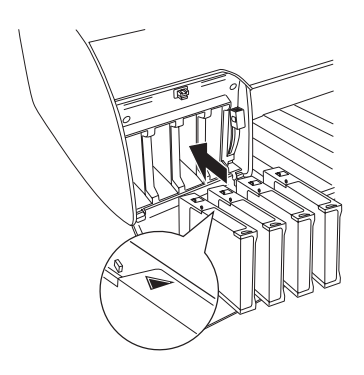

15. Make sure LOWER BOTH INK LEVERS appears on the LCD, and then lower the ink levers on the right and left ink compartments.

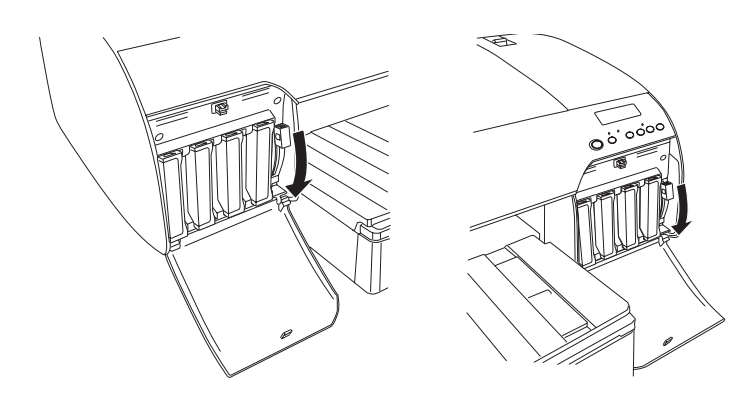

16. Make sure RAISE THE BOTH INK LEVERS appears on the LCD, and then raise the ink lever on the right and left ink compartments.

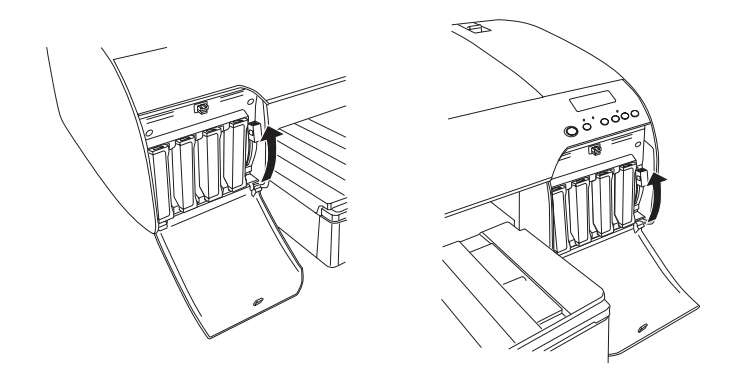

17. The printer starts charging ink. After a while, ink lever messages appear on the LCD. When a message appears on the LCD, raise or lower the ink levers accordingly until READY appears on the LCD.

#### *Note:*

*Because ink charging after black ink conversion consumes a large quantity of ink, you may need to replace the ink cartridges soon.*

18. When READY appears on the LCD, ink charging is completed. Close the ink compartment covers.

#### *Note:*

*If you have installed 220 ml ink cartridges, do not close the ink compartment covers.*

# <span id="page-305-0"></span>*Updating the printer driver information*

After the replacement operation, update the driver information using the steps below.

## *For Windows*

Click the Main tab and make sure that the correct ink cartridge is displayed. If not, set the information manually by clicking the Utility tab and then the Printer and Option Information button.

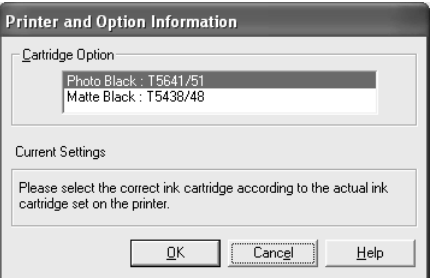

## *For Mac OS 8.6 to 9.x*

Select Chooser from the Apple menu, and then click the printer's icon and printer port.

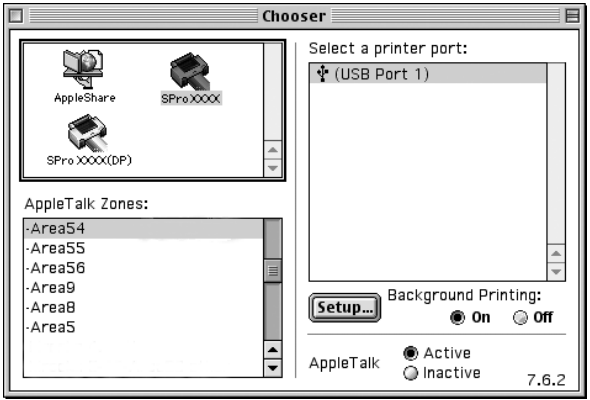

## *For Mac OS X*

Remove the printer from the Print Center (for Mac OS X 10.2.x) or the Printer Setup Utility (for Mac OS X 10.3.x), and then add it again.

# <span id="page-307-1"></span><span id="page-307-0"></span>*Replacing the Maintenance Tank*

If MNT TNK FULL or MNT TK NEAR FULL appears on the LCD, replace the maintenance tank.

To check the product code of the Maintenance Tank, see ["Consumable Products" on page 375.](#page-374-0)

To replace the maintenance tank, follow the steps below.

- 1. For EPSON Stylus Pro 4800 only: If you are using 220 ml ink cartridges, remove the four ink cartridges from the right ink compartment. Make sure to close the ink compartment cover after you have removed the ink cartridges.
- 2. Open the package of a new maintenance tank.
- 3. Put your hand on the handle under the right ink compartment, then gently pull the maintenance tank outward.

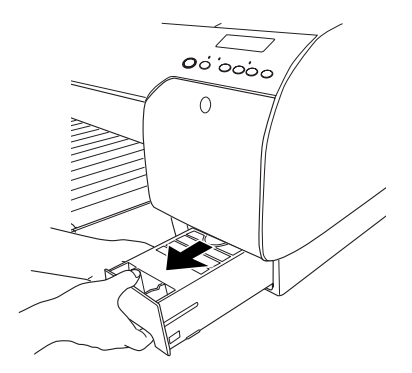

4. Put the used maintenance tank in the plastic bag provided.

#### *Note:*

*Do not tilt the used maintenance tank until after it is sealed in the plastic bag.*

5. Insert the new maintenance tank into place.

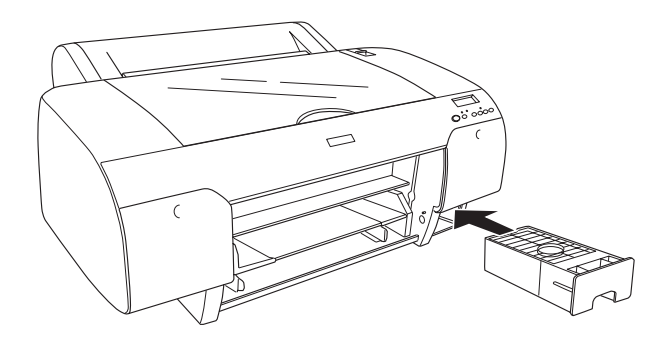

6. For EPSON Stylus Pro 4800 only: If you are using 220 ml ink cartridges, reinstall the removed ink cartridges.

# <span id="page-309-0"></span>*Replacing the Paper Cutter*

When the paper cutter does not cut cleanly, it may be blunt and require replacement.

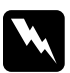

*Warning:*<br>Be careful not to cut yourself while replacing the paper cutter.

To check the product code of the Auto Cutter Spare Blade, see ["Consumable Products" on page 375.](#page-374-0)

To replace the paper cutter, follow the steps below.

- 1. Make sure the printer is on.
- 2. Press the Menu  $\lambda \psi$  button to enter the SelecType mode.
- 3. Press the Paper Feed  $\land$  or Paper Feed  $\lor$  button to display CUTTER REPLACE on the LCD.

#### *Note:*

*You can also take the following steps.*

*Press the Paper Feed*  $\land$  *or Paper Feed v button to display* MAINTENANCE *on the LCD. Press the* Menu *button, and then*  press the Paper Feed  $\land$  or Paper Feed  $\lor$  button to display CUTTER REPL*.*

4. Press the Menu  $\lambda \psi$  button to display EXEC. Press the Menu  $\lambda\psi$  button again. The paper cutter holder moves to the replacement position.

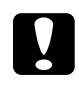

c*Caution: Never move the paper cutter holder by hand; otherwise, damage to your printer may occur.*

5. When the print head stops at the replacement position, OPEN TOP COVER appears. Open the top cover.

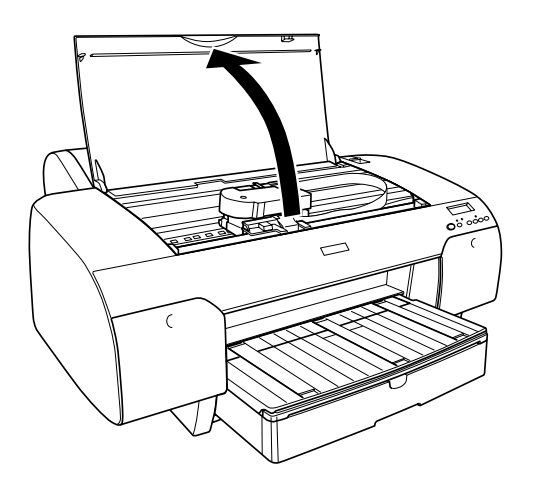

6. When REPLACE CUTTER appears on the LCD, push in the side pin and turn the paper cutter cover to the right to open the casing.

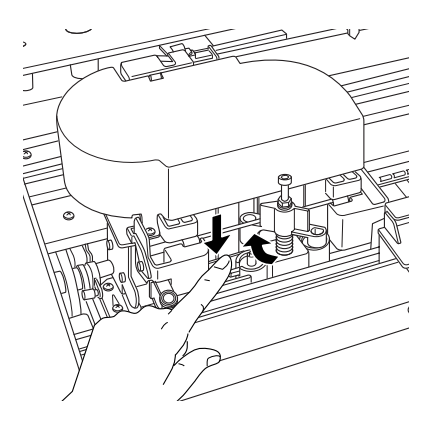

7. Slowly take your finger off the side pin, and carefully remove the old cutter from the printer.

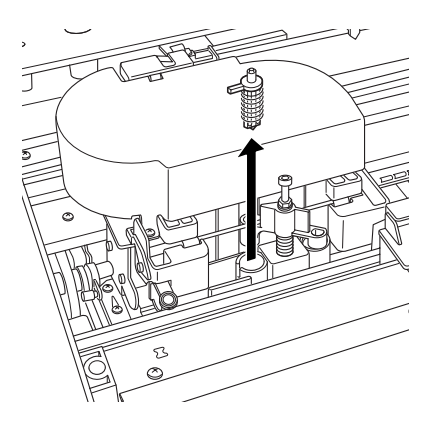

- 8. Remove the new paper cutter from its package.
- 9. Fully insert the new cutter in the paper cutter holder. Make sure the cutter slide pin is set to the left.

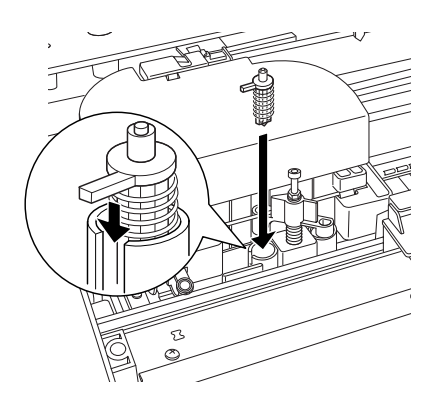

10. While pushing in the side pin, turn the paper cutter cover to the left to close the casing.

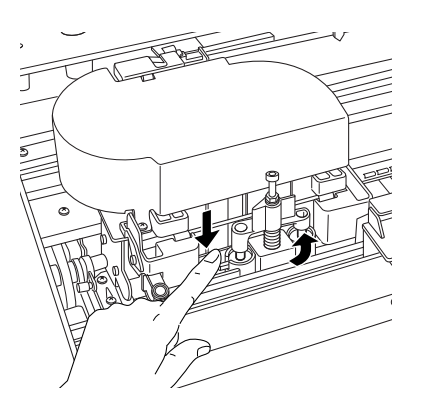

### *Note:*

*Make sure the paper cutter cover is set correctly; otherwise, the paper may not be cut.*

- 11. Make sure CLOSE TOP COVER appears, and then close the top cover. The cutter holder moves to the home (far right) position.
- 12. Wait until READY appears on the LCD.

# *Cleaning the Printer*

To keep your printer operation in its top condition, clean it thoroughly several times a year.

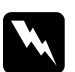

*Warning:*<br>Be careful not to touch the gears inside the printer.

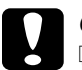

- c*Caution:* ❏ *Never use alcohol or thinners to clean the printer; these chemicals can damage the components as well as the case.*
	- ❏ *Be careful not to get water on the printer mechanism or electronic components.*
	- ❏ *Do not use a hard or abrasive brush.*
	- ❏ *Do not spray the inside of the printer with lubricants; unsuitable oils can damage the mechanism. Contact your dealer or a qualified service person if lubrication is needed. See ["Contacting Customer Support" on page 355.](#page-354-0)*
- 1. Make sure the printer is turned off and all the lights are off, and then unplug the power cord.
- 2. Open the roll paper cover and remove the roll paper spindle. Also remove any paper from the printer.
- 3. Make sure the ink compartment covers are closed, and then use a soft brush to carefully clean away any dust or dirt inside the printer.
- 4. Close the roll paper cover.
- 5. Open the top cover and use a soft brush to carefully clean away any dust or dirt inside the top cover, and then close the cover.
- 6. If the platen is soiled with ink, clean it using a soft, clean cloth dampened with mild detergent.
- 7. If the outer case is dirty, clean it using a soft, clean cloth dampened with mild detergent. Keep the ink compartment covers closed to prevent water from getting inside.
- 8. If the inside of the printer accidentally gets soiled with ink, wipe it off with a damp cloth.

# *If you have not used your printer for a long time*

If you have not used your printer for a long time, the print head nozzles may become clogged. Perform a nozzle check and clean the print head.

To perform a nozzle check using the control panel, see ["Checking](#page-245-0)  [the print head nozzles" on page 246](#page-245-0).

To perform a nozzle check using the printer software, see ["Checking the print head nozzles" on page 78](#page-77-0) for Windows, ["Checking the print head nozzles" on page 164](#page-163-0) for Mac OS 9.x, or ["Checking the print head nozzles" on page 217](#page-216-0) for Mac OS X.

To clean the print head using the control panel, press the Menu  $\lambda\psi$  button for more than 3 seconds.

To clean the print head using the printer software, see ["Cleaning](#page-79-0)  [the print head" on page 80](#page-79-0) for Windows, ["Cleaning the print](#page-164-0)  [head" on page 165](#page-164-0) for Mac OS 9.x, or "Cleaning the print head" [on page 219](#page-218-0) for Mac OS X.

If you have not used your printer for more than six months, the printer requires head cleaning. If PERFORM POWER CLEANING? appears on the LCD when you turn on the printer, select  $\forall$ , and then press the Menu button to start head cleaning.

If you want to perform head cleaning later, select N.

## *Note:*

- ❏ *If you select* Y *to start head cleaning, you need to move the ink levers according to the messages on the LCD.*
- ❏ *Even if you will not be using your printer for a long time, leave the ink cartridges installed.*

# *Transporting the Printer*

# *Over a long distance*

If you need to transport your printer over a long distance, repack the printer using the original box and packing materials.

To repack the printer, follow the steps below.

- 1. Make sure the printer is turned on.
- 2. Remove the following parts.
	- ❏ Roll and cut sheet media
	- ❏ Roll paper spindle
	- ❏ Paper tray and paper tray cover
- 3. Raise the ink levers.

You can choose whether to remove the ink cartridges. Regardless of your choice, you must keep the ink levers raised when transporting the printer; otherwise, ink may leak from the printer.

4. Make sure the print head is in the home (far right) position.

5. Push the green tab on the left side of the print head to the right to lock the print head.

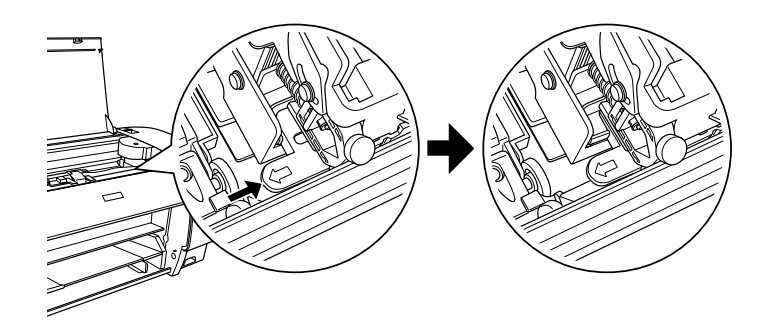

- 6. Make sure the ink levers are raised, and then turn off the printer.
- 7. Make sure the printer is turned off, and then unplug the power cord.
- 8. Insert the protective materials and repack the printer. Contact your dealer for assistance. See ["Contacting Customer](#page-354-0)  [Support" on page 355.](#page-354-0)

## *Over a short distance*

If you need to move the printer over a short distance, be sure to perform the following tasks.

- ❏ Raise the ink levers.
- ❏ Lift the printer, using at least two people. The printer weighs approximately 50 kg (110.3 lb) and must be lifted carefully.

# *Setting up the printer after transporting it*

The steps you need to take to set up the printer after transporting it are almost identical to the steps carried out the first time you set up the printer. When you set up the printer again, see the *Setup Guide*, and note the following points.

- ❏ Do not forget to remove any protective materials.
- ❏ Do not forget to pull the green tab on the left side of the print head to release the print head.

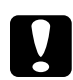

c*Caution: Do not push down the green tab; otherwise you may break it.*

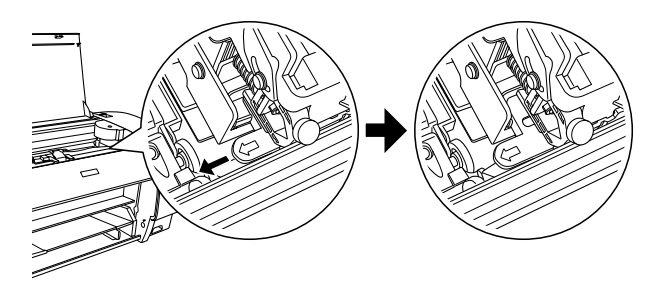

 $\Box$  The first time you start printing after transporting the printer, or if you have not turned on the printer for a long time, the print head nozzles may be clogged. Epson recommends that you perform a nozzle check and clean the print head, and also realign the print head to ensure print quality.

To perform a nozzle check using the control panel, see ["Checking the print head nozzles" on page 246](#page-245-0).

To perform a nozzle check using the printer software, see ["Checking the print head nozzles" on page 78](#page-77-0) for Windows, ["Checking the print head nozzles" on page 164](#page-163-0) for Mac OS 9.x, or ["Checking the print head nozzles" on page 217](#page-216-0) for Mac OS X.

To clean the print head using the control panel, press the Menu  $\frac{1}{4}$  button for 3 seconds.

To clean the print head using the printer software, see ["Cleaning the print head" on page 80](#page-79-0) for Windows, ["Cleaning](#page-164-0)  [the print head" on page 165](#page-164-0) for Mac OS 9.x, or ["Cleaning the](#page-218-0)  [print head" on page 219](#page-218-0) for Mac OS X.

To realign the print head using the control panel, see ["Aligning the print head" on page 248.](#page-247-0)

To realign the print head using the printer software, see ["Aligning the print head" on page 81](#page-80-0) for Windows, ["Aligning](#page-165-0)  [the print head" on page 166](#page-165-0) for Mac OS 9.x, or ["Aligning the](#page-219-0)  [print head" on page 220](#page-219-0) for Mac OS X.

# *Chapter 8 Problem Solver*

# *Troubleshooting*

# *Printer stops printing unexpectedly*

## *Head cleaning, ink charging, or ink drying is in progress*

Check to see if the Pause light is flashing. If so, the printer is in the process of head cleaning, ink charging or ink drying. During head cleaning, ink charging, and ink drying, PLEASE WAIT appears on the LCD. Wait until the printer resumes printing.

#### *An error has occurred*

Many common printer problems can be identified by the messages on the LCD.

You can also check the lights on the control panel for errors. See ["Lights" on page 225.](#page-224-0)

For other messages not included in the following table, see ["Messages" on page 227.](#page-226-0)

# lish e.<br>B 8**English**

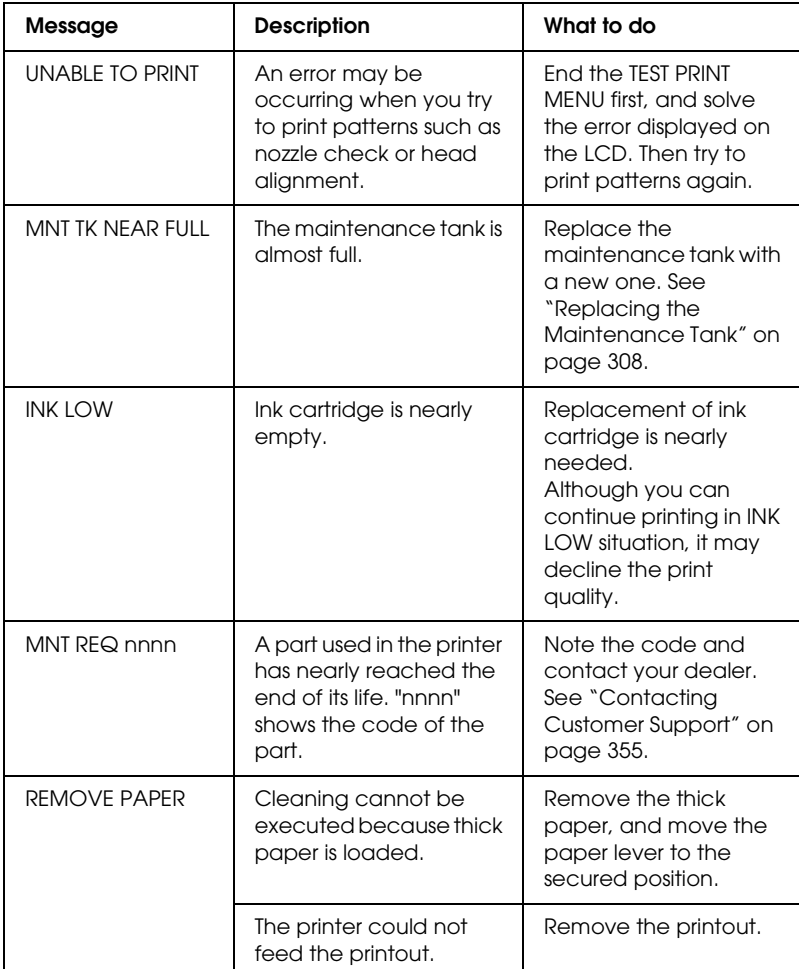

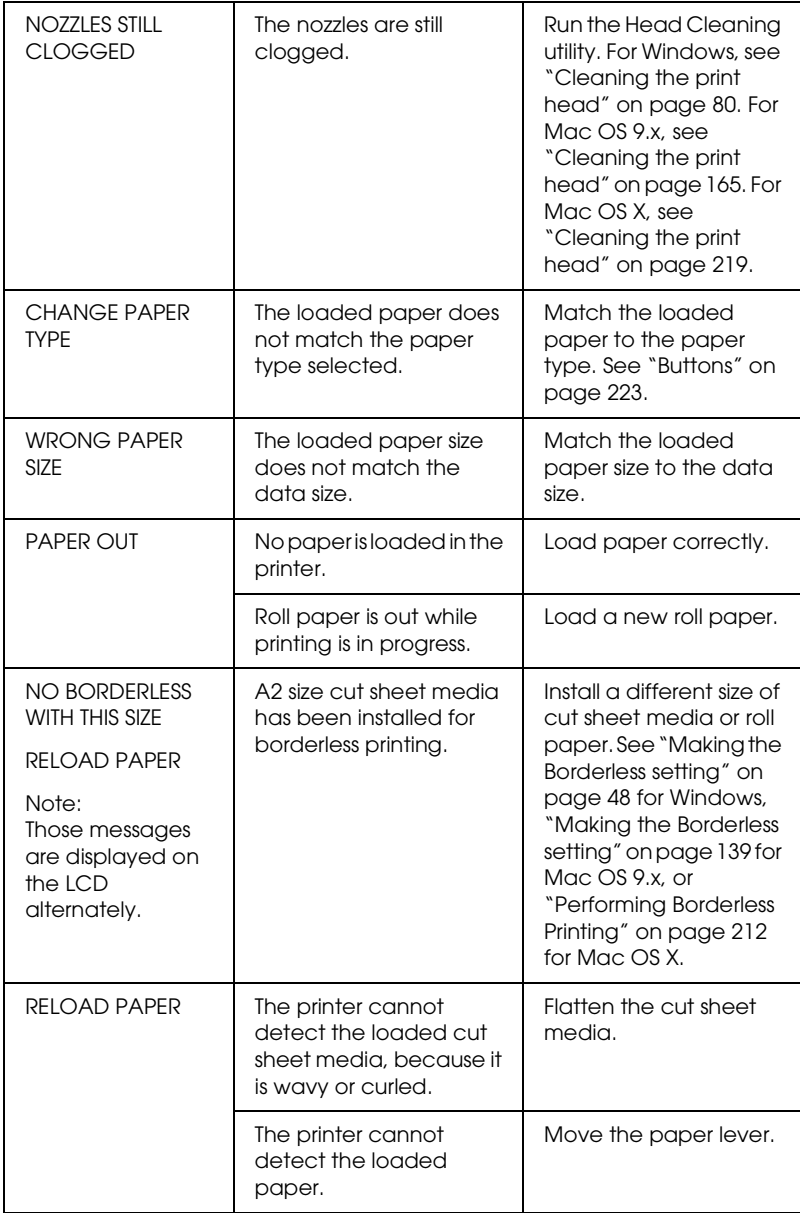

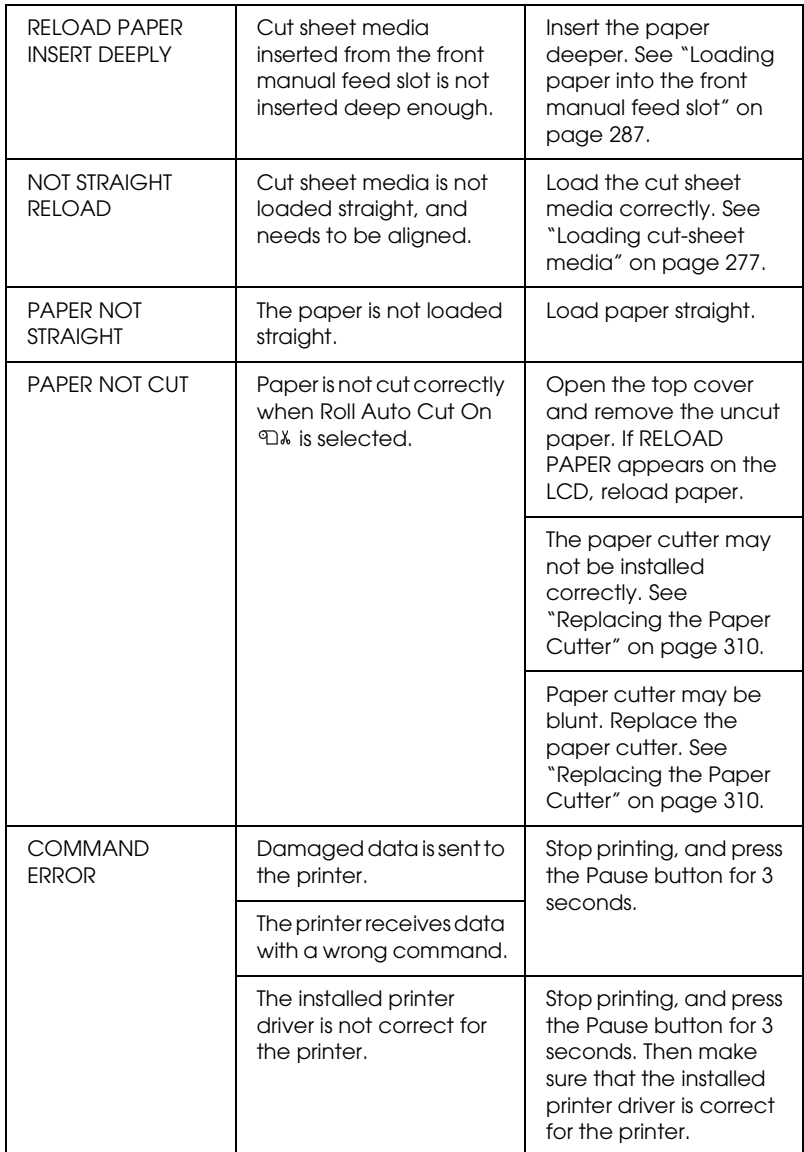

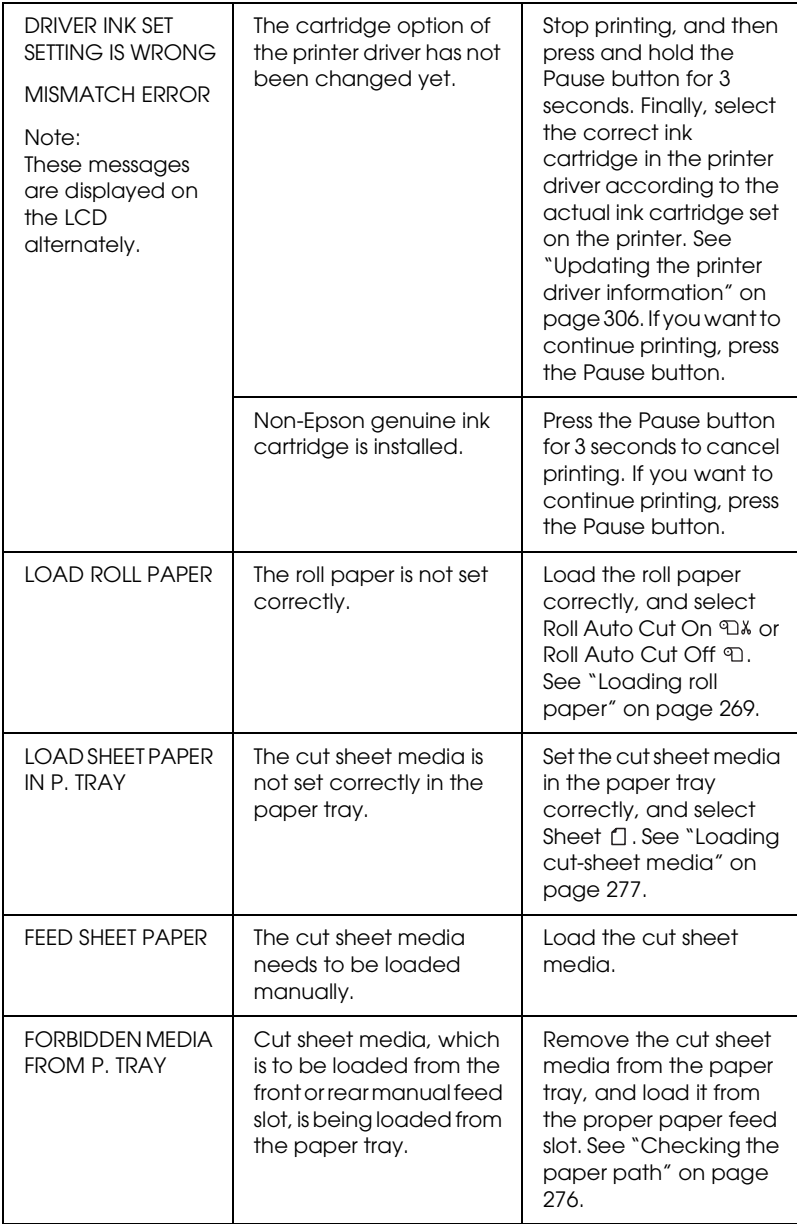
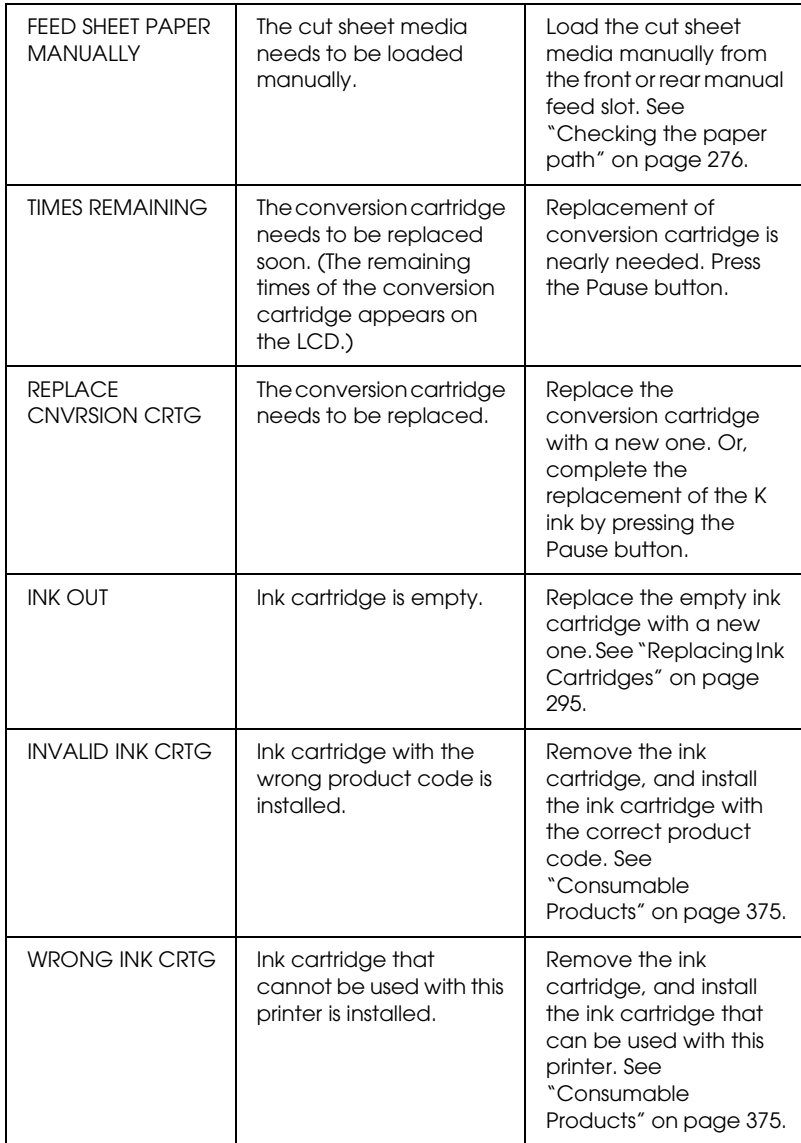

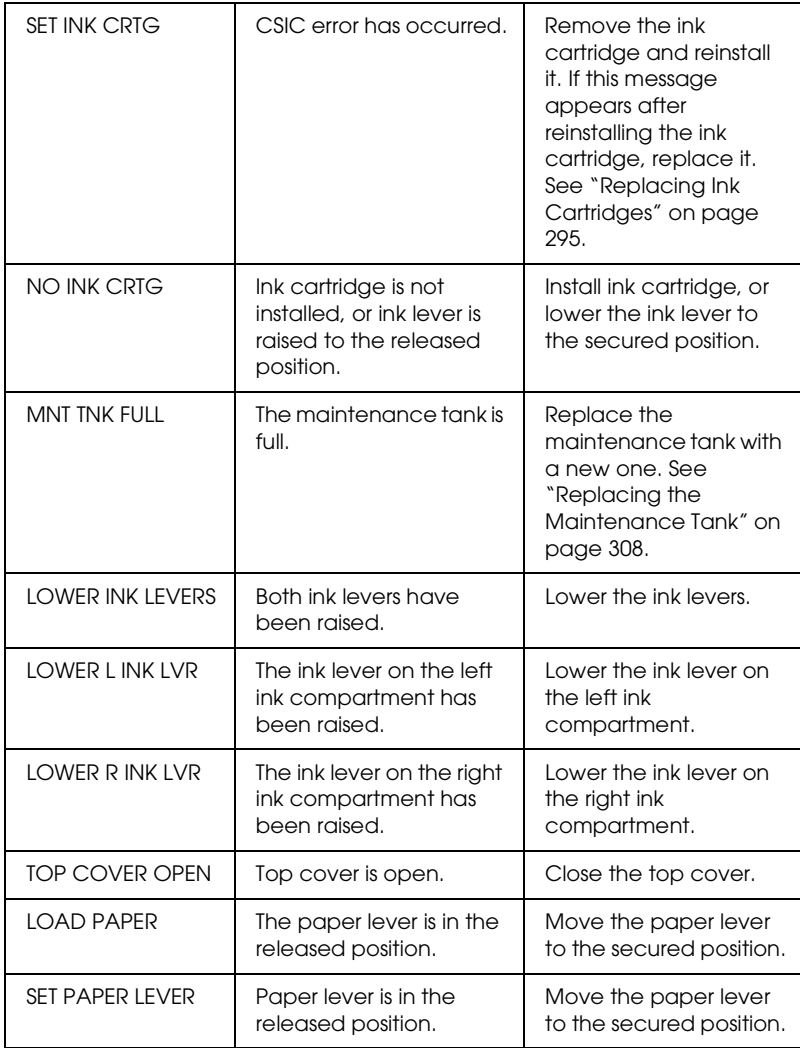

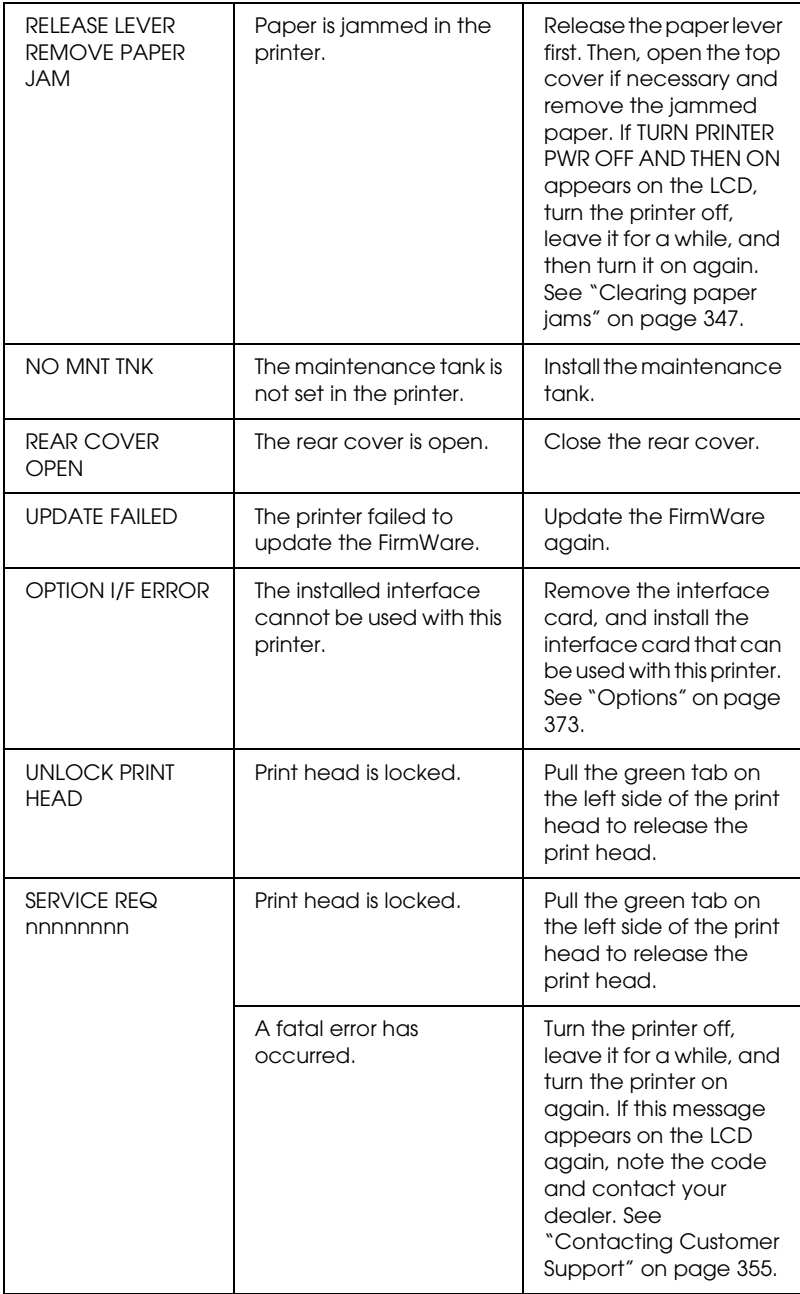

# *The printer does not turn on or stay on*

When the Pause light does not come on and mechanism initialization does not start even when the Power  $\circlearrowright$  button is pressed to turn on the printer, try the following solutions for the problem.

- ❏ Turn off the printer and make sure the power cord is securely plugged into the printer.
- ❏ Make sure your outlet works and is not controlled by a wall switch or timer.
- ❏ Make sure the supplied voltage to the printer matches the rating voltage labeled on the printer. If not, turn off the printer and unplug the power cord immediately. Contact your dealer for assistance. See ["Contacting Customer Support" on page](#page-354-0)  [355.](#page-354-0)

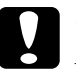

c*Caution: If the supplied voltage and rating voltage do not match, do not plug the printer back in again, as damage may occur.*

# *The printer prints nothing*

# *The printer is not correctly connected to the computer*

Try one or more of these solutions:

- ❏ Turn off the printer and computer. Make sure the printer's interface cable is securely plugged into the correct terminal of the computer.
- ❏ Make sure the interface cable specifications match the specifications for the printer and computer.
- ❏ Make sure the interface cable is directly connected to the computer without passing through any device, such as a printer switching device, or extension cable.

### *Your Epson printer is not selected as the default printer*

Install the printer driver if it is not installed yet, and follow the steps below to select your Epson printer as the default printer.

*For Windows XP*

- 1. Click the Start button, and Printer and Faxes.
- 2. Right-click EPSON Stylus Pro 4400 or EPSON Stylus Pro 4800.
- 3. Select Set As Default Printer, then close the window.

### *For Windows Me, 98, and 2000*

- 1. Click the Start button, point to Settings and select Printers.
- 2. Right-click EPSON Stylus Pro 4400 or EPSON Stylus Pro 4800 in the Printers window.
- 3. Select Set As Default, then close the Printers window.

### *For Mac OS 9.x*

- 1. Click the Apple menu and select Chooser. If the SPro 4400 or SPro 4800 printer icon can be seen, the printer driver is correctly installed.
- 2. Make sure the EPSON Stylus Pro 4400 or EPSON Stylus Pro 4800 is selected for the printer port.

### *For Mac OS X*

Make sure that the printer driver Stylus Pro 4400 or Stylus Pro 4800 is correctly added to the Print Center (for Mac OS X 10.2.x) or Printer Setup Utility (for Mac OS X 10.3), and the correct one is selected in the Print Center or the Printer Setup Utility.

### *Printer port setting does not match the printer connection port (for Windows only)*

To select the printer port, follow the steps below.

*For Windows XP*

- 1. Click Start, click Control Panel, click Printers and Other Hardware, and then click Printers and Faxes.
- 2. Right-click EPSON Stylus Pro 4400 or EPSON Stylus Pro 4800, then select Properties.
- 3. Click the Ports tab.
- 4. Make sure that your printer port is selected.

*For Windows Me or 98*

- 1. Click Start, point to Settings, and then select Printers.
- 2. Right-click EPSON Stylus Pro 4400 or EPSON Stylus Pro 4800 in the Printers window, then select Properties.
- 3. Click the Details tab.
- 4. Make sure that your printer driver is selected in the Print using the following driver list. Then select the port to which your printer is connected in the Print to following port list.

*For Windows 2000*

- 1. Click Start, point to Settings, and then select Printers.
- 2. Right-click EPSON Stylus Pro 4400 or EPSON Stylus Pro 4800 in the Printers window, then select Properties.
- 3. Click the Ports tab.
- 4. Make sure that your printer port is selected.

### *The USB printer device driver or the printer software may be incorrectly installed (Windows Me and 98 only)*

If you canceled the plug-and-play driver installation in Windows Me or 98 before the procedure was complete, the USB printer device driver or the printer software may be incorrectly installed.

To ensure that the driver and printer software are installed correctly, follow the steps below.

#### *Note:*

*The printer driver screens that appear in this procedure are for Windows 98. The appearance of the Windows Me printer driver screens differ only slightly.*

- 1. Click the Start button, point to Settings, and then click Printers. Make sure that the icon for your printer appears in the Printers window.
- 2. Select the icon of your printer, and click Properties on the File menu.

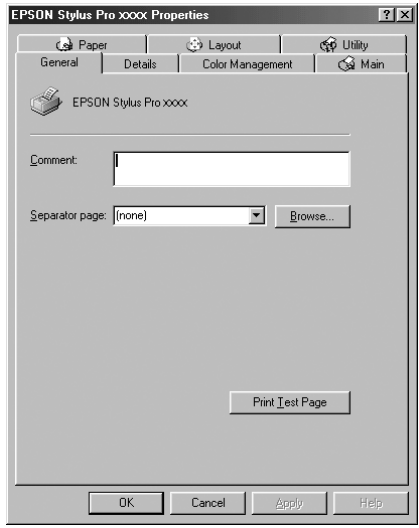

3. Click the Details tab.

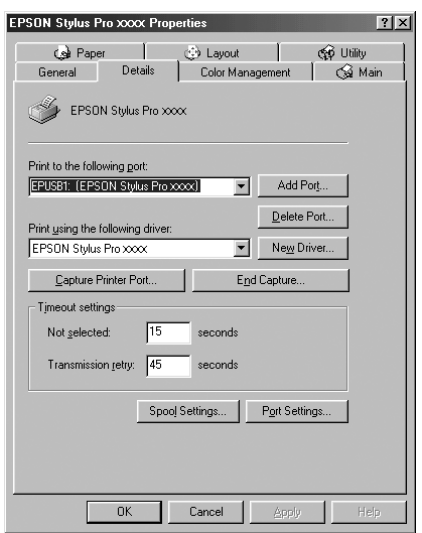

If EPUSBX: (EPSON Stylus Pro 4400) or EPUSBX: (EPSON Stylus Pro 4800) appears in the Print to the following port list, then the USB printer device driver and printer software are installed correctly.

If the correct port is not displayed, proceed to the next step.

4. Click the Device Manager tab.

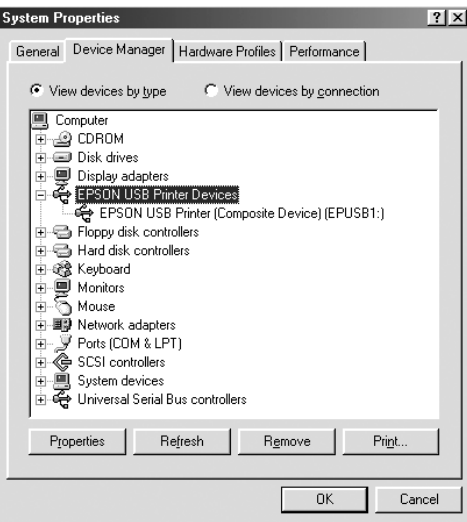

If your drivers are correctly installed, EPSON USB Printer Device should appear on the Device Manager menu.

If EPSON USB Printer Devices does not appear on the Device Management menu, click the plus (+) sign beside Other devices to view the installed devices.

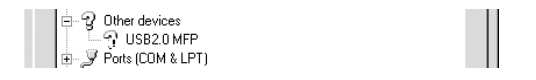

If USB Printer, EPSON Stylus Pro 4400, or EPSON Stylus Pro 4800 appears under Other devices, the printer software is not installed correctly. Proceed to step 5.

If neither USB Printer nor EPSON Stylus Pro 4400/EPSON Stylus Pro 4800 appears under Other devices, click Refresh or unplug the USB cable from the printer, and then plug it into the printer again. Once you have confirmed that these items appear, proceed to step 5.

5. Under Other devices, select USB Printer, EPSON Stylus Pro 4400, or EPSON Stylus Pro 4800, and click Remove. Then click OK.

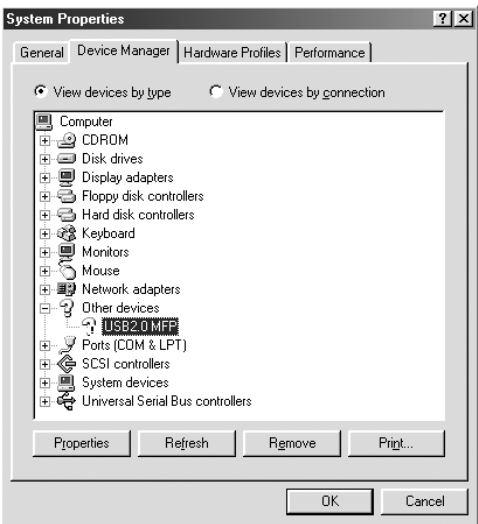

When the following dialog appears, click OK.

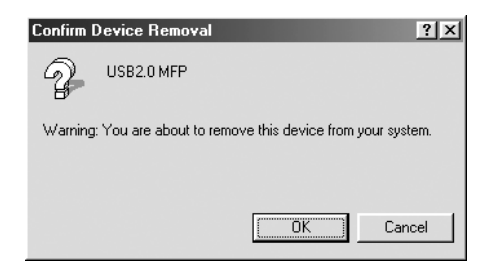

- 6. Click OK to close the System Properties dialog.
- 7. Uninstall the printer software. See ["Uninstalling the printer](#page-107-0)  [driver" on page 108.](#page-107-0)

### *The printer driver does not have enough available memory (for Mac OS 9.x only)*

To increase the available memory in your Macintosh, select Control Panel from the Apple menu and double-click the Memory icon. You can increase the size of RAM cache or virtual memory to increase total available memory. Also quit all unnecessary applications.

### *The printer sounds like it is printing, but nothing prints*

Try one or more of these solutions:

- ❏ Run the Head Cleaning utility. For Windows, see ["Cleaning](#page-79-0)  [the print head" on page 80](#page-79-0). For Mac OS 9.x, see ["Cleaning the](#page-164-0)  [print head" on page 165](#page-164-0). For Mac OS X, see ["Cleaning the](#page-218-0)  [print head" on page 219](#page-218-0).
- ❏ If the Head Cleaning utility does not work, replace the ink cartridges. See ["Replacing Ink Cartridges" on page 295](#page-294-0).

# *Printouts are not what you expected*

# *Incorrect, garbled characters, or blank pages print*

Try one or more of these solutions:

❏ For Windows, clear any stalled print jobs from the Progress Meter. See ["Using the EPSON Spool Manager" on page 90.](#page-89-0)

For Mac OS 9.x, clear any stalled print jobs from the EPSON Monitor IV. See ["Managing print jobs using EPSON Monitor](#page-171-0)  [IV" on page 172.](#page-171-0)

❏ If the problem persists, turn off the printer and computer. Make sure the printer's interface cable is plugged in securely.

### *Incorrect margins*

Try one or more of these solutions:

- ❏ Check the margin settings in your application.
- ❏ Make sure the margins are within the printable area of the page. See ["Printable area" on page 361.](#page-360-0)
- ❏ For Windows, check the Borderless setting in the Paper menu. Make sure they are correct for the paper size you are using. See ["Making Settings on the Paper Menu" on page 47](#page-46-0).

For Mac OS 9.x, check the Borderless setting in the Page Setup dialog. Make sure they are correct for the paper size you are using. See ["Making Settings in the Page Setup Dialog" on](#page-136-0)  [page 137.](#page-136-0)

❏ Make sure the paper set position is correct. See ["Using Roll](#page-264-0)  [Paper" on page 265,](#page-264-0) or ["Using Cut Sheet Media" on page 276.](#page-275-1)

# *Inverted image*

For Windows, turn off the Flip Horizontal setting in the Advanced menu. See ["Making Advanced setting" on page 28.](#page-27-0)

For Mac OS 9.x, turn off the Flip Horizontal setting in the Advanced dialog. See ["Making Advanced setting" on page 123](#page-122-0).

For Mac OS X, turn off the Flip Horizontal setting in the Advanced Settings selected in the Print Settings selected in the Print dialog. See ["Advanced Settings" on page 194](#page-193-0).

# *Printed color differs from the color on the screen*

Try one or more of these solutions:

❏ Adjust the Color Density in the Paper Configuration dialog. For Windows, see ["Paper Configuration" on page 30](#page-29-0). For Mac OS 9.x, see ["Paper Configuration" on page 125.](#page-124-0) For Mac OS X, see ["Paper Configuration" on page 202](#page-201-0).

- ❏ Make sure the media type setting matches the paper being used.
- ❏ Since monitors and printers produce colors differently, printed colors will not always match on screen colors perfectly. However, the above color systems are provided to overcome color differences.

For Mac OS 9.x, select ColorSync to color match your system in the Advanced dialog. See ["Making Advanced setting" on](#page-122-0)  [page 123.](#page-122-0)

For Mac OS X, select ColorSync to color match your system in the Printer Color Management selected in the Print dialog. See ["Printer Color Management" on page 196](#page-195-0).

❏ You can produce sharper images with more vivid colors.

For Windows, select PhotoEnhance in the Advanced menu. See ["Making Advanced setting" on page 28.](#page-27-0)

For Mac OS 9.x, select PhotoEnhance in the Advanced dialog. See ["Making Advanced setting" on page 123.](#page-122-0)

❏ For Windows, select Color Controls in the Advanced menu, and adjust color, brightness, etc. as required. See ["Making](#page-27-0)  [Advanced setting" on page 28.](#page-27-0)

Mac OS 9.x, select Color Controls in the Advanced dialog, and adjust color, brightness, etc. as required. See ["Making](#page-122-0)  [Advanced setting" on page 123.](#page-122-0)

For Mac OS X, select Color Controls in the Printer Color Management selected in the Print dialog. See ["Printer Color](#page-195-0)  [Management" on page 196](#page-195-0).

❏ Mac OS 9.x, make sure your application and data reading devices support the ColorSync system when you are selecting ColorSync in the Advanced dialog. See ["Making Advanced](#page-122-0)  [setting" on page 123](#page-122-0).

### *A ruled line shifts*

Perform the print head alignment. For Windows, see ["Aligning](#page-80-0)  [the print head" on page 81](#page-80-0). Mac OS 9.x, see ["Aligning the print](#page-165-0)  [head" on page 166](#page-165-0). For Mac OS X, see "Aligning the print head" [on page 220](#page-219-0).

If the problem persists, perform the print head cleaning. For Windows, see ["Cleaning the print head" on page 80.](#page-79-0) For Mac OS 9.x, see ["Cleaning the print head" on page 165.](#page-164-0) For Mac OS X, see ["Cleaning the print head" on page 219.](#page-218-0)

### *Printout has smears on the bottom edge*

Try one or more of these solutions:

- ❏ If the paper is curled towards the printable side, flatten it or curl it slightly to the opposite side.
- ❏ For Windows, if you use Epson special media, check the Media Type setting in the Main menu. See ["Making Settings](#page-20-0)  [on the Main Menu" on page 21.](#page-20-0)

For Mac OS 9.x, if you use Epson special media, check the Media Type setting in the Print dialog. See ["Making Settings](#page-116-0)  [in the Print Dialog" on page 117.](#page-116-0)

For Mac OS X, if you use Epson special media, check the Media Type setting in the Print Settings selected in the Print dialog. See ["Page Setup" on page 188.](#page-187-0)

For paper other than Epson's, register and select paper thickness in the SelecType mode. Make sure it is correct for the paper you are using. See ["Making the paper settings" on](#page-252-0)  [page 253.](#page-252-0)

❏ Set the PLATEN GAP to WIDE in the PRINTER SETTING of the SelecType mode. See ["PRINTER SETUP" on page 235.](#page-234-0)

# *Print Quality Could be Better*

# *Horizontal banding*

Try one or more of these solutions:

❏ For Windows, check the Media Type setting in the Main menu. Make sure it is correct for the paper you are using. See ["Making Settings on the Main Menu" on page 21.](#page-20-0)

For Mac OS 9.x, check the Media Type setting in the Print dialog. Make sure it is correct for the paper you are using. See ["Making Settings in the Print Dialog" on page 117.](#page-116-0)

For Mac OS X, check the Media Type setting in the Print Settings selected in the Print dialog. Make sure it is correct for the paper you are using, see ["Page Setup" on page 188](#page-187-0).

- ❏ Make sure the printable side of the paper is face-up.
- ❏ Run the Head Cleaning utility to clear any clogged ink nozzles. For Windows, see ["Cleaning the print head" on page](#page-79-0)  [80](#page-79-0). For Mac OS 9.x, see ["Cleaning the print head" on page 165.](#page-164-0) For Mac OS X, see ["Cleaning the print head" on page 219.](#page-218-0)

You can also clean the print head nozzles using the control panel. To clean the print head nozzles, press the Menu  $\lambda \psi$ button for 3 seconds.

- ❏ Check the Paper Feed value. Reduce the value to improve light banding, and increase it for dark banding. For Windows, ["Paper Configuration" on page 30](#page-29-0). For Mac OS 9.x, see ["Paper](#page-124-0)  [Configuration" on page 125.](#page-124-0) For Mac OS X, see ["Paper](#page-201-0)  [Configuration" on page 202.](#page-201-0)
- ❏ Check the Ink check light. If necessary, replace ink cartridges. See ["Replacing Ink Cartridges" on page 295.](#page-294-0)

# *Vertical misalignment or banding*

Try one or more of these solutions:

❏ For Windows, turn off the High Speed setting in the Advanced menu. See ["Making Advanced setting" on page 28.](#page-27-0)

For Mac OS 9.x, turn off the High Speed setting in the Advanced dialog. See ["Making Advanced setting" on page](#page-122-0)  [123.](#page-122-0)

For Mac OS X, turn off the High Speed setting in the Advanced Settings is selected in the Print Settings selected in the Print dialog. See ["Advanced Settings" on page 194.](#page-193-0)

❏ Run the Print Head Alignment utility. For Windows, see ["Aligning the print head" on page 81.](#page-80-0) For Mac OS 9.x, see ["Aligning the print head" on page 166.](#page-165-0) For Mac OS X, see ["Aligning the print head" on page 220.](#page-219-0)

# *Faint printout or gaps*

Try one or more of these solutions:

- ❏ Make sure that the ink cartridges do not exceed the expiry date. The expiry date is labeled on the outside of the ink cartridge.
- ❏ For Windows, check the Media Type setting in the Main menu. Make sure it is correct for the paper you are using. See ["Making Settings on the Main Menu" on page 21](#page-20-0).

For Mac OS 9.x, check the Media Type setting in the Print dialog. Make sure it is correct for the paper you are using. See ["Making Settings in the Print Dialog" on page 117](#page-116-0).

For Mac OS X, check the Media Type setting in the Print Settings selected in the Print dialog. Make sure it is correct for the paper you are using. See ["Page Setup" on page 188.](#page-187-0)

❏ Run the Head Cleaning utility to clear any clogged ink nozzles. For Windows, see ["Cleaning the print head" on page](#page-79-0)  [80](#page-79-0). For Mac OS 9.x, see ["Cleaning the print head" on page 165.](#page-164-0) For Mac OS X, see ["Cleaning the print head" on page 219.](#page-218-0)

You can also clean the print head nozzles using the control panel. To clean the print head nozzles, press the Menu  $\lambda \psi$ button for 3 seconds.

- ❏ Check the Ink check light. If necessary, replace ink cartridges. See ["Replacing Ink Cartridges" on page 295.](#page-294-0)
- ❏ Select Standard as Platen Gap in the Paper Configuration dialog box. For Windows, see ["Paper Configuration" on page](#page-29-0)  [30](#page-29-0). For Mac OS 9.x, see ["Paper Configuration" on page 125](#page-124-0). For Mac OS X, see ["Paper Configuration" on page 202](#page-201-0).

### *Blurry or smeared printout*

Try one or more of these solutions:

❏ For Windows, check the Media Type setting in the Main menu. Make sure it is correct for the paper you are using. See ["Making Settings on the Main Menu" on page 21.](#page-20-0)

For Mac OS 9.x, check the Media Type setting in the Print dialog. Make sure it is correct for the paper you are using. See ["Making Settings in the Print Dialog" on page 117.](#page-116-0)

For Mac OS X, check the Media Type setting in the Print Settings selected in the Print dialog. Make sure it is correct for the paper you are using. See ["Page Setup" on page 188.](#page-187-0)

❏ If the paper you are using is not supported by the printer driver, make the paper thickness setting in the SelecType mode. See ["CUSTOM PAPER" on page 243.](#page-242-0)

- ❏ Make sure your paper is dry and the printable side is face-up. Also, make sure you are using the correct type of paper. See ["Paper" on page 365](#page-364-0) for specifications.
- ❏ Ink may have leaked inside the printer; wipe the inside of the printer with a soft, clean cloth.
- ❏ Run the Head Cleaning utility. For Windows, see ["Cleaning](#page-79-0)  [the print head" on page 80](#page-79-0). For Mac OS 9.x, see ["Cleaning the](#page-164-0)  [print head" on page 165.](#page-164-0) For Mac OS X, see ["Cleaning the](#page-218-0)  [print head" on page 219.](#page-218-0)

You can also clean the print head nozzles using the control panel. To clean the print head nozzles, press the Menu  $\lambda \psi$ button for 3 seconds.

# *Color documents print in black only*

Try one or more of these solutions:

- ❏ Make sure the color data settings in your application are correct.
- ❏ For Windows, make sure Color or Color/B&W Photo is set in the Main menu. See ["Making Settings on the Main Menu"](#page-20-0)  [on page 21](#page-20-0).

For Mac OS 9.x, make sure Color or Color/B&W Photo is set in the Print dialog. See ["Making Settings in the Print Dialog"](#page-116-0)  [on page 117](#page-116-0).

For Mac OS X, make sure Color or Color/B&W Photo is set in the Print Settings selected in the Print dialog. See ["Color"](#page-189-0)  [on page 190](#page-189-0).

# *Printing could be faster*

Try one or more of these solutions:

- ❏ Select High Speed on the Advanced dialog box. For Windows, see ["Making Advanced setting" on page 28.](#page-27-0) For Mac OS 9.x, see ["Making Advanced setting" on page 123](#page-122-0). For Mac OS X, see ["Advanced Settings" on page 194.](#page-193-0)
- ❏ For Windows, select the Automatic mode and move the slider towards Speed in the Main menu to increase print speed. See ["Making Settings on the Main Menu" on page 21.](#page-20-0)

For Mac OS 9.x, select the Automatic mode and move the slider towards Speed in the Print dialog to increase print speed. See ["Making Settings in the Print Dialog" on page 117.](#page-116-0)

For Mac OS X, select Automatic mode and move the slider towards Speed in the Print Settings selected in the Print dialog to increase print speed. See ["Mode" on page 191.](#page-190-0)

- ❏ Do not run too many applications at the same time. Close any applications you are not using.
- ❏ Change the interface card of your computer to IEEE1394 or  $USB 2.0.$

*Note: IEEE1394 and USB 2.0 are available only with the following OS.*

*IEEE 1394:* Windows XP, Me, 2000 Mac OS 9.x Mac OS X

USB 2.0: Windows XP, 2000 ❏ Delete unnecessary files to make room on your hard disk drive.

*Note for Windows: Your computer may not have enough memory. For further tips, see ["Increasing the Print Speed" on page 93](#page-92-0).*

# *Roll paper cannot be cut*

Try one or more of these solutions:

- ❏ Make sure that paper cutter cover is set correctly. See ["Replacing the Paper Cutter" on page 310.](#page-309-0)
- ❏ Make sure that the Roll Auto Cut On is selected as the Paper Source on the LCD. Press the Paper Source < button if necessary. Then press and hold the Paper Source  $\leq$  button for 3 seconds. The printer cuts the roll paper.
- ❏ Make sure that Normal Cut, Single Cut, or Double Cut is selected as the Auto Cut in the printer driver. For Windows, see ["Making the Auto Cut setting" on page 52](#page-51-0). For Mac OS 9.x, see ["Making the Auto Cut setting" on page 143](#page-142-0). For Mac OS X, see ["Auto Cut" on page 205.](#page-204-0)
- ❏ Cut the roll paper by hand if necessary. Check that the paper thickness of the roll paper loaded in the printer matches the paper specification (see ["Paper" on page 365\)](#page-364-0). If so, the paper cutter may be blunt and require replacement. See ["Replacing](#page-309-0)  [the Paper Cutter" on page 310.](#page-309-0)

### *Note:*

*If you use roll paper other than Epson special media, see the user documentation included with the paper, or contact your supplier.*

# *Paper feed or paper jam problems occur frequently*

Try one or more of these solutions:

❏ Before loading paper and guiding it through the paper insertion slot, adjust paper suction.

To adjust the paper suction using the printer driver, see ["Paper Configuration" on page 30](#page-29-0) for Windows, see ["Paper](#page-124-0)  [Configuration" on page 125](#page-124-0) for Mac OS 9.x, or see ["Paper](#page-201-0)  [Configuration" on page 202](#page-201-0) for Mac OS X.

To adjust the paper suction using the control panel, see ["CUSTOM PAPER" on page 243.](#page-242-1)

- ❏ Make sure the paper is not folded or wrinkled.
- ❏ Make sure the paper is flattened.
- ❏ Make sure printing occurs within the operational temperature range.
- ❏ Make sure the paper is not damp.
- ❏ Make sure the paper is not too thick or too thin. See ["Paper"](#page-364-0)  [on page 365](#page-364-0).
- ❏ Make sure no foreign objects are inside the printer.
- ❏ For Windows, check the Media Type setting in the Main menu. Make sure it is correct for the paper you are using. See ["Making Settings on the Main Menu" on page 21.](#page-20-0)

For Mac OS 9.x, check the Media Type setting in the Print dialog. Make sure it is correct for the paper you are using. See ["Making Settings in the Print Dialog" on page 117.](#page-116-0)

For Mac OS X, check the Media Type setting in the Print Settings selected in the Print dialog. Make sure it is correct for the paper you are using. See ["Page Setup" on page 188](#page-187-0)

- ❏ Make sure that the platen gap setting matches your paper. You can change the platen gap setting in the PRINTER SETUP of the SelecType mode. See ["PLATEN GAP" on page 236](#page-235-0).
- ❏ For non-Epson special media, check the paper type selected in the CUSTOM PAPER of the SelecType mode. See ["Making the](#page-252-0)  [paper settings" on page 253.](#page-252-0)

Whenever loading non-Epson special media, test if the paper can be loaded correctly before printing.

To clear Paper jams, see ["Clearing paper jams" on page 347](#page-346-0).

# *Roll paper does not eject properly*

Try one ore more of these solutions:

- ❏ Roll paper is wound tightly and may feed with a curl. Flatten it before you load it.
- ❏ Select Starwheel-Roll Curled as the Feed Roller Type in the Paper Configuration dialog box. For Windows, see ["Paper](#page-29-0)  [Configuration" on page 30.](#page-29-0) For Mac OS 9.x, see ["Paper](#page-124-0)  [Configuration" on page 125.](#page-124-0) For Mac OS X, see ["Paper](#page-201-0)  [Configuration" on page 202.](#page-201-0)

# <span id="page-346-0"></span>*Clearing paper jams*

# *When roll paper is jammed*

To remove jammed roll paper, follow the steps below:

- 1. Turn off the printer.
- 2. Open the roll paper cover, and move the paper lever to the released position.

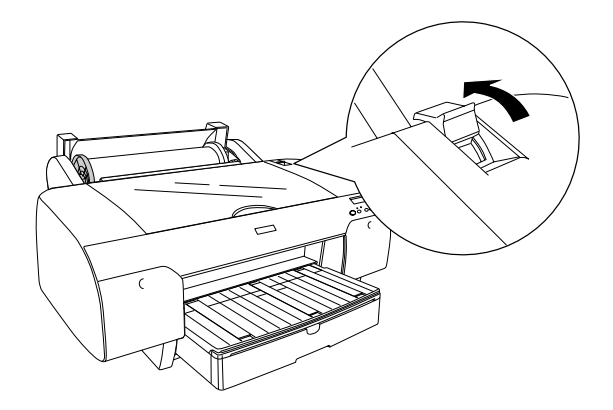

3. Cut the paper at the paper insertion slot, and remove the roll paper.

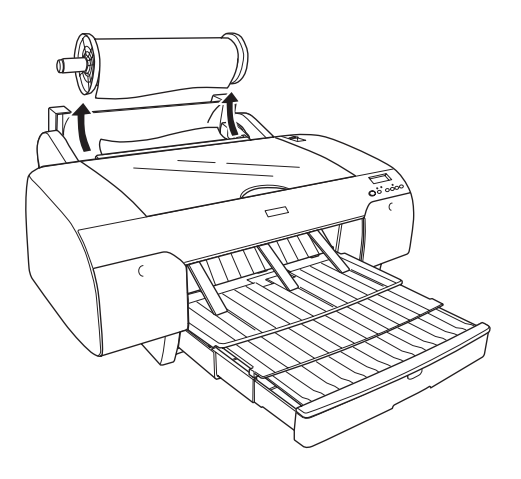

4. Remove the jammed paper from the front or rear side of the printer.

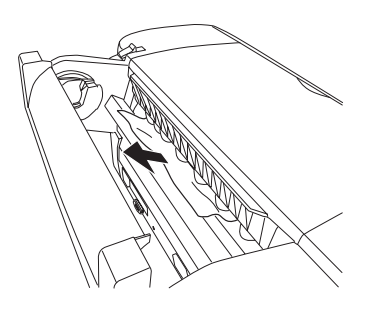

If necessary, open the top cover, and remove the jammed paper.

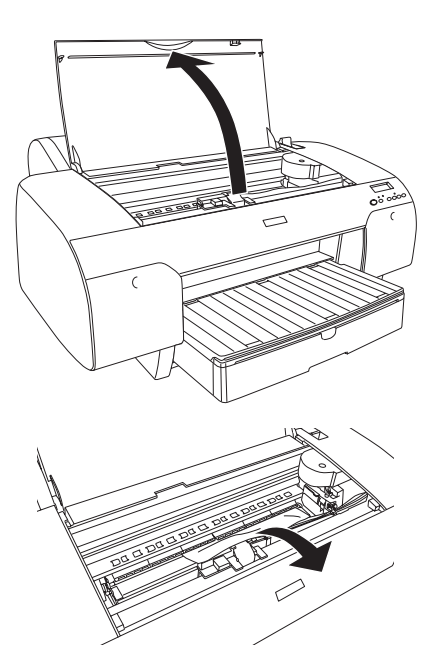

# *When paper loaded from the paper tray is jammed*

To remove jammed paper, follow the steps below.

- 1. Turn off the printer.
- 2. Move the paper lever to the released position.

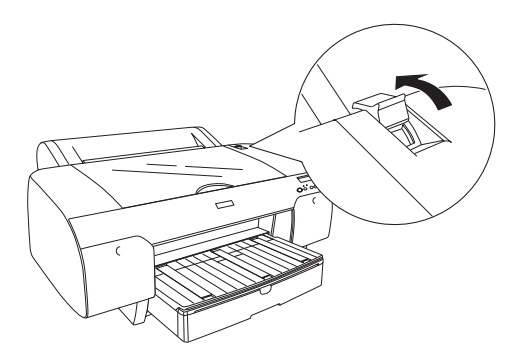

3. Remove the paper tray from the printer.

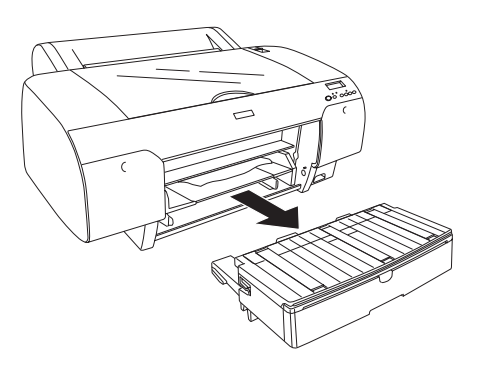

4. Carefully remove the jammed paper.

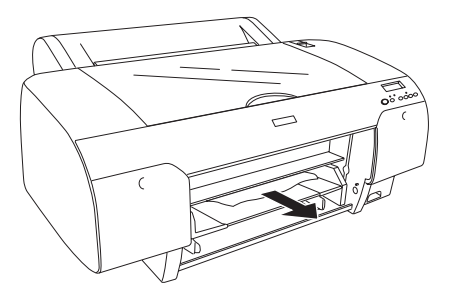

If necessary, open the top cover, and remove the jammed paper.

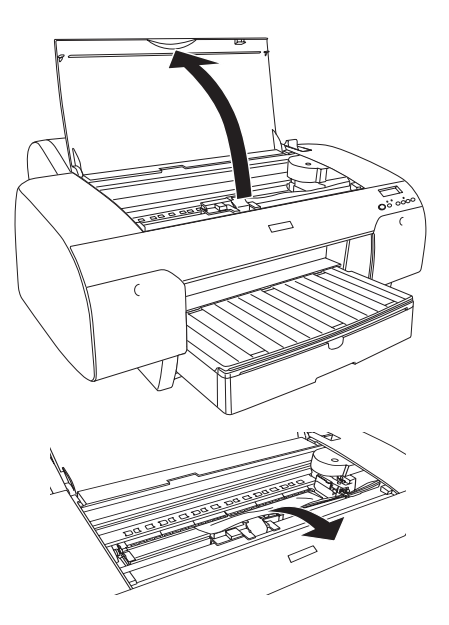

If the paper is jammed around the rear cover, remove the rear cover by squeezing the knobs, and remove the jammed paper.

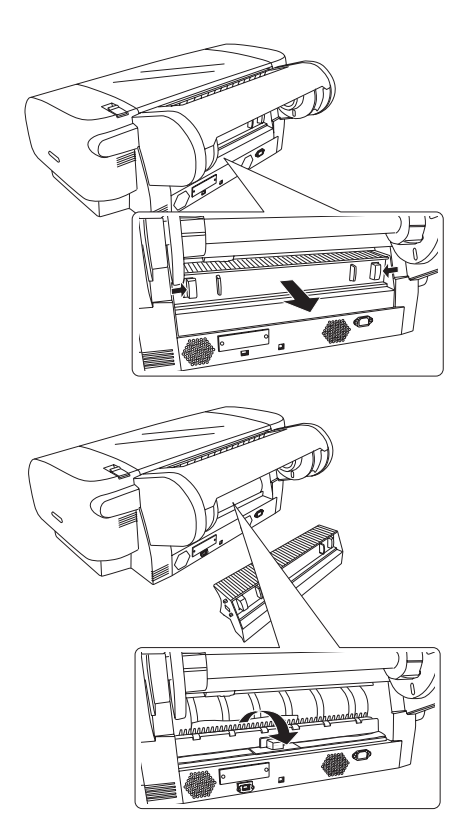

### *When paper loaded from the front manual feed slot is jammed*

To remove jammed paper, follow the steps below:

- 1. Turn off the printer.
- 2. Move the paper lever to the released position.

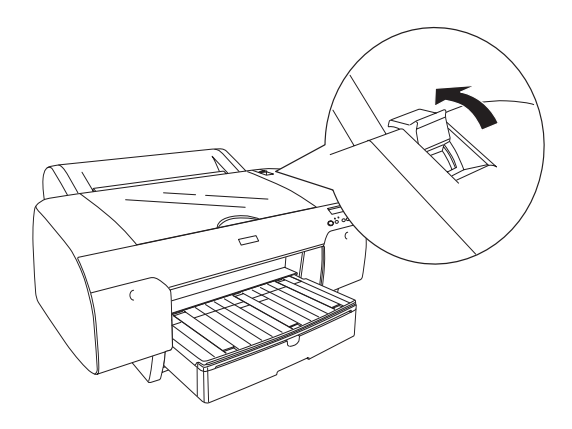

3. Remove the jammed paper from the front or rear side of the printer.

Front

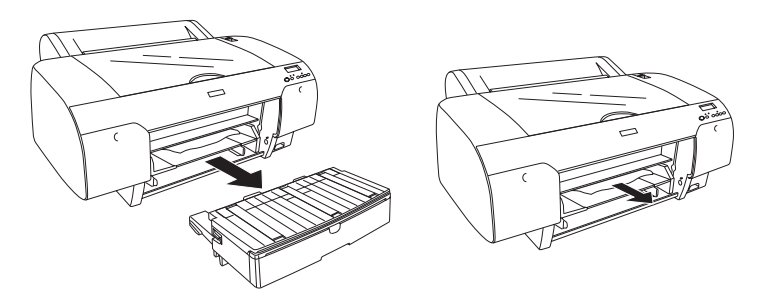

Rear

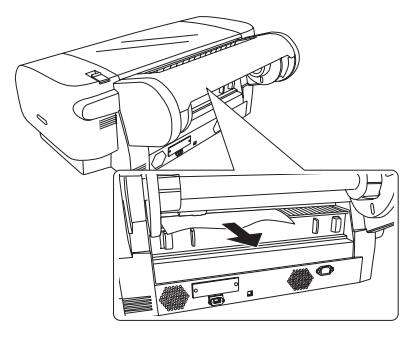

### *When paper loaded from the rear manual feed slot is jammed*

To remove jammed paper, follow the steps below:

- 1. Turn off the printer.
- 2. Move the paper lever to released position.

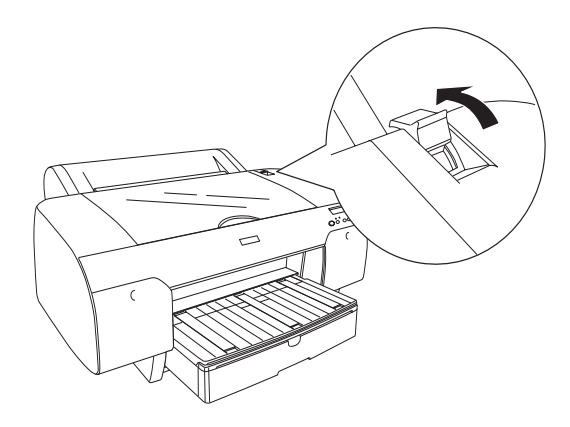

3. Remove the jammed paper from the front. If necessary, open the top cover and remove the jammed paper.

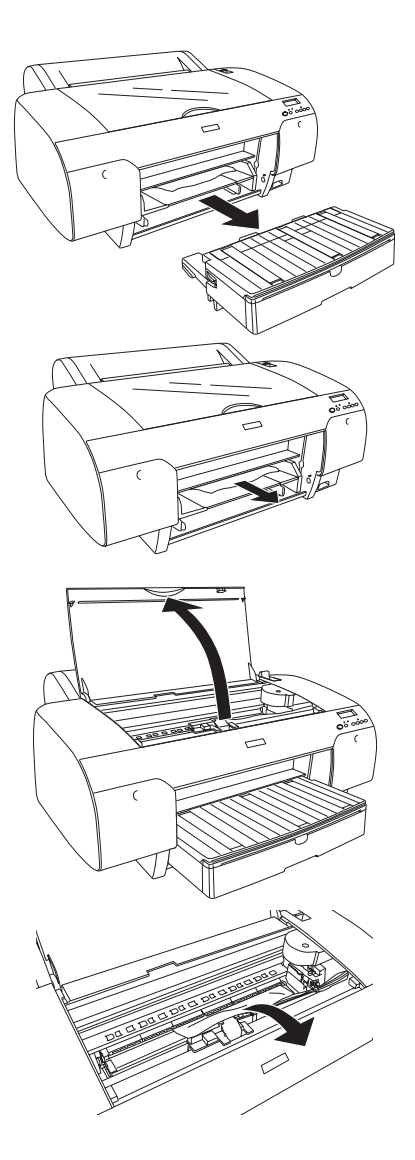

# <span id="page-354-0"></span>*Contacting Customer Support*

If your Epson product is not operating properly and you cannot solve the problem using the troubleshooting information in your product documentation, contact customer support services for assistance. Check your Pan-European Warranty Document for information on how to contact EPSON Customer support. They will be able to help you much more quickly if you give them the following information:

- ❏ Product serial number (The serial number label is usually on the back of the product.)
- ❏ Product model
- ❏ Product software version (Click About, Version Info, or similar button in the product software.)
- ❏ Brand and model of your computer
- ❏ Your computer operating system name and version
- ❏ Names and versions of the software applications you normally use with your product

# *Technical Support Web Site*

Go to http://www.epson.com and select the Support section of your local EPSON web site for the latest drivers, FAQs, manuals and other downloadables.

Epson's Technical Support Web Site provides help with problems that cannot be solved using the troubleshooting information in your printer documentation.

# *Paper Information*

Epson offers specially designed media for ink jet printers to meet most high-quality printing needs.

See ["Epson Special Media" on page 377](#page-376-0) for more detailed information on the Epson special media.

# *Paper settings*

### *Roll paper*

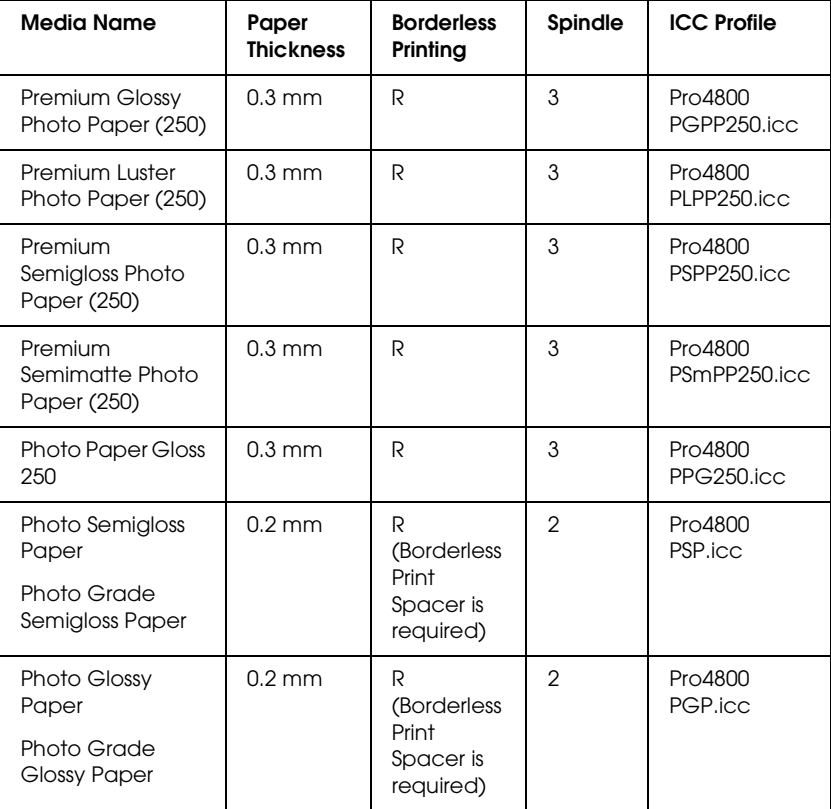

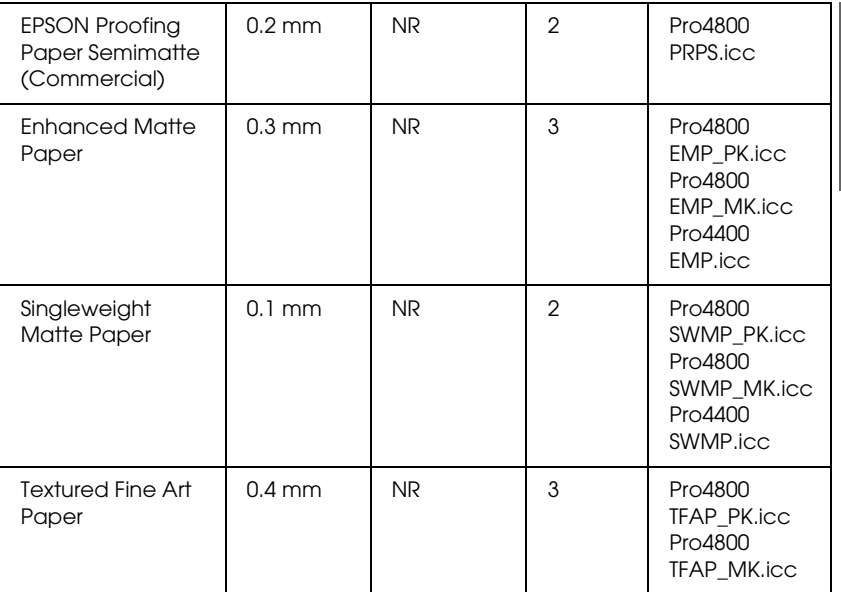

✽ In the Borderless Printing column, R stands for Recommended and NR stands for Not Recommended.

# *Cut sheets*

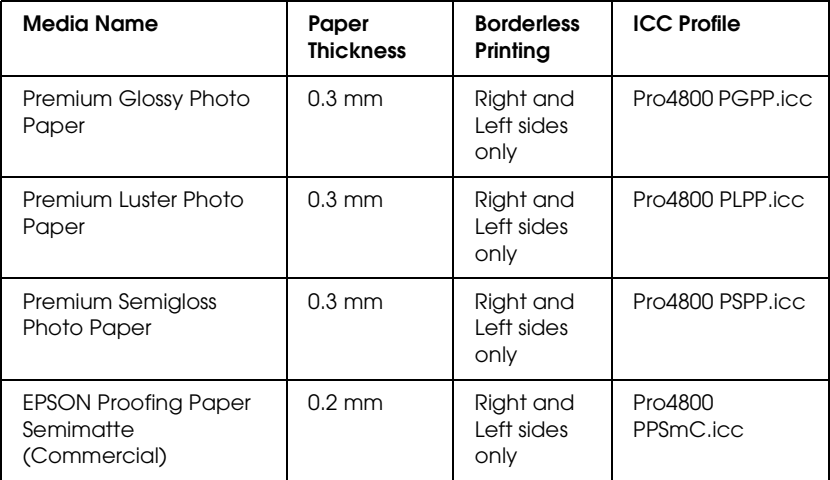

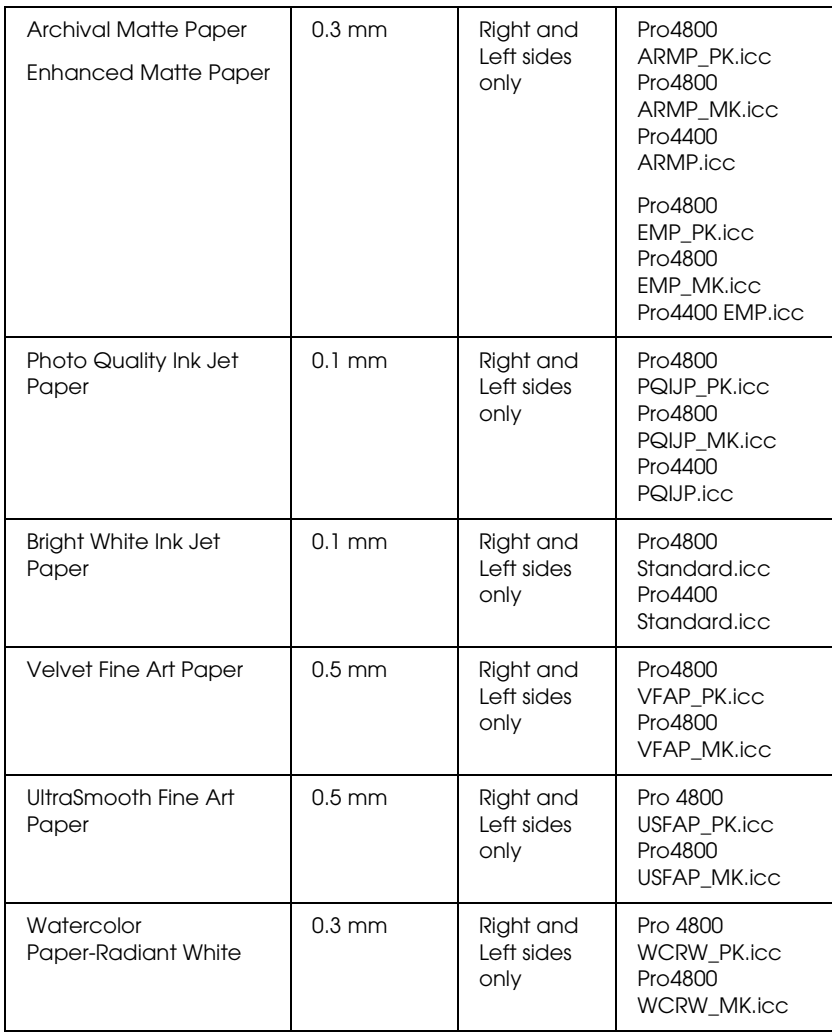

# *Chapter 9 Product Information*

# *Printer Specifications*

# *Printing*

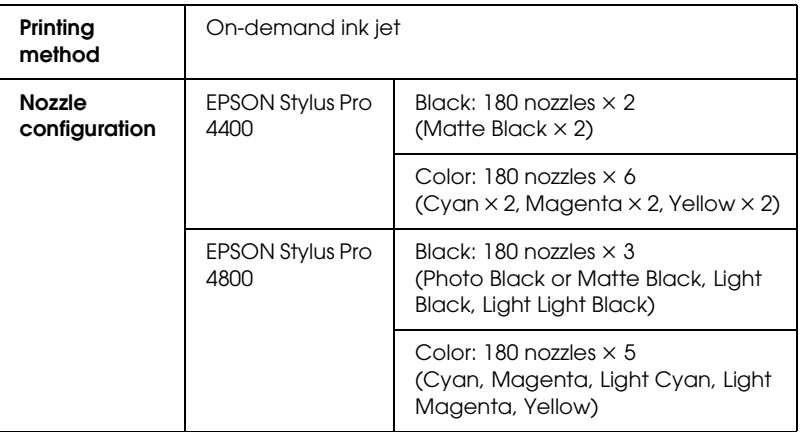

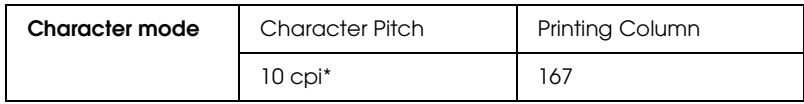

\* characters per inch

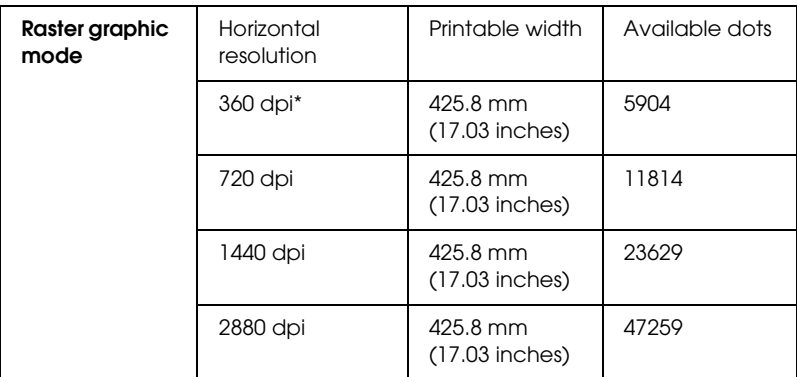

\* dots per inch

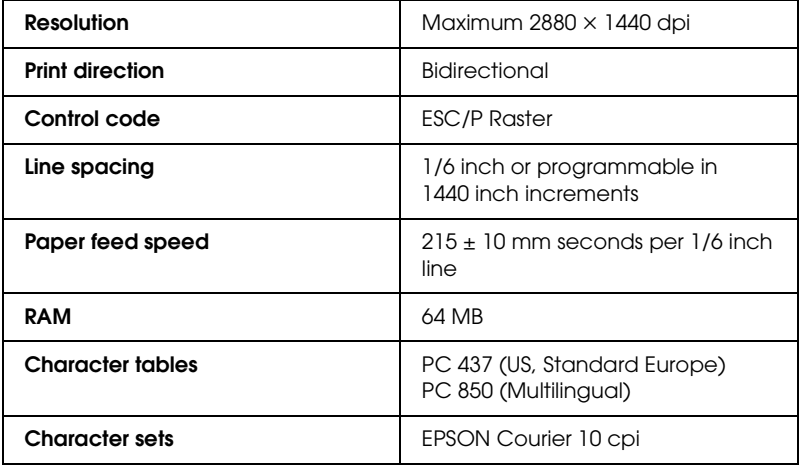
# *Printable area*

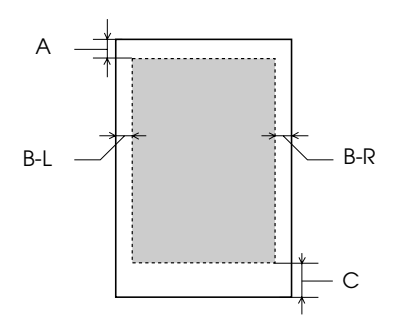

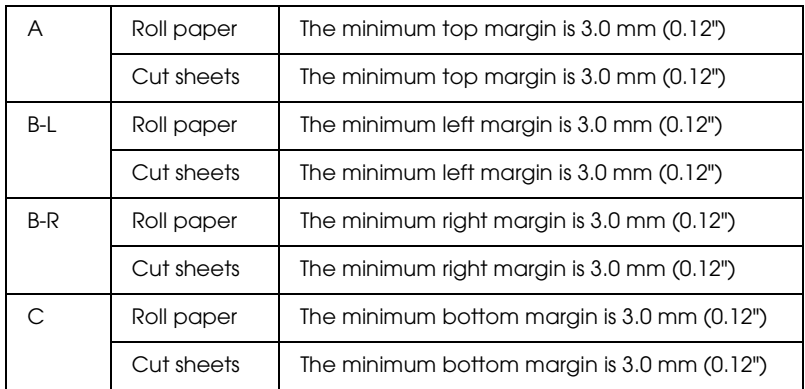

For roll paper, the following margin widths can be selected using the control panel as follows. For details, see ["PAPER MARGIN"](#page-236-0)  [on page 237](#page-236-0).

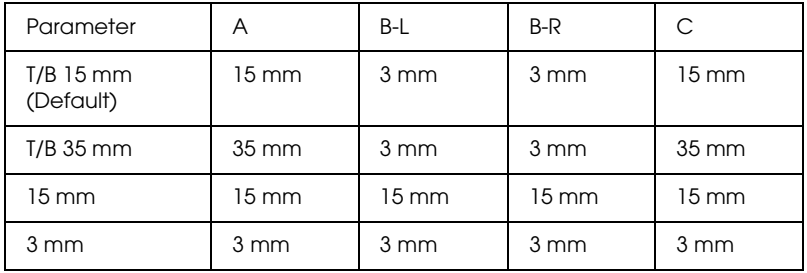

*Note:*

*The printer automatically detects the dimensions of the paper that is loaded. Print data that exceeds the printable area of the paper cannot be printed.*

# *Mechanical*

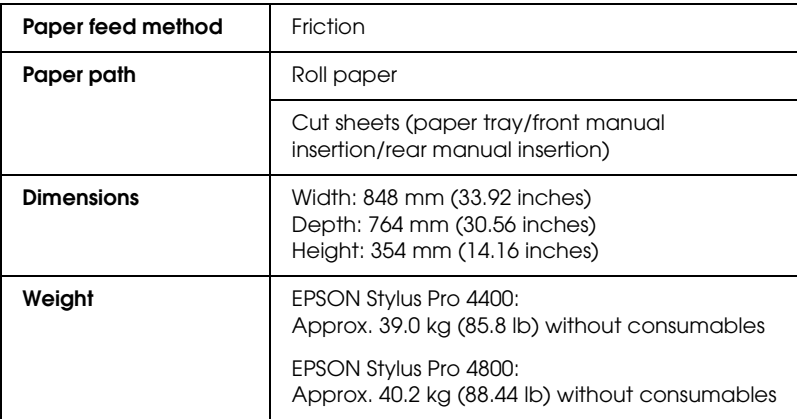

# *Electrical*

<span id="page-362-0"></span>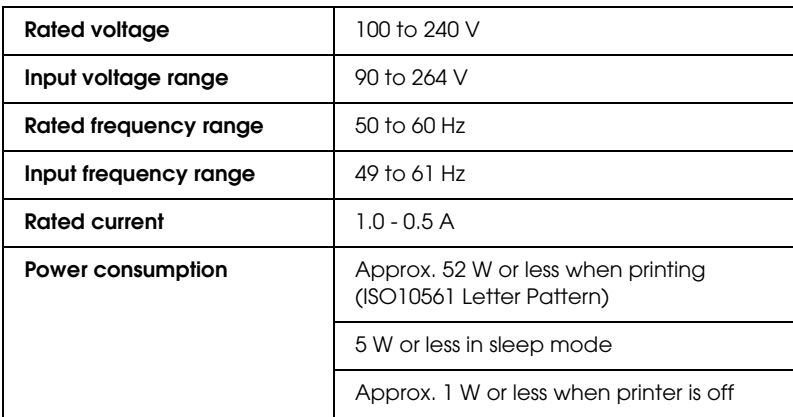

### *Note:*

*Check the label on the back of the printer for voltage information.*

# *Environmental*

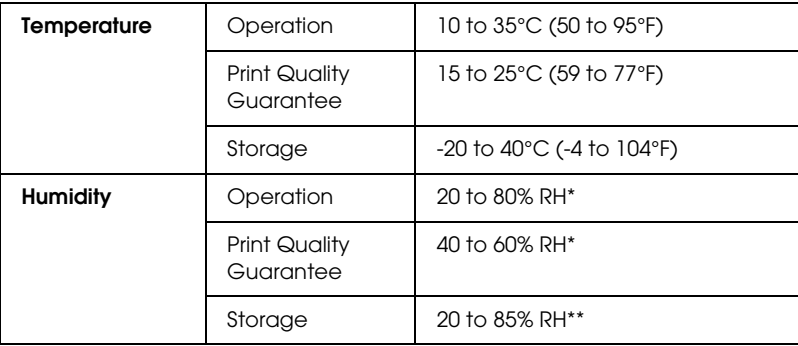

- Without condensation
- \*\* Stored in shipping container

Operational conditions (temperature and humidity):

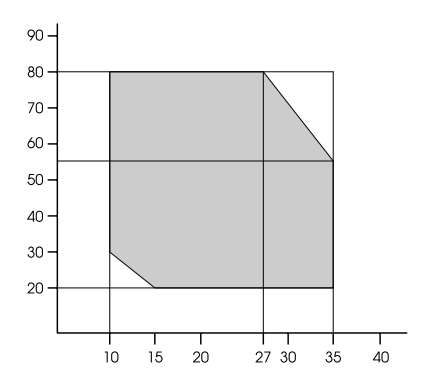

# *Initialization*

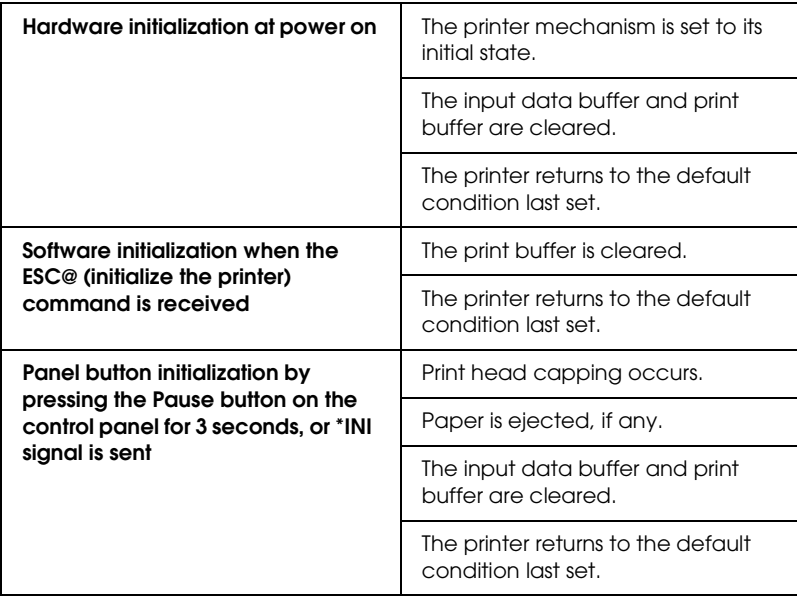

# *Standards and Approvals*

<span id="page-364-0"></span>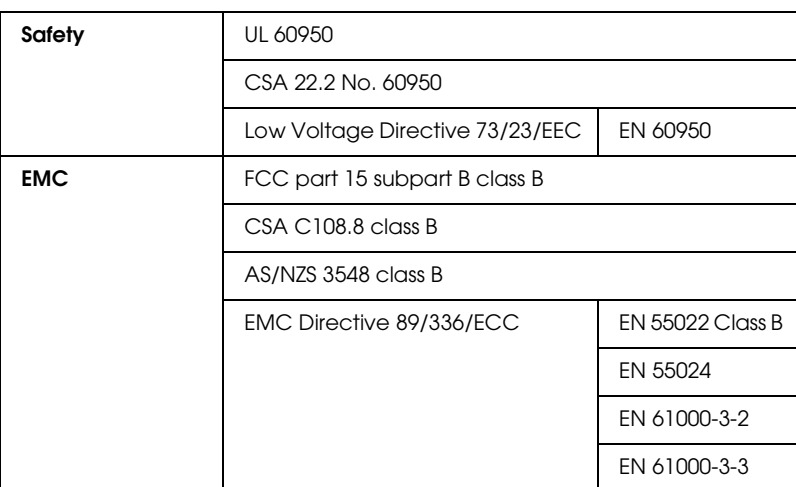

# *Paper*

### Roll paper:

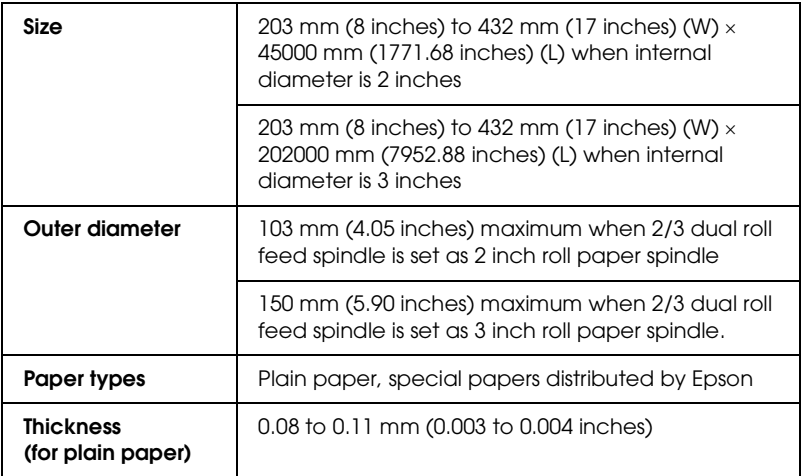

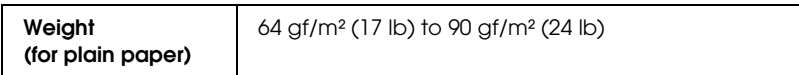

### Cut sheets:

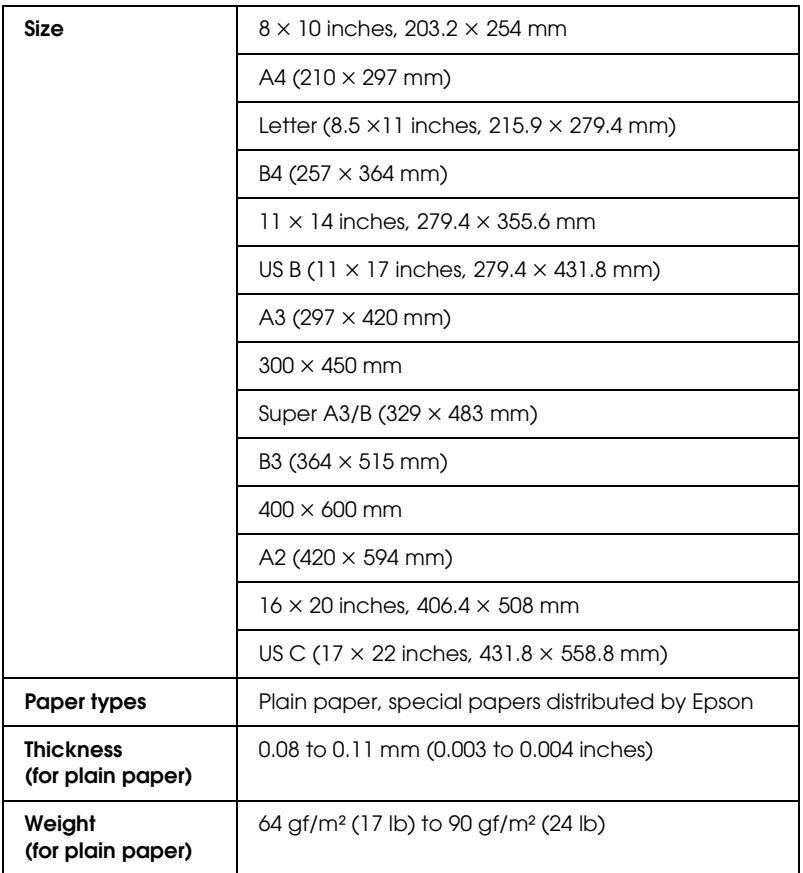

### *Note:*

❏ *Since the quality of any particular brand or type of paper may be changed by the manufacturer at any time, Epson cannot attest to the quality of any non-Epson brand or type of paper. Always test samples of paper before purchasing large quantities or printing large jobs.*

- ❏ *Poor quality paper may reduce print quality and cause paper jams or other problems. If you encounter problems, switch to a higher grade of paper.*
- ❏ *When the paper is curled or folded, flatten them before loading.*

# *Ink cartridges*

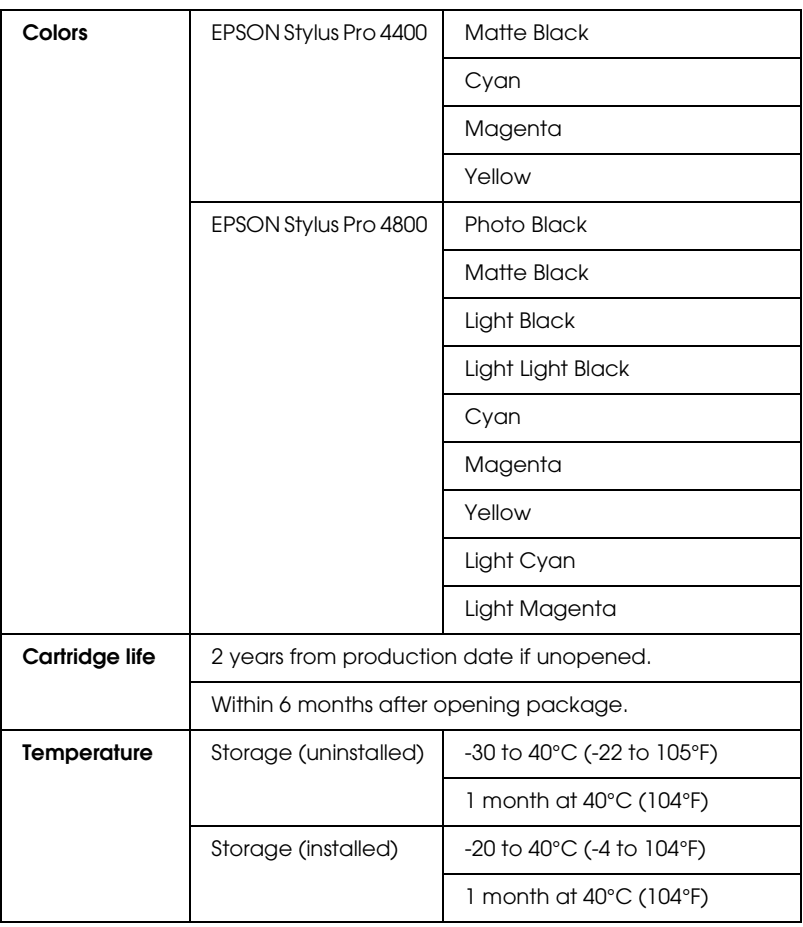

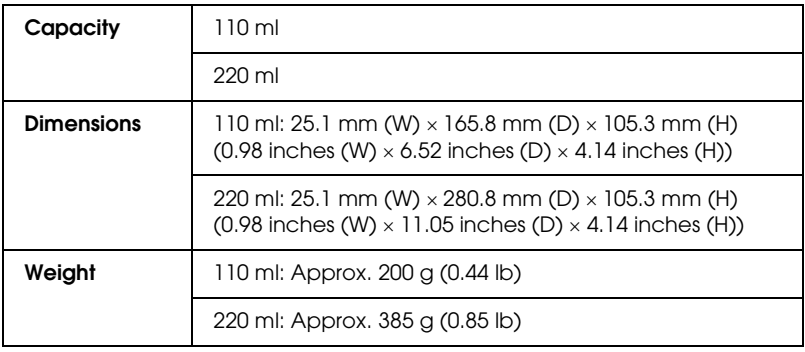

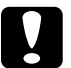

# **Caution:**<br>Epson reco

*Epson recommends the use of original Epson ink cartridges only. Other products not manufactured by Epson may cause damage to your printer not covered by Epson's warranties.*

# *System Requirements*

# *To use your printer with Windows*

Your computer should also meet the following system requirements:

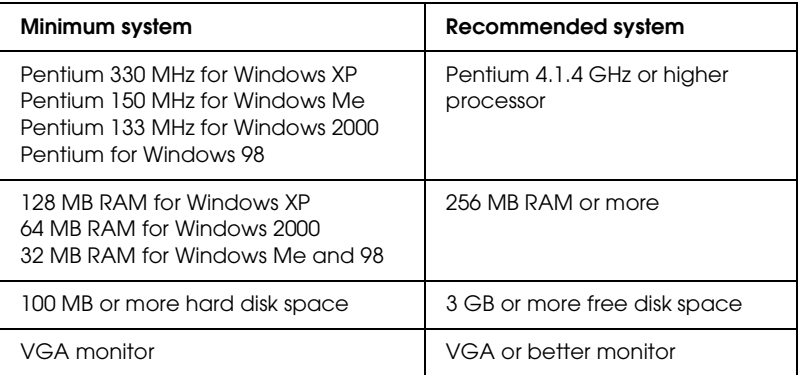

Your computer dealer can help you update your system if it does not meet these requirements.

# *To use your printer with Mac OS 9.x*

<span id="page-368-0"></span>Your computer should also meet the following system requirements:

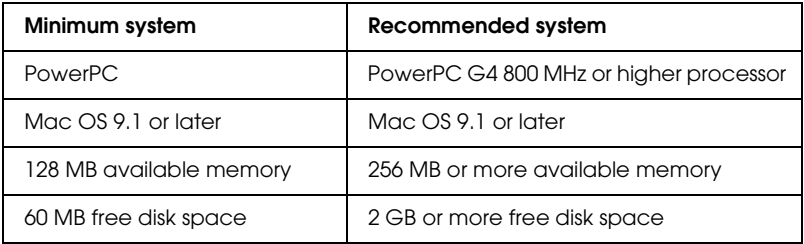

### *Note:*

*The amount of available memory varies according to the number and kind of applications that are open. To see how much memory is available, choose* About This Computer *from the Apple menu and refer to the memory size (listed in kilobytes) under "Largest Unused Block" (1,024 K* = *1 MB).*

# *To use your printer with Mac OS X*

Your computer should also meet the following system requirements:

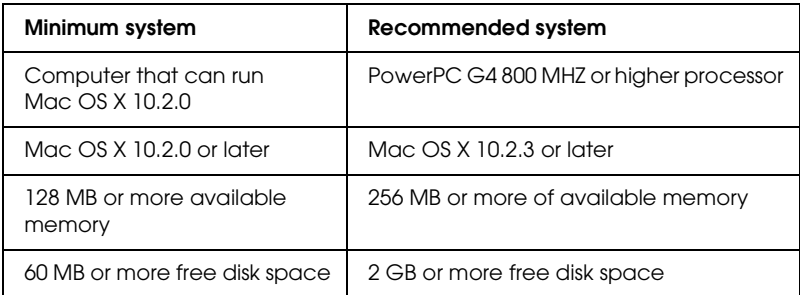

### *Note:*

*To see how much memory is available, choose* About this Mac *from the Apple menu.*

# *Interface Specifications*

<span id="page-370-0"></span>Your printer is equipped with a USB interface, an IEEE1394 interface and an Ethernet interface.

# *USB interface*

The printer's built-in USB interface is based on the standards specified in the Universal Serial Bus Specifications Revision 2.0, the Universal Serial Bus Specification Revision 1.1, and the Universal Serial Bus Device Class Definition for Printing Devices Version 1.1. This interface has the following characteristics.

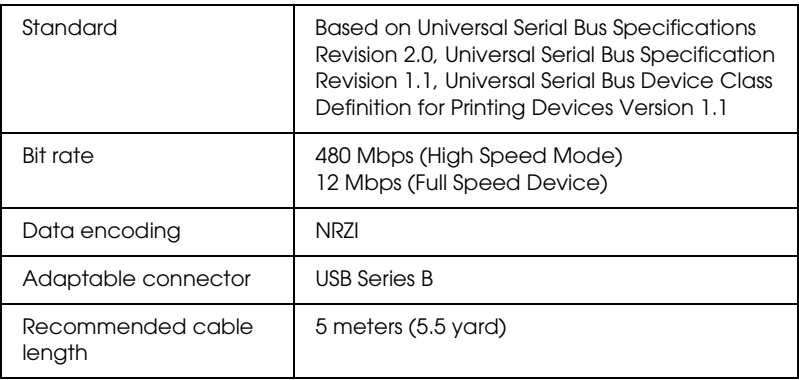

### *Note:*

*Only computer equipped with a USB connector and running Windows XP, Me, 98, 2000, or Mac OS 9.x to X.10.x support the USB interface.*

# *IEEE1394 Interface*

The IEEE 1394 interface has the following characteristics.

### *Basic specifications*

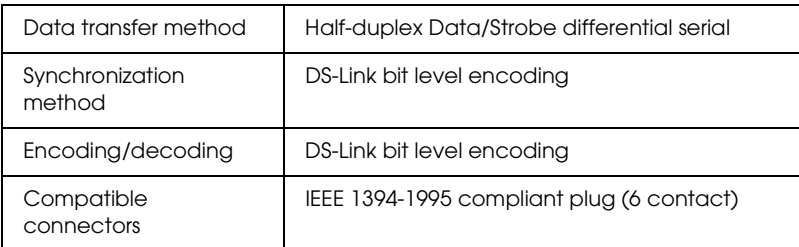

### *Connector pin signal layout*

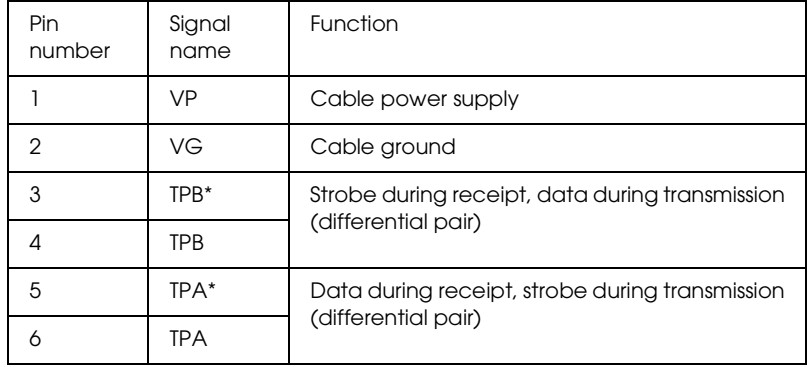

### *Power class*

Power class code 100

No power supply from external sources

Fitted with a repeat function with bus power

# *Chapter 10 Options and Consumable Products*

# *Options*

<span id="page-372-0"></span>The following options are available for use with your printer.

*Note:*

*The availability of options and consumable products varies by location.*

# *Roll paper spindle*

To use optional spindles, see ["Using Roll Paper" on page 265.](#page-264-0) 2/3 inch Dual Roll Feed Spindle C12C811171 2/3 inch Dual Roll Feed Spindle (High Tension) C12C811191 Roll Paper Belt C12C890121

# *Interface card*

To install optional interface card, see the Setup Guide.

EpsonNet 10/100 BASE TX High Speed Int. Print C12C82405✽Server

### *Note:*

*The asterisk (*✽*) is a substitute for the last digit of the product code, which varies by location.*

# *Interface cable*

IEEE 1394 Cable C836302

C12C811201

# *Borderless Print Spacer*

When printing on roll paper with a width of 8 inches (203.2 mm) or 420 mm (A2), attach the spacer to the spindle. To attach the spacer to the spindle, see ["Attaching the spacer to the spindle" on](#page-266-0)  [page 267.](#page-266-0)

Borderless Print Spacer for 420 mm and 8 inch Roll Paper

# *Consumable Products*

<span id="page-374-0"></span>The following consumable products are available for use with your printer.

# *Paper cutter*

If you notice the edge of the paper is not cut cleanly, you can replace the cutter blade. See ["Replacing the Paper Cutter" on page](#page-309-0)  [310](#page-309-0).

Auto Cutter Spare Blade C12C815291

# *Maintenance Tank*

This tank absorbs discharged liquid. If it becomes full, you need to replace it. See ["Replacing the Maintenance Tank" on page 308.](#page-307-0)

Maintenance Tank C12C890191

# *Ink cartridges*

<span id="page-374-1"></span>To replace ink cartridges, see ["Replacing Ink Cartridges" on page](#page-294-0)  [295](#page-294-0).

*Note:*

- ❏ *The product number varies by country.*
- ❏ *The UltraChrome ink cartridges for EPSON Stylus Pro 4000/7600/9600 can also be used with EPSON Stylus Pro 4400.*
- ❏ *The UltraChrome K3 ink cartridges are for the exclusive use of EPSON Stylus Pro 4800.*

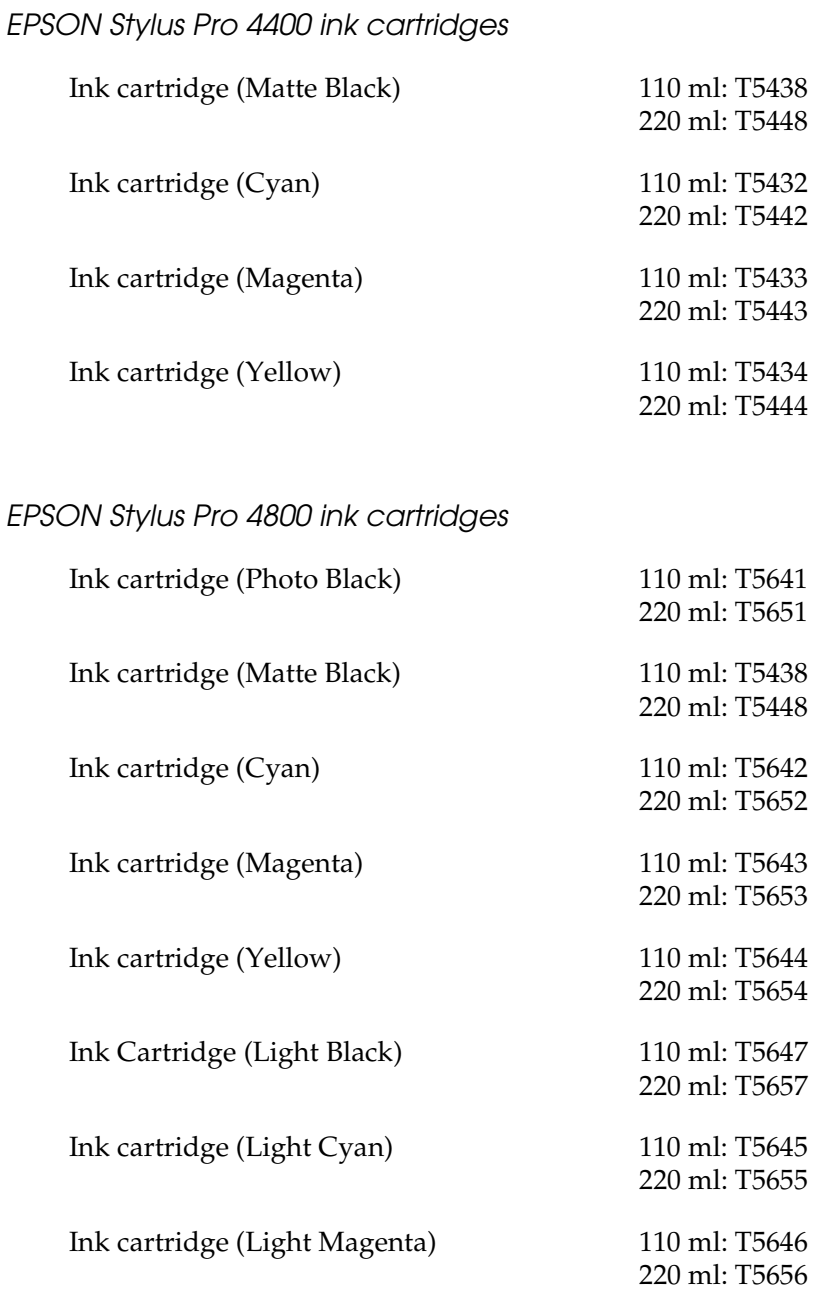

220 ml: T5659

# English 10 10**English**

# *Black ink conversion cartridge*

You can change the black ink according to your purpose. You can choose either Matte Black or Photo Black. See ["Converting the](#page-299-0)  [Black Ink Cartridges" on page 300](#page-299-0) for details.

Black Ink Conversion Kit T564A

# *Epson Special Media*

<span id="page-376-0"></span>Most plain paper works well in your printer. In addition, Epson offers specially designed media for ink jet printers to meet most high-quality printing needs.

### *Note:*

- ❏ *The availability of special media varies by country.*
- ❏ *The names of some special media vary by country. Use the product number to confirm the type of special media you need or have.*
- ❏ *For the latest information on media available in your area, contact Epson customer support web site. See ["Contacting Customer](#page-354-0)  [Support" on page 355.](#page-354-0)*

# *Roll paper*

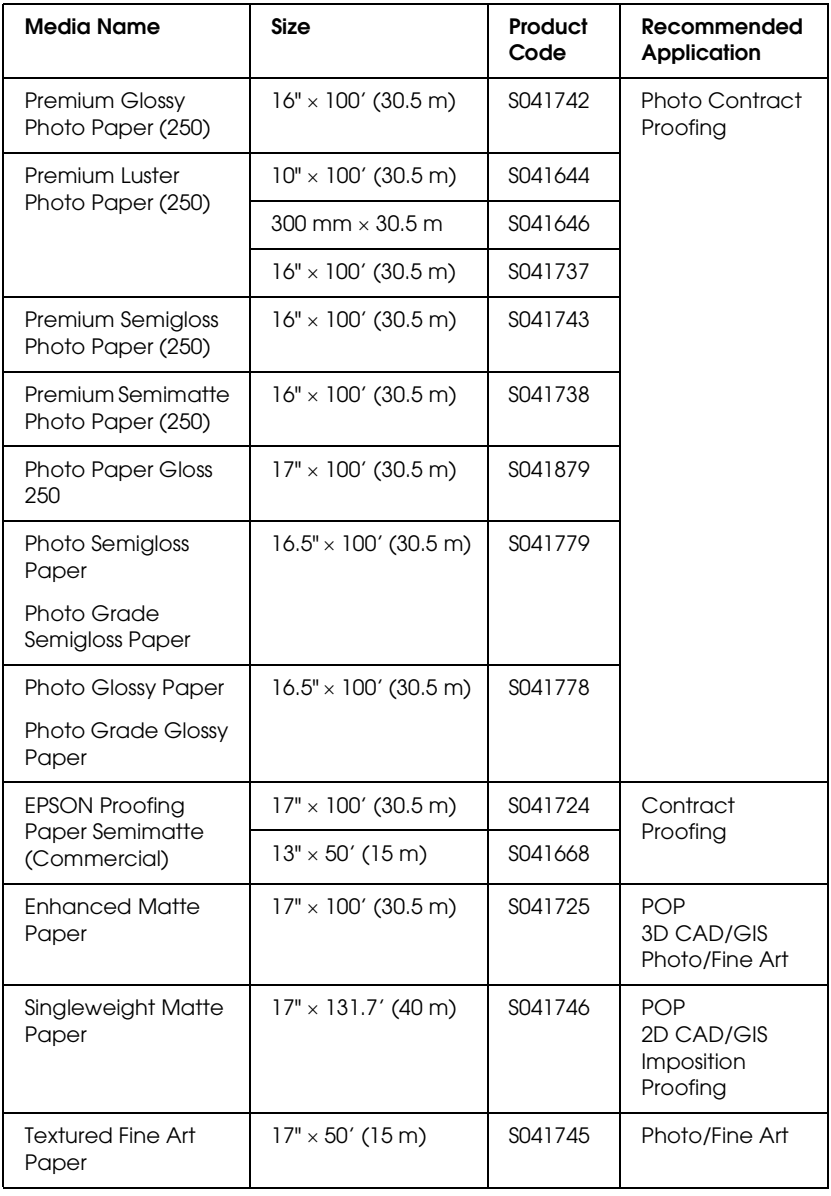

# *Cut sheets*

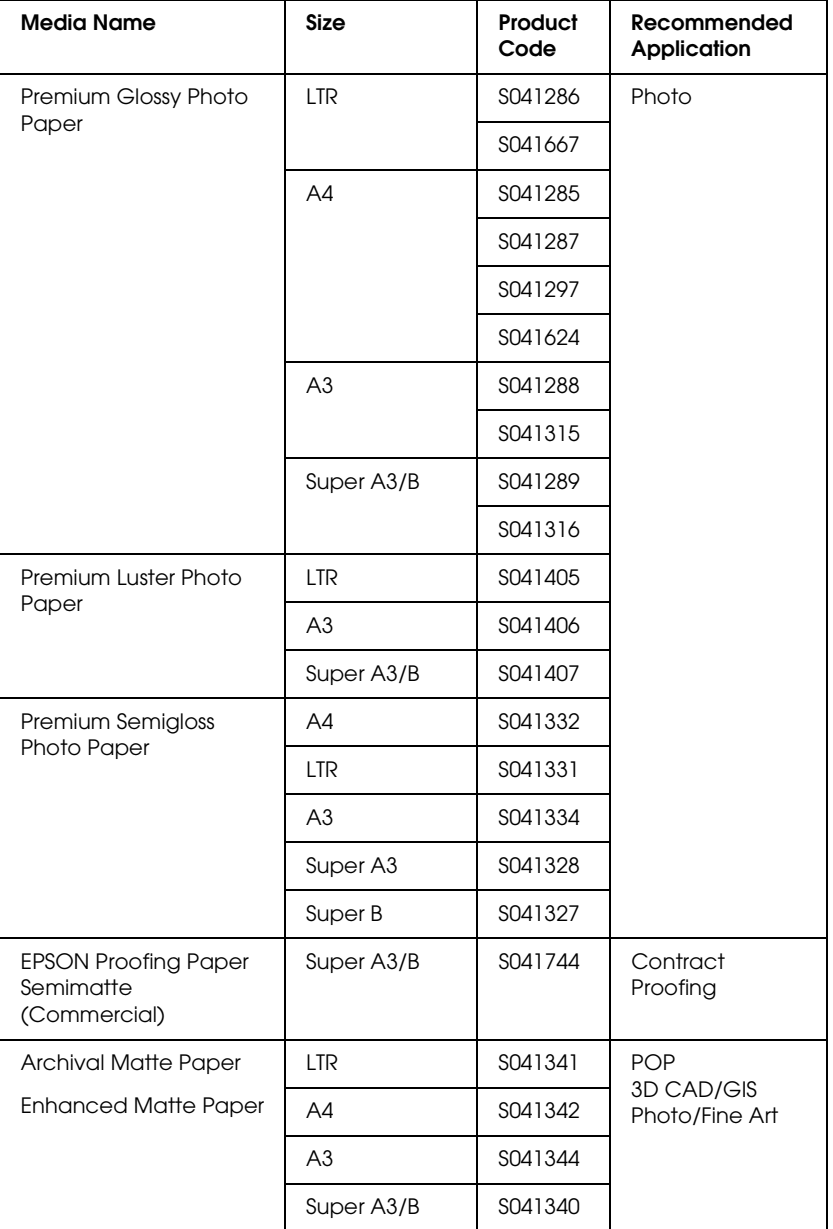

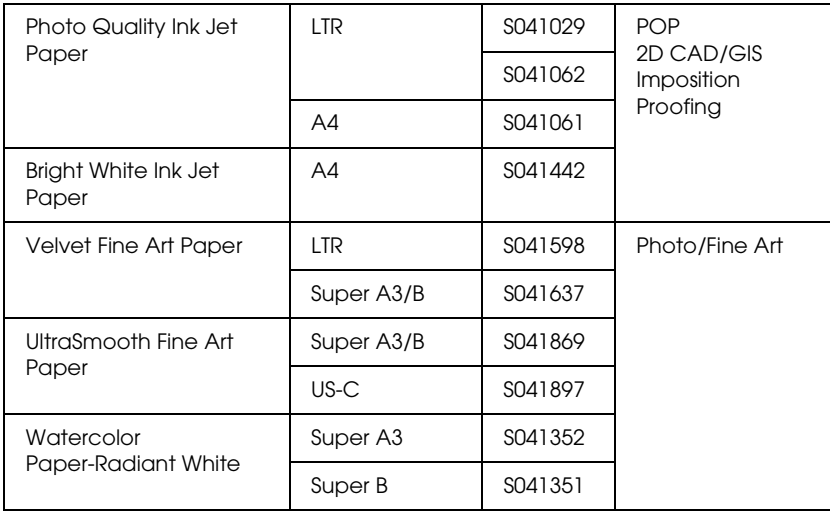

# *Corrections*

# *About paper margin*

In the Control Panel and Product Information section of the *Reference Guide*, the supported paper margins are incorrect. The correct paper margins should be DEFAULT, T/B 15 mm, T/B 25 mm, 15 mm, and 3 mm.

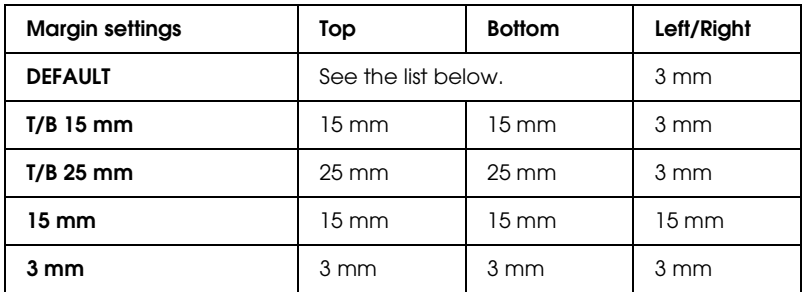

The following table shows the default paper margin for the paper.

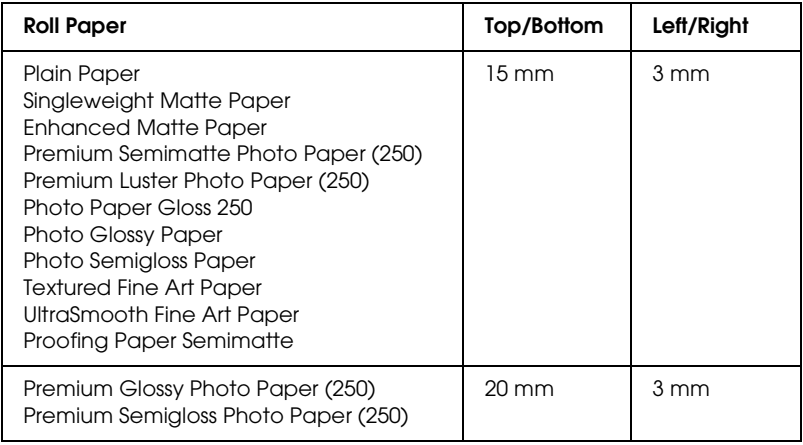

*Note:*

- ❏ *When you set the margin once, the margin applies to all media. To change the paper margin, select the target margin setting again.*
- ❏ *Try* T/B 25 mm *when smear may result in the top and bottom areas.*

When you select the paper margin setting except DEFAULT, the following number appears on the right side of the paper mark on the printer's control panel.

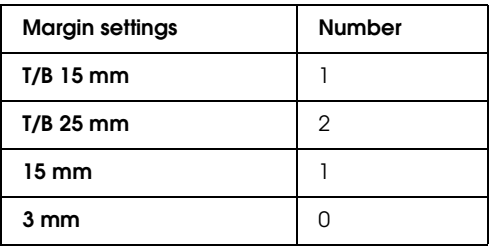

# *About Platen Gap*

In the Control Panel section of the *Reference Guide*, the description about Platen Gap on the Custom Paper menu is incorrect. WIDEST is not supported, so read it as below.

You can adjust the distance between the print head and paper. Normally, leave this set to STANDARD. If you find that printed images are smeared, select WIDE. Select NARROW for printing on thin paper, or WIDER for printing on thick paper.

### *Note:*

- ❏ *There is also Platen Gap on the Printer Setup menu, but this one supports* WIDEST*. Only Platen Gap on the Custom Paper menu does not support* WIDEST*.*
- ❏ *The setting will return to* STANDARD *after you turn the printer on and off.*

# *Cleaning the Printer*

In the Maintenance and Transportation section of the *Reference Guide*, we have added some more information for Cleaning the Printer, so read it as below.

To keep your printer operation in its top condition, clean it thoroughly if it becomes soiled.

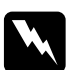

w *Warning: Be careful not to touch the gears inside the printer.*

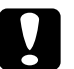

# c*Caution:*

- ❏ *Never use alcohol or thinners to clean the printer; these chemicals can damage the components as well as the case.*
- ❏ *Be careful not to get water on the printer mechanism or electronic components.*
- ❏ *Do not use a hard or abrasive brush.*
- ❏ *Do not spray the inside of the printer with lubricants; unsuitable oils can damage the mechanism. Contact your dealer or a qualified service person if lubrication is needed.*
- 1. Make sure the printer is turned off and all the lights are off, and then unplug the power cord. Leave the printer for a minute.

c*Caution: Do not touch the following parts; otherwise, printouts may be soiled.*

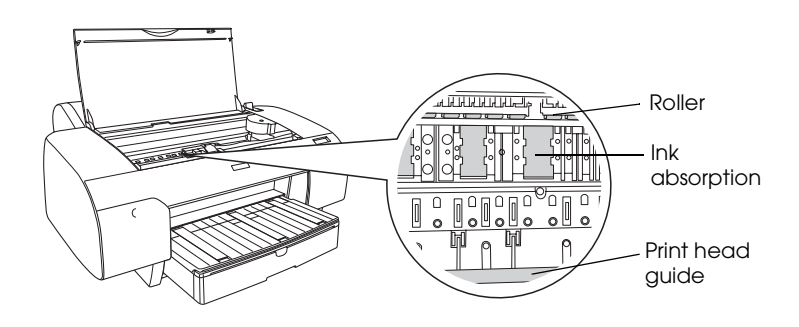

2. Open the top cover and then use a soft, clean cloth to carefully remove any dust or dirt inside the printer. Wipe the gray part by following the directions of the arrows.

If there is a serious problem of dirt on the inside of the printer, clean it using a soft, clean cloth dampened with mild detergent. Then, wipe the inside of the printer dry with a dry, soft cloth.

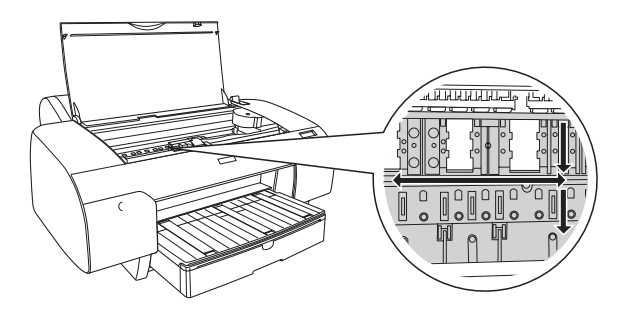

3. If the back of a printout is soiled, carefully clean the platen (the gray part) using a soft, clean cloth.

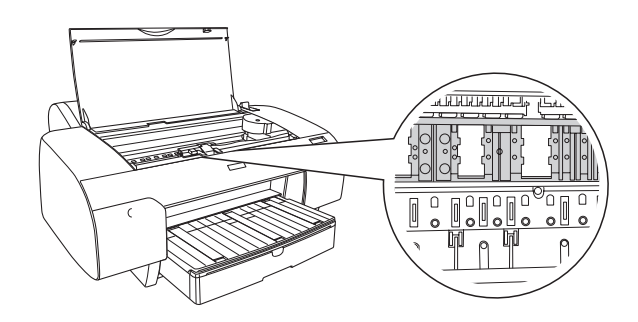

4. If some powdery paper dust is stuffed in the platen, use something like a toothpick to remove it. Close the top cover.

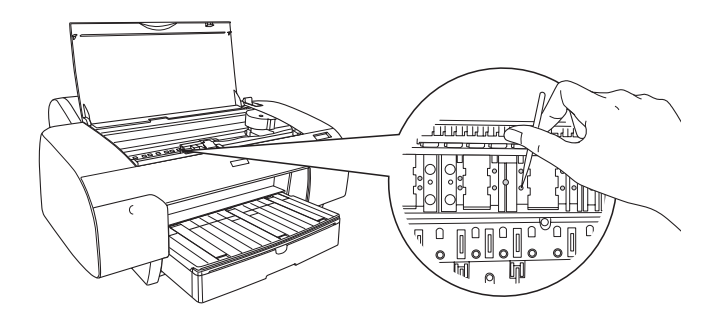

5. If the outer case is dirty, clean it using a soft, clean cloth dampened with mild detergent. Keep the ink compartment covers closed to prevent water from getting inside.

# *About the Black Ink Conversion Kit*

The Black Ink Conversion Kit is packed with the printer. Epson does not sell it as a consumable anymore.

*Note:*

*Contact your dealer if the Black Ink Conversion Kit is needed.*

# *Glossary*

The following definitions apply specifically to printers.

### *application*

A software program that helps you carry out a particular task, such as word processing or financial planning.

### *ASCII*

American Standard Code for Information Interchange. A standardized coding system for assigning numerical codes to letters and symbols.

### *banding*

The horizontal lines that sometimes appear when printing graphics. This occurs when the print heads are misaligned. See also *MicroWeave*.

### *bit*

A binary digit (0 or 1), which is the smallest unit of information used by a printer or computer.

### *brightness*

The lightness or darkness of an image.

### *buffer*

The portion of the printer's memory used to store data before printing it.

### *byte*

A unit of information consisting of eight bits.

### *characters per inch (cpi)*

A measure of the size of text characters, sometimes referred to as pitch.

### *CMYK*

Cyan (blue-green), magenta, yellow, and black. These colored inks are used to create the subtractive system array of printed color.

### *color matching*

A method of processing color data so that colors displayed on a computer screen closely match colors in printouts. A variety of color-matching software is available. See also *ColorSync* and *sRGB*.

### *ColorSync*

Macintosh software that is designed so you get WYSIWYG (What You See Is What You Get) color output. This software prints colors as you see them on your screen.

### *cpi*

See *characters per inch.*

### *default*

A value or setting that takes effect when the equipment is turned on, reset, or initialized.

### *DMA*

Direct Memory Access. A data transfer feature that by-passes a computer's CPU and allows direct communication between the computer's memory and peripheral devices (such as printers).

### *dot matrix*

A method of printing in which each letter or symbol is formed by a pattern (matrix) of individual dots.

### *dpi*

Dots per inch. The dpi measures the resolution. See also *resolution*.

### *drive*

A memory device, such as CD-ROM, hard disk, or floppy disk. In Windows, a letter is assigned to each drive for easy management.

### *driver*

A software program that sends instructions to a computer peripheral to tell it what to do. For example, your printer driver accepts print data from your word processor application and sends instructions to the printer on how to print this data.

### *economy printing*

Printing in which images are printed with fewer dots to save ink.

### *error diffusion*

Error diffusion blends individual colored dots with the colors of the surrounding dots to create the appearance of natural colors. By blending colored dots, the printer can achieve excellent colors and subtle color gradation. This method is best suited for printing documents that contain detailed graphics or photographic images.

### *ESC/P*

Abbreviation for Epson Standard Code for Printers. This system of commands gives you control of your printer from your computer. It is standard for all Epson printers and supported by most application programs for personal computers.

### *ESC/P Raster*

A command language that gives you control of your printer from your computer. Commands in this language produce laser-like features, such as enhanced graphics printing.

### *font*

A style of type designated by a family name.

### *grayscale*

A scale of shades of gray from black to white. Grayscale is used to represent colors when printing with black ink only.

### *halftones*

Patterns of black or colored dots used to reproduce an image.

### *halftoning*

Method of using dot patterns to represent an image. Halftoning makes it possible to produce varying shades of gray using only black dots, or a nearly infinite array of colors using only a few colors of dots. See also *halftones*.

### *head alignment*

The operation to correct any misalignment of the print heads. Vertical banding will be corrected.

### *head cleaning*

The operation to clean any clogged nozzles for correct printing.

### *high speed printing*

Printing in which images are printed in both directions. This provides faster printing.

### *initialization*

Returns the printer to its defaults (fixed set of conditions). This happens every time you turn on the printer or reset the printer.

### *ink cartridge*

The cartridge which contains ink.

### *ink jet*

A method of printing in which each letter or symbol is formed by precisely spraying ink onto paper.

### *interface*

The connection between the computer and the printer. A serial interface transmits data one bit at a time.

### *interface cable*

The cable that connects between the computer and the printer.

### *LCD*

Liquid Crystal Display. Shows various messages according to status of the printer.

### *local printer*

The printer which is connected to the computer's port directly by interface cable.

### *media*

Materials upon which data is printed, such as roll paper and cut sheets, plain paper, and special paper.

### *memory*

The part of the printer's electronic system that is used to store information (data). Some information is fixed and is used to control how the printer operates. Information that is sent to the printer from the computer is stored in the memory temporarily. See also *RAM* and *ROM*.

### *MicroWeave*

Printing in which images are printed in finer increments to reduce the possibility of banding and to produce laser-like images. See also *banding*.

### *monochrome*

This means printing with only one color of ink, which is generally black ink.

### *nozzle*

Fine tubes in the print head through which ink is sprayed on the page. Print quality may decline if print head nozzles are clogged.

### *nozzle check*

A method for checking the operation of the printer. When you perform a nozzle check, the printer prints the firmware (ROM) version and a nozzle check pattern.

### *online help*

Helpful comments related to the current window or dialog box.

### *Peer-to-peer networks*

Windows 98 support peer-to-peer networking. Any computer can access the resources of a computer on the network.

### *PhotoEnhance*

The Epson software to change the shade of tone, to correct image data and to change the sharpness of the image data.

### *port*

An interface channel through which data is transmitted between devices.

### *printable area*

The area of a page on which the printer can print. It is smaller than the physical size of the page due to margins.

### *printer driver*

A software program that sends commands for using the features of a particular printer. Often shortened to "driver". See also *driver*.

### *printing mode*

The number of dots per inch used to represent an image.

EPSON Stylus Pro 4400 has three printing mode settings: SuperFine (1440 dpi), Fine (720 dpi), and Normal (360 dpi).

EPSON Stylus Pro 4800 has four printing mode settings: SuperPhoto (2880 dpi), SuperFine (1440 dpi), Fine (720 dpi), and Normal (360 dpi).

### *print queue*

If your printer is connected to a network, print jobs that are sent to the printer while it is busy are stored in a waiting line, or print queue, until they can be printed.

### *Progress Meter*

A meter that shows the progress of the current print job for Windows.

### *RAM*

Random Access Memory. The portion of the printer's memory used as a buffer and for storing user-defined characters. All data stored in RAM is lost when the printer is turned off.

### *reset*

To return a printer to its defaults by turning the printer off and then back on.

### *resolution*

The number of dots per inch used to represent an image.

### *ROM*

Read Only Memory. A portion of memory that can only be read and cannot be used for data storage. ROM retains its contents when you turn off the printer.

### *RGB*

Red, green, and blue. These colors, in phosphors irradiated by the computer monitor's electron gun, are used to create the additive array of screen colors.

### *SelecType settings*

Settings made using the printer's control panel. In the SelecType mode, various printer settings that are not available using the printer driver, such as test print settings, can be made.

### *serial interface*

See *interface*.

### *spool*

The first step in printing, in which the printer driver converts the print data into codes that your printer understands. This data is then sent to the printer directly or to the print server.

### *Spool Manager*

The software program that converts print data into codes that your printer understands. See also *spool*.

### *sRGB*

Windows software that is designed so you get WYSIWYG (What You See Is What You Get) color output. This software prints colors as you see them on your screen.

### *Status Monitor*

The software program that allows you to check the printer's status.

### *subtractive colors*

Colors produced by pigments that absorb some colors of light and reflect others. See also *CMYK*.

### *utility*

A program for carrying out a specific function, which is usually related to system maintenance.

### *WYSIWYG*

Acronym for What You See Is What You Get. This term is used to describe printout that looks exactly as it appeared on screen.

# *Index*

# *A*

[Advanced Photo, 122,](#page-121-0) [193](#page-192-0) Advanced settings [Macintosh, 123](#page-122-0) [Windows, 28](#page-27-0) Auto Rotate [Macintosh, 155](#page-154-0)

### *B*

[Background printing, 170](#page-169-0) [Black ink cartridges, 300](#page-299-1) [Buttons, 223](#page-222-0)

### *C*

Cleaning [printer, 314](#page-313-0) [ColorSync setting, 122,](#page-121-1) [193](#page-192-1) [Configuration settings, 169](#page-168-0) [Consumable products, 375](#page-374-0) [Contacting EPSON, 355](#page-354-1) [Customer support, 355](#page-354-1) Custom mode [Macintosh, 122](#page-121-2) [Windows, 27](#page-26-0) Cut sheet media [media type, 377](#page-376-0) [using, 278,](#page-277-0) [283](#page-282-0)

### *D*

[Dual roll feed spindle, 265](#page-264-1)

### *E*

[EPSON Monitor3, 171](#page-170-0) [EPSON special media, 263,](#page-262-0) [377](#page-376-0) [EPSON Spool Manager, 90](#page-89-0)

EPSON StatusMonitor [Macintosh, 162,](#page-161-0) [167,](#page-166-0) [216](#page-215-0) [Windows, 91](#page-90-0) [Error indication, 320](#page-319-0)

# *H*

[Head Alignment, 248](#page-247-0)

# *I*

[Ink cartridges, 295,](#page-294-1) [300,](#page-299-1) [375](#page-374-1) Ink options [Macintosh, 123](#page-122-1) [Windows, 29](#page-28-0)

### *L*

[Layout menu \(Windows\), 63 to](#page-62-0) [75](#page-74-0) [Loading roll paper, 269](#page-268-0)

### *M*

[Maintenance Mode, 258](#page-257-0) [Maintenance tank, 308](#page-307-1) Media Type setting [Macintosh, 117](#page-116-0) [Windows, 21](#page-20-0) Multi-page printing [Macintosh, 159,](#page-158-0) [160](#page-159-0) [Windows, 73,](#page-72-0) [74](#page-73-0)

### *N*

[Notes for media, 263](#page-262-1) [Nozzle check pattern, 247](#page-246-0)

### *O*

Online help [Macintosh, 167](#page-166-1) [Macintosh \(Mac OS X\), 221](#page-220-0) [Windows, 86](#page-85-0) [Options, 373](#page-372-0)

# **English**

# *P*

[Page line, 275](#page-274-0) [Paper cutter, 310](#page-309-1) [Paper Thickness, 253](#page-252-0) PhotoEnhance settings [Windows, 35](#page-34-0) Preview feature [Macintosh \(Mac OS X\), 211](#page-210-0) Printer driver [Macintosh, 117](#page-116-1) [Windows, 21](#page-20-1) Printer Software [uninstalling \(Windows only\), 108](#page-107-0) [updating, 108](#page-107-1) Printer Software for Macintosh (Mac OS X) [utilities, 214 to](#page-213-0) [221](#page-220-1) Printer utilities [Macintosh, 162](#page-161-1) [Windows, 76](#page-75-0) Print Quality setting [Macintosh, 124](#page-123-0) [Windows, 29](#page-28-1) [Progress Meter, 87](#page-86-0)

# *R*

Replacing [Ink cartridges, 295](#page-294-1) [Maintenance tank, 308](#page-307-1) Roll paper [loading, 269](#page-268-0) [media type, 377](#page-376-0) Roll Paper saving [Macintosh, 156](#page-155-0)

### *S*

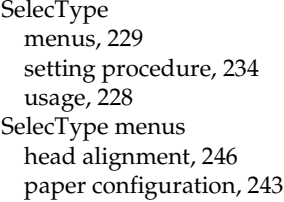

[printer setting, 236](#page-235-0) Specifications [electrical, 363](#page-362-0) [interface, 371](#page-370-0) [Standards and Approvals, 365](#page-364-0) Spindle [attaching the roll paper, 265](#page-264-2) [removing the roll paper, 268](#page-267-0) [Status Message, 227](#page-226-0) [Status Sheet, 256](#page-255-0) System requirements [Macintosh, 369](#page-368-0)

# *T*

[Technical support, 355](#page-354-1) [Transport the printer, 316](#page-315-0) [Troubleshooting, 320](#page-319-1)

### *U*

**Utilities** [Macintosh \(Mac OS X\), 214 to](#page-213-0) [221](#page-220-1) Utility [Speed & Progress, 83](#page-82-0) [Using, 94](#page-93-0)